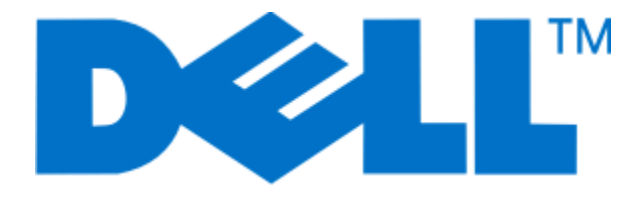

# **Οδηγός χρήσης Dell P513w Series**

**Αύγουστος 2010 [www.dell.com](http://www.dell.com) | [support.dell.com](http://support.dell.com)**

Τύπος(-οι) μηχανήματος: 4443 Μοντέλο(α): 7dw, 3dw

# **Περιεχόμενα**

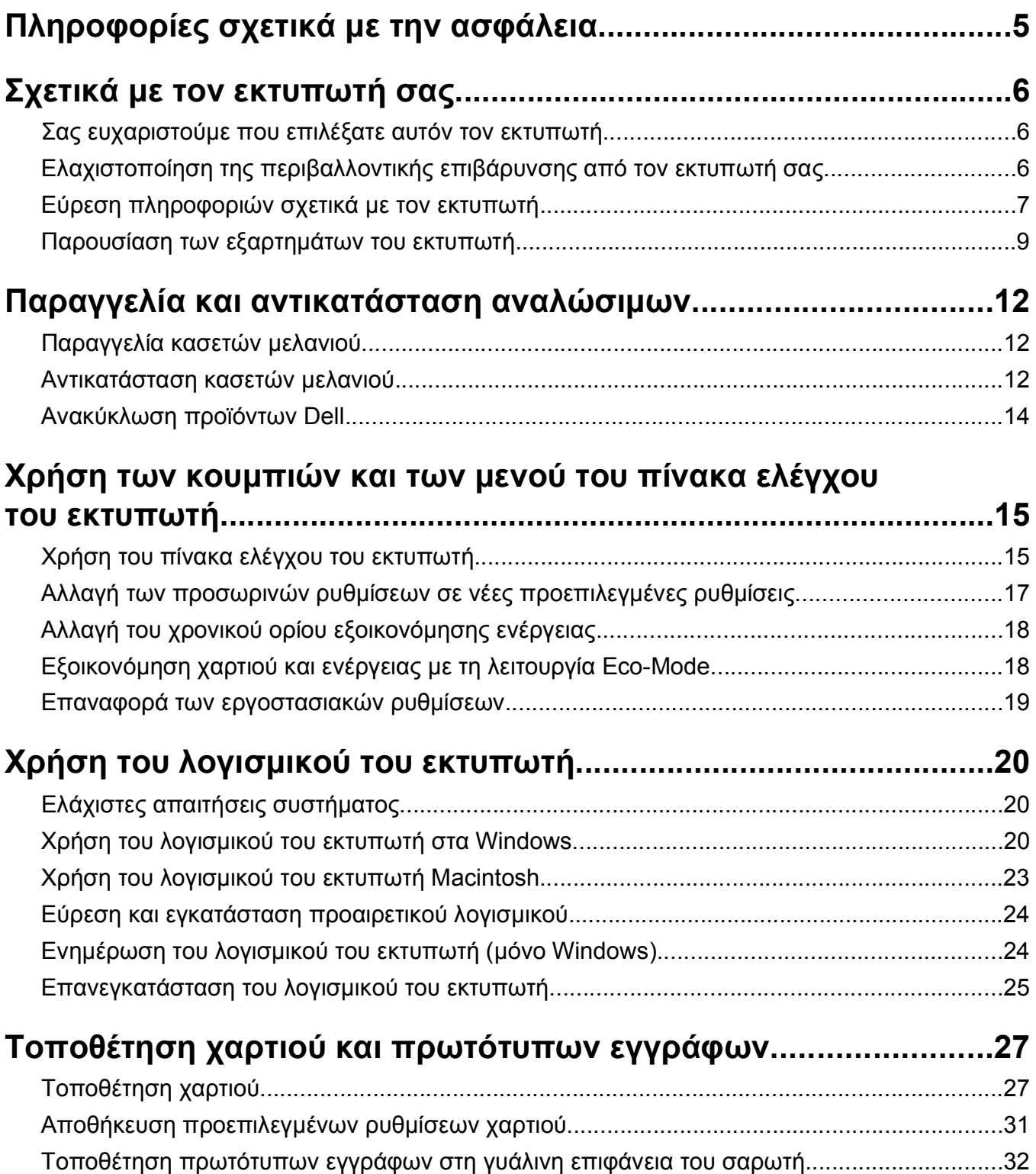

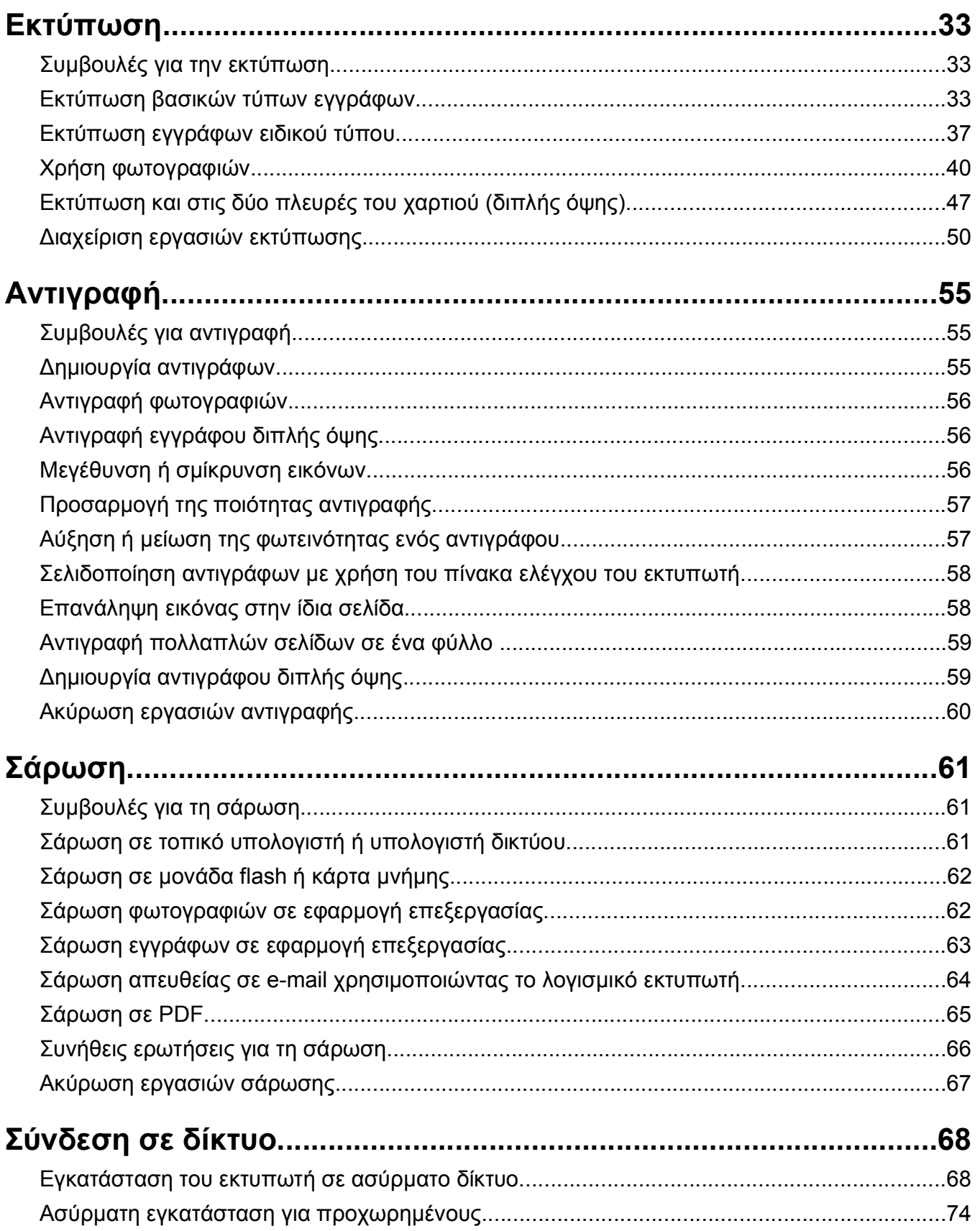

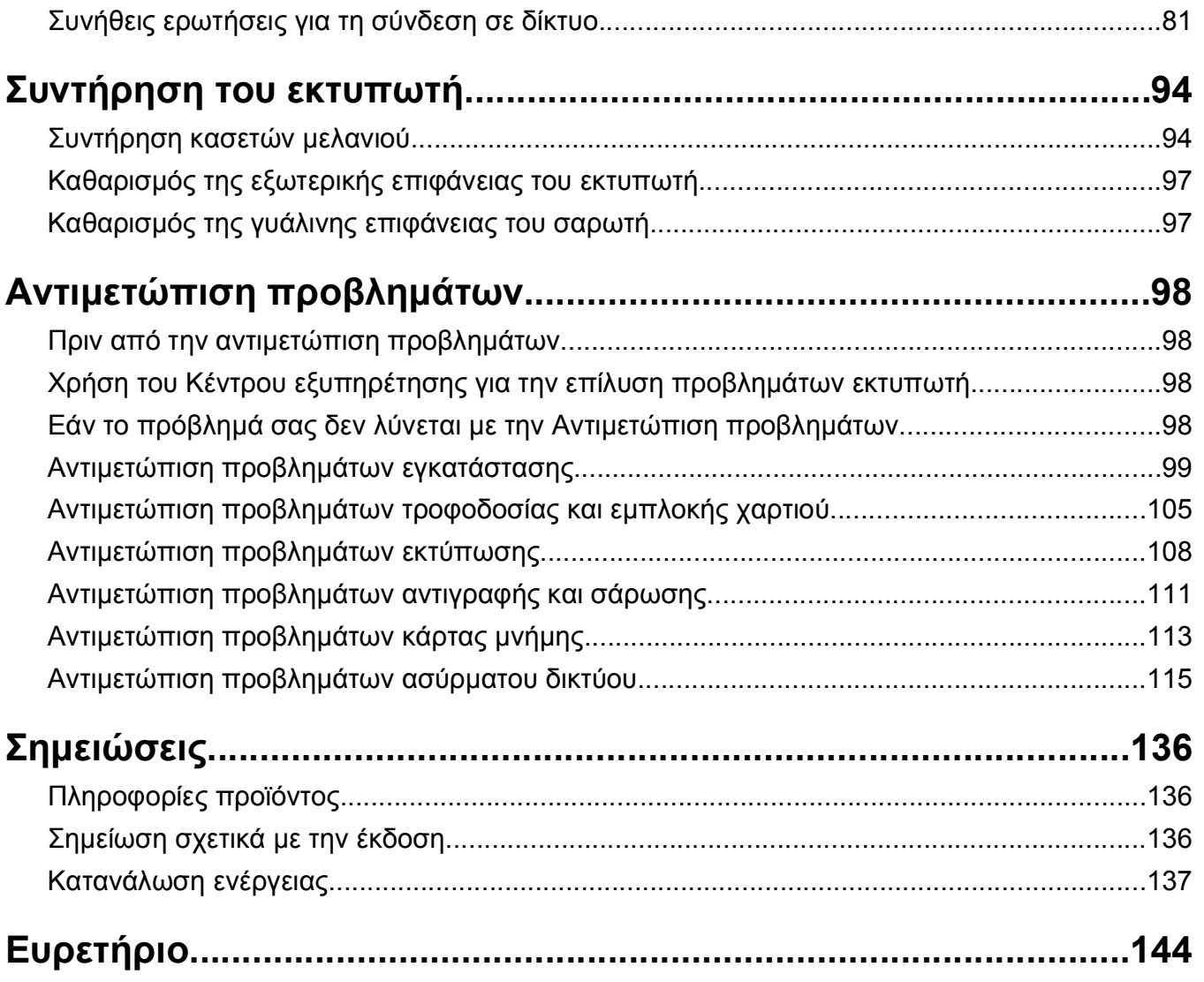

# <span id="page-4-0"></span>**Πληροφορίες σχετικά με την ασφάλεια**

Συνδέστε το καλώδιο τροφοδοσίας σε μια πρίζα που βρίσκεται κοντά στο προϊόν και είναι εύκολαπροσβάσιμη.

Μην τοποθετείτε ή χρησιμοποιείτε το συγκεκριμένο προϊόν κοντά σε νερό ή υγρά σημεία.

Χρησιμοποιήστε μόνο τροφοδοτικό και καλώδιο ρεύματος που παρέχονται με το συγκεκριμένο προϊόν ή κάποιο ανταλλακτικό καλώδιο ρεύματος εγκεκριμένο από τον κατασκευαστή.

Το προϊόν αυτό έχει σχεδιαστεί, ελεγχθεί και εγκριθεί ότι ανταποκρίνεται στα αυστηρά παγκόσμια πρότυπα ασφάλειας με τη χρήση συγκεκριμένων εξαρτημάτων του κατασκευαστή. Οι λειτουργίες ασφαλείας κάποιων εξαρτημάτων ενδέχεται να μην είναι πάντα προφανείς. Ο κατασκευαστής δεν φέρει ευθύνη για τη χρήση άλλων εξαρτημάτων αντικατάστασης.

**ΠΡΟΣΟΧΗ—ΠΙΘΑΝΟΤΗΤΑ ΤΡΑΥΜΑΤΙΣΜΟΥ:** Η περιοχή πίσω από το κάλυμμα μονάδας εκτύπωσης διπλής όψης διαθέτει προεξέχοντα στοιχεία ως μέρος της διαδρομής χαρτιού. Προς αποφυγή τραυματισμού, να είστε προσεκτικοί όταν πλησιάζετε αυτή την περιοχή για να αφαιρέσετε το χαρτί που έχει εμπλακεί.

**ΠΡΟΣΟΧΗ—ΠΙΘΑΝΟΤΗΤΑ ΤΡΑΥΜΑΤΙΣΜΟΥ:** Μη διπλώνετε, δένετε ή συνθλίβετε το καλώδιο τροφοδοσίας και μην τοποθετείτε βαριά αντικείμενα πάνω του. Μην ταλαιπωρείτε ή προκαλείτε φθορές στο καλώδιο τροφοδοσίας. Μην πιέζετε το καλώδιο τροφοδοσίας μεταξύ αντικειμένων, όπως έπιπλα και τοίχοι. Εάν συμβεί ο,τιδήποτε από τα παραπάνω, υπάρχει κίνδυνος πρόκλησης πυρκαγιάς ή ηλεκτροπληξίας. Εξετάζετε το καλώδιο τροφοδοσίας συχνά για σημάδια τέτοιων προβλημάτων. Αποσυνδέετε το καλώδιο τροφοδοσίας από την πρίζα πριν να το επιθεωρήσετε.

Αναθέστε τη συντήρηση ή τις επισκευές που δεν περιγράφονται στην τεκμηρίωση σε έναν επαγγελματία τεχνικό.

**ΠΡΟΣΟΧΗ—ΚΙΝΔΥΝΟΣ ΗΛΕΚΤΡΟΠΛΗΞΙΑΣ:** Για να αποφύγετε τον κίνδυνο ηλεκτροπληξίας όταν καθαρίζετε την εξωτερική επιφάνεια του εκτυπωτή, βγάλτε το καλώδιο τροφοδοσίας από την πρίζα και αποσυνδέστε όλα τα καλώδια από τον εκτυπωτή πριν να συνεχίσετε.

**ΠΡΟΣΟΧΗ—ΚΙΝΔΥΝΟΣ ΗΛΕΚΤΡΟΠΛΗΞΙΑΣ:** Μη χρησιμοποιείτε τη λειτουργία φαξ κατά τη διάρκεια ηλεκτρικής καταιγίδας. Η εγκατάσταση του συγκεκριμένου προϊόντος καθώς και οι ηλεκτρικές ή καλωδιακές συνδέσεις, όπως λειτουργία φαξ, καλώδιο τροφοδοσίας ή τηλεφώνου δεν πρέπει να γίνονται σε περίπτωση ηλεκτρικής καταιγίδας.

#### **ΑΠΟΘΗΚΕΥΣΤΕ ΑΥΤΕΣ ΤΙΣ ΟΔΗΓΙΕΣ.**

# <span id="page-5-0"></span>**Σχετικά με τον εκτυπωτή σας**

## **Σας ευχαριστούμε που επιλέξατε αυτόν τον εκτυπωτή.**

Εργαστήκαμε σκληρά ώστε να σας καλύπτει τις ανάγκες σας.

Για να ξεκινήσετε τη χρήση του νέου σας εκτυπωτή χωρίς καθυστέρηση, χρησιμοποιήστε τα υλικά εγκατάστασης που συνοδεύουν τον εκτυπωτή και στη συνέχεια ξεφυλλίστε τον *Οδηγό χρήσης* για να μάθετε να εκτελείτε βασικές εργασίες. Για να επωφεληθείτε στο έπακρον τον εκτυπωτή σας, διαβάστε προσεκτικά τον *Οδηγό χρήσης* και βεβαιωθείτε ότι έχετε λάβει τις πιο πρόσφατες ενημερώσεις από την τοποθεσίας μας στο Web.

Αποτελεί δέσμευση για εμάς η παράδοση εκτυπωτών με επιδόσεις και αξία, καθώς η επιθυμία μας είναι να είστε ικανοποιημένοι. Εάν στην πορεία αντιμετωπίσετε τυχόν προβλήματα, οι εξειδικευμένοι αντιπρόσωποί μας με πολύ ευχαρίστηση θα σας βοηθήσουν ώστε να επανέλθετε γρήγορα στο σημείο που βρισκόσασταν. Επιπλέον, εάν υπάρχει κάτι που θεωρείτε ότι θα μπορούσαμε να βελτιώσουμε, μη διστάσετε να μας το γνωστοποιήσετε. Πάνω απ'όλα, εσείς είσαστε ο λόγος για όλα όσα κάνουμε και οι προτάσεις σας μας βοηθούν να τα βελτιώσουμε.

## **Ελαχιστοποίηση της περιβαλλοντικής επιβάρυνσης από τον εκτυπωτή σας**

Δεσμευόμαστε για την προστασία του περιβάλλοντος και βελτιώνουμε διαρκώς τους εκτυπωτές μας ώστε να είναι όσο το δυνατόν λιγότερη η επιβάρυνση του περιβάλλοντος. Η επιλογή συγκεκριμένων ρυθμίσεων ή εργασιών εκτυπωτή, ενδέχεται να επιβαρύνει ακόμα λιγότερο το περιβάλλον.

### **Εξοικονόμηση ενέργειας**

- **• Ενεργοποίηση της λειτουργίας Eco-Mode.** Αυτή η λειτουργία ρυθμίζει τη φωτεινότητα της οθόνης σε χαμηλό επίπεδο και ρυθμίζει τον εκτυπωτή να ενεργοποιήσει τη λειτουργία Εξοικονόμηση ενέργειας όταν ο εκτυπωτής παραμείνει σε αδράνεια για 10 λεπτά.
- **• Επιλογή του χρονικού ορίου εξοικονόμησης ενέργειας.** Η δυνατότητα Εξοικονόμηση ενέργειας θέτει τον εκτυπωτή στην κατάσταση αναμονής ελάχιστης ενέργειας αφού έχει περιέλθει σε αδράνεια για δεδομένο χρονικό διάστημα (το χρονικό όριο εξοικονόμησης ενέργειας)
- **• Κοινή χρήση του εκτυπωτή σας.** Οι ασύρματοι/δικτυακοί εκτυπωτές, επιτρέπουν την κοινή χρήση ενός εκτυπωτή ανάμεσα σε πολλούς υπολογιστές εξοικονομώντας ενέργεια και άλλους πόρους.

### **Εξοικονόμηση χαρτιού**

- **• Ενεργοποίηση της λειτουργίας Eco-Mode.** Σε επιλεγμένα μοντέλα εκτυπωτών, η λειτουργία αυτή ρυθμίζει τον εκτυπωτή να εκτελεί αυτόματα εκτύπωση και στις δύο όψεις του κάθε φύλλου, για εργασίες εκτύπωσης, αντιγραφής και φαξ.
- **• Εκτυπώστε περισσότερες από μία εικόνες σελίδας σε μία πλευρά χαρτιού.** Η δυνατότητα "Σελίδες ανά φύλλο" σάς επιτρέπει να τυπώσετε πολλαπλές σελίδες στο ίδιο φύλλο. Μπορείτε να εκτυπώσετε έως και 8 εικόνες σελίδων στη μια πλευρά ενός φύλλου χαρτιού.
- <span id="page-6-0"></span>**• Εκτυπώστε και στις δύο πλευρές του χαρτιού.** Η εκτύπωση και στις δύο όψεις σάς επιτρέπει να τυπώσετε και στις δύο πλευρές του χαρτιού αυτόματα ή χειροκίνητα (εξαρτάται από το μοντέλο του εκτυπωτή σας).
- **• Προεπισκόπηση εργασίας εκτύπωσης πριν την εκτύπωση.** Χρησιμοποιήστε τις λειτουργίες προεπισκόπησης που υπάρχουν στο παράθυρο διαλόγου Προεπισκόπηση εκτύπωσης ή την οθόνη του εκτυπωτή (ανάλογα με το μοντέλο του εκτυπωτή σας).
- **• Σάρωση και αποθήκευση.** Για να αποφύγετε την εκτύπωση πολλών αντιγράφων, μπορείτε να σαρώσετε έγγραφα ή φωτογραφίες και να τα αποθηκεύσετε σε ένα πρόγραμμα υπολογιστή, μια εφαρμογή ή μια μονάδα flash για παρουσίαση.
- **• Χρησιμοποιήστε ανακυκλωμένο χαρτί.**

## **Εξοικονόμηση μελανιού**

- **• Χρησιμοποιήστε τη λειτουργία Γρήγορη εκτύπωση ή Πρόχειρο.** Αυτές οι λειτουργίες μπορούν να χρησιμοποιηθούν για την εκτύπωση εγγράφων με λιγότερο μελάνι από το κανονικό και είναι ιδανικές για την εκτύπωση εγγράφων που αποτελούνται κυρίως από κείμενο.
- **• Χρησιμοποιήστε κασέτες υψηλής απόδοσης.** Τα μελάνια στις κασέτες υψηλής απόδοσης σάς επιτρέπουν να τυπώνετε περισσότερες σελίδες με λιγότερες κασέτες.
- **• Καθαρισμός της κεφαλής εκτύπωσης.** Πριν από την αντικατάσταση και ανακύκλωση των κασετών μελανιού, χρησιμοποιήστε τις λειτουργίες "Καθαρισμός κεφαλής εκτύπωσης" και "Βαθύς καθαρισμός κεφαλής εκτύπωσης". Αυτά τα χαρακτηριστικά καθαρίζουν τα ακροφύσια της κεφαλής εκτύπωσης για να βελτιώσουν την ποιότητα των εκτυπώσεών σας.

### **Ανακύκλωση**

- **• Ανακυκλώστε τη συσκευασία του προϊόντος.**
- **• Ανακυκλώστε τον παλιό σας εκτυπωτή αντί να τον πετάξετε.**
- **• Ανακυκλώστε το χαρτί από εργασίες εκτύπωσης που έχετε απορρίψει.**
- **• Χρησιμοποιήστε ανακυκλωμένο χαρτί.**

# **Εύρεση πληροφοριών σχετικά με τον εκτυπωτή**

#### **Τεκμηρίωση**

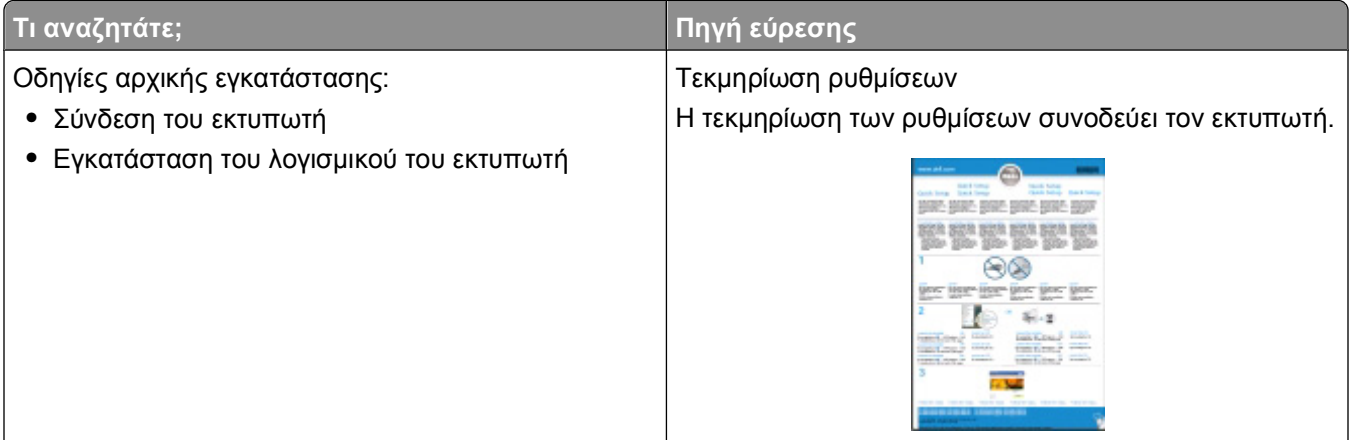

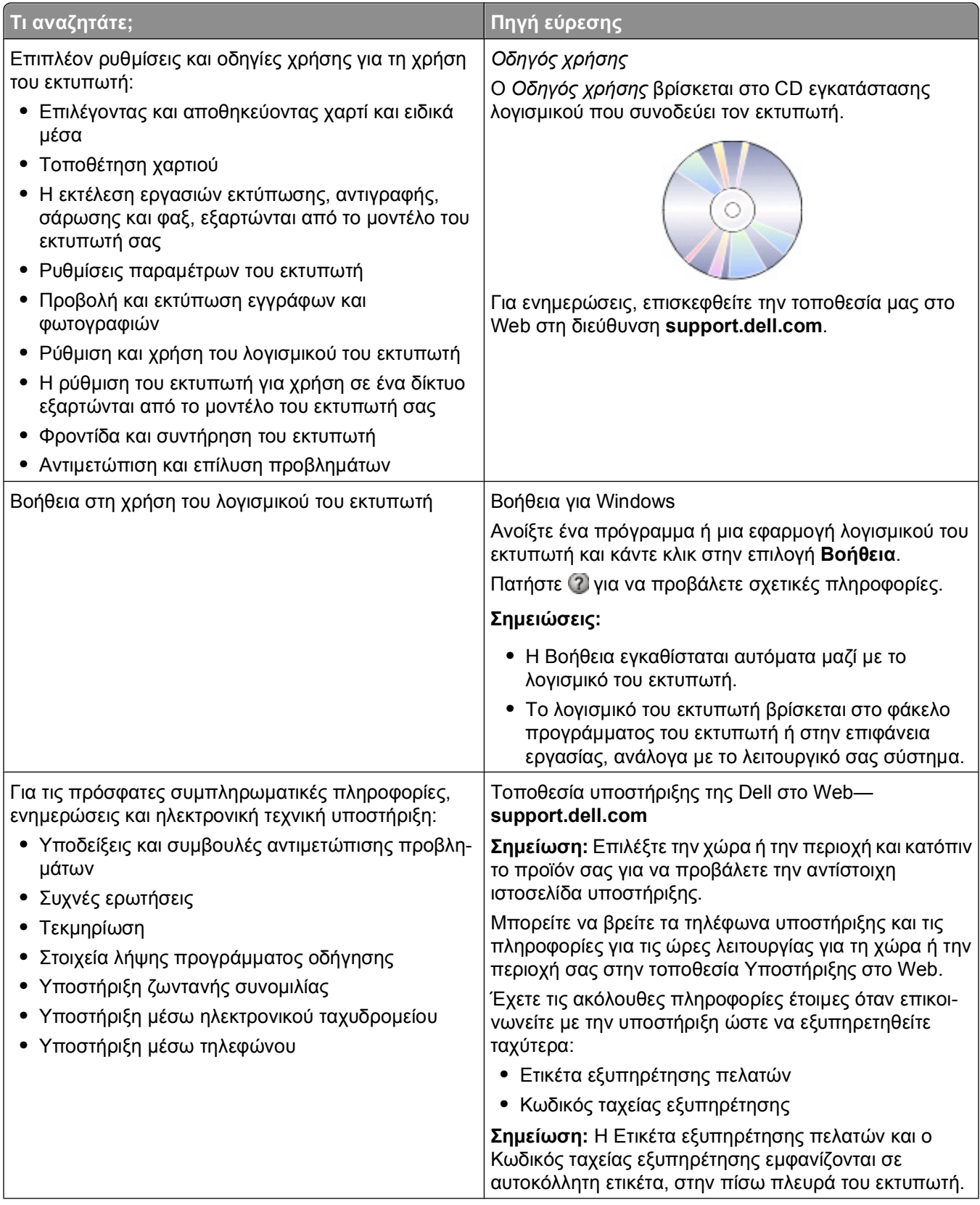

<span id="page-8-0"></span>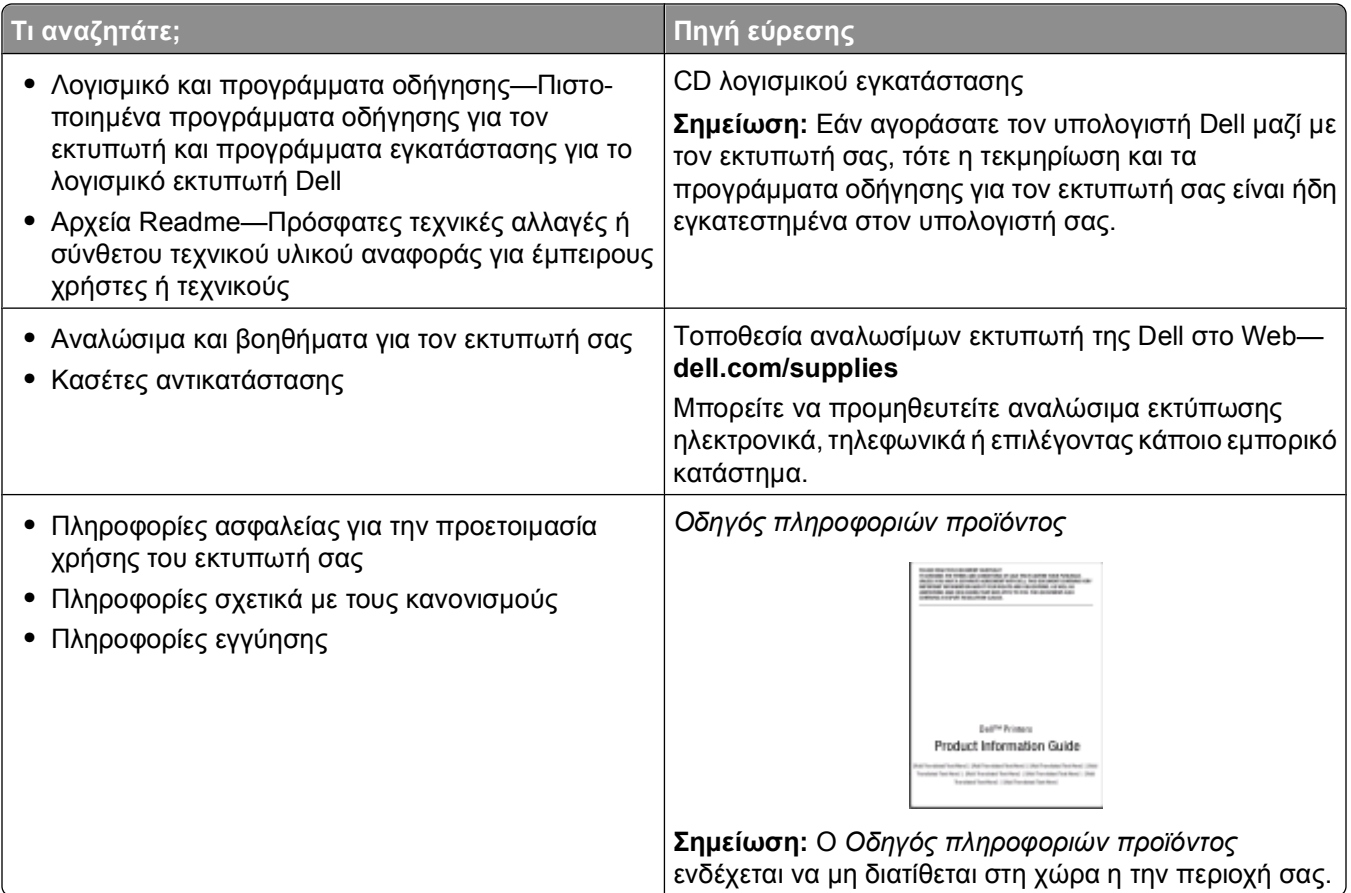

# **Παρουσίαση των εξαρτημάτων του εκτυπωτή**

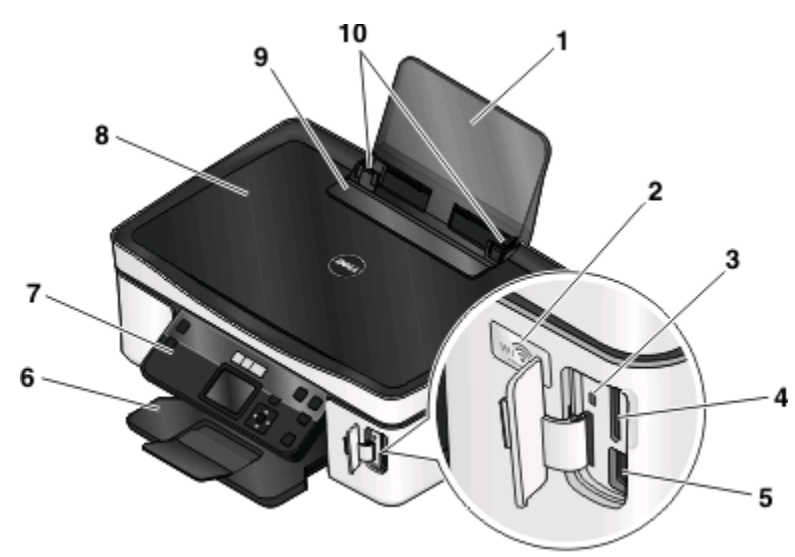

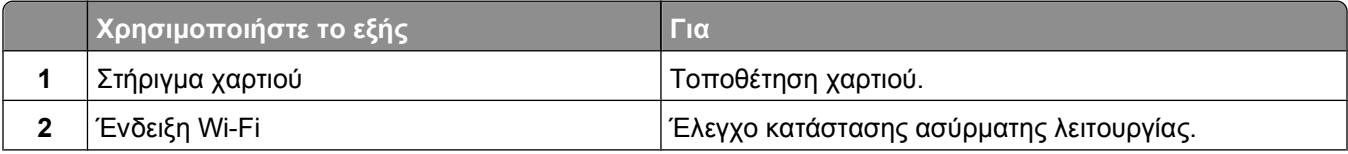

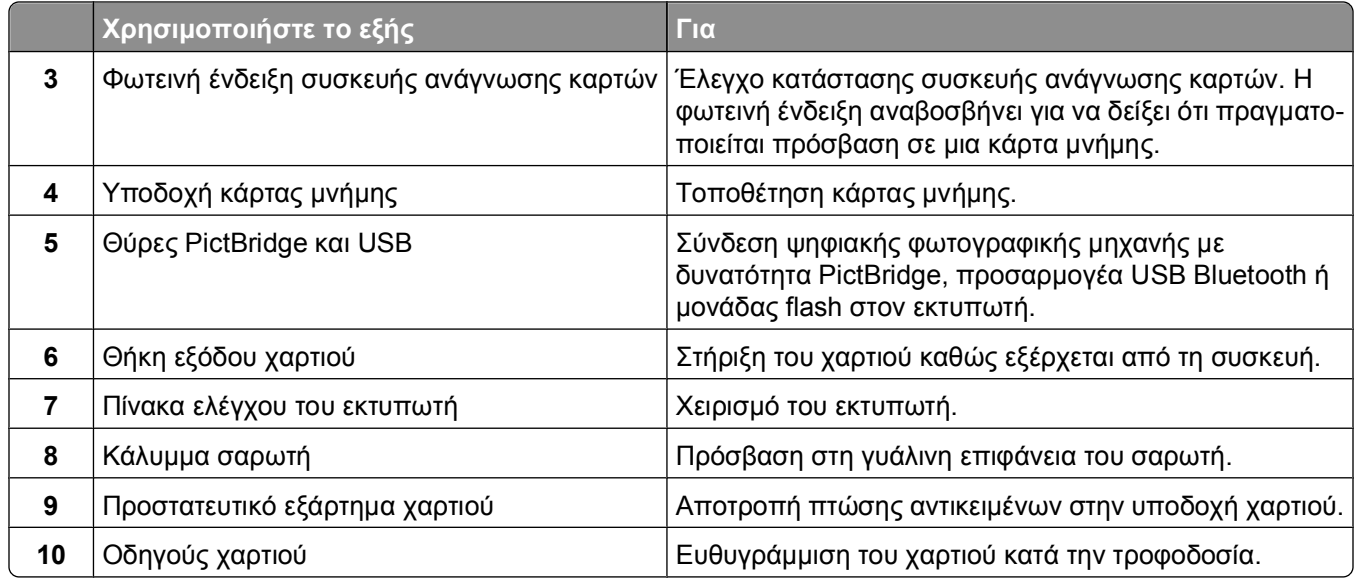

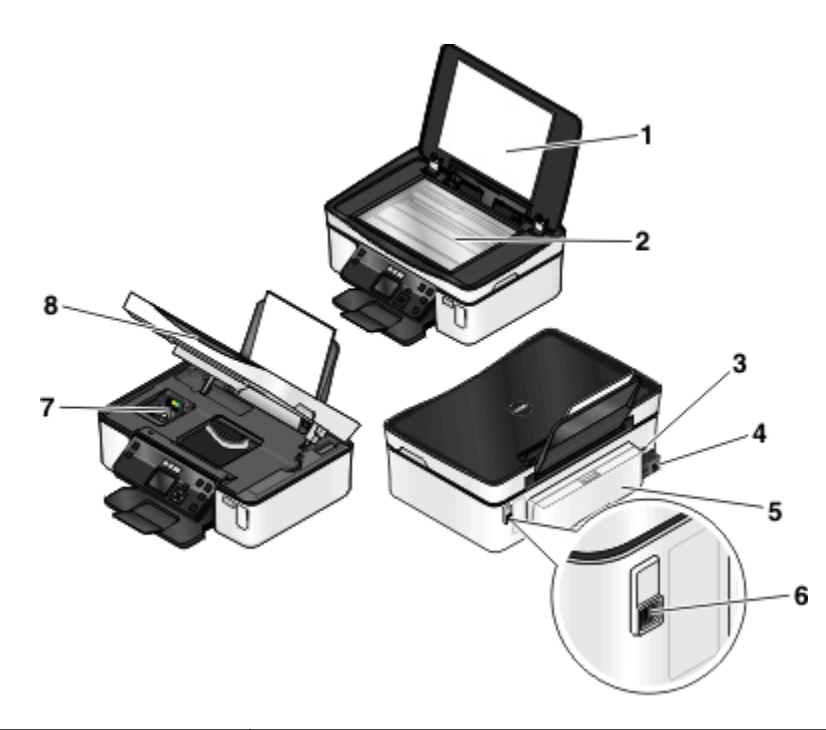

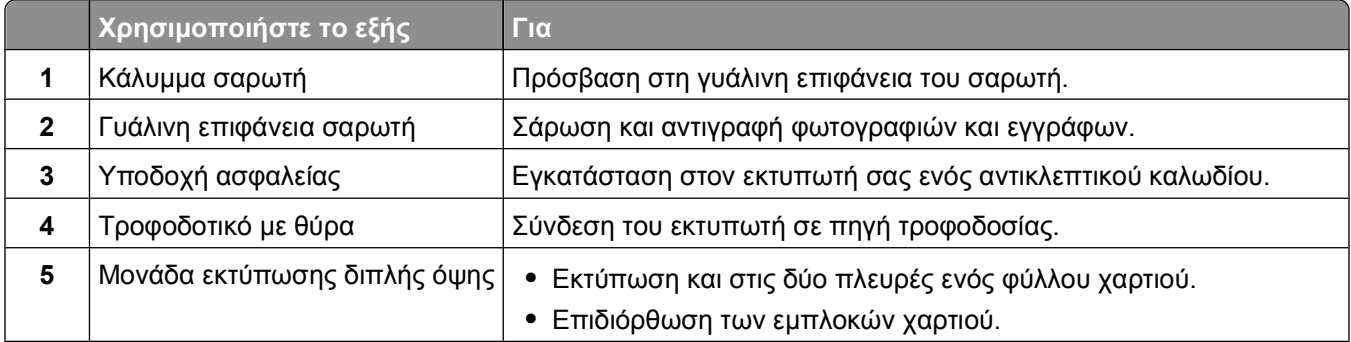

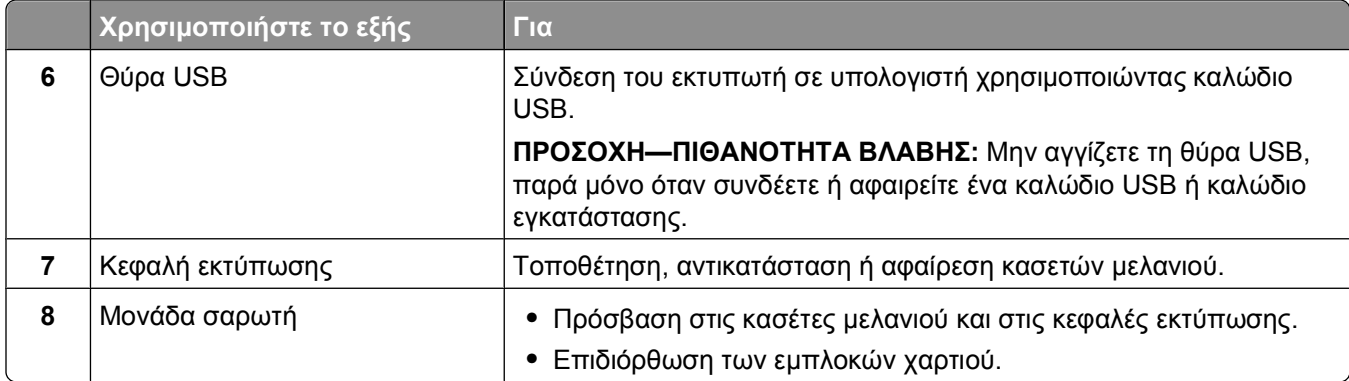

# <span id="page-11-0"></span>**Παραγγελία και αντικατάσταση αναλώσιμων**

# **Παραγγελία κασετών μελανιού**

Οι αποδόσεις σελίδων είναι διαθέσιμες στη διεύθυνση **[www.dell.com/supplies](http://www.dell.com/supplies)**. Για βέλτιστα αποτελέσματα, χρησιμοποιείτε μόνο κασέτες μελανιού της Dell.

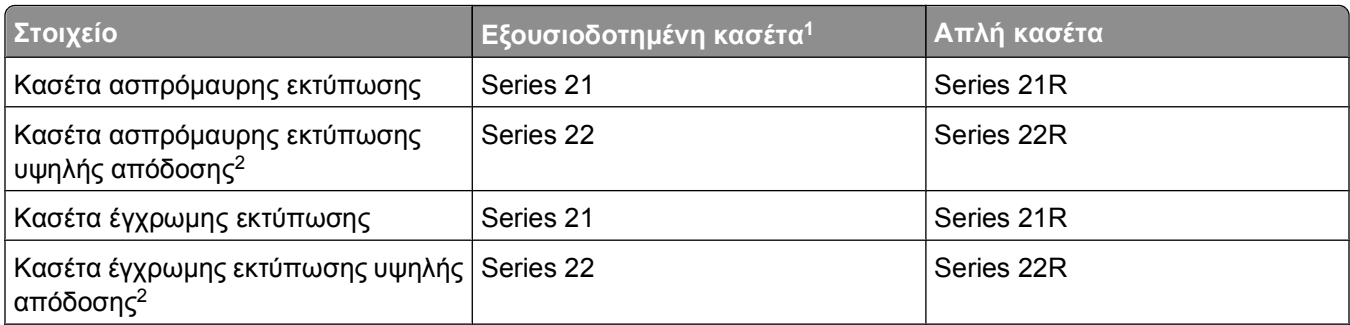

<sup>1</sup> Άδεια για μία χρήση μόνο. Μετά τη χρήση, επιστρέψτε αυτήν την κασέτα στη Dell για ανακατασκευή, επαναπλήρωση ή ανακύκλωση. Για να μάθετε περισσότερα σχετικά με την ανακύκλωση προϊόντων Dell, επισκεφθείτε τη διεύθυνση **[www.dell.com/recycling](http://www.dell.com/recycling)**.

<sup>2</sup> Διαθέσιμο μόνο στην τοποθεσία Web της Dell στη διεύθυνση **[www.dell.com/supplies](http://www.dell.com/supplies)**.

## **Αντικατάσταση κασετών μελανιού**

Πριν ξεκινήσετε, βεβαιωθείτε ότι έχετε μια νέα κασέτα ή κασέτες μελανιού.

- **1** Ενεργοποιήστε τον εκτυπωτή.
- **2** Ανοίξτε τον εκτυπωτή.

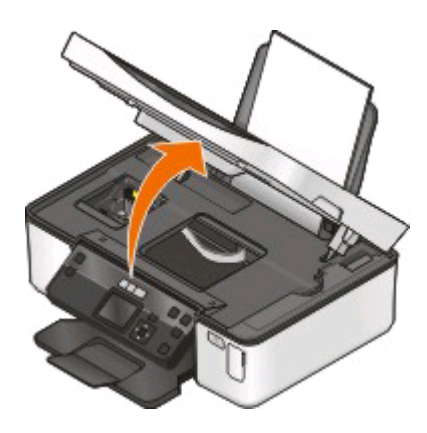

**Σημείωση:** Η κεφαλή εκτύπωσης μετακινείται στη θέση εγκατάστασης κασέτας.

**3** Πιέστε τη λαβή απελευθέρωσης και στη συνέχεια αφαιρέστε τη χρησιμοποιημένη κασέτα ή κασέτες μελανιού.

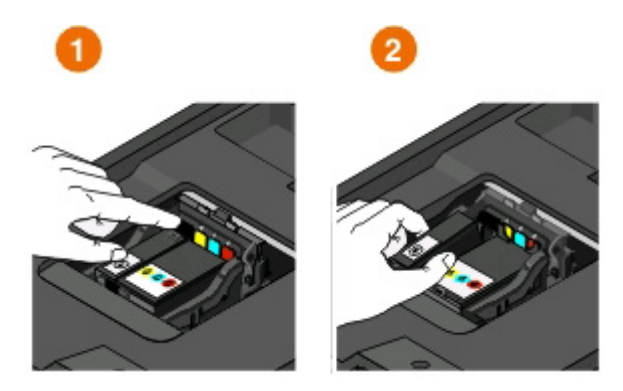

**ΠΡΟΣΟΧΗ—ΠΙΘΑΝΟΤΗΤΑ ΒΛΑΒΗΣ:** Μην αφαιρέσετε τις παλιές κασέτες έως ότου να έχετε νέες κασέτες διαθέσιμες, ειδάλλως το μελάνι που παραμένει στην κεφαλή εκτύπωσης μπορεί να στεγνώσει και να φράξει τα ακροφύσια.

**4** Αφαιρέστε τις κασέτες από τη συσκευασία.

Εάν η κασέτα μελανιού διαθέτει κουμπωτό κάλυμμα, αφαιρέστε το κάλυμμα.

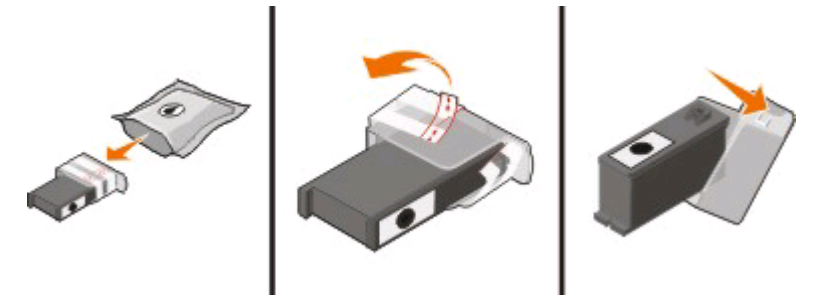

Εάν η κασέτα μελανιού διαθέτει βιδωτό κάλυμμα, στρίψτε και αφαιρέστε το κάλυμμα.

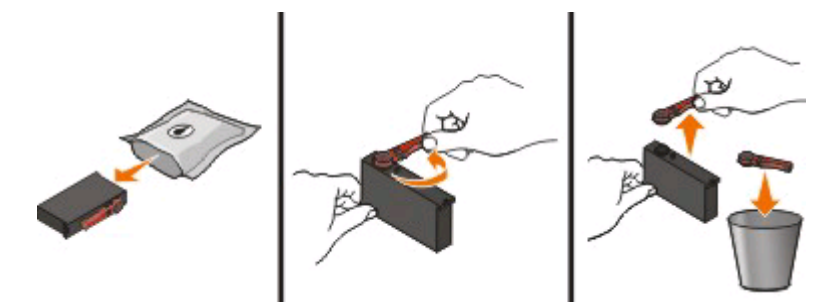

<span id="page-13-0"></span>Τοποθετήστε κάθε κασέτα. Εάν χρειαστεί, χρησιμοποιήστε και τα δύο χέρια.

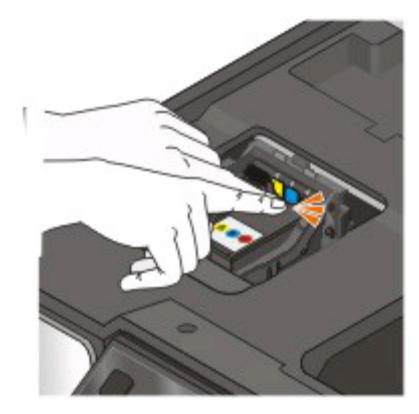

**Σημείωση:** Τοποθετήστε τις νέες κασέτες μελανιού αμέσως αφού αφαιρέσετε το προστατευτικό κάλυμμα για να αποφύγετε την έκθεση της μελάνης στον αέρα.

Κλείστε τον εκτυπωτή.

# **Ανακύκλωση προϊόντων Dell**

Για να επιστρέψετε τα προϊόντα Dell για ανακύκλωση στην Dell:

- Κάντε κλικ στο κουμπί ή στο κουμπί **Έναρξη**.
- Επιλέξτε **Όλα τα προγράμματα** ή **Προγράμματα** και στη συνέχεια επιλέξτε το φάκελο του προγράμματος εκτυπωτή από τη λίστα.
- Επιλέξτε **Αρχική σελίδα εκτυπωτή**.
- Επιλέξτε τον εκτυπωτή σας από την αναπτυσσόμενη λίστα εκτυπωτών.
- Από την καρτέλα Συντήρηση, κάντε κλικ στην επιλογή **Παραγγελία αναλωσίμων**.
- Κάντε κλικ στην επιλογή .
- Ακολουθήστε τις οδηγίες που εμφανίζονται στην οθόνη του υπολογιστή.

# <span id="page-14-0"></span>**Χρήση των κουμπιών και των μενού του πίνακα ελέγχου του εκτυπωτή**

# **Χρήση του πίνακα ελέγχου του εκτυπωτή**

Στα ακόλουθα διαγράμματα περιγράφονται οι ενότητες του πίνακα ελέγχου του εκτυπωτή:

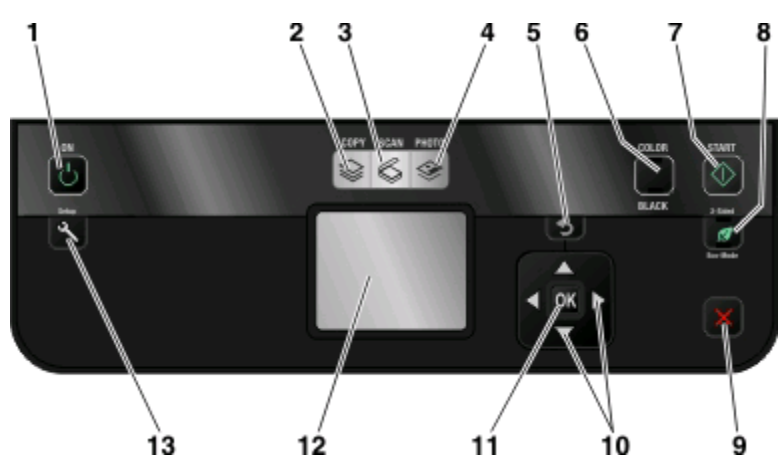

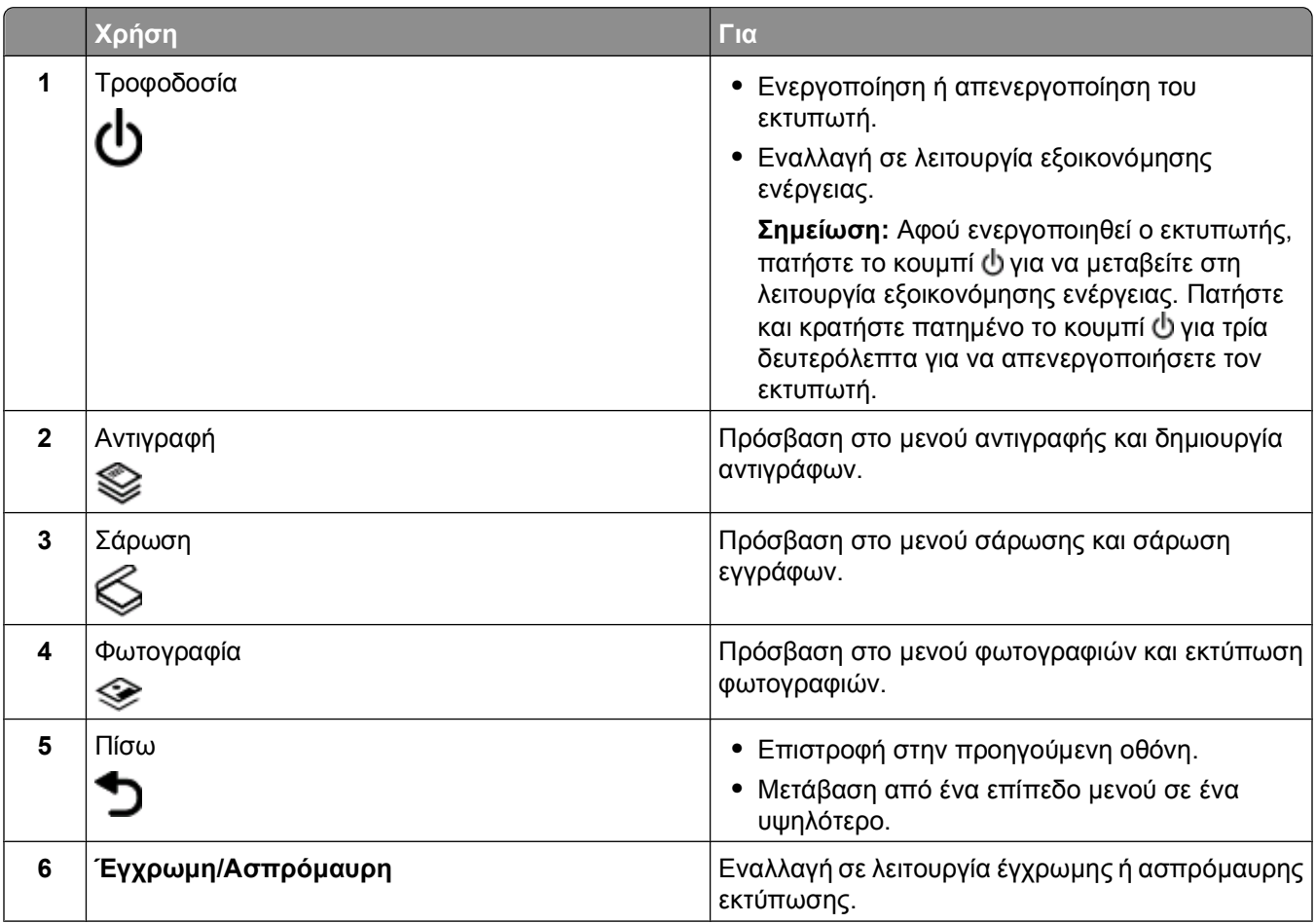

Χρήση των κουμπιών και των μενού του πίνακα ελέγχου του εκτυπωτή

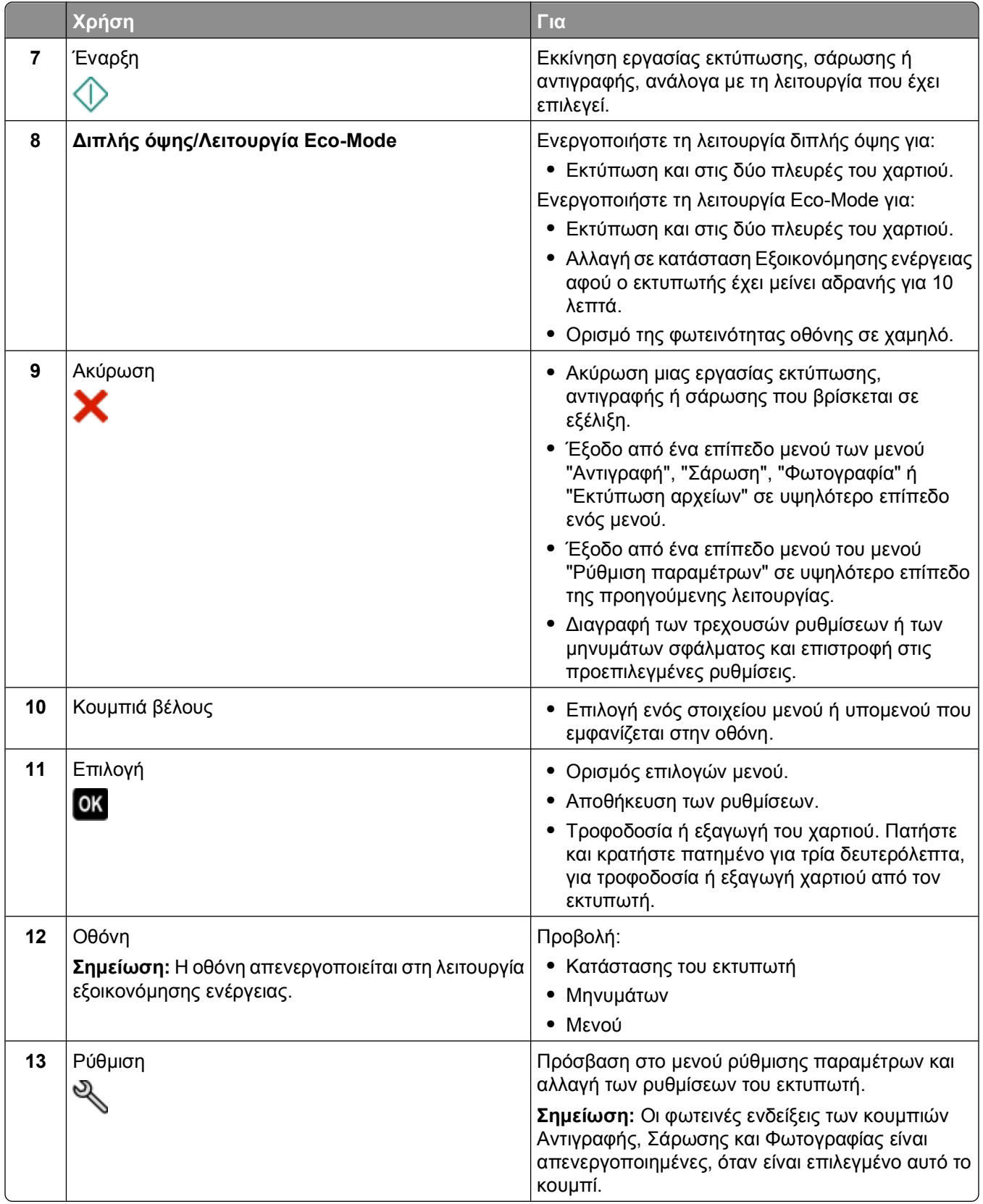

# <span id="page-16-0"></span>**Αλλαγή των προσωρινών ρυθμίσεων σε νέες προεπιλεγμένες ρυθμίσεις**

Τα παρακάτω μενού επανέρχονται στις προεπιλεγμένες ρυθμίσεις μετά από δύο λεπτά αδράνειας ή αφού απενεργοποιηθεί ο εκτυπωτής:

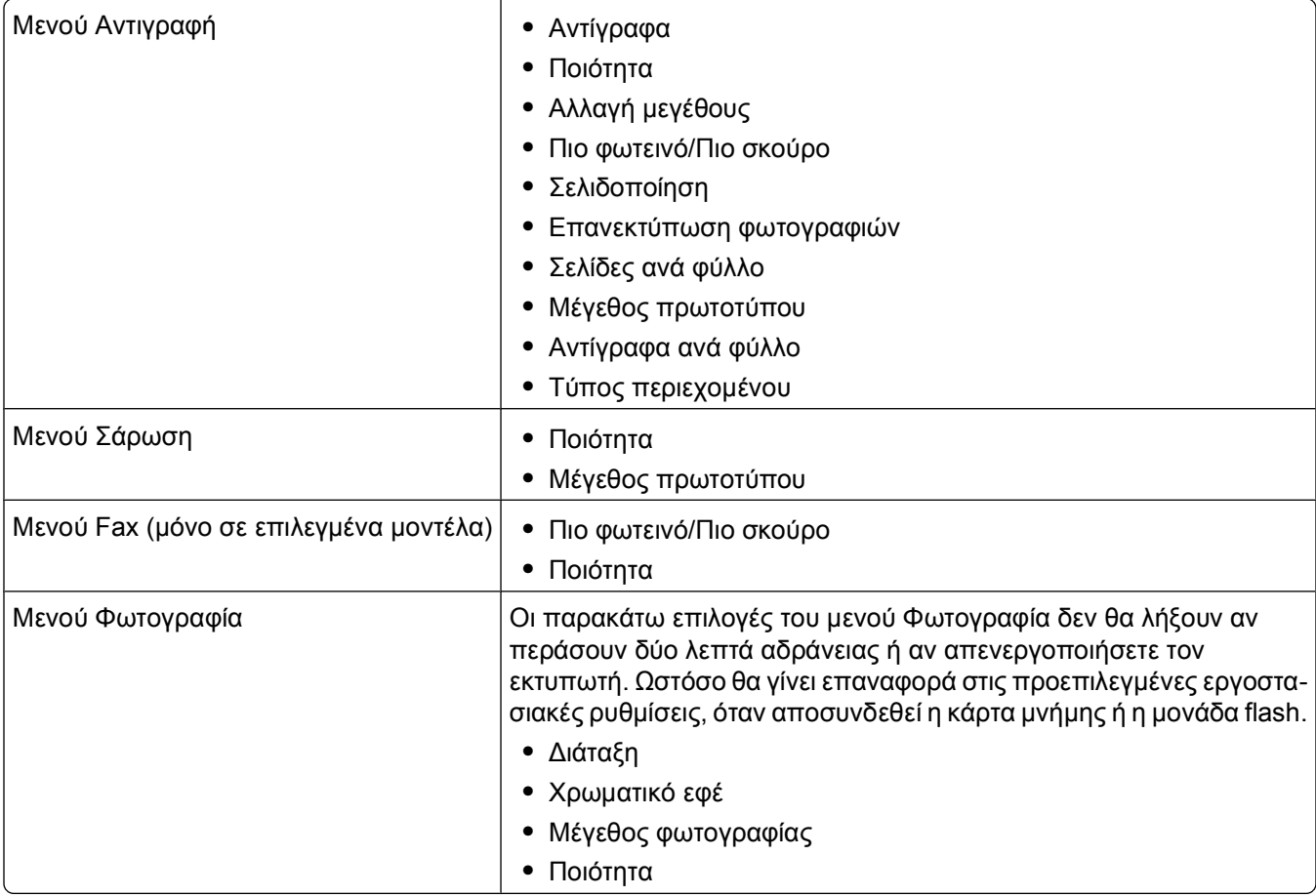

### **Για να αλλάξετε τις προσωρινές ρυθμίσεις σε νέες προεπιλεγμένες ρυθμίσεις**

- **1** Από τον πίνακα ελέγχου του εκτυπωτή, πατήστε  $\mathbb{R}$ .
- **2** Πατήστε το κουμπί του επάνω ή του κάτω βέλους για να μεταβείτε στην επιλογή **Προεπιλογές** και στη συνέχεια πατήστε <sup>οκ</sup>.
- **3** Πατήστε το επάνω ή κάτω βέλος για να μεταβείτε στην επιλογή **Ορισμός προεπιλεγμένων** και στη συνέχεια πατήστε <sup>...</sup>

Στην οθόνη εμφανίζεται η ένδειξη **Χρήση τρεχουσών**.

- **4** Πατήστε πάλι για να επιλέξετε **Χρήση τρεχουσών**.
- **5** Πατήστε <sup>3</sup> έως ότου εξέλθετε από τη λειτουργία ρυθμίσεων παραμέτρων ή πατήστε άλλο κουμπί λειτουργίας.

### <span id="page-17-0"></span>**Για να απενεργοποιήσετε τη λειτουργία λήξης χρονικού ορίου ρυθμίσεων**

Μπορείτε να απενεργοποιήσετε τη λειτουργία λήξης χρονικού ορίου ρυθμίσεων, εάν δεν θέλετε ο εκτυπωτής να επανέλθει στις προεπιλεγμένες ρυθμίσεις, αν παραμείνει αδρανής για δύο λεπτά ή εάν απενεργοποιηθεί.

- 1 Από τον πίνακα ελέγχου του εκτυπωτή, πατήστε ...
- **2** Πατήστε το κουμπί πάνω ή κάτω βέλους για να πραγματοποιήσετε κύλιση στην επιλογή **Ρύθμιση παραμέτρων** και στη συνέχεια πατήστε το κουμπί <sup>ΟΚ</sup>.
- **3** Πατήστε το κουμπί του επάνω ή του κάτω βέλους, έως ότου επισημανθεί η επιλογή **Κατάργηση χρονικού ορίου ρυθμίσεων** και στη συνέχεια πατήστε ...
- **4** Πατήστε το κουμπί επάνω ή κάτω βέλους για να μεταβείτε στην επιλογή **Προεπιλογές** και στη συνέχεια πατήστε <sup>οκ</sup>.
- **5** Πατήστε  $\bullet$  έως ότου εξέλθετε από τη λειτουργία ρυθμίσεων παραμέτρων ή πατήστε άλλο κουμπί λειτουργίας.

# **Αλλαγή του χρονικού ορίου εξοικονόμησης ενέργειας**

Το χρονικό όριο εξοικονόμησης ενέργειας είναι ο χρόνος που απαιτείται για τη μετάβαση σε λειτουργία Εξοικονόμησης ενέργειας, όταν ο εκτυπωτής παραμείνει αδρανής. Η λειτουργία εξοικονόμησης ενέργειας βελτιστοποιεί την αποδοτική χρήση της ενέργειας καθώς μειώνει την κατανάλωση ενέργειας του εκτυπωτή (ακόμη και κατά 28 τοις εκατό σε ορισμένα μοντέλα εκτυπωτών) σε σύγκριση με τις προεπιλεγμένες ρυθμίσεις εκτυπωτών. Για να εξοικονομήσετε την περισσότερη δυνατή ενέργεια, επιλέξτε το χαμηλότερο χρονικό όριο για τη λειτουργία εξοικονόμησης ενέργειας.

- **1** Από τον πίνακα ελέγχου του εκτυπωτή, πατήστε  $\mathbb{R}$ .
- **2** Πατήστε το κουμπί πάνω ή κάτω βέλους για να πραγματοποιήσετε κύλιση στην επιλογή **Ρύθμιση παραμέτρων** και στη συνέχεια πατήστε το κουμπί **...**
- **3** Πατήστε το κουμπί του επάνω ή του κάτω βέλους για να μεταβείτε στη λειτουργία **Εξοικονόμηση ενέργειας** και στη συνέχεια πατήστε ...
- **4** Πατήστε το κουμπί του επάνω ή του κάτω βέλους για να επιλέξετε ένα χρονικό όριο εξοικονόμησης ενέργειας και στη συνέχεια πατήστε ...
- **5** Πατήστε  $\sum$  έως ότου εξέλθετε από τη λειτουργία ρυθμίσεων παραμέτρων ή πατήστε άλλο κουμπί λειτουργίας.

## **Εξοικονόμηση χαρτιού και ενέργειας με τη λειτουργία Eco-Mode**

Η λειτουργία Eco-Mode μειώνει σημαντικά τη χρήση χαρτιού, ελαττώνει τη σπατάλη του και βελτιστοποιεί την απόδοση της ενέργειας εξοικονομώντας χρήματα.

**Σημείωση:** Αν χρησιμοποιείτε τη λειτουργία Eco-Mode, τότε οι ρυθμίσεις του παραβλέπουν οποιεσδήποτε αλλαγές μπορεί να κάνετε στις ατομικές ρυθμίσεις που αποτελούν μέρος της Eco-Mode.

<span id="page-18-0"></span>Όταν είναι ενεργοποιημένη η λειτουργία Eco-Mode, ο εκτυπωτής μεταβαίνει αυτόματα στις εξής ρυθμίσεις:

- **•** Η οθόνη του εκτυπωτή είναι λιγότερο φωτεινή.
- **•** Ο εκτυπωτής ενεργοποιεί τη λειτουργία εξοικονόμησης ενέργειας μετά από 10 λεπτά.
- **•** Ο εκτυπωτής πραγματοποιεί εκτύπωση και στις δύο πλευρές του χαρτιού (διπλής όψης) για εργασίες εκτύπωσης, αντιγραφής και φαξ.

Για να ενεργοποιήσετε τη λειτουργία Eco-Mode, πατήστε το κουμπί **Διπλής Όψης/Eco-Mode** έως ότου ενεργοποιηθεί η φωτεινή ένδειξη κοντά στην ένδειξη "Eco-Mode".

## **Επαναφορά των εργοστασιακών ρυθμίσεων**

Η επαναφορά των προεπιλεγμένων εργοστασιακών ρυθμίσεων θα διαγράψει όλες τις επιλεγμένες ρυθμίσεις του εκτυπωτή.

### **Χρήση των μενού του πίνακα ελέγχου του εκτυπωτή**

- **1** Από τον πίνακα ελέγχου του εκτυπωτή, πατήστε το κουμπί ...
- **2** Πατήστε το κουμπί άνω ή κάτω βέλους για να μεταβείτε στην επιλογή **Προεπιλογές** και στη συνέχεια πατήστε το κουμπί <sup>οκ</sup>.
- **3** Πατήστε το κουμπί άνω ή κάτω βέλους για να μεταβείτε στην επιλογή **Ορισμός προεπιλογών** και στη συνέχεια πατήστε το κουμπί ΟΚ.
- **4** Πατήστε το κουμπί άνω ή κάτω βέλους για να μεταβείτε στην επιλογή **Χρήση Εργοστασιακών ρυθμίσεων** και στη συνέχεια πατήστε το κουμπί .
- **5** Όταν σας ζητηθεί να ορίσετε τις αρχικές ρυθμίσεις του εκτυπωτή, ορίστε τις επιλογές σας χρησιμοποιώντας τα κουμπιά στον πίνακα ελέγχου του εκτυπωτή.

Στη οθόνη εμφανίζεται η ένδειξη **Η αρχική εγκατάσταση ολοκληρώθηκε**.

#### **Χρήση συνδυασμού πλήκτρων (αν δεν μπορείτε να διαβάσετε την τρέχουσα γλώσσα)**

**1** Απενεργοποιήστε τον εκτυπωτή.

**Σημείωση:** Εάν στο μενού Εγκατάστασης έχετε ορίσει το χρόνο λήξης Εξοικονόμησης ενέργειας, τότε πατήστε και κρατήστε για τρία δευτερόλεπτα πατημένο το κουμπί ψ για να απενεργοποιήσετε τον εκτυπωτή.

**2** Από τον πίνακα ελέγχου του εκτυπωτή, πατήστε και κρατήστε πατημένο το κουμπί  $\mathbb O$  και **Χ**και στη συνέχεια πατήστε και αφήστε το κουμπί για να ενεργοποιήσετε τον εκτυπωτή.

**Σημείωση:** Μην αφήνετε το κουμπί  $\mathbb Q$  και  $\mathbb X$  έως ότου στην οθόνη εμφανιστεί η ένδειξη Επιλογή **γλώσσας** η οποία υποδεικνύει πως έχει γίνει επαναφορά των ρυθμίσεων του εκτυπωτή.

**3** Όταν σας ζητηθεί να ορίσετε τις αρχικές ρυθμίσεις του εκτυπωτή, ορίστε τις επιλογές σας χρησιμοποιώντας τα κουμπιά στον πίνακα ελέγχου του εκτυπωτή.

Στη οθόνη εμφανίζεται η ένδειξη **Η αρχική εγκατάσταση ολοκληρώθηκε**.

# <span id="page-19-0"></span>**Χρήση του λογισμικού του εκτυπωτή**

# **Ελάχιστες απαιτήσεις συστήματος**

Για το λογισμικό του εκτυπωτή απαιτείται έως 500 MB ελεύθερου χώρου στο δίσκο.

### **Υποστηριζόμενα λειτουργικά συστήματα**

- **•** Microsoft Windows 7
- **•** Microsoft Windows Vista (SP1)
- **•** Microsoft Windows XP (SP3)
- **•** Microsoft Windows 2000 (SP4 ή νεότερα)
- **•** Macintosh Intel OS X έκδοση 10.6.0 ή μεταγενέστερη (μόνο στο Web)\*
- **•** Macintosh Intel OS X έκδοση 10.5.0 ή μεταγενέστερη (μόνο στο Web)\*
- **•** Macintosh Intel OS X έκδοση 10.4.4 ή μεταγενέστερη (μόνο στο Web)\*
- **•** Macintosh PowerPC OS X έκδοση 10.5.0 ή μεταγενέστερη (μόνο στο Web)\*
- **•** Macintosh PowerPC OS X έκδοση 10.4.0 έως την έκδοση 10.4.3 (μόνο στο Web)\*
- **•** Linux Ubuntu 8.04 LTS και 8.10 (μόνο στο Web)\*
- **•** Linux openSUSE 11.0 και 11.1 (μόνο στο Web)\*
- **•** Linux Fedora 10 (μόνο στο Web)\*

\* Το πρόγραμμα οδήγησης εκτυπωτή για αυτό το λειτουργικό σύστημα διατίθεται μόνο στη διεύθυνση **[support.dell.com](http://support.dell.com)**.

**Σημείωση:** Το ενημερωμένο υλικολογισμικό εκτυπωτή ενδέχεται να διατίθεται στη διεύθυνση **[support.dell.com](http://support.dell.com)**.

# **Χρήση του λογισμικού του εκτυπωτή στα Windows**

### **Λογισμικό εγκατεστημένο κατά την εγκατάσταση του εκτυπωτή**

Όταν εγκαταστήσατε τον εκτυπωτή χρησιμοποιώντας το CD λογισμικού εγκατάστασης, εγκαταστάθηκε το σύνολο του απαραίτητου λογισμικού. Ενδέχεται να έχετε επιλέξει την εγκατάσταση ορισμένων επιπλέον προγραμμάτων. Στον ακόλουθο πίνακα παρέχεται προεπισκόπηση των διαφόρων προγραμμάτων λογισμικού και των δυνατοτήτων τους.

Εάν δεν εγκαταστήσατε αυτά τα προγράμματα κατά την αρχική εγκατάσταση, τοποθετήστε εκ νέου το CD λογισμικού εγκατάστασης, εκτελέστε το λογισμικό εγκατάστασης και, στη συνέχεια, επιλέξτε **Εγκατάσταση πρόσθετου λογισμικού** από την οθόνη "Λογισμικό ήδη εγκατεστημένο".

### **Λογισμικό εκτυπωτή**

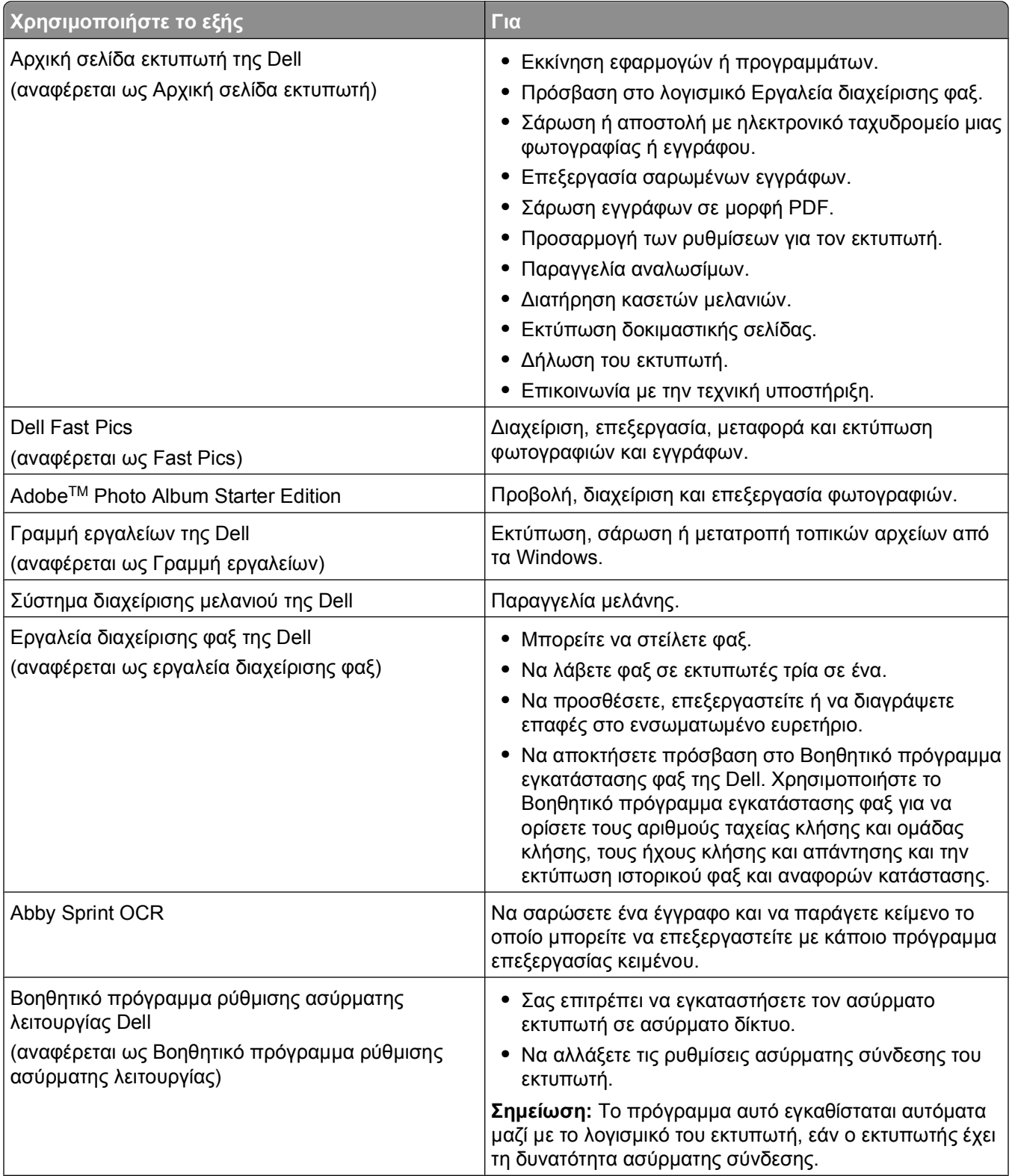

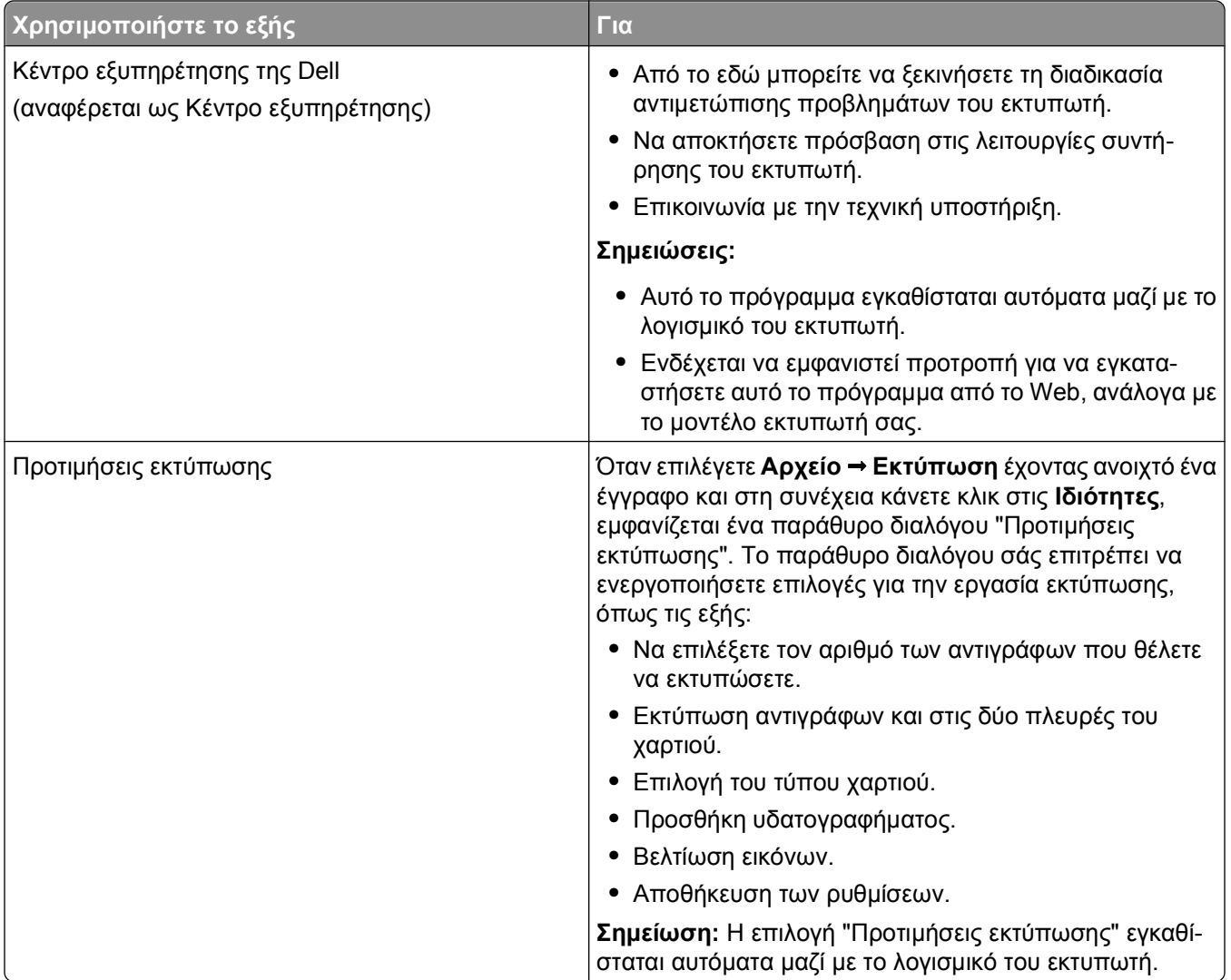

**Σημείωση:** Στον εκτυπωτή σας μπορεί να μην έχουν εγκατασταθεί μερικά από αυτά τα προγράμματα ή μερικές από τις λειτουργίες αυτών των προγραμμάτων, αναλόγως με τα χαρακτηριστικά του εκτυπωτή που αγοράσατε.

# <span id="page-22-0"></span>**Χρήση του λογισμικού του εκτυπωτή Macintosh**

### **Λογισμικό εγκατεστημένο κατά την εγκατάσταση του εκτυπωτή**

#### **Λογισμικό εγκατεστημένο στο ΛΣ Macintosh**

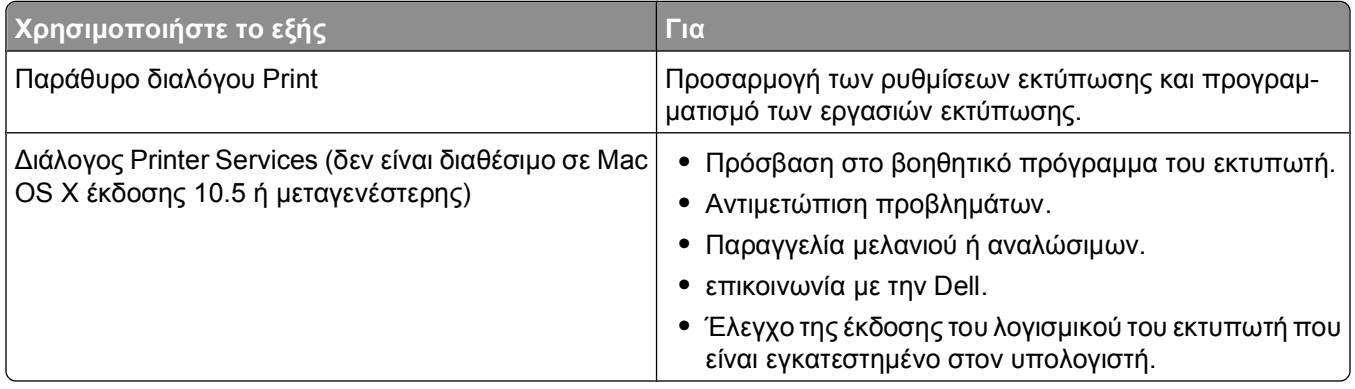

#### **Λογισμικό εκτυπωτή**

Κατά την εγκατάσταση, παράλληλα με το λογισμικό του εκτυπωτή, εγκαταστάθηκαν και εφαρμογές. Οι εφαρμογές αυτές αποθηκεύονται στο ντοσιέ του εκτυπωτή που εμφανίζεται στην επιφάνεια εργασίας Finder μετά την εγκατάσταση.

- **1** Στην επιφάνεια εργασίας Finder, κάντε διπλό κλικ στο ντοσιέ του εκτυπωτή.
- **2** Κάντε διπλό κλικ στο εικονίδιο της εφαρμογής που θέλετε να χρησιμοποιήσετε.

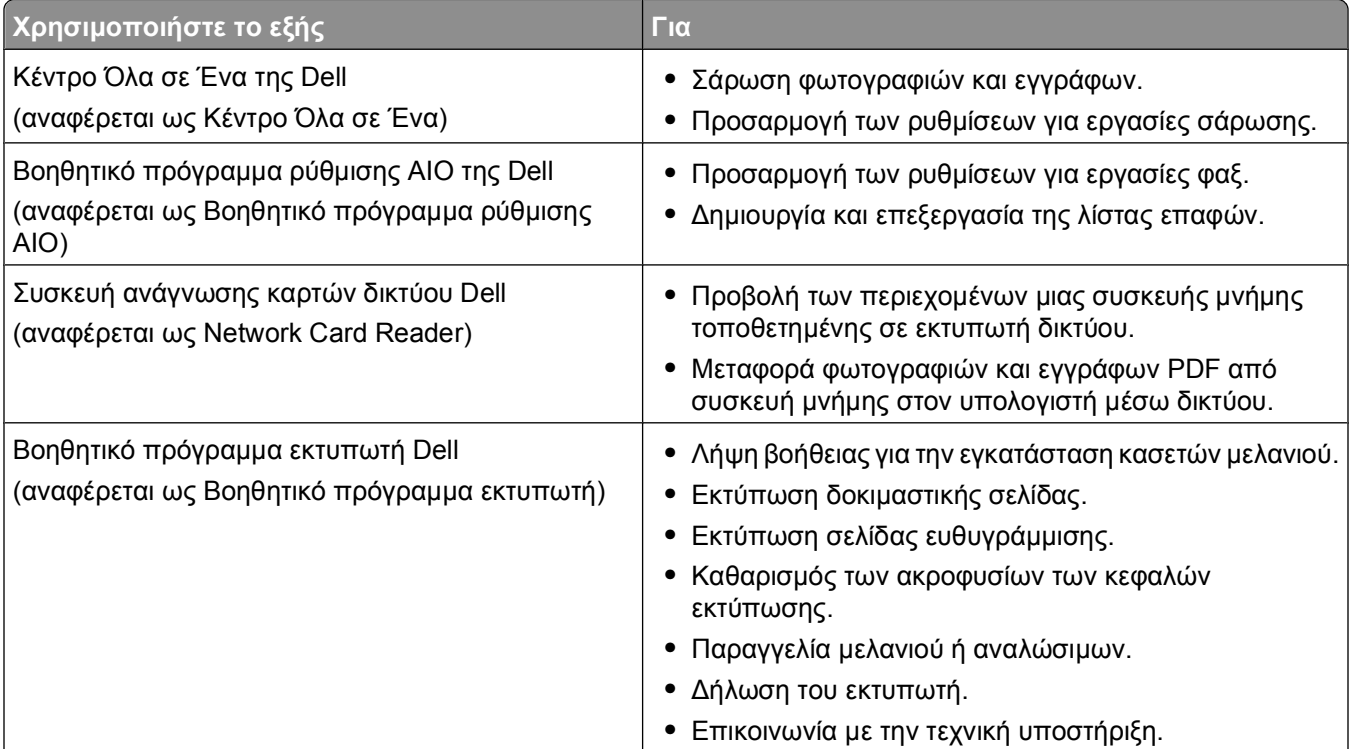

<span id="page-23-0"></span>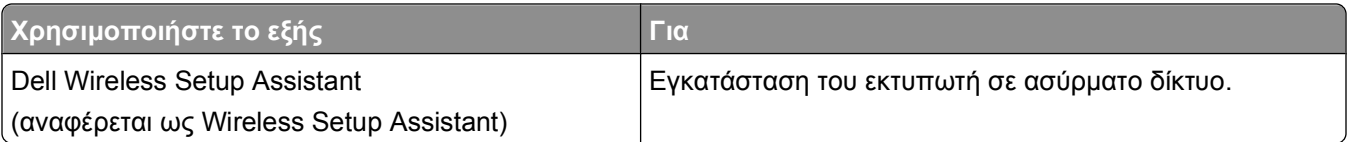

**Σημείωση:** Ο εκτυπωτής μπορεί να μην συνοδεύεται από τις εφαρμογές αυτές, ανάλογα με τις λειτουργίες του εκτυπωτή που αγοράσατε.

# **Εύρεση και εγκατάσταση προαιρετικού λογισμικού**

### **Για χρήστες των Windows**

- **1** Κάντε κλικ στο κουμπί ή στο κουμπί **Έναρξη**.
- **2** Κάντε κλικ στην επιλογή **Όλα τα προγράμματα** ή **Προγράμματα** και στη συνέχεια, επιλέξτε το φάκελο του προγράμματος εκτυπωτή από τη λίστα.
- **3** Ακολουθήστε τη διαδρομή:

```
Αρχική σελίδα εκτυπωτή > επιλέξτε τον εκτυπωτή σας > καρτέλα Υποστήριξη > Υποστήριξη on-line
```
- **4** Από την τοποθεσία Web, επιλέξτε τον εκτυπωτή σας και, στη συνέχεια, πραγματοποιήστε λήψη του προγράμματος οδήγησης.
- **5** Εγκαταστήστε το επιπλέον ή προαιρετικό λογισμικό.

### **Για χρήστες Macintosh**

- **1** Στην επιφάνεια εργασίας Finder, κάντε διπλό κλικ στο ντοσιέ του εκτυπωτή.
- **2** Κάντε διπλό κλικ στο εικονίδιο **Printer Utility**.
- **3** Από την καρτέλα Web Links, κάντε κλικ στην επιλογή **Customer Support**.
- **4** Από την τοποθεσία Web, επιλέξτε τον εκτυπωτή σας και πραγματοποιήστε λήψη του προγράμματος περιήγησης.
- **5** Εγκαταστήστε το επιπλέον ή προαιρετικό λογισμικό.

## **Ενημέρωση του λογισμικού του εκτυπωτή (μόνο Windows)**

### **Έλεγχος για ενημερώσεις λογισμικού**

- **1** Κάντε κλικ στο ή στο κουμπί **Έναρξη**.
- **2** Επιλέξτε **Όλα τα προγράμματα** ή **Προγράμματα** και στη συνέχεια επιλέξτε το φάκελο του προγράμματος εκτυπωτή από τη λίστα.
- **3** Επιλέξτε **Αρχική σελίδα εκτυπωτή**.
- **4** Επιλέξτε τον εκτυπωτή σας από την αναπτυσσόμενη λίστα του εκτυπωτή.

Χρήση του λογισμικού του εκτυπωτή

- <span id="page-24-0"></span>**5** Από την καρτέλα Υποστήριξη, επιλέξτε **Έλεγχος για ενημερώσεις**.
- **6** Ακολουθήστε τις οδηγίες που εμφανίζονται στην οθόνη του υπολογιστή.

#### **Ενεργοποίηση αυτόματων ενημερώσεων λογισμικού**

- **1** Έχοντας ανοιχτό ένα έγγραφο, επιλέξτε **Αρχείο Εκτύπωση**.
- **2** Επιλέξτε **Ιδιότητες**, **Προτιμήσεις**, **Επιλογές** ή **Ρύθμιση παραμέτρων**.
- **3** Από την καρτέλα Για προχωρημένους, κάντε κλικ στην επιλογή **Περισσότερες επιλογές**.
- **4** Στην ενότητα Ενημερώσεις λογισμικού, ενεργοποιήστε το πλαίσιο επιλογής **Να επιτρέπονται οι αυτόματες ενημερώσεις από το web για το λογισμικό που χρησιμοποιώ**.
- **5** Κάντε κλικ στο κουμπί **ΟΚ**.

## **Επανεγκατάσταση του λογισμικού του εκτυπωτή**

Όταν εγκαταστήσατε τον εκτυπωτή χρησιμοποιώντας το CD λογισμικού εγκατάστασης, εγκαταστάθηκε το σύνολο του απαραίτητου λογισμικού. Εάν αντιμετωπίσατε προβλήματα κατά την εγκατάσταση ή εάν ο εκτυπωτής σας δεν εμφανίζεται στο φάκελο εκτυπωτών ή ως επιλογή εκτύπωσης κατά την αποστολή μιας εργασίας εκτύπωσης, δοκιμάστε να απεγκαταστήσετε και να επανεγκαταστήσετε το λογισμικό του εκτυπωτή.

### **Κατάργηση εγκατάστασης του λογισμικού του εκτυπωτή**

#### **Για χρήστες των Windows**

- **1** Κάντε κλικ στο κουμπί ή στο κουμπί **Έναρξη**.
- **2** Κάντε κλικ στην επιλογή **Όλα τα προγράμματα** ή **Προγράμματα** και στη συνέχεια, επιλέξτε το φάκελο του προγράμματος εκτυπωτή από τη λίστα.
- **3** Ορίστε την επιλογή κατάργησης εγκατάστασης.
- **4** Ακολουθήστε τις οδηγίες στην οθόνη του υπολογιστή για να καταργήσετε την εγκατάσταση του λογισμικού.
- **5** Αφού ολοκληρωθεί η διαδικασία κατάργησης εγκατάστασης, επανεκκινήστε τον υπολογιστή.

#### **Για χρήστες Macintosh**

- **1** Στην επιφάνεια εργασίας Finder, κάντε διπλό κλικ στο ντοσιέ του εκτυπωτή.
- **2** Κάντε διπλό κλικ στο εικονίδιο **Uninstaller**.
- **3** Ακολουθήστε τις οδηγίες που εμφανίζονται στην οθόνη του υπολογιστή.

### **Εγκατάσταση του λογισμικού του εκτυπωτή**

**Σημείωση:** Εάν έχετε εγκαταστήσει το λογισμικό του εκτυπωτή σε αυτόν τον υπολογιστή πριν αλλά πρέπει να επανεγκαταστήσετε το λογισμικό, απεγκαταστήσετε πρώτα το τρέχον λογισμικό.

#### **Για χρήστες των Windows**

- **1** Κλείστε όλα τα ανοιχτά προγράμματα λογισμικού.
- **2** Τοποθετήστε το CD του λογισμικού εγκατάστασης.

Εάν η οθόνη "Καλώς ορίσατε" δεν εμφανιστεί μετά από ένα λεπτό, τότε πραγματοποιήστε την εκκίνηση του CD με μη αυτόματο τρόπο:

- **α** Κάντε κλικ στο κουμπί **ου** ή κάντε κλικ στο κουμπί **Έναρξη** και, στη συνέχεια, στην επιλογή **Εκτέλεση**.
- **β** Στο πλαίσιο "Έναρξη αναζήτησης" ή "Εκτέλεση", πληκτρολογήστε **D:\setup.exe**, όπου **D** είναι το γράμμα της μονάδας CD ή DVD που διαθέτετε.
- **γ** Πατήστε **Enter** ή κάντε κλικ στην επιλογή **OK**.
- **3** Ακολουθήστε τις οδηγίες που εμφανίζονται στην οθόνη "Καλώς ορίσατε".

#### **Για χρήστες Macintosh**

- **1** Κλείστε όλες τις ανοιχτές εφαρμογές.
- **2** Από την τοποθεσία Web του εκτυπωτή, πραγματοποιήστε λήψη του πιο πρόσφατου προγράμματος εγκατάστασης.
- **3** Πραγματοποιήστε εκκίνηση του λογισμικού εγκατάστασης του εκτυπωτή και, στη συνέχεια, ακολουθήστε τις οδηγίες που εμφανίζονται στην οθόνη του υπολογιστή.

#### **Χρήση του Internet**

Το ενημερωμένο λογισμικό εκτυπωτή ενδέχεται να διατίθεται στη διεύθυνση **[support.dell.com](http://support.dell.com)**.

# <span id="page-26-0"></span>**Τοποθέτηση χαρτιού και πρωτότυπων εγγράφων**

# **Τοποθέτηση χαρτιού**

**1** Λυγίστε τα φύλλα προς τα μέσα και προς τα έξω για να μην κολλούν μεταξύ τους και ξεφυλλίστε τα. Μη διπλώνετε ή τσαλακώνετε το χαρτί. Ισιώστε τις άκρες της στοίβας σε μια επίπεδη επιφάνεια.

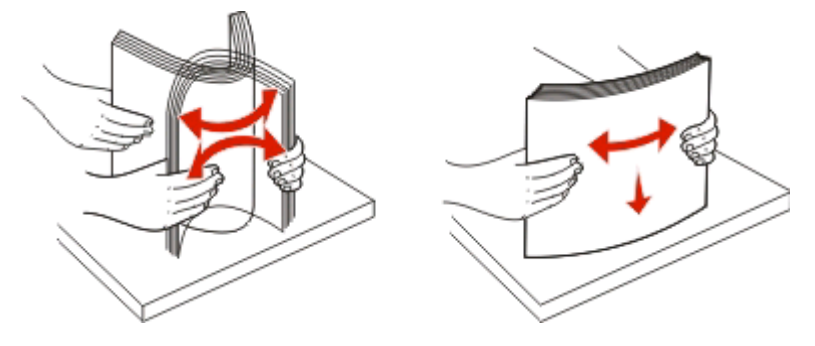

- **2** Τοποθετήστε το χαρτί στο κέντρο του στηρίγματος χαρτιού.
- **3** Προσαρμόστε τα στηρίγματα χαρτιού έτσι ώστε να ακουμπούν στα άκρα του χαρτιού.

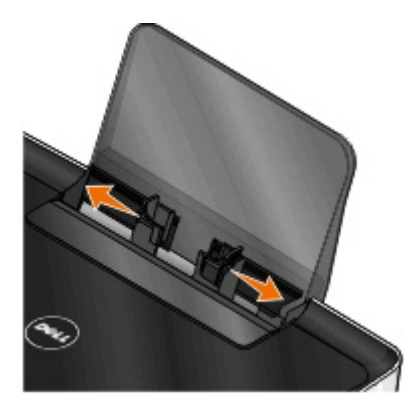

**Σημείωση:** Μην σπρώχνετε το χαρτί στον εκτυπωτή με δύναμη. Το χαρτί θα πρέπει να είναι επίπεδο στο στήριγμα χαρτιού και τα άκρα θα πρέπει να είναι κατά μήκος και των δύο οδηγών χαρτιού.

**4** Από τον πίνακα ελέγχου του εκτυπωτή, επιλέξτε ή επιβεβαιώστε τις ρυθμίσεις του εκτυπωτή σας.

### **Οδηγίες χαρτιού και ειδικών μέσων**

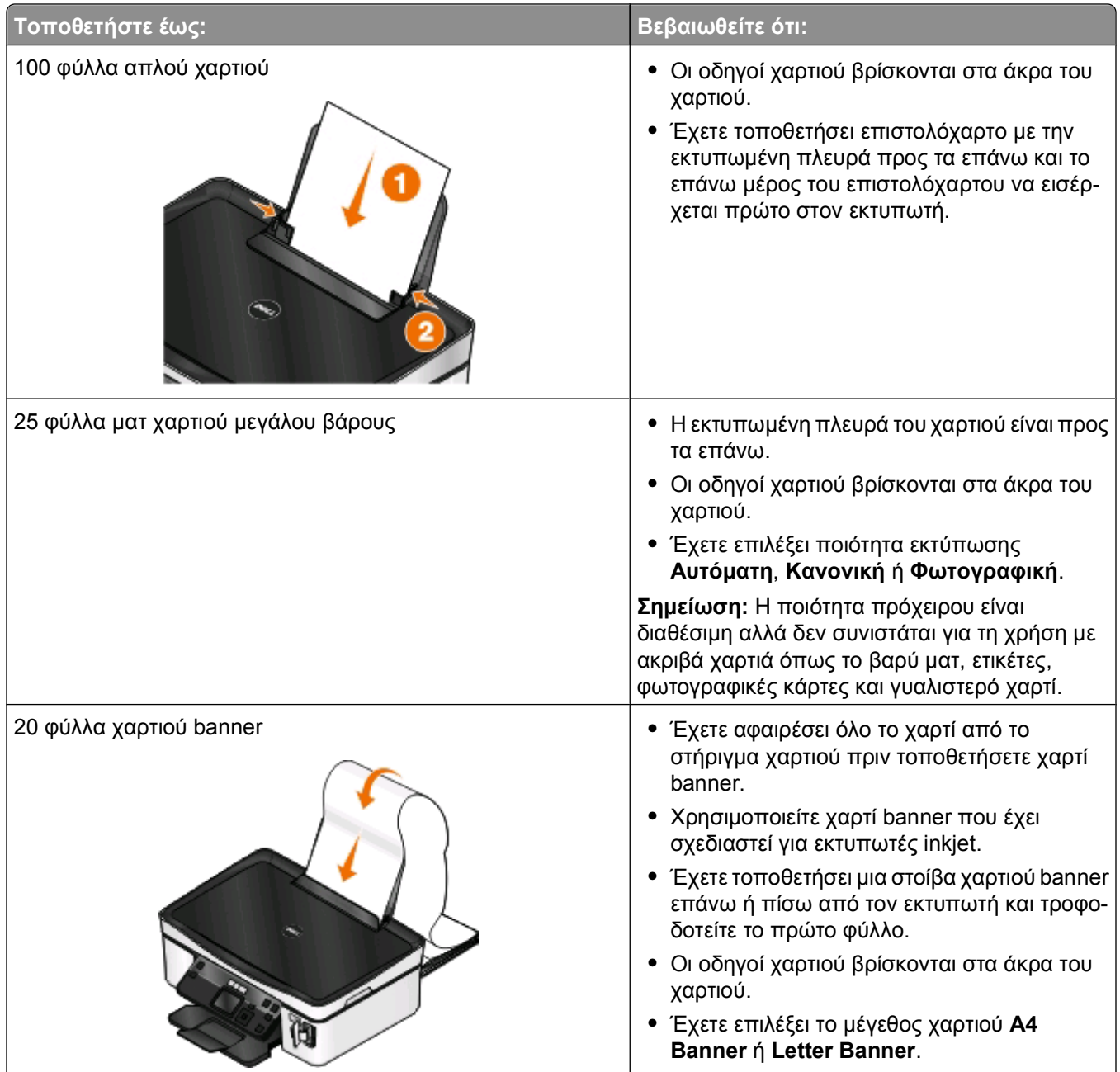

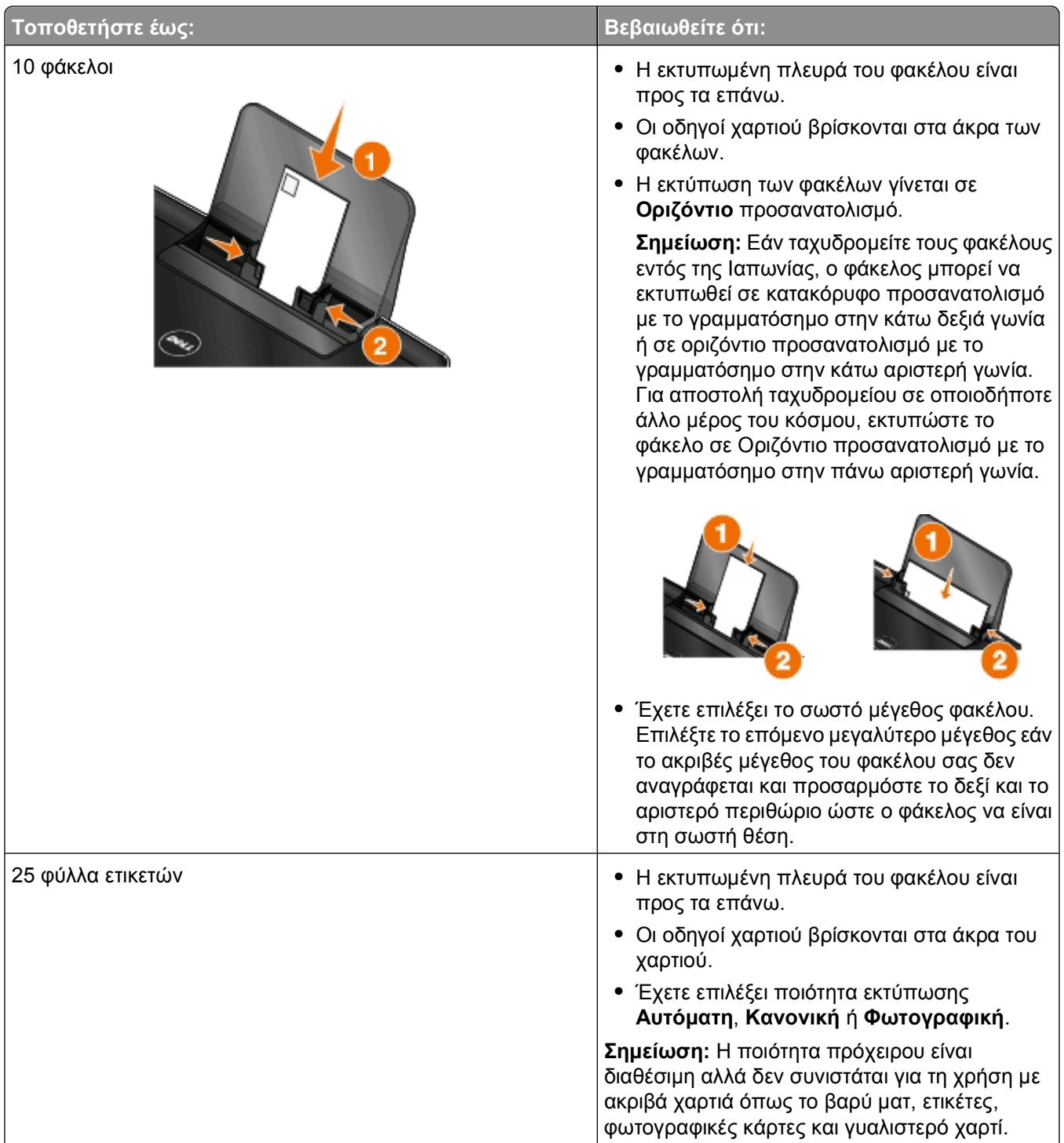

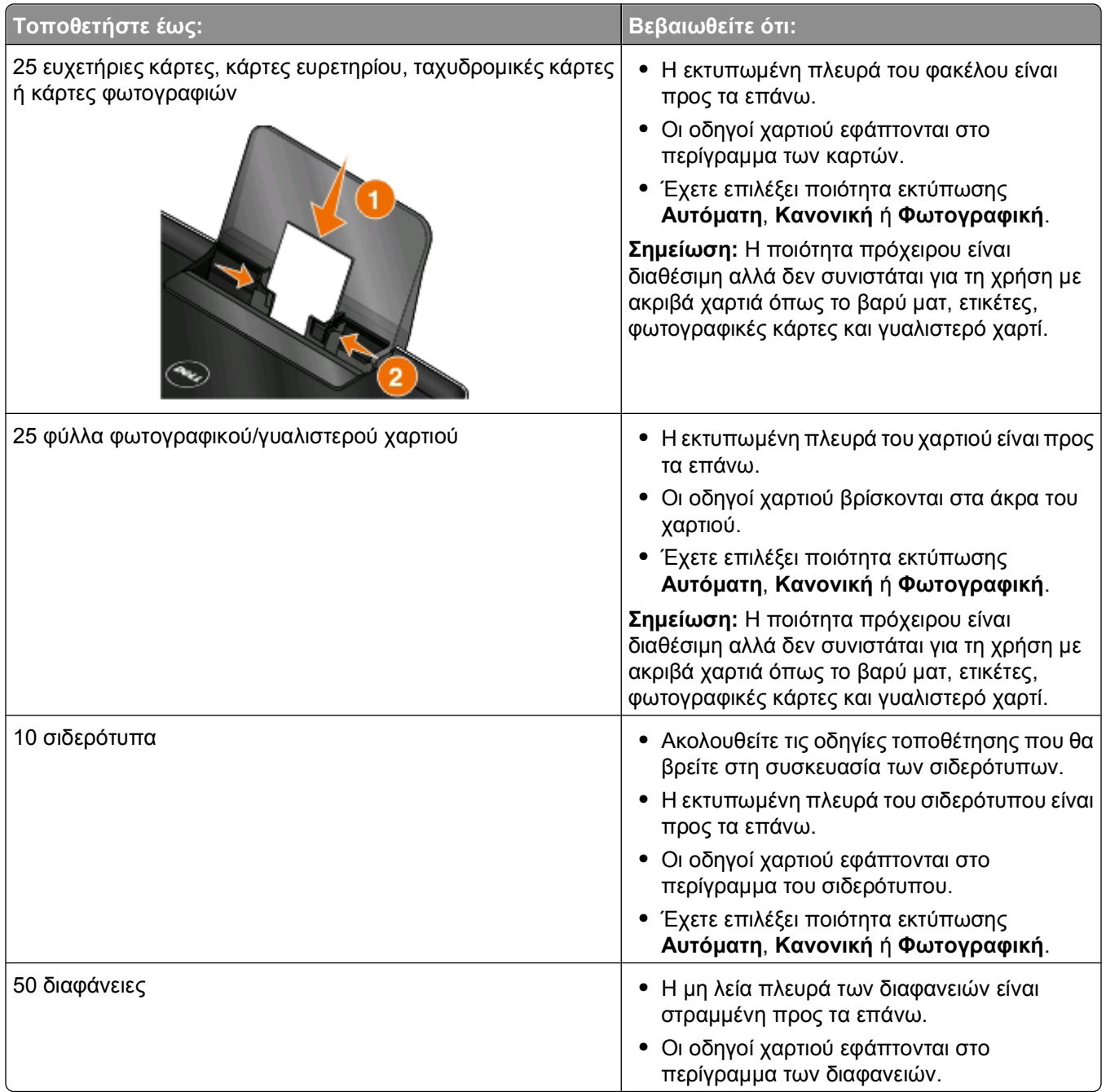

# <span id="page-30-0"></span>**Αποθήκευση προεπιλεγμένων ρυθμίσεων χαρτιού**

Μπορείτε να ορίσετε το προεπιλεγμένο μέγεθος χαρτιού, τον τύπο χαρτιού και το μέγεθος εκτύπωσης φωτογραφιών για τα έγγραφα και τις φωτογραφίες που εκτυπώνετε.

**Σημείωση:** Αυτές οι προεπιλεγμένες ρυθμίσεις ισχύουν μόνο για εργασίες εκτύπωσης, αντιγραφής και σάρωσης που εκκινείτε από τον εκτυπωτή.

- **1** Από τον πίνακα ελέγχου του εκτυπωτή, πατήστε  $\mathbb{R}$ .
- **2** Επιλέξτε τις προεπιλεγμένες ρυθμίσεις:
	- **•** Εάν θέλετε να ορίσετε το προεπιλεγμένο μέγεθος χαρτιού:
		- **α** Πατήστε για να επιλέξετε **Ρύθμιση χαρτιού**.
		- **β** Πατήστε τα κουμπιά πάνω ή κάτω βέλους για να μεταβείτε στην επιλογή **Μέγεθος χαρτιού** και πατήστε το κουμπί <sup>οκ</sup>.
		- **γ** Πατήστε τα κουμπιά πάνω ή κάτω βέλους για να επιλέξετε το προεπιλεγμένο μέγεθος χαρτιού για τον εκτυπωτή και στη συνέχεια πατήστε ...
	- **•** Εάν θέλετε να ορίσετε τον προεπιλεγμένο τύπο χαρτιού:
		- **α** Πατήστε για να επιλέξετε **Ρύθμιση χαρτιού**.
		- **β** Πατήστε τα κουμπιά πάνω ή κάτω βέλους για να μεταβείτε στην επιλογή **Τύπος χαρτιού** και πατήστε το κουμπί ΟΚ.
		- **γ** Πατήστε τα κουμπιά πάνω ή κάτω βέλους για να επιλέξετε το προεπιλεγμένο μέγεθος χαρτιού για τον εκτυπωτή και στη συνέχεια πατήστε ...
	- **•** Εάν θέλετε να ορίσετε το προεπιλεγμένο μέγεθος εκτύπωσης φωτογραφιών:
		- **α** Πατήστε το κουμπί του επάνω ή του κάτω βέλους για να μεταβείτε στην επιλογή **Προεπιλογές** και στη συνέχεια πατήστε ...
		- **β** Πατήστε για να επιλέξετε **Μέγεθος εκτύπωσης φωτογραφίας**.
		- **γ** Πατήστε το κουμπί επάνω ή κάτω βέλους για να επιλέξετε το προεπιλεγμένο μέγεθος εκτύπωσης φωτογραφιών για τον εκτυπωτή και στη συνέχεια πατήστε **...**.
- **3** Πατήστε έως ότου εξέλθετε από τη λειτουργία ρυθμίσεων παραμέτρων ή πατήστε άλλο κουμπί λειτουργίας.

# <span id="page-31-0"></span>**Τοποθέτηση πρωτότυπων εγγράφων στη γυάλινη επιφάνεια του σαρωτή**

- **1** Ανοίξτε το κάλυμμα σαρωτή και τοποθετήστε ένα έγγραφο με την πρόσοψη στη γυάλινη επιφάνεια του σαρωτή.
- **2** Κλείστε το κάλυμμα σαρωτή.

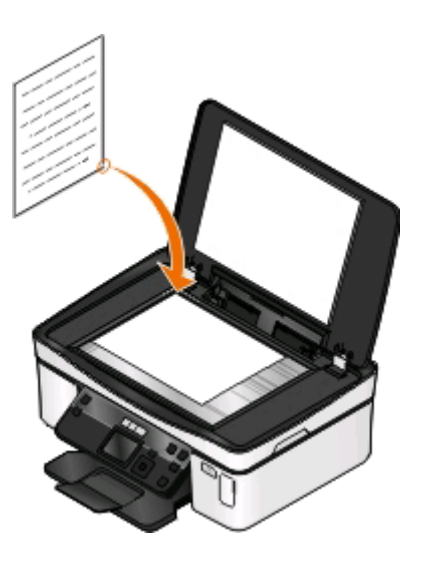

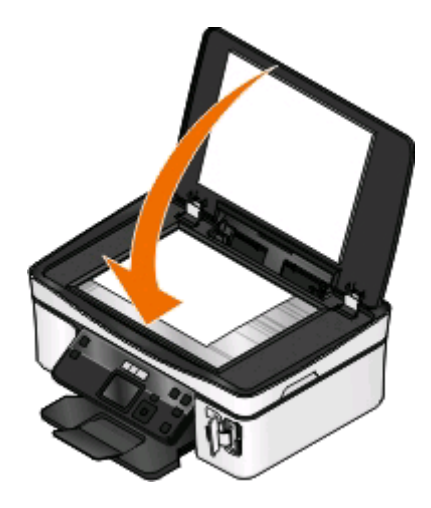

Τοποθέτηση χαρτιού και πρωτότυπων εγγράφων

# <span id="page-32-0"></span>**Εκτύπωση**

# **Συμβουλές για την εκτύπωση**

- **•** Χρησιμοποιήστε το κατάλληλο χαρτί για την εργασία εκτύπωσής σας.
- **•** Επιλέξτε καλύτερη ποιότητα εκτύπωσης για καλύτερες εκτυπώσεις.
- **•** Βεβαιωθείτε ότι υπάρχει αρκετό μελάνι στις κασέτες μελανιού.
- **•** Αφαιρείτε κάθε φύλλο καθώς εκτυπώνεται κατά την εκτύπωση φωτογραφιών ή όταν εργάζεστε με ειδικά μέσα.
- **•** Διαλέξτε τη ρύθμιση χωρίς περιθώρια όταν εκτυπώνετε φωτογραφίες.

## **Εκτύπωση βασικών τύπων εγγράφων**

### **Εκτύπωση εγγράφου**

#### **Για χρήστες των Windows**

- **1** Έχοντας ανοικτό ένα έγγραφο, κάντε κλικ στην επιλογή **Αρχείο** > **Εκτύπωση**.
- **2** Επιλέξτε **Ιδιότητες**, **Προτιμήσεις**, **Επιλογές** ή **Ρύθμιση**.
- **3** Επιλέξτε την ποιότητα εκτύπωσης, τον αριθμό των αντιγράφων προς εκτύπωση, τον τύπο χαρτιού που θα χρησιμοποιηθεί και τον τρόπο εκτύπωσης των σελίδων.
- **4** Επιλέξτε **OK** για να κλείσετε τυχόν παράθυρα διαλόγου λογισμικού του εκτυπωτή.
- **5** Κάντε κλικ στο **OK** ή στην επιλογή **Εκτύπωση**.

#### **Για χρήστες Macintosh**

- **1** Αφού ανοίξετε ένα έγγραφο, επιλέξτε **File** > **Page Setup**.
- **2** Από το παράθυρο διαλόγου "Page Setup", ορίστε τον εκτυπωτή, το μέγεθος χαρτιού και τον προσανατολισμό.
- **3** Κάντε κλικ στην επιλογή **ΟΚ**.
- **4** Από τη γραμμή μενού, επιλέξτε **File** > **Print**.
- **5** Από το αναδυόμενο μενού "Printer", επιλέξτε τον εκτυπωτή σας.
- **6** Από το μενού επιλογών εκτύπωσης, επιλέξτε την ποιότητα εκτύπωσης, τον αριθμό των αντιγράφων προς εκτύπωση, τον τύπο χαρτιού που θα χρησιμοποιηθεί και τον τρόπο εκτύπωσης των σελίδων.
- **7** Κάντε κλικ στην επιλογή **Print**.

### **Σελιδοποίηση εκτυπωμένων αντιγράφων**

Κατά την εκτύπωση πολλών αντιγράφων ενός εγγράφου, μπορείτε να επιλέξετε να εκτυπώσετε το κάθε αντίγραφο ως σύνολο (με σελιδοποίηση) ή να εκτυπώσετε τα αντίγραφα ως ομάδες σελίδων (χωρίς σελιδοποίηση).

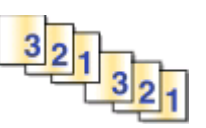

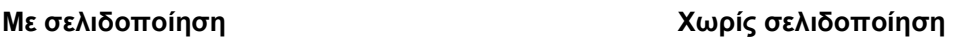

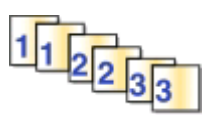

#### **Σημειώσεις:**

- **•** Η δυνατότητα σελιδοποίησης είναι διαθέσιμη μόνο κατά την εκτύπωση πολλών αντιγράφων.
- **•** Για να αποφύγετε τις μουτζούρες κατά την εκτύπωση φωτογραφιών, απομακρύνετε κάθε φωτογραφία καθώς εξέρχεται από τον εκτυπωτή και αφήστε τη να στεγνώσει πριν την τοποθετήσετε σε στοίβα.

#### **Για χρήστες των Windows**

- **1** Έχοντας ανοικτό ένα έγγραφο, κάντε κλικ στην επιλογή **Αρχείο** > **Εκτύπωση**.
- **2** Επιλέξτε **Ιδιότητες**, **Προτιμήσεις**, **Επιλογές** ή **Ρύθμιση**.
- **3** Ακολουθήστε τη διαδρομή:

καρτέλα **Παράμετροι εκτύπωσης** > περιοχή Αντίγραφα

- **4** Πληκτρολογήστε τον αριθμό αντιγράφων που θέλετε να εκτυπώσετε και μετά επιλέξτε **Σελιδοποίηση αντιγράφων**.
- **5** Επιλέξτε **OK** για να κλείσετε τυχόν παράθυρα διαλόγου λογισμικού του εκτυπωτή.
- **6** Κάντε κλικ στο **OK** ή στην επιλογή **Εκτύπωση**.

#### **Για χρήστες Macintosh**

- **1** Αφού ανοίξετε ένα έγγραφο, επιλέξτε **File** > **Page Setup**.
- **2** Από το παράθυρο διαλόγου "Page Setup", ορίστε τον εκτυπωτή, το μέγεθος χαρτιού και τον προσανατολισμό.
- **3** Κάντε κλικ στην επιλογή **ΟΚ**.
- **4** Από τη γραμμή μενού, επιλέξτε **File** > **Print**.
- **5** Από το αναδυόμενο μενού "Printer", επιλέξτε τον εκτυπωτή σας.
- **6** Στην περιοχή "Copies", πληκτρολογήστε τον αριθμό αντιγράφων που θέλετε να εκτυπώσετε και μετά επιλέξτε **Collated**.
- **7** Κάντε κλικ στην επιλογή **Print**.

### **Εκτύπωση σελίδων σε αντίστροφη σειρά**

Από προεπιλογή, η πρώτη σελίδα εκτυπώνεται πρώτη. Εάν θέλετε να αντιστρέψετε τη σειρά με την οποία εκτυπώνονται οι σελίδες, ώστε τα έγγραφα να μπορούν να διαβαστούν αμέσως με την πρώτη σελίδα στην αρχή, κάνετε τα παρακάτω:

#### **Για χρήστες των Windows**

- **1** Έχοντας ανοικτό ένα έγγραφο, κάντε κλικ στην επιλογή **Αρχείο** > **Εκτύπωση**.
- **2** Επιλέξτε **Ιδιότητες**, **Προτιμήσεις**, **Επιλογές** ή **Ρύθμιση**.
- **3** Από την περιοχή "Αντίγραφα" της καρτέλας "Παράμετροι εκτύπωσης", επιλέξτε μια σειρά σελίδων:
	- **•** Για να εκτυπωθεί πρώτα η τελευταία σελίδα, επιλέξτε **Εκτύπωση πρώτα της τελευταίας σελίδας**.
	- **•** Για να εκτυπώσετε την πρώτη σελίδα πρώτη, απενεργοποιήστε πρώτα το πλαίσιο ελέγχου **Εκτύπωση πρώτα της τελευταίας σελίδας**.

**Σημείωση:** Εάν η εκτύπωση δύο όψεων είναι ενεργοποιημένη, δεν μπορείτε να εκτυπώσετε πρώτη την τελευταία σελίδα. Για να αλλάξετε τη σειρά εκτύπωσης θα πρέπει πρώτα να απενεργοποιήσετε την εκτύπωση σε δύο όψεις.

- **4** Επιλέξτε **OK** για να κλείσετε τυχόν παράθυρα διαλόγου λογισμικού του εκτυπωτή.
- **5** Κάντε κλικ στο **OK** ή στην επιλογή **Εκτύπωση**.

#### **Για χρήστες Macintosh**

- **1** Αφού ανοίξετε ένα έγγραφο, επιλέξτε **File** > **Print**.
- **2** Από το αναδυόμενο μενού "Printer", επιλέξτε τον εκτυπωτή.
- **3** Εάν είναι απαραίτητο, κάντε κλικ στο τρίγωνο.
- **4** Από το αναδυόμενο μενού επιλογών εκτύπωσης, επιλέξτε **Paper Handling**.
- **5** Από το μενού "Paper Handling" ή το αναδυόμενο μενού "Page Order" επιλέξτε μια σειρά σελίδων:
	- **•** Για να εκτυπώσετε πρώτα την τελευταία σελίδα, επιλέξτε **Reverse page order** ή **Reverse**.
	- **•** Για να εκτυπώσετε πρώτα την πρώτη σελίδα, καταργήστε την επιλογή του πλαισίου ελέγχου **Reverse page order** ή την επιλογή **Reverse**.
- **6** Κάντε κλικ στην επιλογή **Print**.

#### **Εκτύπωση πολλών σελίδων σε ένα φύλλο**

#### **Για χρήστες των Windows**

- **1** Έχοντας ανοικτό ένα έγγραφο, κάντε κλικ στην επιλογή **Αρχείο** > **Εκτύπωση**.
- **2** Επιλέξτε **Ιδιότητες**, **Προτιμήσεις**, **Επιλογές** ή **Ρύθμιση**.
- **3** Ακολουθήστε τη διαδρομή:
	- καρτέλα **Σύνθετες ρυθμίσεις** > λίστα "Διάταξη" > επιλέξτε **Σελίδες ανά φύλλο**
- **4** Επιλέξτε τον αριθμό των εικόνων σελίδων για εκτύπωση σε κάθε σελίδα.
- **5** Προσαρμόστε τις άλλες ρυθμίσεις, όπως απαιτείται.
- **6** Επιλέξτε **OK** για να κλείσετε τυχόν παράθυρα διαλόγου λογισμικού του εκτυπωτή.
- **7** Κάντε κλικ στο **OK** ή στην επιλογή **Εκτύπωση**.

#### **Για χρήστες Macintosh**

- **1** Αφού ανοίξετε ένα έγγραφο, επιλέξτε **File** > **Page Setup**.
- **2** Από το παράθυρο διαλόγου "Page Setup", ορίστε τον εκτυπωτή, το μέγεθος χαρτιού και τον προσανατολισμό.
- **3** Κάντε κλικ στην επιλογή **ΟΚ**.
- **4** Από τη γραμμή μενού, επιλέξτε **File** > **Print**.
- **5** Από το αναδυόμενο μενού "Printer", επιλέξτε τον εκτυπωτή σας.
- **6** Από το αναδυόμενο μενού ρυθμίσεων, επιλέξτε **Layout**.
- **7** Από το αναδυόμενο μενού "Pages per Sheet", επιλέξτε τον αριθμό των εικόνων σελίδας που θέλετε να εκτυπώσετε σε κάθε σελίδα.
- **8** Προσαρμόστε τις άλλες ρυθμίσεις, όπως απαιτείται.
- **9** Κάντε κλικ στην επιλογή **Print**.

### **Εκτύπωση εγγράφων από κάρτα μνήμης ή μονάδα flash (μόνο Windows)**

Για να ενεργοποιήσετε τη λειτουργία εκτύπωσης αρχείων:

- **•** Ο εκτυπωτής πρέπει να είναι συνδεδεμένος σε υπολογιστή μέσω καλωδίου USB ή μέσω δικτύου.
- **•** Τόσο ο εκτυπωτής όσο και ο υπολογιστής πρέπει να είναι ενεργοποιημένοι.
- **•** Η κάρτα μνήμης ή η μονάδα flash πρέπει να περιέχουν αρχεία εγγράφων που υποστηρίζονται από τον εκτυπωτή. Για περισσότερες πληροφορίες, ανατρέξτε στην ενότητα "[Υποστηριζόμενες](#page-40-0) κάρτες μνήμης και τύποι [αρχείων](#page-40-0)" στη σελίδα 41.
- **•** Ο υπολογιστής πρέπει να περιέχει εφαρμογές που υποστηρίζουν τους τύπους αρχείων στη συσκευή μνήμης.
- **1** Τοποθετήστε κάρτα μνήμης ή μονάδα flash.

Όταν ο εκτυπωτής εντοπίσει τη συσκευή μνήμης, στην οθόνη εμφανίζεται το μήνυμα **Εντοπίστηκε κάρτα μνήμης** ή **Εντοπίστηκε συσκευή αποθήκευσης**.

**2** Εάν στην κάρτα μνήμης είναι αποθηκευμένα μόνο αρχεία εγγράφων, ο εκτυπωτής αλλάζει αυτόματα σε λειτουργία Εκτύπωση αρχείων.

Εάν αρχεία εγγράφων και αρχεία εικόνας είναι αποθηκευμένα στην κάρτα μνήμης, τότε πατήστε το κουμπί του αριστερού ή του δεξιού βέλους για να μεταβείτε στην επιλογή Έγγραφα και μετά πατήστε ...

**3** Επιλέξτε και εκτυπώστε το έγγραφο:

#### **Εάν ο εκτυπωτής χρησιμοποιεί σύνδεση USB**

- **α** Πατήστε το επάνω ή κάτω κουμπί βέλους για να επιλέξετε το όνομα αρχείου για το έγγραφο που θέλετε να εκτυπώσετε.
- **β** Πατήστε για να ξεκινήσει η εκτύπωση του εγγράφου.
### **Εάν ο εκτυπωτής χρησιμοποιεί ασύρματη σύνδεση (μόνο σε επιλεγμένα μοντέλα)**

- **α** Πατήστε το επάνω ή κάτω κουμπί βέλους για να επιλέξετε το όνομα αρχείου για το έγγραφο που θέλετε να εκτυπώσετε.
- **β** Πατήστε το κουμπί ① και περιμένετε για την επίτευξη σύνδεσης μεταξύ του εκτυπωτή και του υπολογιστή δικτύου ή για την ολοκλήρωση της αναζήτησης στο δίκτυο για τον εντοπισμό διαθέσιμων υπολογιστών.
- **γ** Όταν σας ζητηθεί, πατήστε τα κουμπιά πάνω ή κάτω βέλους έως ότου εμφανιστεί το όνομα του υπολογιστή δικτύου και στη συνέχεια πατήστε το κουμπί για να ξεκινήσει η εκτύπωση του εγγράφου.

#### **Σημειώσεις:**

- **•** Ενδέχεται να σας ζητηθεί να καταχωρίσετε έναν αριθμό PIN, εάν απαιτείται από τον υπολογιστή. Καταχωρίστε το PIN χρησιμοποιώντας το πληκτρολόγιο.
- **•** Για να εκχωρήσετε ένα όνομα υπολογιστή και έναν αριθμό PIN στον υπολογιστή, ανατρέξτε στη Βοήθεια για το λογισμικό εκτυπωτή που συσχετίζεται με το λειτουργικό σας σύστημα.

# **Εκτύπωση εγγράφων ειδικού τύπου**

### **Εκτύπωση φακέλων**

### **Για χρήστες των Windows**

- **1** Έχοντας ανοικτό ένα έγγραφο, κάντε κλικ στην επιλογή **Αρχείο** > **Εκτύπωση**.
- **2** Επιλέξτε **Ιδιότητες**, **Προτιμήσεις**, **Επιλογές** ή **Ρύθμιση**.
- **3** Ακολουθήστε τη διαδρομή:

καρτέλα **Παράμετροι εκτύπωσης** > λίστα "Τύπος χαρτιού" > επιλέξτε **Απλό χαρτί**

- **4** Ακολουθήστε τη διαδρομή: από τη λίστα "Μέγεθος χαρτιού" > επιλέξτε το μέγεθος φακέλου που θέλετε Εάν δεν ταιριάζει κανένα μέγεθος φακέλου, ορίστε ένα προσαρμοσμένο μέγεθος.
- **5** Επιλέξτε προσανατολισμό.
- **6** Επιλέξτε **OK** για να κλείσετε τυχόν παράθυρα διαλόγου λογισμικού του εκτυπωτή.
- **7** Κάντε κλικ στο **OK** ή στην επιλογή **Εκτύπωση**.

### **Για χρήστες Macintosh**

- **1** Αφού ανοίξετε ένα έγγραφο, επιλέξτε **File** > **Page Setup**.
- **2** Από το αναδυόμενο μενού "Format for", επιλέξτε τον εκτυπωτή σας.
- **3** Από το αναδυόμενο μενού "Paper Size", επιλέξτε το μέγεθος φακέλου που θέλετε. Εάν δεν ταιριάζει κανένα μέγεθος φακέλου, ορίστε ένα προσαρμοσμένο μέγεθος.
- **4** Επιλέξτε έναν προσανατολισμό και στη συνέχεια κάντε κλικ στην επιλογή **OK**.
- **5** Από τη γραμμή μενού, επιλέξτε **File** > **Print**.
- **6** Από το αναδυόμενο μενού "Printer", επιλέξτε τον εκτυπωτή σας.
- **7** Κάντε κλικ στην επιλογή **Print**.

#### **Σημειώσεις:**

- **•** Οι περισσότεροι φάκελοι χρησιμοποιούν οριζόντιο προσανατολισμό.
- **•** Βεβαιωθείτε ότι έχετε επιλέξει τον ίδιο προσανατολισμό και στην εφαρμογή.

## **Εκτύπωση ετικετών**

### **Για χρήστες των Windows**

- **1** Έχοντας ανοικτό ένα έγγραφο, κάντε κλικ στην επιλογή **Αρχείο** > **Εκτύπωση**.
- **2** Επιλέξτε **Ιδιότητες**, **Προτιμήσεις**, **Επιλογές** ή **Ρύθμιση**.
- **3** Ακολουθήστε τη διαδρομή:
	- καρτέλα **Παράμετροι εκτύπωσης** > λίστα "Τύπος χαρτιού" > επιλέξτε τον τύπο χαρτιού που θέλετε
- **4** Ακολουθήστε τη διαδρομή:

από τη λίστα "Μέγεθος χαρτιού" > επιλέξτε το μέγεθος χαρτιού που θέλετε Εάν δεν ταιριάζει κανένα χαρτί με το μέγεθος του φύλλου ετικετών, ορίστε ένα προσαρμοσμένο μέγεθος.

- **5** Επιλέξτε **OK** για να κλείσετε τυχόν παράθυρα διαλόγου λογισμικού του εκτυπωτή.
- **6** Κάντε κλικ στο **OK** ή στην επιλογή **Εκτύπωση**.

### **Για χρήστες Macintosh**

- **1** Αφού ανοίξετε ένα έγγραφο, επιλέξτε **File** > **Page Setup**.
- **2** Από το αναδυόμενο μενού "Format for", επιλέξτε τον εκτυπωτή σας.
- **3** Από το αναδυόμενο μενού "Paper Size", επιλέξτε το μέγεθος χαρτιού που θέλετε. Εάν δεν ταιριάζει κανένα χαρτί με το μέγεθος του φύλλου ετικετών, ορίστε ένα προσαρμοσμένο μέγεθος.
- **4** Επιλέξτε έναν προσανατολισμό και στη συνέχεια κάντε κλικ στην επιλογή **OK**.
- **5** Από τη γραμμή μενού, επιλέξτε **File** > **Print**.
- **6** Από το αναδυόμενο μενού "Printer", επιλέξτε τον εκτυπωτή σας.
- **7** Από το αναδυόμενο μενού επιλογών εκτύπωσης, επιλέξτε **Print Settings** ή **Quality & Media**.
- **8** Από το αναδυόμενο μενού "Paper Type", επιλέξτε **Card Stock**.
- **9** Από το μενού "Print Quality", επιλέξτε ποιότητα εκτύπωσης εκτός από "Quick Print" ή Draft.
- **10** Κάντε κλικ στην επιλογή **Print**.

### **Συμβουλές σχετικά με την τοποθέτηση των φύλλων ετικετών**

- **•** Βεβαιωθείτε ότι το πάνω μέρος του φύλλου ετικετών μπαίνει πρώτο στον εκτυπωτή.
- **•** Βεβαιωθείτε ότι η κολλητική ουσία που φέρουν οι ετικέτες δεν εκτείνεται πάνω από 1 χιλ. από την άκρη του φύλλου ετικετών.
- **•** Βεβαιωθείτε ότι οι οδηγοί χαρτιού εφάπτονται στις άκρες του φύλλου ετικετών.
- **•** Χρησιμοποιείτε φύλλα ετικετών από τα οποία δεν λείπουν ετικέτες. Τα φύλλα από τα οποία λείπουν ετικέτες (με εκτεθειμένες περιοχές λόγω των ετικετών που λείπουν) μπορεί να προκαλέσουν την αποκόλληση των ετικετών κατά τη διάρκεια της εκτύπωσης, γεγονός που θα έχει ως αποτέλεσμα την εμπλοκή του χαρτιού.

### **Εκτύπωση σε χαρτί μη τυποποιημένου μεγέθους**

#### **Για χρήστες των Windows**

- **1** Έχοντας ανοικτό ένα έγγραφο, κάντε κλικ στην επιλογή **Αρχείο** > **Εκτύπωση**.
- **2** Επιλέξτε **Ιδιότητες**, **Προτιμήσεις**, **Επιλογές** ή **Ρύθμιση**.
- **3** Ακολουθήστε τη διαδρομή: καρτέλα **Ρύθμιση εκτύπωσης** > λίστα Μέγεθος χαρτιού > επιλέξτε **Μη τυποποιημένο μέγεθος**
- **4** Προσαρμόστε τις ρυθμίσεις όπως χρειάζεται για να δημιουργήσετε ένα προσαρμοσμένο μέγεθος και, στη συνέχεια, κάντε κλικ στο **OK**.
- **5** Επιλέξτε **OK** για να κλείσετε τυχόν παράθυρα διαλόγου λογισμικού του εκτυπωτή.
- **6** Κάντε κλικ στο **OK** ή στην επιλογή **Εκτύπωση**.

### **Για χρήστες Macintosh**

- **1** Αφού ανοίξετε ένα έγγραφο, επιλέξτε **File** > **Page Setup**.
- **2** Από το αναδυόμενο μενού "Format for", επιλέξτε τον εκτυπωτή σας.
- **3** Από το αναδυόμενο μενού "Paper Size", επιλέξτε **Manage Custom Sizes**.
- **4** Προσαρμόστε τις ρυθμίσεις όπως χρειάζεται για να δημιουργήσετε ένα προσαρμοσμένο μέγεθος και, στη συνέχεια, κάντε κλικ στο **OK**.
- **5** Από το αναδυόμενο- μενού Paper Size (Μέγεθος χαρτιού), επιλέξτε το προσαρμοσμένο μέγεθος χαρτιού που δημιουργήσατε και κάντε κλικ στο **OK**.
- **6** Από τη γραμμή μενού, επιλέξτε **File** > **Print**.
- **7** Από το αναδυόμενο μενού όπου εμφανίζονται οι εκτυπωτές, επιλέξτε τον εκτυπωτή σας.
- **8** Κάντε κλικ στην επιλογή **Print**.

# **Χρήση φωτογραφιών**

# **Χρήση κάρτας μνήμης ή μονάδας flash με τον εκτυπωτή**

Οι κάρτες μνήμης και οι μονάδες flash είναι συσκευές αποθήκευσης που χρησιμοποιούνται συχνά με κάμερες και υπολογιστές. Μπορείτε να αφαιρέσετε την κάρτα μνήμης από τη φωτογραφική μηχανή ή τη μονάδα flash από τον υπολογιστή και να την τοποθετήσετε κατευθείαν στον εκτυπωτή.

- **1** Τοποθετήστε μια κάρτα μνήμης στην υποδοχή κάρτας ή μια μονάδα flash στη θύρα USB.
	- **Τοποθέτηση κάρτας μνήμης Τοποθέτηση μονάδας flash**

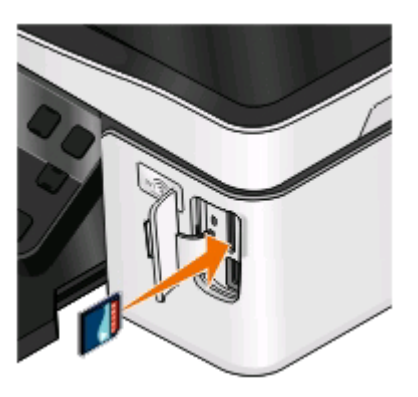

#### **Σημειώσεις:**

- **•** Τοποθετήστε την κάρτα με την ετικέτα όπου εμφανίζεται η επωνυμία προς τα δεξιά.
- **•** Βεβαιωθείτε ότιτα τυχόν βέλη στην κάρτα δείχνουν προς τον εκτυπωτή.
- **•** Εάν είναι απαραίτητο, συνδέστε την κάρτα μνήμης (προαιρετική αγορά) στον προσαρμογέα που τη συνόδευε.
- **•** Βεβαιωθείτε ότι η κάρτα μνήμης που θα εισάγετε υποστηρίζεται από τον εκτυπωτή. Για περισσότερες πληροφορίες, ανατρέξτε στην ενότητα "[Υποστηριζόμενες](#page-40-0) κάρτες μνήμης και τύποι [αρχείων](#page-40-0)" στη σελίδα 41.

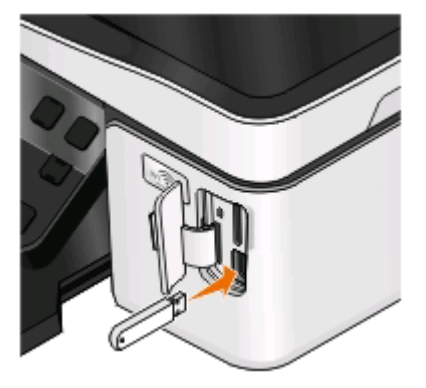

#### **Σημειώσεις:**

- **•** Η μονάδα flash χρησιμοποιεί την ίδια θύρα που χρησιμοποιείται για το καλώδιο φωτογραφικής μηχανής PictbRidge.
- **•** Ενδέχεται να απαιτείται προσαρμογές εάν η μονάδα flash σας δεν χωρά απευθείας στη θύρα.

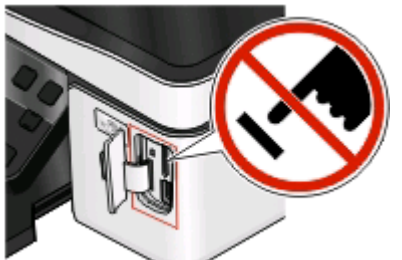

**ΠΡΟΣΟΧΗ—ΠΙΘΑΝΟΤΗΤΑ ΒΛΑΒΗΣ:** Μην ακουμπήσετε οποιοδήποτε καλώδιο, οποιονδήποτε προσαρμογέα δικτύου, υποδοχή σύνδεσης, την κάρτα μνήμης ή τον εκτυπωτή στην περιοχή που απεικονίζεται ενώ εκτελείται εκτύπωση, ανάγνωση ή εγγραφή από συσκευή μνήμης. Μπορεί να προκληθεί απώλεια δεδομένων.

<span id="page-40-0"></span>**2** Αναζητήστε το μήνυμα **Εντοπίστηκε κάρτα μνήμης** ή **Εντοπίστηκε συσκευή αποθήκευσης** στην οθόνη.

#### **Σημειώσεις:**

- **•** Εάν ο εκτυπωτής δεν αναγνωρίζει τη συσκευή μνήμης τότε αφαιρέστε και επανατοποθετήστε τη.
- **•** Εάν μια μονάδα flash ή ψηφιακή φωτογραφική μηχανή που έχει ρυθμιστεί σε ρύθμιση γενικής αποθήκευσης έχει τοποθετηθεί στη θύρα USB ενώ η κάρτα μνήμης είναι στην υποδοχή κάρτας, τότε εμφανίζεται ένα μήνυμα στην οθόνη που σας προτρέπει να επιλέξετε ποια συσκευή αποθήκευσης θέλετε να επιλέξετε.

# **Υποστηριζόμενες κάρτες μνήμης και τύποι αρχείων**

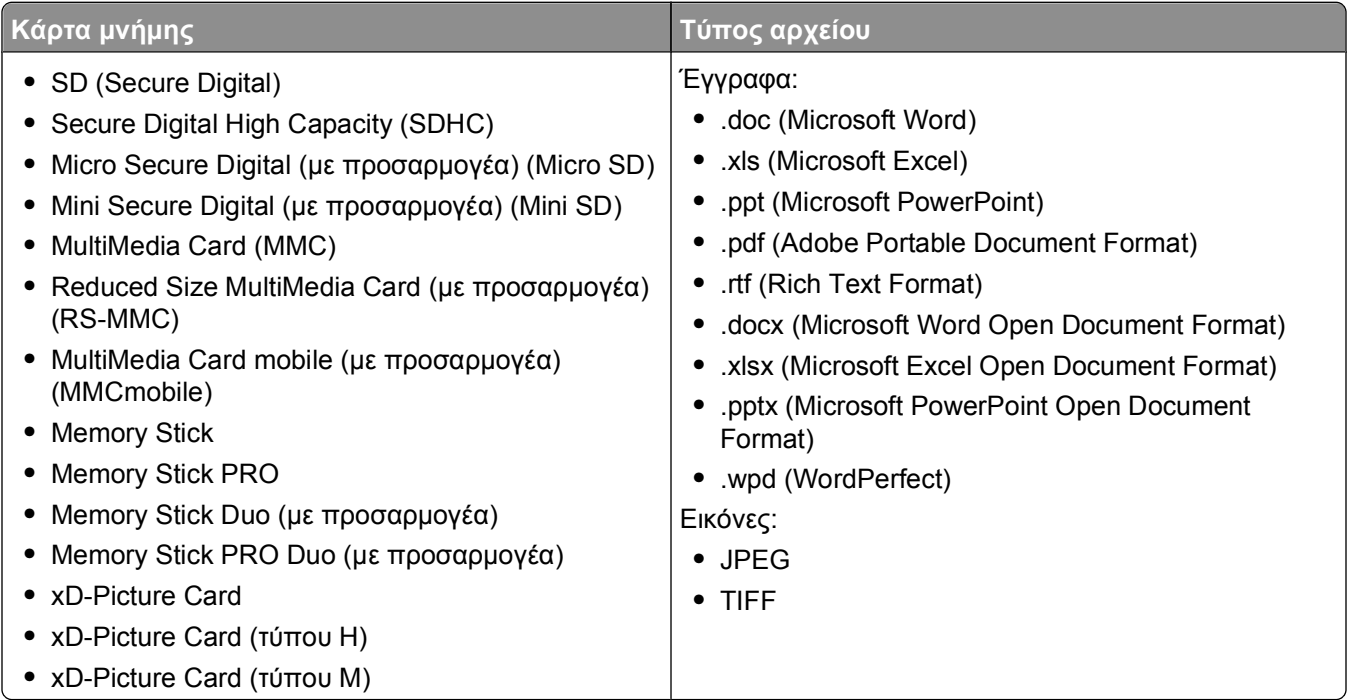

### **Εκτύπωση φωτογραφιών μέσω του πίνακα ελέγχου του εκτυπωτή**

- **1** Τοποθετήστε φωτογραφικό χαρτί.
- **2** Από τον πίνακα ελέγχου του εκτυπωτή, πατήστε το <del>⊗</del>.
- **3** Τοποθετήστε κάρτα μνήμης, μονάδα flash ή ψηφιακή φωτογραφική μηχανή, οι οποίες έχουν ρυθμιστεί σε λειτουργία μαζικής αποθήκευσης.

Εάν αρχεία εγγράφων και αρχεία εικόνας είναι αποθηκευμένα στη συσκευή μνήμης, τότε πατήστε Ο για να επιλέξετε **Φωτογραφίες**.

**4** Πατήστε τα κουμπιά βέλους για να μεταβείτε στην επιλογή **Εκτύπωση φωτογραφιών** και πατήστε το κουμπί <sup>οκ</sup>.

**5** Πατήστε το κουμπί του επάνω ή του κάτω βέλους για να επιλέξετε μια δυνατότητα εκτύπωσης φωτογραφιών και στη συνέχεια πατήστε <sup>οκ</sup>.

**Σημείωση:** Μπορείτε να επιλέξετε την εκτύπωση όλων των φωτογραφιών, την εκτύπωση φωτογραφιών που εμπίπτουν σε ένα εύρος ημερομηνιών, την εκτύπωση επιλεγμένων φωτογραφιών κατά εύρος φωτογραφιών την εκτύπωση φωτογραφικών με τη χρήση προκαθορισμένων προτύπων μεγεθών φωτογραφιών ή την εκτύπωση προεπιλεγμένων φωτογραφιών από ψηφιακή φωτογραφική μηχανή χρησιμοποιώντας το Digital Print Order Format (DPOF). Η επιλογή DPOF εμφανίζεται μόνο όταν υπάρχει ένα έγκυρο αρχείο DPOF στη συσκευή μνήμης.

- **6** Πατήστε το κουμπί του αριστερού ή του δεξιού βέλους για να επιλέξετε τη διάταξη της φωτογραφίας ή των φωτογραφιών που θέλετε να εκτυπώσετε και στη συνέχεια πατήστε <sup>οκ</sup>.
- **7** Εάν θέλετε να προσαρμόσετε τις ρυθμίσεις εκτύπωσης:
	- **α** Πατήστε ξανά **αλ**
	- **β** Πραγματοποιήστε τις επιλογές σας χρησιμοποιώντας τα κουμπιά βέλους.
	- **γ** Μετά την προσαρμογή των ρυθμίσεων, πατήστε το κουμπί επάνω βέλους για να μεταφερθείτε στην επιλογή **Συνέχεια** και στη συνέχεια πατήστε **...**
- **8** Πατήστε το κουμπί **Ασπρόμαυρη/έγχρωμη εκτύπωση** για να ορίσετε έγχρωμη ή ασπρόμαυρη εκτύπωση.

Όταν επιλέγετε έγχρωμη ή ασπρόμαυρη εκτύπωση, ανάβει η φωτεινή ένδειξη που βρίσκεται πιο κοντά στην επιλογή σας.

**9** Πατήστε  $\circledcirc$ .

**Σημείωση:** Για βέλτιστα αποτελέσματα, αφήστε τα αντίγραφα να στεγνώσουν για 24 ώρες και στη συνέχεια προβείτε σε συρραφή, προβολή ή αποθήκευση.

# **Επεξεργασία φωτογραφιών μέσω του πίνακα ελέγχου του εκτυπωτή**

- **1** Τοποθετήστε φωτογραφικό χαρτί.
- **2** Τοποθετήστε κάρτα μνήμης ή μονάδα flash.

Εάν αρχεία εγγράφων και αρχεία εικόνας είναι αποθηκευμένα στη συσκευή μνήμης, τότε πατήστε Γιανία να επιλέξετε **Φωτογραφίες**.

- **3** Από τον πίνακα ελέγχου του εκτυπωτή, πατήστε για να επιλέξετε **Επιλογή και Εκτύπωση**.
- **4** Πατήστε το κουμπί του αριστερού ή του δεξιού βέλους για να επιλέξετε τη διάταξη της φωτογραφίας που θέλετε να εκτυπώσετε και στη συνέχεια πατήστε <sup>οκ</sup>.
- **5** Πατήστε το κουμπί του αριστερού ή του δεξιού βέλους για να επιλέξετε μια φωτογραφία για επεξεργασία και εκτύπωση.
- **6** Πατήστε το κουμπί του επάνω ή του κάτω βέλους για να μεταβείτε στην επιλογή ∕και στη συνέχεια πατήστε .

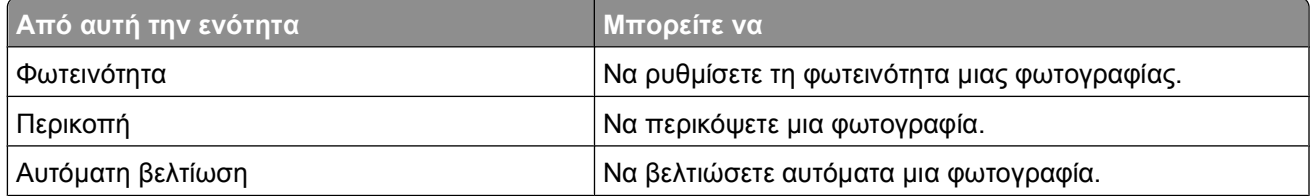

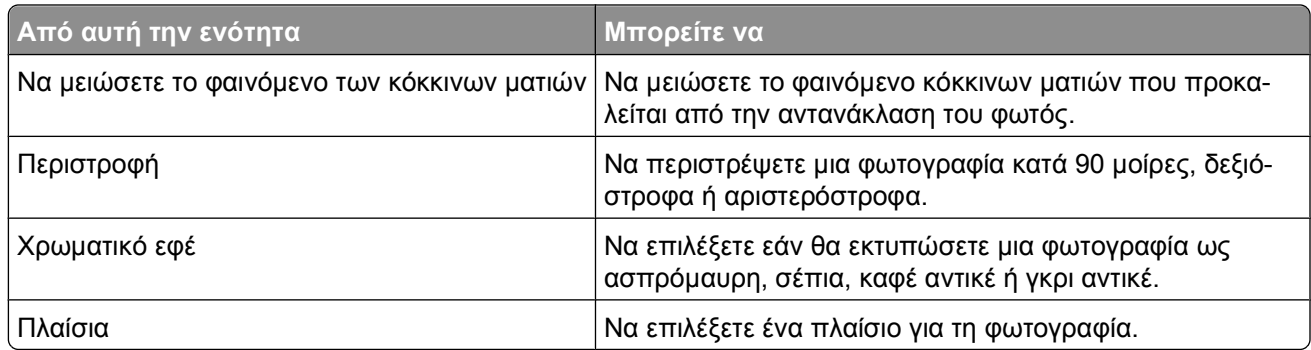

- **7** Πατήστε τα πλήκτρα βέλους για να κάνετε τις επιλογές σας.
- **8** Πατήστε το κουμπί του επάνω ή του κάτω βέλους για να μεταβείτε στην επιλογή ❤ και στη συνέχεια πατήστε .
- **9** Πατήστε το κουμπί του επάνω ή του κάτω βέλους για να μεταβείτε στην επιλογή **το** και στη συνέχεια πατήστε .
- **10** Εάν θέλετε να προσαρμόσετε τις ρυθμίσεις εκτύπωσης:
	- **α** Πατήστε ξανά **α**κ.
	- **β** Πατήστε τα πλήκτρα βέλους για να κάνετε τις επιλογές σας.
	- **γ** Πατήστε το για να αποθηκεύσετε τις επιλογές σας.
	- **δ** Πατήστε το κουμπί του επάνω ή του κάτω βέλους για να μεταβείτε στην επιλογή **Συνέχεια** και στη συνέχεια πατήστε <sup>οκ</sup>.
- **11** Πατήστε το κουμπί **Ασπρόμαυρη/έγχρωμη εκτύπωση** για να ορίσετε έγχρωμη ή ασπρόμαυρη εκτύπωση.

Όταν επιλέγετε έγχρωμη ή ασπρόμαυρη εκτύπωση, ανάβει η φωτεινή ένδειξη που βρίσκεται πιο κοντά στην επιλογή σας.

**12** Πατήστε **.** 

**Σημείωση:** Για βέλτιστα αποτελέσματα, αφήστε τα αντίγραφα να στεγνώσουν για 24 ώρες και στη συνέχεια προβείτε σε συρραφή, προβολή ή αποθήκευση.

### **Εκτύπωση φωτογραφιών από κάρτα μνήμης χρησιμοποιώντας το λογισμικό του εκτυπωτή**

- **1** Τοποθετήστε φωτογραφικό χαρτί.
- **2** Από τον πίνακα ελέγχου του εκτυπωτή, πατήστε το ❤.
- **3** Τοποθετήστε κάρτα μνήμης ή μονάδα flash.
- **4** Μεταφορά ή εκτύπωση των φωτογραφιών:

### **Εάν ο εκτυπωτής χρησιμοποιεί σύνδεση USB**

**•** Η λειτουργία Fast Pics εκκινείται αυτόματα όταν εισάγετε τη συσκευή μνήμης. Ακολουθήστε τις οδηγίες που εμφανίζονται στην οθόνη του υπολογιστή για να μεταφέρετε τις φωτογραφίες στον υπολογιστή ή για να τις εκτυπώσετε.

### **Εάν ο εκτυπωτής χρησιμοποιεί ασύρματη σύνδεση (μόνο σε επιλεγμένα μοντέλα)**

- **α** Πατήστε το κουμπί του επάνω ή του κάτω βέλους, έως ότου επισημανθεί η επιλογή **Κοινή χρήση μέσων στο δίκτυο** και στη συνέχεια πατήστε <sup>οκ</sup>.
- **β** Πατήστε το κουμπί πάνω ή κάτω βέλους για να επιλέξετε τον υπολογιστή δικτύου όπου θέλετε να αποθηκεύσετε τις φωτογραφίες και στη συνέχεια πατήστε ...
- **γ** Μεταφορά ή εκτύπωση των φωτογραφιών:
	- **•** Η λειτουργία Fast Pics εκκινείται αυτόματα όταν έχετε αποκατασταθεί η σύνδεση. Ακολουθήστε τις οδηγίες που εμφανίζονται στην οθόνη του υπολογιστή για να μεταφέρετε τις φωτογραφίες στον υπολογιστή ή για να τις εκτυπώσετε.

### **Εκτύπωση φωτογραφιών από ψηφιακή φωτογραφική μηχανή PictBridge**

Η PictBridge είναι μια τεχνολογία διαθέσιμη στις περισσότερες ψηφιακές φωτογραφικές μηχανές, η οποία σας επιτρέπει να εκτυπώνετε κατευθείαν από την ψηφιακή σας φωτογραφική μηχανή χωρίς τη χρήση υπολογιστή.

**1** Συνδέστε το ένα άκρο του καλωδίου USB στη φωτογραφική μηχανή.

**Σημείωση:** Χρησιμοποιήστε αποκλειστικά το καλώδιο USB που συνόδευε τη φωτογραφική μηχανή.

**2** Συνδέστε το άλλο άκρο του καλωδίου στη θύρα PictBridge που βρίσκεται στη μπροστινή πλευρά του εκτυπωτή.

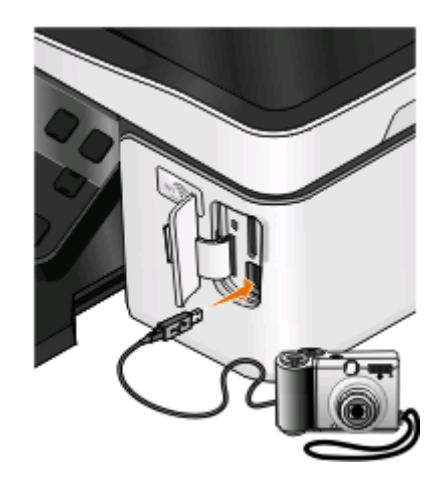

#### **Σημειώσεις:**

- **•** Βεβαιωθείτε ότι η ψηφιακή φωτογραφική μηχανή έχει ρυθμιστεί στη σωστή λειτουργία USB. Εάν η επιλογή USB της φωτογραφικής μηχανής είναι εσφαλμένη, η φωτογραφική μηχανή εντοπίζεται ως μονάδα USB ή εμφανίζεται μήνυμα σφάλματος στον πίνακα ελέγχου του εκτυπωτή. Για περισσότερες πληροφορίες, ανατρέξτε στην τεκμηρίωση της φωτογραφικής μηχανής.
- **•** Ο εκτυπωτής εκτελεί ανάγνωση μόνο από μία συσκευή μέσων τη φορά.

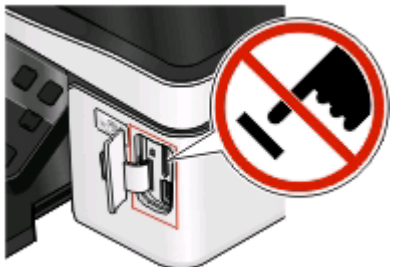

**ΠΡΟΣΟΧΗ—ΠΙΘΑΝΟΤΗΤΑ ΒΛΑΒΗΣ:** Μην ακουμπήσετε οποιοδήποτε καλώδιο, οποιονδήποτε προσαρμογέα δικτύου, υποδοχή σύνδεσης, την κάρτα μνήμης ή τον εκτυπωτή στην περιοχή που απεικονίζεται ενώ εκτελείται εκτύπωση, ανάγνωση ή εγγραφή από κάρτα μνήμης. Μπορεί να προκληθεί απώλεια δεδομένων.

- **3** Εάν η σύνδεση PictBridge είναι επιτυχής, θα εμφανιστεί το παρακάτω μήνυμα στην οθόνη: **Χρήση της φωτογραφικής μηχανής για την επιλογή και εκτύπωση φωτογραφιών. Πατήστε OK για να επιλέξετε τις προεπιλεγμένες ρυθμίσεις του εκτυπωτή.**
- **4** Εάν θέλετε να προσαρμόσετε τις ρυθμίσεις εκτύπωσης:
	- **α** Πατήστε για να αποκτήσετε πρόσβαση στο μενού "PictBridge".
	- **β** Πατήστε τα πλήκτρα βέλους για να επιλέξετε το μέγεθος και τον τύπο του χαρτιού, το μέγεθος και τη διάταξη των φωτογραφιών που θέλετε να εκτυπώσετε. Πατήστε κάθε φορά που κάνετε μια επιλογή.

**Σημείωση:** Ο εκτυπωτής χρησιμοποιεί τις προεπιλεγμένες ρυθμίσεις εκτύπωσης εκτός εάν αλλάξετε τις ρυθμίσεις εκτύπωσης από τη φωτογραφική μηχανή.

**5** Ανατρέξτε στην τεκμηρίωση της ψηφιακής φωτογραφικής μηχανής σας πριν αρχίσετε την εκτύπωση.

**Σημείωση:** Εάν συνδέσετε τη φωτογραφική μηχανή ενώ ο εκτυπωτής εκτελεί κάποια άλλη εργασία, περιμένετε να ολοκληρωθεί η άλλη εργασία πριν εκτελέσετε εκτύπωση από τη φωτογραφική μηχανή.

### **Εκτύπωση φωτογραφιών που είναι αποθηκευμένες σε συσκευή μνήμης με τη χρήση του φύλλου δοκιμαστικής εκτύπωσης**

- **1** Τοποθετήστε απλό χαρτί letter ή χαρτί μεγέθους Α4.
- **2** Από τον πίνακα ελέγχου του εκτυπωτή, πατήστε το το κουμπί <del>⊗</del>
- **3** Τοποθετήστε κάρτα μνήμης ή μονάδα flash.

Εάν αρχεία εγγράφων και αρχεία εικόνας είναι αποθηκευμένα στη συσκευή μνήμης, τότε πατήστε ΟΚ για να επιλέξετε **Φωτογραφίες**.

- **4** Πατήστε το πάνω ή κάτω βέλος για να μεταβείτε στην επιλογή **Φύλλο δοκιμαστικής εκτύπωσης** και στη συνέχεια πατήστε <sup>οκ</sup>.
- **5** Πατήστε το κουμπί του επάνω ή του κάτω βέλους για να επιλέξετε μια δυνατότητα εκτύπωσης φύλλου δοκιμαστικής εκτύπωσης.

Μπορείτε να εκτυπώσετε ένα φύλλο δοκιμαστικής εκτύπωσης:

- **•** Για τις 20 πιο πρόσφατες φωτογραφίες, εάν υπάρχουν 20 ή περισσότερες φωτογραφίες στη συσκευή μνήμης.
- **•** Για όλες τις φωτογραφίες στην κάρτα μνήμης.
- **•** Κατά ημερομηνία, εάν οι φωτογραφίες που βρίσκονται στην κάρτα είχαν ληφθεί σε διαφορετικές ημερομηνίες. Εάν ορίσετε αυτή την επιλογή, τότε πατήστε τα κουμπιά βέλους για να ορίσετε τις ημερομηνίες έναρξης και λήξης και έπειτα πατήστε για να αποθηκεύσετε τις επιλογές σας.
- **6** Πατήστε **.**

Το φύλλο δοκιμαστικής εκτύπωσης εκτυπώνεται.

**7** Ακολουθήστε τις οδηγίες που υπάρχουν στο φύλλο δοκιμαστικής εκτύπωσης για να επιλέξετε τις φωτογραφίες που θα εκτυπώσετε, καθώς και τον αριθμό αντιγράφων ανά φωτογραφία, τη μείωση του φαινομένου κόκκινων ματιών, τη διάταξη της σελίδας, τις επιλογές εκτύπωσης και το μέγεθος χαρτιού.

**Σημείωση:** Κατά την πραγματοποίηση επιλογών, βεβαιωθείτε ότι συμπληρώνετε πλήρως τους κύκλους.

**8** Όταν στην οθόνη εμφανιστεί το μήνυμα **Σάρωση φύλλου δοκιμαστικής εκτύπωσης**, πατήστε και στη συνέχεια τοποθετήστε το φύλλο δοκιμαστικής εκτύπωσης στη γυάλινη επιφάνεια σάρωσης με την όψη προς τα κάτω.

**Σημείωση:** Εάν το μήνυμα **Σάρωση φύλλου δοκιμαστικής εκτύπωσης** δεν εμφανιστεί στην οθόνη, πατήστε τα κουμπιά επάνω ή κάτω βέλους έως ότου εμφανιστεί στην οθόνη.

**9** Πατήστε **.** 

Ο εκτυπωτής πραγματοποιεί σάρωση του φύλλου δοκιμαστικής εκτύπωσης.

**10** Τοποθετήστε φωτογραφικό χαρτί.

**Σημείωση:** Βεβαιωθείτε ότι το μέγεθος του χαρτιού είναι ίδιο με το μέγεθος που έχετε επιλέξει στο φύλλο δοκιμαστικής εκτύπωσης.

**11** Πατήστε το κουμπί **Ασπρόμαυρη/έγχρωμη εκτύπωση** για να ορίσετε έγχρωμη ή ασπρόμαυρη εκτύπωση.

Όταν επιλέγετε έγχρωμη ή ασπρόμαυρη εκτύπωση, ανάβει η φωτεινή ένδειξη που βρίσκεται πιο κοντά στην επιλογή σας.

**12** Πατήστε  $\circledcirc$  για να εκτυπώσετε τις φωτογραφίες σας.

**Σημείωση:** Για βέλτιστα αποτελέσματα, αφήστε τα αντίγραφα να στεγνώσουν για 24 ώρες πριν από τη στοίβαξη, την έκθεση ή την αποθήκευσή τους.

### **Εκτύπωση φωτογραφιών από ψηφιακή φωτογραφική μηχανή μέσω DPOF**

Εάν η ψηφιακή φωτογραφική σας μηχανή υποστηρίζει τη δυνατότητα Digital Print Order Format (DPOF), μπορείτε να ορίσετε ποιες φωτογραφίες θα εκτυπωθούν, πόσες από την κάθε μία, καθώς και ποιες ρυθμίσεις εκτύπωσης θα χρησιμοποιηθούν, ενώ η κάρτα μνήμης βρίσκεται ακόμη μέσα στη φωτογραφική μηχανή. Ο εκτυπωτής αναγνωρίζει τις ρυθμίσεις αυτές όταν τοποθετείτε την κάρτα μνήμης στον εκτυπωτή ή συνδέετε τη φωτογραφική μηχανή στον εκτυπωτή.

**Σημείωση:** Εάν καθορίσετε ένα μέγεθος φωτογραφίας, ενώ η κάρτα μνήμης εξακολουθεί να είναι τοποθετημένη στη φωτογραφική μηχανή, βεβαιωθείτε ότι το μέγεθος χαρτιού που έχει τοποθετηθεί στον εκτυπωτή δεν είναι μικρότερο από το μέγεθος που καθορίσατε στην επιλογή DPOF.

- **1** Τοποθετήστε φωτογραφικό χαρτί.
- **2** Από τον πίνακα ελέγχου του εκτυπωτή, πατήστε το  $\mathcal{L}$ .

**3** Τοποθέτηση κάρτας μνήμης.

Στην οθόνη εμφανίζεται για λίγο το μήνυμα **Εντοπίστηκε κάρτα μνήμης**.

- **4** Πατήστε τα κουμπιά βέλους για να μεταβείτε στην επιλογή **Εκτύπωση φωτογραφιών** και πατήστε το κουμπί <sup>οκ</sup>.
- **5** Πατήστε το κουμπί του επάνω ή του κάτω βέλους, έως ότου επισημανθεί η επιλογή **Εκτύπωση επιλογών φωτογραφικής μηχανής (DPOF)** και στη συνέχεια πατήστε για να εκτυπώσετε τις φωτογραφίες.

**Σημείωση:** Αυτή η επιλογή εμφανίζεται μόνο εάν εντοπιστεί ένα αρχείο DPOF στην κάρτα μνήμης.

**Σημείωση:** Για βέλτιστα αποτελέσματα, αφήστε τα αντίγραφα να στεγνώσουν για 24 ώρες και στη συνέχεια προβείτε σε συρραφή, προβολή ή αποθήκευση.

# **Εκτύπωση και στις δύο πλευρές του χαρτιού (διπλής όψης)**

### **Αυτόματη εκτύπωση και στις δύο πλευρές του χαρτιού (εκτύπωση διπλής όψης)**

Η μονάδα αυτόματης εκτύπωσης και στις δύο πλευρές του χαρτιού που είναι διαθέσιμη μόνο σε επιλεγμένα μοντέλα εκτυπωτών, υποστηρίζει χαρτιά μεγέθους letter και A4. Εάν έχετε αγοράσει ένα μοντέλο χωρίς αυτόματη εκτύπωση και στις δύο πλευρές του χαρτιού ή εάν θέλετε να εκτυπώσετε σε δύο πλευρές σε άλλα μεγέθη χαρτιού, τότε δείτε τις οδηγίες για τη μη αυτόματη εκτύπωση και στις δύο πλευρές του χαρτιού.

### **Για χρήστες των Windows**

- **1** Έχοντας ανοικτό ένα έγγραφο, κάντε κλικ στην επιλογή **Αρχείο** > **Εκτύπωση**.
- **2** Επιλέξτε **Ιδιότητες**, **Προτιμήσεις**, **Επιλογές** ή **Ρύθμιση**.
- **3** Ακολουθήστε τη διαδρομή:

καρτέλα **Σύνθετες ρυθμίσεις** > περιοχή "Εκτύπωση διπλής όψης" > επιλέξτε **Ενεργοποίηση**

**Σημείωση:** Για να χρησιμοποιήσετε τις ρυθμίσεις που έχουν οριστεί στον εκτυπωτή, επιλέξτε **Χρήση ρυθμίσεων εκτυπωτή**.

- **4** Επιλέξτε **Δέσιμο στο πλάι** ή **Δέσιμο στο επάνω μέρος**. Η ρύθμιση "Δέσιμο στο πλάι" είναι αυτή που χρησιμοποιείται συχνότερα.
- **5** Επιλέξτε **OK** για να κλείσετε τυχόν παράθυρα διαλόγου λογισμικού του εκτυπωτή.
- **6** Κάντε κλικ στο **OK** ή στην επιλογή **Εκτύπωση**.

Για να επιστρέψετε στην εκτύπωση μίας όψης, μεταβείτε στις επιλογές:

καρτέλα **Σύνθετες ρυθμίσεις** > περιοχή "Εκτύπωση διπλής όψης" > επιλέξτε **Απενεργοποίηση**

### **Για χρήστες Macintosh**

- **1** Αφού ανοίξετε ένα έγγραφο, επιλέξτε **File** > **Page Setup**.
- **2** Από το παράθυρο διαλόγου "Page Setup", ορίστε τον εκτυπωτή, το μέγεθος χαρτιού και τον προσανατολισμό.
- **3** Κάντε κλικ στην επιλογή **ΟΚ**.
- **4** Από τη γραμμή μενού, επιλέξτε **File** > **Print**.
- **5** Από το αναδυόμενο μενού "Printer", επιλέξτε τον εκτυπωτή σας.
- **6** Από το αναδυόμενο μενού επιλογών εκτύπωσης, επιλέξτε **Print Settings** ή **Quality & Media**.
- **7** Από το αναδυόμενο μενού "Paper Type", επιλέξτε **Plain Paper**.
- **8** Από το αναδυόμενο μενού ρυθμίσεων, επιλέξτε **Layout**.
- **9** Από το αναδυόμενο μενού "Two-Sided", επιλέξτε **Long-Edge binding** ή **Short-Edge binding**.
	- **•** Όταν έχει οριστεί η επιλογή "Long-edged binding", οι σελίδες δένονται κατά μήκος της μεγάλης πλευράς της σελίδας (αριστερό άκρο για τον κατακόρυφο προσανατολισμό και επάνω άκρο για τον οριζόντιο προσανατολισμό).

**Κατακόρυφος προσανατολισμός Οριζόντιος προσανατολισμός**

**•** Όταν έχει οριστεί η επιλογή "Short-Edge binding", οι σελίδες δένονται κατά μήκος της μικρής πλευράς της σελίδας (αριστερό άκρο για τον οριζόντιο προσανατολισμό και επάνω άκρο για τον κατακόρυφο προσανατολισμό).

#### **Κατακόρυφος προσανατολισμός Οριζόντιος προσανατολισμός**

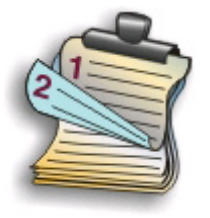

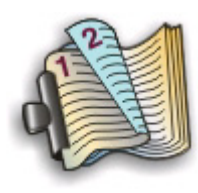

**10** Κάντε κλικ στην επιλογή **Print**.

### **Ρύθμιση του χρόνου στεγνώματος για εκτυπώσεις διπλής όψης**

### **Χρήση του λογισμικού του εκτυπωτή**

#### **Για χρήστες των Windows**

- **1** Κάντε κλικ στο κουμπί ή κάντε κλικ στο κουμπί **Έναρξη** και στη συνέχεια στην επιλογή **Εκτέλεση**.
- **2** Στο πλαίσιο "Έναρξη αναζήτησης" ή "Εκτέλεση", πληκτρολογήστε **control printers**.
- **3** Πατήστε **Enter** ή κάντε κλικ στην επιλογή **OK**.

**4** Κάντε δεξί κλικ στον εκτυπωτή και μεταβείτε στις επιλογές:

**Προτιμήσεις εκτύπωσης** > καρτέλα **Σύνθετες ρυθμίσεις** > επιλέξτε μια ρύθμιση χρόνου στεγνώματος

**Σημείωση:** Σε συνθήκες υψηλής υγρασίας, ή εάν ο κανονικός χρόνος στεγνώματος δεν είναι αρκετός ώστε να στεγνώσει εντελώς το μελάνι, πρέπει να επιλέξετε "Μεγαλύτερος".

**5** Κάντε κλικ στην επιλογή **ΟΚ**.

### **Μη αυτόματη εκτύπωση και στις δύο πλευρές του χαρτιού (εκτύπωση διπλής όψης)**

#### **Για χρήστες των Windows**

- **1** Έχοντας ανοικτό ένα έγγραφο, κάντε κλικ στην επιλογή **Αρχείο** > **Εκτύπωση**.
- **2** Επιλέξτε **Ιδιότητες**, **Προτιμήσεις**, **Επιλογές** ή **Ρύθμιση**.
- **3** Ακολουθήστε τη διαδρομή:

καρτέλα **Σύνθετες ρυθμίσεις** > περιοχή "Εκτύπωση διπλής όψης" > επιλέξτε **Μη αυτόματα**

**Σημείωση:** Θα γίνει αυτόματη επιλογή του αντικειμένου "Εκτύπωση σελίδας οδηγιών για βοήθεια στην επανατοποθέτηση".

- **4** Κάντε κλικ στην επιλογή **ΟΚ**. Εκτυπώνονται οι σελίδες με μονό αριθμό και το φύλλο οδηγιών.
- **5** Αναστρέψτε και επανατοποθετήστε το χαρτί ακολουθώντας τις οδηγίες που αναγράφονται στο φύλλο οδηγιών για να ολοκληρώσετε την εργασία εκτύπωσης.

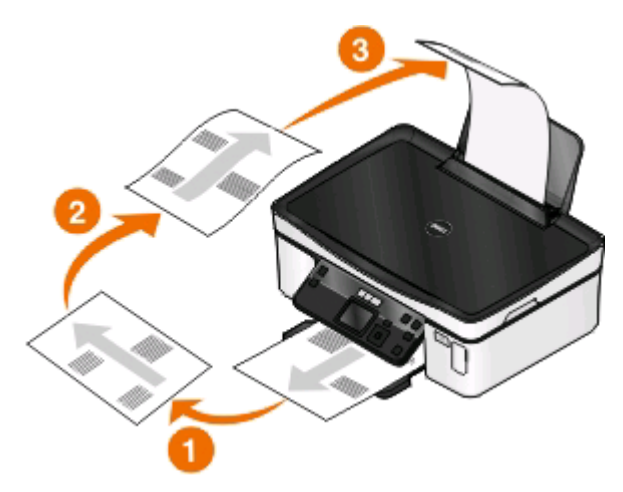

Για να επιστρέψετε στην εκτύπωση μίας όψης, μεταβείτε στις επιλογές:

καρτέλα **Σύνθετες ρυθμίσεις** > περιοχή "Εκτύπωση διπλής όψης" > επιλέξτε **Απενεργοποίηση**

### **Για χρήστες Macintosh**

- **1** Αφού ανοίξετε ένα έγγραφο, επιλέξτε **File** > **Page Setup**.
- **2** Από το παράθυρο διαλόγου "Page Setup", ορίστε τον εκτυπωτή, το μέγεθος χαρτιού και τον προσανατολισμό.
- **3** Κάντε κλικ στην επιλογή **ΟΚ**.
- **4** Από τη γραμμή μενού, επιλέξτε **File** > **Print**.
- **5** Από το αναδυόμενο μενού "Printer", επιλέξτε τον εκτυπωτή σας.
- **6** Από το αναδυόμενο μενού επιλογών εκτύπωσης, επιλέξτε **Paper Handling**.
- **7** Μέσω της επιλογής "Print" ή του αναδυόμενου μενού "Pages to Print", επιλέξτε την εκτύπωση μονών σελίδων.
- **8** Κάντε κλικ στην επιλογή **Print**.
- **9** Αναστρέψτε και τοποθετήστε ξανά το χαρτί.

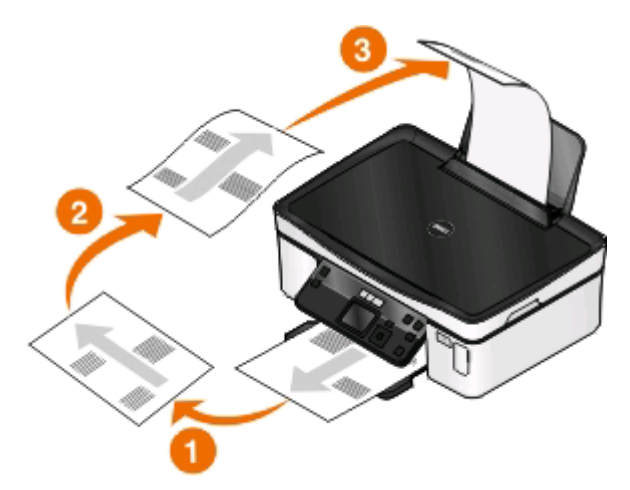

- **10** Επαναλάβετε τα βήματα 4 έως 6.
- **11** Μέσω της επιλογής "Print" ή του αναδυόμενου μενού "Pages to Print", επιλέξτε την εκτύπωση ζυγών σελίδων.
- **12** Κάντε κλικ στην επιλογή **Print**.

# **Διαχείριση εργασιών εκτύπωσης**

### **Ορισμός του εκτυπωτή ως προεπιλεγμένου**

Ο εκτυπωτής θα πρέπει να επιλέγεται αυτόματα από το παράθυρο διαλόγου Εκτύπωση όταν στέλνετε μια εργασία εκτύπωσης. Εάν πρέπει να επιλέξετε μη αυτόματα τον εκτυπωτή σας τότε δεν είναι ο προεπιλεγμένος εκτυπωτής.

Για να ορίσετε έναν εκτυπωτή ως προεπιλεγμένο:

### **Για χρήστες των Windows**

- 1 Κάντε κλικ στο κουμπί **το** ή κάντε κλικ στο κουμπί **Έναρξη** και στη συνέχεια στην επιλογή **Εκτέλεση**.
- **2** Στο πλαίσιο "Έναρξη αναζήτησης" ή "Εκτέλεση", πληκτρολογήστε **control printers**.
- **3** Πατήστε **Enter** ή κάντε κλικ στην επιλογή **OK**.
	- Ανοίγει ο φάκελος του εκτυπωτή.
- **4** Κάντε δεξί κλικ στον εκτυπωτή και επιλέξτε **Ορισμός ως προεπιλογή**.

### **Για χρήστες Macintosh**

- **1** Από το μενού Apple, επιλέξτε **System Preferences**.
- **2** Επιλέξτε **Print & Fax**.
- **3** Επιλέξτε τον εκτυπωτή από το αναδυόμενο μενού Default Printer ή επιλέξτε τον εκτυπωτή και κάντε κλικ στην επιλογή **Make Default**, ανάλογα με το λειτουργικό σας σύστημα.

# **Αλλαγή της λειτουργίας εκτύπωσης**

Για να εξοικονομήσετε μελάνι, μπορείτε να αλλάξετε την προεπιλεγμένη λειτουργία εκτύπωσης για όλες τις εργασίες εκτύπωσης σε "Πρόχειρο" ή "Γρήγορη εκτύπωση". Καταναλώνει λιγότερο μελάνι και είναι ιδανική για την εκτύπωση εγγράφων μόνο κειμένου. Εάν θέλετε να εκτυπώσετε φωτογραφίες ή άλλα έγγραφα υψηλής ποιότητας, μπορείτε να επιλέξετε μια άλλη λειτουργία από το παράθυρο διαλόγου "Εκτύπωση" πριν αποστείλετε την εργασία εκτύπωσης.

Για να αλλάξετε την προεπιλεγμένη λειτουργία εκτύπωσης:

### **Για χρήστες των Windows**

- **1** Κάντε κλικ στο κουμπί ή κάντε κλικ στο κουμπί **Έναρξη** και στη συνέχεια στην επιλογή **Εκτέλεση**.
- **2** Στο πλαίσιο "Έναρξη αναζήτησης" ή "Εκτέλεση", πληκτρολογήστε **control printers**.
- **3** Πατήστε **Enter** ή κάντε κλικ στην επιλογή **OK**.

Ανοίγει ο φάκελος του εκτυπωτή.

- **4** Κάντε δεξί κλικ στο εικονίδιο του εκτυπωτή και, στη συνέχεια, επιλέξτε **Προτιμήσεις εκτύπωσης**.
- **5** Επιλέξτε **Γρήγορη εκτύπωση** ως τύπο εκτύπωσης.

### **Για χρήστες Macintosh**

- **1** Αφού ανοίξετε ένα έγγραφο, επιλέξτε **File** > **Print**.
- **2** Από το αναδυόμενο μενού "Printer", επιλέξτε τον εκτυπωτή.
- **3** Από το αναδυόμενο μενού επιλογών εκτύπωσης, επιλέξτε **Print Settings** ή **Quality & Media**, ανάλογα με το λειτουργικό σας σύστημα.
- **4** Από το αναδυόμενο μενού "Print Quality", επιλέξτε **Draft** ή **Quick Print** ως λειτουργία εκτύπωσης.
- **5** Από το αναδυόμενο μενού "Presets", επιλέξτε **Save as** και στη συνέχεια πληκτρολογήστε ένα όνομα για τη διαμόρφωση των ρυθμίσεών σας.

Πρέπει να επιλέξετε αυτό το όνομα διαμόρφωσης από το αναδυόμενο μενού "Presets" για κάθε εργασία εκτύπωσης.

### **Αλλαγή της λειτουργίας εκτύπωσης για μία εργασία εκτύπωσης**

#### **Για χρήστες των Windows**

- **1** Έχοντας ανοικτό ένα έγγραφο, κάντε κλικ στην επιλογή **Αρχείο** > **Εκτύπωση**.
- **2** Επιλέξτε **Ιδιότητες**, **Προτιμήσεις**, **Επιλογές** ή **Ρύθμιση**.

**3** Επιλέξτε **Αυτόματη**, **Γρήγορη εκτύπωση**, **Κανονική** ή **Βέλτιστη ποιότητα**.

**Σημείωση:** Με τις λειτουργίες "Πρόχειρη" ή "Γρήγορη εκτύπωση" καταναλώνεται λιγότερο μελάνι και είναι ιδανικές για την εκτύπωση εγγράφων κειμένου.

#### **Για χρήστες Macintosh**

- **1** Αφού ανοίξετε ένα έγγραφο, επιλέξτε **File** > **Print**.
- **2** Από το αναδυόμενο μενού "Printer", επιλέξτε τον εκτυπωτή.
- **3** Από το αναδυόμενο μενού επιλογών εκτύπωσης, επιλέξτε **Print Settings** ή **Quality & Media**, ανάλογα με το λειτουργικό σας σύστημα.
- **4** Από το αναδυόμενο μενού "Print Quality" επιλέξτε **Automatic**, **Draft** ή **Quick Print**, **Normal**, **Photo** ή **Best**.

**Σημείωση:** Με την εκτύπωση σε λειτουργία "Quick Print" καταναλώνεται λιγότερο μελάνι και είναι ιδανική για την εκτύπωση εγγράφων κειμένου.

### **Παύση εργασιών εκτύπωσης**

#### **Για χρήστες των Windows**

- **1** Κάντε κλικ στο κουμπί ή κάντε κλικ στο κουμπί **Έναρξη** και στη συνέχεια στην επιλογή **Εκτέλεση**.
- **2** Στο πλαίσιο Έναρξη αναζήτησης ή Εκτέλεση, πληκτρολογήστε **control printers**.
- **3** Πατήστε **Enter** ή κάντε κλικ στην επιλογή **OK**.

Ανοίγει ο φάκελος του εκτυπωτή.

- **4** Κάντε δεξί κλικ στο εικονίδιο του εκτυπωτή και, στη συνέχεια, επιλέξτε **Άνοιγμα** ή **Δείτε τι εκτυπώνετε**.
- **5** Θέστε σε παύση την εργασία εκτύπωσης:
	- **•** Εάν θέλετε να κάνετε παύση μιας συγκεκριμένης εργασίας εκτύπωσης, κάντε δεξί κλικ στο όνομα του εγγράφου και στη συνέχεια κάντε κλικ στην επιλογή **Παύση**.
	- **•** Εάν θέλετε να κάνετε παύση όλων των εργασιών εκτύπωσης στην ουρά, κάντε κλικ στην επιλογή **Εκτυπωτής** και στη συνέχεια επιλέξτε **Παύση εκτύπωσης**.

### **Για χρήστες Macintosh**

**1** Κάντε κλικ στο εικονίδιο του εκτυπωτή που βρίσκεται στο Dock.

Εμφανίζεται το παράθυρο διαλόγου ουράς εκτύπωσης.

- **2** Θέστε σε παύση την εργασία εκτύπωσης:
	- **•** Εάν θέλετε να θέσετε σε παύση μια συγκεκριμένη εργασία εκτύπωσης, επιλέξτε το όνομα του εγγράφου και κάντε κλικ στην επιλογή **Hold**.
	- **•** Εάν θέλετε να πραγματοποιήσετε παύση σε όλες τις εργασίες εκτύπωσης στην ουρά, κάντε κλικ στην επιλογή **Pause Printer** ή **Stop Jobs**, ανάλογα με την έκδοση του λειτουργικού συστήματος που χρησιμοποιείτε.

# **Συνέχιση εργασιών εκτύπωσης**

#### **Για χρήστες των Windows**

- **1** Κάντε κλικ στο κουμπί ή κάντε κλικ στο κουμπί **Έναρξη** και στη συνέχεια στην επιλογή **Εκτέλεση**.
- **2** Στο πλαίσιο Έναρξη αναζήτησης ή Εκτέλεση, πληκτρολογήστε **control printers**.
- **3** Πατήστε **Enter** ή κάντε κλικ στην επιλογή **OK**.

Ανοίγει ο φάκελος του εκτυπωτή.

- **4** Κάντε δεξί κλικ στο εικονίδιο του εκτυπωτή και, στη συνέχεια, επιλέξτε **Άνοιγμα** ή **Δείτε τι εκτυπώνετε**.
- **5** Συνεχίστε την εργασία εκτύπωσης:
	- **•** Εάν θέλετε να συνεχίσετε μια συγκεκριμένη εργασία εκτύπωσης, κάντε δεξί κλικ στο όνομα του εγγράφου και στη συνέχεια κάντε κλικ στην επιλογή **Συνέχιση** ή **Επανεκκίνηση**.
	- **•** Εάν θέλετε να συνεχίσετε όλες τις εργασίες εκτύπωσης στην ουρά, κάντε κλικ στην επιλογή **Εκτυπωτής** και στη συνέχεια καταργήστε την επιλογή για την "Παύση εκτύπωσης".

### **Για χρήστες Macintosh**

- **1** Από το μενού Apple, επιλέξτε **System Preferences**.
- **2** Επιλέξτε **Print & Fax**.
- **3** Από το αναδυόμενο μενού της λίστας "Printers", επιλέξτε τον εκτυπωτή.
- **4** Κάντε κλικ στην επιλογή **Open Print Queue** ή **Set Up Printers** ανάλογα με το λειτουργικό σας σύστημα. Εμφανίζεται το παράθυρο διαλόγου ουράς εκτύπωσης.
- **5** Συνεχίστε την εργασία εκτύπωσης:
	- **•** Εάν θέλετε να συνεχίσετε μια συγκεκριμένη εργασία εκτύπωσης, επιλέξτε το όνομα του εγγράφου και στη συνέχεια κάντε κλικ στην επιλογή **Resume**.
	- **•** Εάν θέλετε να συνεχίσετε όλες τις εργασίες εκτύπωσης στην ουρά, κάντε κλικ στην επιλογή **Resume Printer** ή **Start Jobs**.

# **Ακύρωση εργασιών εκτύπωσης**

Για να ακυρώσετε μια εργασία εκτύπωσης από τον πίνακα ελέγχου του εκτυπωτή, πατήστε  $\blacktriangleright$ . Για να ακυρώσετε μια εργασία εκτύπωσης από τον υπολογιστή, κάνετε τα παρακάτω:

### **Για χρήστες των Windows**

- **1** Κάντε κλικ στο κουμπί **ο** ή στο κουμπί **Έναρξη** και, στη συνέχεια, στην επιλογή **Εκτέλεση**.
- **2** Στο πλαίσιο Έναρξη αναζήτησης ή Εκτέλεση, πληκτρολογήστε **control printers**.
- **3** Πατήστε **Enter** ή κάντε κλικ στην επιλογή **OK**.

Ανοίγει ο φάκελος του εκτυπωτή.

**4** Κάντε δεξί κλικ στο εικονίδιο του εκτυπωτή και, στη συνέχεια, επιλέξτε **Άνοιγμα** ή **Δείτε τι εκτυπώνετε**.

- **5** Ακύρωση εργασίας εκτύπωσης:
	- **•** Εάν θέλετε να ακυρώσετε μια συγκεκριμένη εργασία εκτύπωσης, κάντε δεξί κλικ στο όνομα του εγγράφου και επιλέξτε **Ακύρωση**.
	- **•** Εάν θέλετε να ακυρώσετε όλες τις εργασίες εκτύπωσης στην ουρά, κάντε κλικ στην επιλογή **Εκτυπωτής** > **Ακύρωση όλων των εγγράφων**.

#### **Για χρήστες Macintosh**

- **1** Κάντε κλικ στο εικονίδιο του εκτυπωτή που βρίσκεται στο Dock.
- **2** Από το παράθυρο διαλόγου ουράς εκτύπωσης, επιλέξτε την εργασία που θέλετε να ακυρώσετε και κάντε κλικ στην επιλογή **Delete**.

# **Αντιγραφή**

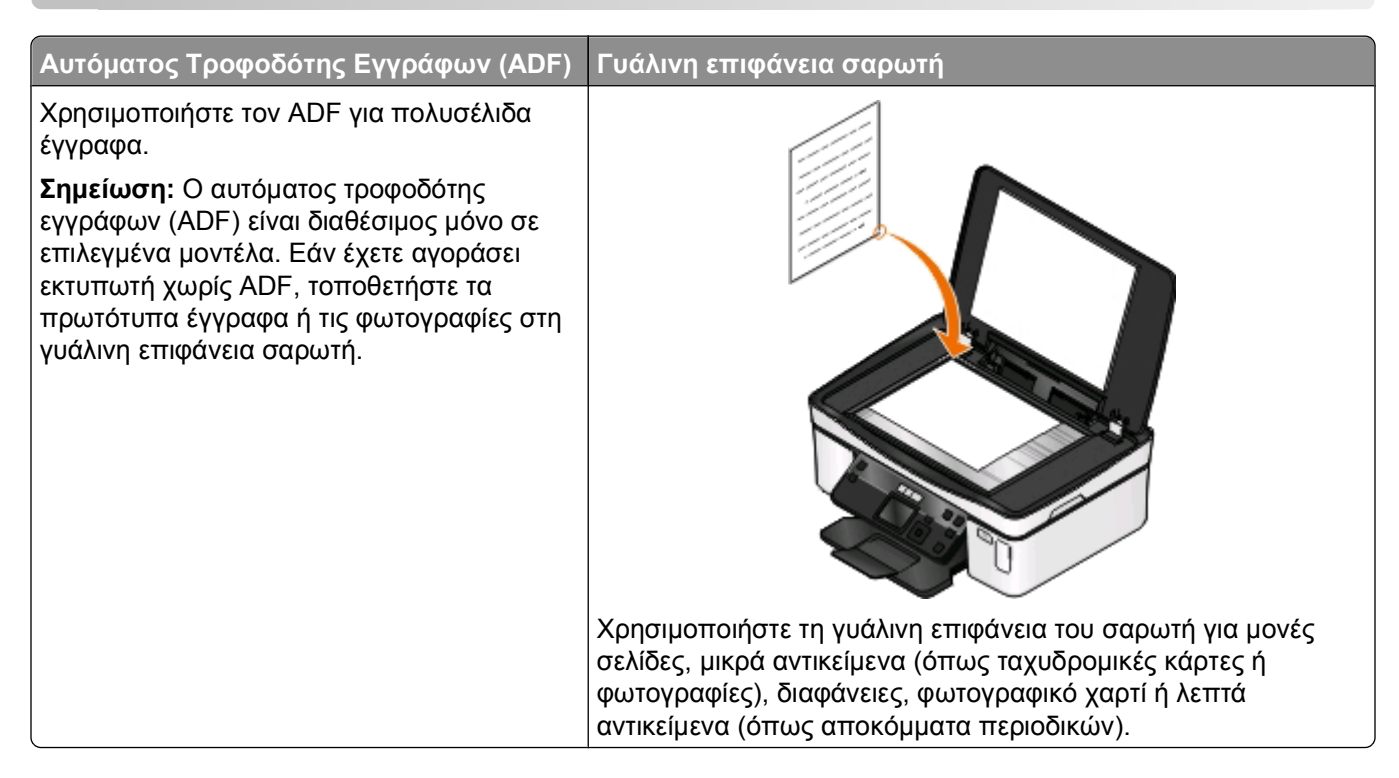

# **Συμβουλές για αντιγραφή**

- **•** Όταν χρησιμοποιείτε τον Αυτόματο τροφοδότη εγγράφων (ADF), ρυθμίστε τον οδηγό χαρτιού στον ADF στο πλάτος του πρωτότυπου εγγράφου.
- **•** Όταν χρησιμοποιείτε τη γυάλινη επιφάνεια του σαρωτή, κλείστε το κάλυμμα του σαρωτή για να αποφύγετε την εμφάνιση σκουρόχρωμου περιγράμματος στη σαρωμένη εικόνα.
- **•** *Μην* τοποθετείτε ταχυδρομικές κάρτες, μικρά αντικείμενα, διαφάνειες, φωτογραφικό χαρτί ή λεπτά μέσα (9 όπως αποκόμματα από περιοδικά) μέσα στον ADF. Τοποθετήστε αυτά τα αντικείμενα πάνω στη γυάλινη επιφάνεια του σαρωτή.

# **Δημιουργία αντιγράφων**

- **1** Τοποθετήστε χαρτί.
- **2** Τοποθετήστε ένα πρωτότυπο έγγραφο με την πρόσοψη στραμμένη προς τον ADF ή προς τη γυάλινη επιφάνεια του σαρωτή.
- **3** Από τον πίνακα ελέγχου του εκτυπωτή, πατήστε .

**4** Πατήστε το κουμπί του αριστερού ή του δεξιού βέλους για να επιλέξετε τον αριθμό των αντιγράφων και στη συνέχεια πατήστε το κουμπί **Έγχρωμο/Ασπρόμαυρο** για να ορίσετε τη δημιουργία ενός έγχρωμου ή ενός ασπρόμαυρου αντίγραφου.

Όταν επιλέγετε έγχρωμη ή ασπρόμαυρη εκτύπωση, ανάβει η φωτεινή ένδειξη που βρίσκεται πιο κοντά στην επιλογή σας.

**5** Πατήστε **.** 

# **Αντιγραφή φωτογραφιών**

- **1** Τοποθετήστε φωτογραφικό χαρτί.
- **2** Τοποθετήστε μια φωτογραφία με την πρόσοψη προς τα κάτω στη γυάλινη επιφάνεια του σαρωτή.
- **3** Από τον πίνακα ελέγχου του εκτυπωτή, πατήστε το .
- **4** Πατήστε το κουμπί άνω ή κάτω βέλους για να μεταβείτε στην επιλογή **Επανεκτύπωση φωτογραφίας**.
- **5** Πατήστε το κουμπί του αριστερού ή του δεξιού βέλους για να επιλέξετε το επιθυμητό μέγεθος φωτογραφίας.
- **6** Πατήστε **.**

**Σημείωση:** Για βέλτιστα αποτελέσματα, αφήστε τα αντίγραφα να στεγνώσουν για 24 ώρες και στη συνέχεια προβείτε σε συρραφή, προβολή ή αποθήκευση.

# **Αντιγραφή εγγράφου διπλής όψης**

- **1** Τοποθετήστε χαρτί.
- **2** Τοποθετήστε ένα πρωτότυπο έγγραφο με την πρόσοψη στραμμένη προς τον ADF ή προς τη γυάλινη επιφάνεια του σαρωτή.
- **3** Από τον πίνακα ελέγχου του εκτυπωτή, πατήστε .
- **4** Πατήστε το κουμπί άνω ή κάτω βέλους για να μεταβείτε στην επιλογή **Αντίγραφα διπλής όψης**.
- **5** Πατήστε το κουμπί του αριστερού ή του δεξιού βέλους για να μεταβείτε στην επιλογή **2 σε 1** ή **2 σε 2**.
	- **•** Επιλέξτε 2 σε 1 για να πραγματοποιήσετε αντίγραφα σε μία όψη για το έγγραφο δύο όψεων.
	- **•** Επιλέξτε 2 σε 2 για να πραγματοποιήσετε αντίγραφα σε δύο όψεις για το έγγραφο δύο όψεων (όπως το πρωτότυπο έγγραφο).
- **6** Πατήστε **.**
- **7** Ακολουθήστε τις οδηγίες που εμφανίζονται στην οθόνη.

# **Μεγέθυνση ή σμίκρυνση εικόνων**

- **1** Τοποθετήστε χαρτί.
- **2** Τοποθετήστε ένα πρωτότυπο έγγραφο με την πρόσοψη στραμμένη προς τη γυάλινη επιφάνεια του σαρωτή.
- **3** Από τον πίνακα ελέγχου του εκτυπωτή, πατήστε το ❤️.
- **4** Πατήστε το κουμπί άνω ή κάτω βέλους για να μεταβείτε στην επιλογή **Αλλαγή μεγέθους**.
- **5** Πατήστε το κουμπί του αριστερού ή του δεξιού βέλους για να επιλέξετε τη ρύθμιση που θέλετε.

#### **Σημειώσεις:**

- **•** Εάν επιλέξετε Προσαρμοσμένο %, πατήστε και στη συνέχεια πατήστε το κουμπί του αριστερού ή του δεξιού βέλους για να ορίσετε την επιθυμητή προσαρμοσμένη τιμή σε μορφή ποσοστού. Πατήστε για να αποθηκεύσετε τη ρύθμιση.
- **•** Εάν επιλέξετε Χωρίς περίγραμμα, τότε ο εκτυπωτής θα σμικρύνει ή θα μεγεθύνει το έγγραφο ή τη φωτογραφία ανάλογα με τις απαιτήσεις, με σκοπό την εκτύπωση ενός αντιγράφου χωρίς περίγραμμα, στο μέγεθος του χαρτιού που επιλέξατε. Για βέλτιστα αποτελέσματα με αυτήν τη ρύθμιση αλλαγής μεγέθους, χρησιμοποιήστε φωτογραφικό χαρτί και ορίστε τον τύπο χαρτιού σε Φωτογραφία ή αφήστε τον εκτυπωτή να εντοπίσει με αυτόματο τρόπο τον τύπο του χαρτιού.
- **6** Πατήστε **.**

**Σημείωση:** Μετά την ολοκλήρωση της εργασίας αντιγραφής, πατήστε **Χ** για να επαναφέρετε τις ρυθμίσεις στις προεπιλογές. Η ρύθμιση αλλαγής μεγέθους επανέρχεται επίσης στο 100% μετά από δύο λεπτά αδράνειας του εκτυπωτή.

# **Προσαρμογή της ποιότητας αντιγραφής**

- **1** Τοποθετήστε χαρτί.
- **2** Τοποθετήστε ένα πρωτότυπο έγγραφο με την πρόσοψη στραμμένη προς τον ADF ή προς τη γυάλινη επιφάνεια του σαρωτή.
- **3** Από τον πίνακα ελέγχου του εκτυπωτή, πατήστε το ❤️.
- **4** Πατήστε το κουμπί άνω ή κάτω βέλους για να μεταβείτε στην επιλογή **Ποιότητα**.
- **5** Πατήστε το κουμπί αριστερού ή δεξιού βέλους για να ορίσετε την ποιότητα αντιγραφής σε Αυτόματη, Πρόχειρη, Κανονική ή Φωτογραφία.
- **6** Πατήστε  $\circled{}$ .

# **Αύξηση ή μείωση της φωτεινότητας ενός αντιγράφου**

- **1** Τοποθετήστε χαρτί.
- **2** Τοποθετήστε ένα πρωτότυπο έγγραφο με την πρόσοψη στραμμένη προς τον ADF ή προς τη γυάλινη επιφάνεια του σαρωτή.
- **3** Από τον πίνακα ελέγχου του εκτυπωτή, πατήστε το .
- **4** Πατήστε το κουμπί άνω ή κάτω βέλους για να μεταβείτε στην επιλογή **Πιο φωτεινό / Πιο σκούρο**.
- **5** Πατήστε το κουμπί αριστερού ή δεξιού βέλους για να προσαρμόσετε το ρυθμιστικό.

**Σημείωση:** Με το πάτημα του αριστερού κουμπιού βέλους το αντίγραφο γίνεται πιο ανοιχτό και με το πάτημα του δεξιού κουμπιού βέλους το αντίγραφο γίνεται πιο σκούρο.

**6** Πατήστε  $\circledcirc$ .

# **Σελιδοποίηση αντιγράφων με χρήση του πίνακα ελέγχου του εκτυπωτή**

Εάν εκτυπώσετε πολλά αντίγραφα ενός εγγράφου, μπορείτε να επιλέξετε να εκτυπώσετε το κάθε αντίγραφο ως ένα σύνολο (με σελιδοποίηση) ή να εκτυπώσετε τα αντίγραφα ως σύνολα σελίδων (χωρίς σελιδοποίηση).

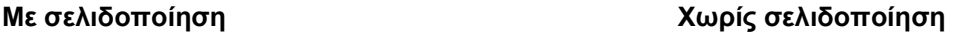

 $112233$ 

- $\begin{array}{c|c} 3 & 2 & 3 \\ & 3 & 2 & 1 \end{array}$ **1** Τοποθετήστε χαρτί.
- **2** Τοποθετήστε ένα πρωτότυπο έγγραφο με την πρόσοψη στραμμένη προς τον ADF ή προς τη γυάλινη επιφάνεια του σαρωτή.
- **3** Από τον πίνακα ελέγχου του εκτυπωτή, πατήστε το .
- **4** Πατήστε το κουμπί του αριστερού ή του δεξιού βέλους για να επιλέξετε τον αριθμό των αντιγράφων και στη συνέχεια πατήστε ...
- **5** Πατήστε το κουμπί άνω ή κάτω βέλους για να μεταβείτε στην επιλογή **Σελιδοποίηση**.
- **6** Πατήστε το κουμπί άνω ή κάτω βέλους για να μεταβείτε στην επιλογή **Ενεργοποίηση**.
- **7** Πατήστε **.**

# **Επανάληψη εικόνας στην ίδια σελίδα**

Μπορείτε να εκτυπώσετε την ίδια εικόνα σελίδας πολλές φορές σε ένα φύλλο χαρτιού. Η επιλογή αυτή είναι χρήσιμη κατά τη δημιουργία ετικετών, χαλκομανιών, φέιγ-βολάν και έντυπων για διανομή.

- **1** Τοποθέτηση χαρτιού.
- **2** Τοποθετήστε ένα πρωτότυπο έγγραφο με την πρόσοψη στραμμένη προς τον ADF ή προς τη γυάλινη επιφάνεια του σαρωτή.
- **3** Από τον πίνακα ελέγχου του εκτυπωτή, πατήστε
- **4** Πατήστε το κουμπί του επάνω ή του κάτω βέλους για να μεταβείτε στην επιλογή **Αντίγραφα ανά φύλλο**.
- **5** Πατήστε το κουμπί του αριστερού ή του δεξιού βέλους για να επιλέξετε πόσες φορές θα επαναλαμβάνεται μια εικόνα στη σελίδα: μία φορά, τέσσερις φορές, εννιά φορές ή 16 φορές.
- **6** Πατήστε **.**

# **Αντιγραφή πολλαπλών σελίδων σε ένα φύλλο**

Η ρύθμιση Σελίδες ανά φύλλο σας επιτρέπει να αντιγράψετε πολλές σελίδες σε ένα φύλλο, εκτυπώνοντας μικρότερου μεγέθους εικόνες σε κάθε σελίδα. Για παράδειγμα, μπορείτε να συμπτύξετε ένα έγγραφο 20 σελίδων σε πέντε σελίδες, εάν χρησιμοποιήσετε αυτή τη ρύθμιση για να εκτυπώσετε τέσσερις σελίδες εικόνων ανά φύλλο.

- **1** Τοποθετήστε χαρτί.
- **2** Τοποθετήστε ένα πρωτότυπο έγγραφο με την πρόσοψη στραμμένη προς τον ADF ή προς τη γυάλινη επιφάνεια του σαρωτή.
- **3** Από τον πίνακα ελέγχου του εκτυπωτή, πατήστε το .
- **4** Πατήστε το κουμπί του επάνω ή του κάτω βέλους για να μεταβείτε στην επιλογή **Σελίδες ανά φύλλο**.
- **5** Πατήστε το κουμπί του αριστερού ή του δεξιού βέλους για να επιλέξετε τον αριθμό των σελίδων που θέλετε να αντιγράψετε σε ένα φύλλο χαρτιού. Μπορείτε να επιλέξετε να αντιγράψετε μία, δύο ή τέσσερις σελίδες εικόνων σε ένα φύλλο.

**Σημείωση:** Εάν πραγματοποιείτε αντιγραφή τεσσάρων σελίδων σε οριζόντια διάταξη, πραγματοποιήστε αρχικά τη σάρωση των σελίδων 3 και 4, και στη συνέχεια τη σάρωση των σελίδων 1 και 2.

**6** Πατήστε **...** 

# **Δημιουργία αντιγράφου διπλής όψης**

# **Μη αυτόματη δημιουργία αντιγράφου διπλής όψης**

Η μονάδα αυτόματης εκτύπωσης και στις δύο πλευρές του χαρτιού που είναι διαθέσιμη μόνο σε επιλεγμένα μοντέλα εκτυπωτών, υποστηρίζει χαρτιά μεγέθους letter και A4. Εάν έχετε αγοράσει ένα μοντέλο χωρίς αυτόματη εκτύπωση και στις δύο πλευρές του χαρτιού ή εάν θέλετε να εκτυπώσετε σε δύο πλευρές σε άλλα μεγέθη χαρτιού, τότε δείτε τις οδηγίες για τη μη αυτόματη εκτύπωση και στις δύο πλευρές του χαρτιού.

**Σημείωση:** Δεν μπορείτε να εκτυπώσετε αντίγραφα διπλής όψης σε φακέλους, δεσμίδα καρτών ή φωτογραφικό χαρτί.

- **1** Τοποθετήστε χαρτί.
- **2** Τοποθετήστε ένα πρωτότυπο έγγραφο με την πρόσοψη στραμμένη προς τον ADF ή προς τη γυάλινη επιφάνεια του σαρωτή.
- **3** Από τον πίνακα ελέγχου του εκτυπωτή, πατήστε .
- **4** Πατήστε το κουμπί άνω ή κάτω βέλους για να μεταβείτε στην επιλογή **Αντίγραφα διπλής όψης**.
- **5** Ορίστε την επιλογή διπλής όψης που ταιριάζει καλύτερα με το πρωτότυπο έγγραφό σας:
	- **•** Εάν αντιγράφετε ένα έγγραφο με μία όψη, πατήστε το κουμπί αριστερού ή δεξιού βέλους για να μεταβείτε στην επιλογή **1 σε 2**.
	- **•** Εάν αντιγράφετε ένα έγγραφο με δύο όψεις, πατήστε το κουμπί αριστερού ή δεξιού βέλους για να μεταβείτε στην επιλογή **2 σε 2**.
- **6** Πατήστε για να αποθηκεύσετε την πρώτη σελίδα του εγγράφου στη μνήμη του εκτυπωτή.
- **7** Ακολουθήστε τις οδηγίες που εμφανίζονται στην οθόνη.

# **Μη αυτόματη δημιουργία αντιγράφου διπλής όψης**

- **1** Τοποθετήστε χαρτί.
- **2** Τοποθετήστε ένα πρωτότυπο έγγραφο με την πρόσοψη στραμμένη προς τον ADF ή προς τη γυάλινη επιφάνεια του σαρωτή.
- **3** Από τον πίνακα ελέγχου του εκτυπωτή, πατήστε το .
- **4** Πατήστε το κουμπί του αριστερού ή του δεξιού βέλους για να επιλέξετε τον αριθμό των αντιγράφων και στη συνέχεια πατήστε το κουμπί **Έγχρωμο/Ασπρόμαυρο** για να ορίσετε τη δημιουργία ενός έγχρωμου ή ενός ασπρόμαυρου αντίγραφου.

Όταν επιλέγετε έγχρωμη ή ασπρόμαυρη εκτύπωση, ανάβει η φωτεινή ένδειξη που βρίσκεται πιο κοντά στην επιλογή σας.

- **5** Πατήστε  $\Diamond$  για να εκτυπώσετε στη μία όψη του χαρτιού.
- **6** Τοποθετήστε την επόμενη σελίδα του εγγράφου:
	- **•** Εάν αντιγράφετε ένα έγγραφο μίας όψεως, τότε τοποθετήστε την επόμενη σελίδα με την όψη προς τα επάνω στον αυτόματο τροφοδότη εγγράφων ή με την όψη προς τα κάτω στη γυάλινη επιφάνεια του σαρωτή.
	- **•** Εάν αντιγράφετε ένα έγγραφο δύο όψεων, τότε αναστρέψτε το πρωτότυπο έγγραφο και επανατοποθετήστε το με την όψη προς τα επάνω στον αυτόματο τροφοδότη εγγράφων ή με την όψη προς τα κάτω στη γυάλινη επιφάνεια του σαρωτή.
- **7** Αφαιρέστε το χαρτί από το δίσκο εξόδου χαρτιού και έπειτα επανατοποθετήστε το χαρτί για να εκτυπώσετε την άλλη όψη του εγγράφου.

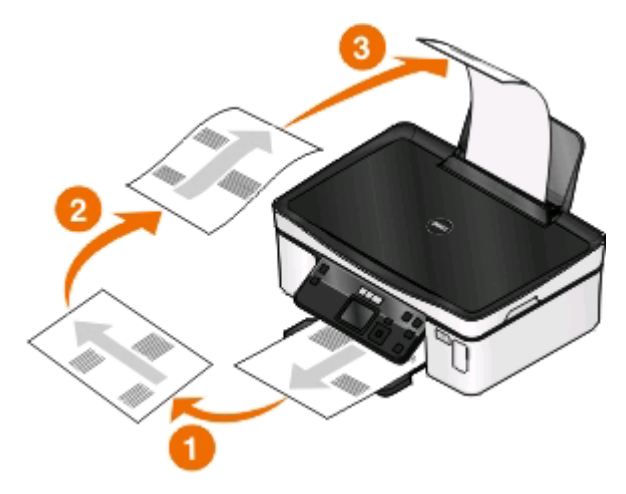

**8** Πατήστε **.** 

# **Ακύρωση εργασιών αντιγραφής**

Για να ακυρώσετε μια εργασία αντιγραφής, πατήστε το  $\blacktriangle$ .

Η σάρωση σταματά και ο εκτυπωτής επιστρέφει στο προηγούμενο μενού.

# **Σάρωση**

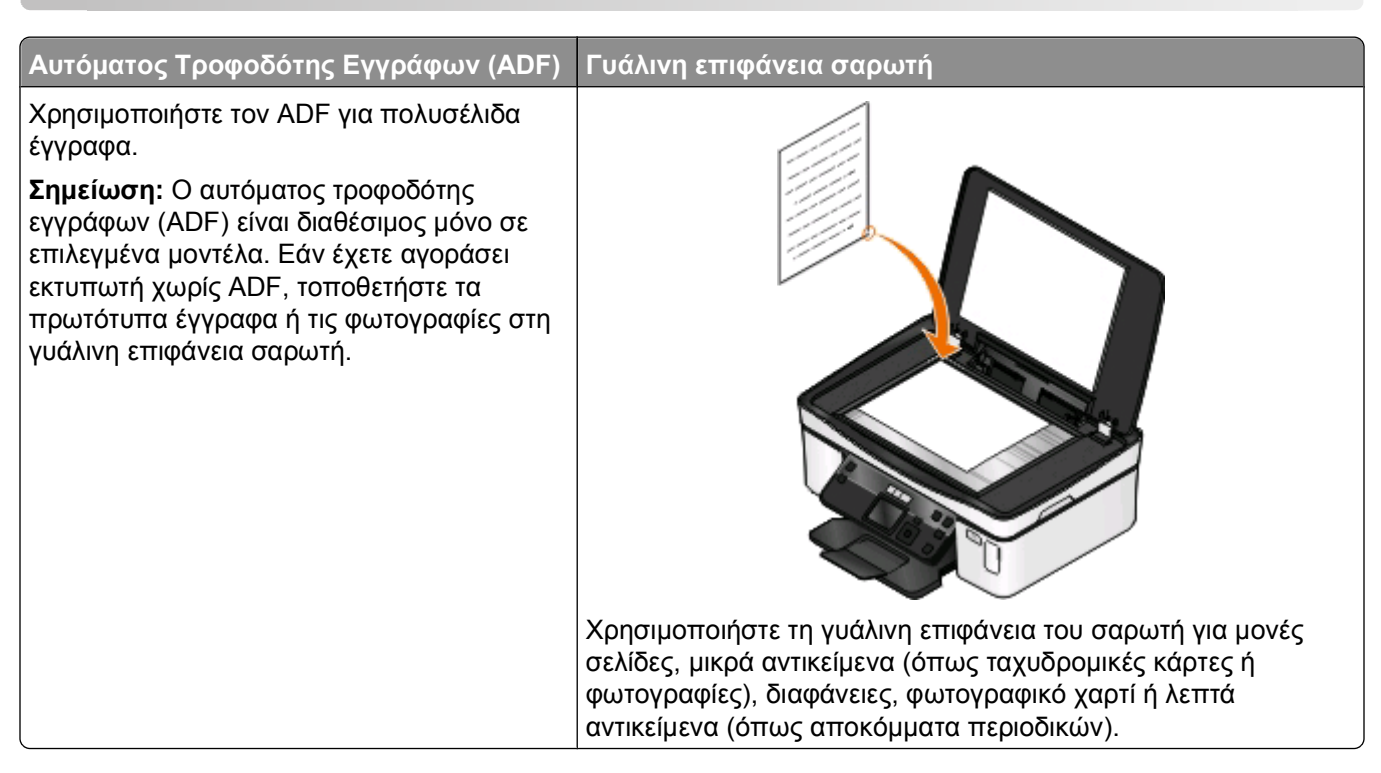

# **Συμβουλές για τη σάρωση**

- **•** Όταν χρησιμοποιείτε τον ADF, ρυθμίστε τον οδηγό χαρτιού στον ADF στο πλάτος του πρωτότυπου εγγράφου.
- **•** Όταν χρησιμοποιείτε τη γυάλινη επιφάνεια του σαρωτή, κλείστε το κάλυμμα του σαρωτή για να αποφύγετε την εμφάνιση σκουρόχρωμου περιγράμματος στη σαρωμένη εικόνα.
- **•** *Μην* τοποθετείτε ταχυδρομικές κάρτες, μικρά αντικείμενα, διαφάνειες, φωτογραφικό χαρτί ή λεπτά μέσα (9 όπως αποκόμματα από περιοδικά) μέσα στον ADF. Τοποθετήστε αυτά τα αντικείμενα πάνω στη γυάλινη επιφάνεια του σαρωτή.
- **•** Εάν θέλετε να σαρώσετε πολλές σελίδες και να τις αποθηκεύσετε ως ένα αρχείο, επιλέξτε τον τύπο αρχείου PDF.

# **Σάρωση σε τοπικό υπολογιστή ή υπολογιστή δικτύου**

- **1** Τοποθετήστε ένα πρωτότυπο έγγραφο με την πρόσοψη στραμμένη προς τον ADF ή προς τη γυάλινη επιφάνεια του σαρωτή.
- **2** Από τον πίνακα ελέγχου του εκτυπωτή, πατήστε ...
- **3** Πατήστε το κουμπί αριστερού ή δεξιού βέλους για να μεταβείτε στην επιλογή **USB** ή στο όνομα του υπολογιστή δικτύου και στη συνέχεια πατήστε το κουμπί **...**.

Ο τοπικός υπολογιστής ή ο υπολογιστής δικτύου είναι ο προορισμός που θα λάβει τη σάρωση. Περιμένετε μέχρι να ολοκληρωθεί η λήψη της λίστας εφαρμογών σάρωσης από τον εκτυπωτή, οι οποίες είναι διαθέσιμες στον επιλεγμένο υπολογιστή.

#### **Σημειώσεις:**

- **•** Εάν ο εκτυπωτής είναι συνδεδεμένος μόνο σε τοπικό υπολογιστή, τότε ο εκτυπωτής θα κάνει αυτόματα λήψη της λίστας εφαρμογών σάρωσης.
- **•** Ενδέχεται να σας ζητηθεί να καταχωρίσετε έναν αριθμό PIN, εάν απαιτείται από τον υπολογιστή. Πατήστε τα κουμπιά βέλους για να καταχωρίσετε τον αριθμό PIN. Πατήστε το κουμπί <sup>οκ</sup> κάθε φορά που εισάγετε έναν αριθμό.
- **•** Για να εκχωρήσετε ένα όνομα υπολογιστή και έναν αριθμό PIN στον υπολογιστή, ανατρέξτε στη Βοήθεια για το λογισμικό εκτυπωτή που σχετίζεται με το λειτουργικό σας σύστημα.
- **4** Πατήστε το κουμπίτου αριστερού ή του δεξιού βέλους για να επιλέξετε μια εφαρμογή και πατήστε το κουμπί **OK**
- **5** Πατήστε τα κουμπιά βέλους για να επιλέξετε την ποιότητα ανάλυσης και το μέγεθος της πρωτότυπης εικόνας. Πατήστε το κουμπί α κάθε φορά που κάνετε μια επιλογή.
- **6** Πατήστε το κουμπί  $\Phi$  για να ξεκινήσετε τη σάρωση.

Η σάρωση ολοκληρώνεται όταν η εφαρμογή που επιλέξατε στο βήμα 4 ανοίξει στον υπολογιστή προορισμού και η σάρωση εμφανιστεί μέσα στην εφαρμογή ως νέος φάκελος.

# **Σάρωση σε μονάδα flash ή κάρτα μνήμης**

Πριν ξεκινήσετε, βεβαιωθείτε ότι η μονάδα flash ή η κάρτα μνήμης δεν περιλαμβάνουν προστασία εγγραφής.

- **1** Τοποθετήστε ένα πρωτότυπο έγγραφο με την πρόσοψη στραμμένη προς τον ADF ή προς τη γυάλινη επιφάνεια του σαρωτή.
- **2** Από τον πίνακα ελέγχου του εκτυπωτή, πατήστε το  $\leqslant$ .
- **3** Πατήστε το κουμπί άνω ή κάτω βέλους για να μεταβείτε στην επιλογή **Συσκευή μνήμης**.
- **4** Τοποθετήστε τη μονάδα flash ή την κάρτα μνήμης και στη συνέχεια πατήστε ...
- **5** Χρησιμοποιήστε τα κουμπιά βέλους για να επιλέξετε την ποιότητα της ανάλυσης, τον τύπο αρχείου εξόδου που θέλετε να δημιουργήσετε και το αρχικό μέγεθος της εικόνας. Πατήστε Μ κάθε φορά που κάνετε μια επιλογή.

**Σημείωση:** Εάν θέλετε να σαρώσετε πολλές σελίδες και να τις αποθηκεύσετε ως ένα αρχείο, επιλέξτε τον τύπο αρχείου PDF.

**6** Πατήστε το κουμπί  $\Diamond$  για να ξεκινήσετε τη σάρωση.

Η σάρωση έχει ολοκληρωθεί όταν εμφανιστεί ένα μήνυμα στον πίνακα ελέγχου του εκτυπωτή που δείχνει ότι το αρχείο που σαρώσατε έχει αποθηκευθεί.

# **Σάρωση φωτογραφιών σε εφαρμογή επεξεργασίας**

### **Για χρήστες των Windows**

- **1** Τοποθετήστε μια φωτογραφία ή φωτογραφίες.
- **2** Κάντε κλικ στο κουμπί ή στο κουμπί **Έναρξη**.
- **3** Κάντε κλικ στην επιλογή **Όλα τα προγράμματα** ή **Προγράμματα** και στη συνέχεια, επιλέξτε το φάκελο του προγράμματος εκτυπωτή από τη λίστα.

**4** Ακολουθήστε τη διαδρομή:

**Αρχική σελίδα εκτυπωτή** > επιλέξτε τον εκτυπωτή > **Φωτογραφία**.

- **•** Εάν θέλετε να σαρώσετε μία φωτογραφία ή πολλές φωτογραφίες ως μία εικόνα, τότε επιλέξτε **Μία φωτογραφία**.
- **•** Εάν θέλετε να σαρώσετε πολλές φωτογραφίες ταυτόχρονα και να τις αποθηκεύσετε ως ξεχωριστές εικόνες, τότε επιλέξετε **Διαίρεση σε ξεχωριστές φωτογραφίες**.

**Σημείωση:** Αφήστε περιθώριο τουλάχιστον 0,63 εκατοστών (1/4 ίντσας) ανάμεσα στις φωτογραφίες, εάν θέλετε να σαρώσετε πολλές φωτογραφίες ταυτόχρονα και να τις αποθηκεύσετε ως ξεχωριστές εικόνες.

Αρχίζει η σάρωση και εμφανίζεται το παράθυρο διαλόγου προόδου σάρωσης.

**5** Αποθηκεύστε τη φωτογραφία ή τις φωτογραφίες και ανοίξτε τις σε μία εφαρμογή επεξεργασίας φωτογραφιών για να τις επεξεργαστείτε.

### **Για χρήστες Macintosh**

- **1** Τοποθετήστε μια φωτογραφία ή φωτογραφίες.
- **2** Στην επιφάνεια εργασίας Finder, κάντε διπλό κλικ στο φάκελο προγράμματος του εκτυπωτή.
- **3** Κάντε διπλό κλικ στην επιλογή Center του εκτυπωτή για να ανοίξετε το All-In-One Center.
- **4** Από την περιοχή "What is being scanned?" του "All-In-One Center", επιλέξτε **Photo**.
- **5** Από το αναδυόμενο μενού "How will the scanned image be used?", επιλέξτε **To be printed** ή **To be viewed on monitor/Web page**.
- **6** Από το μενού "Send scanned image to" επιλέξτε ένα φάκελο ή μια εφαρμογή προορισμού για τη σαρωμένη εικόνα.
- **7** Εάν έχετε περισσότερες από μία σελίδες για σάρωση, επιλέξτε **Prompt for multiple pages**.
- **8** Επιλέξτε **Preview/Edit**.

Εμφανίζεται το παράθυρο διαλόγου "Scan".

- **9** Προσαρμόστε τις ρυθμίσεις εικόνας και σάρωσης όπως απαιτείται.
- **10** Κάντε κλικ στην επιλογή **Scan**.

# **Σάρωση εγγράφων σε εφαρμογή επεξεργασίας**

Σε μια εφαρμογή οπτικής αναγνώρισης χαρακτήρων (OCR) μπορείτε να επεξεργαστείτε ένα πρωτότυπο έγγραφο κειμένου που έχει σαρωθεί. Προκειμένου να λειτουργήσει αυτό θα πρέπει να έχετε αποθηκεύσει μια εφαρμογή OCR σε έναν τοπικό ή δικτυακό υπολογιστή και θα πρέπει να μπορείτε να την επιλέξετε από τη λίστα εφαρμογών όταν πραγματοποιείτε τη ρύθμιση για τη σάρωση.

Κατά την επιλογή ρυθμίσεων για τη σάρωση:

- **•** Επιλέξτε να πραγματοποιήσετε σάρωση στον τοπικό υπολογιστή ή το δικτυακό υπολογιστή όπου είναι εγκατεστημένη η εφαρμογή OCR.
- **•** Επιλέξτε σάρωση στην υψηλότερη ανάλυση.

## **Για χρήστες των Windows**

- **1** Τοποθετήστε το πρωτότυπο έγγραφο.
- **2** Κάντε κλικ στο κουμπί ή στο κουμπί **Έναρξη**.
- **3** Κάντε κλικ στην επιλογή **Όλα τα προγράμματα** ή **Προγράμματα** και στη συνέχεια, επιλέξτε το φάκελο του προγράμματος εκτυπωτή από τη λίστα.
- **4** Ακολουθήστε τη διαδρομή:

**Αρχική σελίδα εκτυπωτή** > επιλέξτε τον εκτυπωτή > **Έγγραφο**.

Αρχίζει η σάρωση και εμφανίζεται το παράθυρο διαλόγου προόδου σάρωσης.

- **5** Όταν ολοκληρωθεί η σάρωση, αποθηκεύστε το έγγραφο σε μια εφαρμογή επεξεργασίας κειμένου.
- **6** Ανοίξτε το έγγραφο στην επιλεγμένη εφαρμογή για να το επεξεργαστείτε.

## **Για χρήστες Macintosh**

- **1** Τοποθετήστε το πρωτότυπο έγγραφο.
- **2** Στην επιφάνεια εργασίας Finder, κάντε διπλό κλικ στο φάκελο προγράμματος του εκτυπωτή.
- **3** Κάντε διπλό κλικ στην επιλογή Center του εκτυπωτή για να ανοίξετε το All-In-One Center.
- **4** Στην περιοχή "What is being scanned?" του All-In-One Center, επιλέξτε έναν τύπο εγγράφου εκτός από "Photo".
- **5** Από το αναδυόμενο μενού "How will the scanned image be used?", επιλέξτε **To be edited (OCR)**.
- **6** Από το μενού "Send scanned image to" επιλέξτε μια εφαρμογή επεξεργασίας κειμένου που θα χρησιμοποιηθεί για επεξεργασία.
- **7** Κάντε κλικ στην επιλογή **Scan**.
- **8** Ανοίξτε το σαρωμένο έγγραφο από μια εφαρμογή επεξεργασίας κειμένου για να το επεξεργαστείτε.

# **Σάρωση απευθείας σε e-mail χρησιμοποιώντας το λογισμικό εκτυπωτή**

### **Για χρήστες των Windows**

- **1** Τοποθετήστε το πρωτότυπο έγγραφο.
- **2** Κάντε κλικ στο κουμπί ή στο κουμπί **Έναρξη**.
- **3** Κάντε κλικ στην επιλογή **Όλα τα προγράμματα** ή **Προγράμματα** και στη συνέχεια, επιλέξτε το φάκελο του προγράμματος εκτυπωτή από τη λίστα.
- **4** Ακολουθήστε τη διαδρομή:

**Αρχική σελίδα εκτυπωτή** > επιλέξτε τον εκτυπωτή > **E-mail**.

**5** Επιλέξτε **Φωτογραφία**, **Έγγραφο** ή **PDF**.

**Σημείωση:** Μπορείτε να ορίσετε την επιλογή "Έγγραφο" μόνο εφόσον υπάρχει εφαρμογή OCR εγκατεστημένη στον υπολογιστή σας.

Αρχίζει η σάρωση και εμφανίζεται το παράθυρο διαλόγου προόδου σάρωσης.

- **6** Όταν ολοκληρωθεί η σάρωση θα δημιουργηθεί ένα νέο ηλεκτρονικό μήνυμα στο οποίο θα επισυναφθεί αυτόματα.
- **7** Συντάξτε το μήνυμα ηλεκτρονικού ταχυδρομείου σας.

**Σημείωση:** Εάν το πρόγραμμα ηλεκτρονικού ταχυδρομείου σας δεν ανοίγει αυτόματα, τότε μπορείτε να σαρώσετε το έγγραφο στον υπολογιστή και να το στείλετε μέσω ηλεκτρονικού ταχυδρομείου ως συνημμένο.

### **Για χρήστες Macintosh**

- **1** Τοποθετήστε το πρωτότυπο έγγραφο.
- **2** Στην επιφάνεια εργασίας Finder, κάντε διπλό κλικ στο φάκελο προγράμματος του εκτυπωτή.
- **3** Κάντε διπλό κλικ στην επιλογή Center του εκτυπωτή για να ανοίξετε το All-In-One Center.
- **4** Στην περιοχή "What is being scanned?" του All-In-One Center, επιλέξτε έναν τύπο εγγράφου.
- **5** Από το μενού "How will the scanned image be used?", επιλέξτε **To be viewed on monitor/Web page**.
- **6** Από το μενού "Send scanned image to", επιλέξτε μια εφαρμογή.
- **7** Κάντε κλικ στην επιλογή **Scan**.
- **8** Ανακτήστε μια σαρωμένη εικόνα από την εφαρμογή και στείλετέ τη με ηλεκτρονικό ταχυδρομείο ως συνημμένο.

# **Σάρωση σε PDF**

### **Για χρήστες των Windows**

- **1** Τοποθετήστε το πρωτότυπο έγγραφο.
- **2** Κάντε κλικ στο κουμπί ή στο κουμπί **Έναρξη**.
- **3** Κάντε κλικ στην επιλογή **Όλα τα προγράμματα** ή **Προγράμματα** και στη συνέχεια, επιλέξτε το φάκελο του προγράμματος εκτυπωτή από τη λίστα.
- **4** Ακολουθήστε τη διαδρομή:

**Αρχική σελίδα εκτυπωτή** > επιλέξτε τον εκτυπωτή > **PDF**.

Αρχίζει η σάρωση και εμφανίζεται το παράθυρο διαλόγου προόδου σάρωσης.

**5** Αποθηκεύστε το έγγραφο ως PDF.

### **Για χρήστες Macintosh**

- **1** Τοποθετήστε το πρωτότυπο έγγραφο.
- **2** Στην επιφάνεια εργασίας Finder, κάντε διπλό κλικ στο φάκελο προγράμματος του εκτυπωτή.
- **3** Κάντε διπλό κλικ στην επιλογή Center του εκτυπωτή για να ανοίξετε το All-In-One Center.
- **4** Στην περιοχή "What is being scanned?" του All-In-One Center, επιλέξτε έναν τύπο εγγράφου.
- **5** Προσαρμόστε τις ρυθμίσεις, όπως απαιτείται.
- **6** Κάντε κλικ στην επιλογή **Scan**.
- **7** Αποθηκεύστε το έγγραφο ως PDF.

# **Συνήθεις ερωτήσεις για τη σάρωση**

### **Πώς μπορώ να βελτιώσω την ποιότητα μιας σάρωσης;**

- **•** Βεβαιωθείτε ότι τα πρωτότυπα έγγραφά σας είναι σε καλή κατάσταση.
- **•** Βεβαιωθείτε ότι η εφαρμογή που θα λάβει το σαρωμένό έγγραφο είναι η κατάλληλη. Για παράδειγμα, εάν σαρώνετε μια φωτογραφία για να την επεξεργαστείτε τότε βεβαιωθείτε ότι έχετε επιλέξει μια εφαρμογή επεξεργασίας φωτογραφιών για να λάβετε τη σάρωση. Εάν σαρώνετε κάποιο έγγραφο για να επεξεργαστείτε το κείμενο, βεβαιωθείτε ότι έχετε διαλέξει μια εφαρμογή OCR.
- **•** Χρήση υψηλής ανάλυσης.

### **Πώς μπορώ να πραγματοποιήσω ασπρόμαυρη σάρωση;**

Η προεπιλογή για κάθε σάρωση είναι "έγχρωμη". Για να σαρώσετε σε ασπρόμαυρο, πατήστε το κουμπί **Έγχρωμης εκτύπωσης/ασπρόμαυρης εκτύπωσης**

# **Γιατί μου ζητείται κωδικός PIN;**

Οι κωδικοί PIN αποτελούν ένα μέτρο ασφαλείας που χρησιμοποιείται για τον περιορισμό των πληροφοριών από ορισμένες περιοχές ή την προστασία τους από την εμφάνιση ή χρήση από τρίτους. Μπορεί να σας εμφανιστεί προτροπή να εισάγετε κωδικό PIN εάν ο υπολογιστής του δικτύου στον οποίο σαρώνετε το απαιτεί.

ΓΙα να μάθετε πώς αντιστοιχίζονται κωδικοί PIN στους υπολογιστές του δικτύου, δείτε τη βοήθεια για το λογισμικό εκτυπωτή που αφορά το λειτουργικό σας σύστημα.

# **Τι είναι η λίστα εφαρμογών και πώς την ενημερώνω;**

Όταν σαρώνετε ένα αρχείο, μπορείτε να επιλέξετε με ποιά εφαρμογή να το ανοίξετε στον υπολογιστή σας. Ο εκτυπωτής εκτελεί λήψη αυτής της λίστας εφαρμογών από τον υπολογιστή όταν σαρώνει για πρώτη φορά. Αν δεν βλέπετε την εφαρμογή που θέλετε στη λίστα ή αν εγκαταστήσετε νέα εφαρμογή στον υπολογιστή σας, τότε ενημερώστε τη λίστα εφαρμογών στον εκτυπωτή.

### **Ενημέρωση της λίστας εφαρμογών**

- **1** Από τον πίνακα ελέγχου του εκτυπωτή, πατήστε το το κουμπί ...
- **2** Πατήστε τα κουμπιά βέλους έως ότου εμφανιστεί η επιλογή **Υπολογιστής** ή **Δίκτυο**
- **3** Επιλέξτε έναν τοπικό ή έναν δικτυακό υπολογιστή να δεχθεί τη σάρωση και μετά πατήστε <sup>οκ</sup>ι. Περιμένετε μέχρι να ολοκληρωθεί η λήψη της λίστας εφαρμογών σάρωσης από τον εκτυπωτή, οι οποίες είναι διαθέσιμες στον επιλεγμένο υπολογιστή.
- **4** Επιλέξτε **ΑΝΑΝΕΩΣΗ** από τη λίστα εφαρμογών σάρωσης.

Αυτό ενημερώνει τη λίστα εφαρμογών στον εκτυπωτή.

# **Ακύρωση εργασιών σάρωσης**

Στον πίνακα ελέγχου του εκτυπωτή, πατήστε Χή κάντε κλικ στην επιλογή **Άκυρο** στην οθόνη του υπολογιστή.

# **Σύνδεση σε δίκτυο**

# **Εγκατάσταση του εκτυπωτή σε ασύρματο δίκτυο**

### **Συμβατότητα ασύρματου δικτύου**

Ο εκτυπωτής σας ενδέχεται να περιέχει έναν ασύρματο διακομιστή εκτυπώσεων IEEE 802.11b, IEEE 802.11g ή IEEE 802.11n. Ο εκτυπωτής σας είναι συμβατός με τους δρομολογητές IEEE 802.11 b/g/n που έχουν πιστοποιηθεί κατά Wi-Fi.

**Σημείωση:** Εάν ο εκτυπωτής σας διαθέτει διακομιστή ασύρματης εκτύπωσης IEEE 802.11g και αντιμετωπίζετε προβλήματα με ένα δρομολογητή n, βεβαιωθείτε ότι ο κατασκευαστής του δρομολογητή και η ρύθμιση της τρέχουσας λειτουργίας είναι συμβατά με τις συσκευές g, καθώς και ότι αυτή η ρύθμιση διαφέρει ανάλογα με τη μάρκα ή το μοντέλο του δρομολογητή.

## **Αποδεκτές επιλογές ασφαλείας δικτύου**

Ο εκτυπωτής υποστηρίζει τρεις ασύρματες επιλογές ασφαλείας: χωρίς ασφάλεια, WEP και WPA/WPA2.

### **Χωρίς ασφάλεια**

Δεν συνιστάται η χρήση αυτής της επιλογής σε ένα οικιακό ασύρματο δίκτυο. Η μη χρήση ασφάλειας σημαίνει ότι οποιοσδήποτε βρίσκεται εντός της εμβέλειας του ασύρματου δικτύου σας μπορεί να χρησιμοποιήσει τους πόρους του δικτύου σας—συμπεριλαμβανομένης της πρόσβασης στο Internet, εάν το ασύρματο δίκτυό σας είναι συνδεδεμένο στο Internet. Η εμβέλεια του ασύρματου δικτύου σας μπορεί να επεκτείνεται πολύ πέρα από τους τοίχους του σπιτιού σας, επιτρέποντας την πρόσβαση στο δίκτυό σας από το δρόμο ή από τα σπίτια των γειτόνων σας.

### **WEP**

Η ασφάλεια *WEP* (Wired Equivalent Privacy) είναι ο πιο βασικός και ο πιο αδύναμος τύπος ασφάλειας ασύρματου δικτύου. Η ασφάλεια WEP βασίζεται σε μια σειρά χαρακτήρων που ονομάζονται "το κλειδί WEP".

Όλες οι συσκευές στο ασύρματο δίκτυο πρέπει να χρησιμοποιούν το ίδιο κλειδί WEP. Η ασφάλεια WEP είναι δυνατό να χρησιμοποιηθεί τόσο σε δίκτυα ad hoc όσο και υποδομής.

Ένα έγκυρο κλειδί WEP περιέχει:

- **•** Ακριβώς 10 ή 26 δεκαεξαδικούς χαρακτήρες. Οι δεκαεξαδικοί χαρακτήρες είναι: A-F, a-f και 0-9. *ή*
- **•** Ακριβώς 5 ή 13 χαρακτήρες ASCII. Οι χαρακτήρες ASCII είναι τα γράμματα, οι αριθμοί, τα σημεία στίξης και τα σύμβολα που υπάρχουν σε ένα πληκτρολόγιο.

### **WPA/WPA2**

Οι τύποι ασφαλείας *WPA* (Wi-Fi Protected Access) και *WPA2* (Wi-Fi Protected Access 2) παρέχουν ισχυρότερη ασφάλεια ασύρματου δικτύου σε σχέση με την ασφάλεια WEP. Τα WPA και WPA2 είναι παρόμοιοι τύποι ασφάλειας. Η ασφάλεια WPA2 χρησιμοποιεί πιο σύνθετες μεθόδους κρυπτογράφησης και είναι ασφαλέστερη σε σχέση με τη WPA. Τόσο το WPA όσο και το WPA2 χρησιμοποιούν μια σειρά χαρακτήρων, που ονομάζονται κοινόχρηστο κλειδί ή φράση πρόσβασης WPA, για να προστατεύσουν τα ασύρματα δίκτυα από μη εξουσιοδοτημένη πρόσβαση.

Μια έγκυρη φράση πρόσβασης WPA περιλαμβάνει:

- **•** Ακριβώς 64 δεκαεξαδικούς χαρακτήρες. Οι δεκαεξαδικοί χαρακτήρες είναι: A-F, a-f και 0-9.
	- *ή*
- **•** Από 8 έως 63 χαρακτήρες ASCII. Οι χαρακτήρες ASCII είναι τα γράμματα, οι αριθμοί, τα σημεία στίξης και τα σύμβολα που υπάρχουν σε ένα πληκτρολόγιο. Υπάρχει διάκριση πεζών-κεφαλαίων σε χαρακτήρες ASCII στη φράση πρόσβασης WPA.

Όλες οι συσκευές στο ασύρματο δίκτυο πρέπει να χρησιμοποιούν την ίδια φράση πρόσβασης WPA. Η ασφάλεια WPA είναι επιλογή μόνο σε δίκτυα υποδομής με σημεία πρόσβασης (ασύρματους δρομολογητές) και κάρτες δικτύου που υποστηρίζουν WPA. Οι περισσότερες πιο πρόσφατες συσκευές ασύρματου δικτύου προσφέρουν επίσης την ασφάλεια WPA2 ως επιλογή.

**Σημείωση:** Εάν το δίκτυό σας χρησιμοποιεί ασφάλεια WPA ή WPA2, τότε επιλέξτε **Προσωπικό WPA** όταν σας ζητηθεί να επιλέξετε τον τύπο ασφαλείας για το δίκτυό σας.

# **Εκτύπωση σελίδας εγκατάστασης δικτύου**

Στη *σελίδα εγκατάστασης δικτύου* αναγράφονται οι ρυθμίσεις διαμόρφωσης του εκτυπωτή σας, συμπεριλαμβανομένης της διεύθυνσης IP και της διεύθυνσης MAC του εκτυπωτή.

- **1** Τοποθετήστε απλό χαρτί.
- **2** Από τον πίνακα ελέγχου του εκτυπωτή, πατήστε το ...
- **3** Πατήστε τα κουμπιά βέλους για να πραγματοποιήσετε κύλιση στην επιλογή **Ρύθμιση δικτύου** και στη συνέχεια πατήστε <sup>οκ</sup>.
- **4** Πατήστε για να επιλέξετε **Σελίδα ρύθμισης εκτύπωσης**.

Εκτυπώνεται η σελίδα εγκατάστασης δικτύου.

### **Πληροφορίες που θα χρειαστείτε για να εγκαταστήσετε τον εκτυπωτή σε ασύρματο δίκτυο**

Για να ρυθμίσετε τον εκτυπωτή για ασύρματη εκτύπωση, πρέπει να γνωρίζετε τα εξής:

- **•** Το όνομα του ασύρματου δικτύου σας, το οποίο είναι επίσης γνωστό ως *SSID* (Service Set Identifier)
- **•** Εάν χρησιμοποιήθηκε κρυπτογράφηση για την ασφάλεια του δικτύου σας
- **•** Το κλειδί ασφαλείας (εισαγάγετε ένα κλειδί WEP ή φράση πρόσβασης WPA/WPA2)

Για να εντοπίσετε το κλειδί WEP δικτύου ή τη φράση πρόσβασης WPA/WPA2, ανατρέξτε στις ρυθμίσεις του σημείου πρόσβασης (ασύρματου δρομολογητή) και ελέγξτε τα στοιχεία ασφαλείας.

Εάν στο σημείο πρόσβασής σας χρησιμοποιείται ασφάλεια WEP, το κλειδί WEP θα πρέπει να περιλαμβάνει:

- **•** Ακριβώς 10 ή 26 δεκαεξαδικούς χαρακτήρες. Οι δεκαεξαδικοί χαρακτήρες είναι: A-F, a-f και 0-9. *ή*
- **•** Ακριβώς 5 ή 13 χαρακτήρες ASCII. Οι χαρακτήρες ASCII είναι τα γράμματα, οι αριθμοί, τα σημεία στίξης και τα σύμβολα που υπάρχουν σε ένα πληκτρολόγιο.

Εάν το σημείο πρόσβασης χρησιμοποιεί ασφάλεια WPA ή WPA2, η φράση πρόσβασης WPA θα πρέπει να έχει μέγεθος:

- **•** Ακριβώς 64 δεκαεξαδικούς χαρακτήρες. Οι δεκαεξαδικοί χαρακτήρες είναι: A-F, a-f και 0-9. *ή*
- **•** Από 8 έως 63 χαρακτήρες ASCII. Οι χαρακτήρες ASCII είναι τα γράμματα, οι αριθμοί, τα σημεία στίξης και τα σύμβολα που υπάρχουν σε έναπληκτρολόγιο. Στη φράσηπρόσβασης WPA πραγματοποιείται διάκριση πεζών-κεφαλαίων σε χαρακτήρες ASCII.

Εάν το ασύρματο δίκτυό σας δεν χρησιμοποιεί ασφάλεια, δεν θα έχετε κλειδί ασφαλείας.

**Σημείωση:** Εάν δεν γνωρίζετε το SSID του δικτύου στο οποίο είναι συνδεδεμένος ο υπολογιστής σας, εκκινήστε το βοηθητικό πρόγραμμα ρύθμισης ασύρματης λειτουργίας του προσαρμογέα δικτύου του υπολογιστή και αναζητήστε το όνομα δικτύου. Εάν δεν μπορείτε να βρείτε το SSID ή τις πληροφορίες ασφαλείας του δικτύου σας, ανατρέξτε στην τεκμηρίωση που συνόδευε το σημείο πρόσβασης ή επικοινωνήστε με τον υπεύθυνο για την υποστήριξη του συστήματός σας.

### **Εγκατάσταση του εκτυπωτή σε ασύρματο δίκτυο**

Πριν πραγματοποιήσετε εγκατάσταση του εκτυπωτή σε ασύρματο δίκτυο, βεβαιωθείτε ότι:

- **•** Η εγκατάσταση του ασύρματου δικτύου έχει γίνει σωστά και λειτουργεί κανονικά.
- **•** Ο υπολογιστής που χρησιμοποιείτε είναι συνδεδεμένος στο ίδιο ασύρματο δίκτυο που θέλετε να εγκαταστήσετε τον εκτυπωτή.

### **Για χρήστες των Windows**

- **1** Κλείστε όλα τα ανοιχτά προγράμματα λογισμικού.
- **2** Τοποθετήστε το CD του λογισμικού εγκατάστασης.

Εάν η οθόνη "Καλώς ορίσατε" δεν εμφανιστεί μετά από ένα λεπτό, τότε πραγματοποιήστε την εκκίνηση του CD με μη αυτόματο τρόπο:

- **α** Κάντε κλικ στο κουμπί ή κάντε κλικ στο κουμπί **Έναρξη** και στη συνέχεια στην επιλογή **Εκτέλεση**.
- **β** Στο πλαίσιο "Έναρξη αναζήτησης" ή "Εκτέλεση", πληκτρολογήστε **D:\setup.exe**, όπου **D** είναι το γράμμα της μονάδας CD ή DVD που διαθέτετε.
- **γ** Πατήστε **Enter** ή κάντε κλικ στην επιλογή **OK**.
- **3** Ακολουθήστε τις οδηγίες που εμφανίζονται στην οθόνη "Καλώς ορίσατε" για να εγκαταστήσετε τον εκτυπωτή.

### **Για χρήστες Macintosh**

- **1** Κλείστε όλες τις ανοιχτές εφαρμογές.
- **2** Από την τοποθεσία Web του εκτυπωτή, πραγματοποιήστε λήψη του πιο πρόσφατου προγράμματος εγκατάστασης.

**3** Πραγματοποιήστε εκκίνηση του λογισμικού εγκατάστασης του εκτυπωτή και, στη συνέχεια, ακολουθήστε τις οδηγίες που εμφανίζονται στην οθόνη του υπολογιστή.

## **Εγκατάσταση του εκτυπωτή σε άλλους υπολογιστές**

Εφόσον ο εκτυπωτής έχει ρυθμιστεί για ασύρματο δίκτυο, η ασύρματη πρόσβαση σε αυτόν είναι εφικτή από οποιονδήποτε υπολογιστή στο δίκτυο. Ωστόσο, το πρόγραμμα οδήγησης του εκτυπωτή πρέπει να εγκατασταθεί σε όλους τους υπολογιστές που θα έχουν πρόσβαση στον εκτυπωτή. Δεν χρειάζεται να ρυθμίσετε ξανά τις παραμέτρους του εκτυπωτή, αλλά θα χρειαστεί να εκτελέσετε το λογισμικό εγκατάστασης σε κάθε υπολογιστή για να εγκαταστήσετε το πρόγραμμα οδήγησης.

#### **Για χρήστες των Windows**

- **1** Κλείστε όλα τα ανοιχτά προγράμματα λογισμικού.
- **2** Τοποθετήστε το CD του λογισμικού εγκατάστασης.

Εάν η οθόνη "Καλώς ορίσατε" δεν εμφανιστεί μετά από ένα λεπτό, τότε πραγματοποιήστε την εκκίνηση του CD με μη αυτόματο τρόπο:

- **α** Κάντε κλικ στο κουμπί **ου** ή κάντε κλικ στο κουμπί **Έναρξη** και, στη συνέχεια, στην επιλογή **Εκτέλεση**.
- **β** Στο πλαίσιο "Έναρξη αναζήτησης" ή "Εκτέλεση", πληκτρολογήστε **D:\setup.exe**, όπου **D** είναι το γράμμα της μονάδας CD ή DVD που διαθέτετε.
- **γ** Πατήστε **Enter** ή κάντε κλικ στην επιλογή **OK**.
- **3** Ακολουθήστε τις οδηγίες που εμφανίζονται στην οθόνη του υπολογιστή για να εγκαταστήσετε ένα διαμορφωμένο εκτυπωτή σε νέο υπολογιστή.

### **Για χρήστες Macintosh**

- **1** Κλείστε όλες τις ανοιχτές εφαρμογές.
- **2** Από την τοποθεσία Web του εκτυπωτή, πραγματοποιήστε λήψη του πιο πρόσφατου προγράμματος εγκατάστασης.
- **3** Πραγματοποιήστε εκκίνηση του λογισμικού εγκατάστασης του εκτυπωτή και, στη συνέχεια, ακολουθήστε τις οδηγίες που εμφανίζονται στην οθόνη του υπολογιστή.

# **Επεξήγηση των χρωμάτων της φωτεινής ένδειξης Wi-Fi**

Τα χρώματα της φωτεινής ένδειξης Wi-Fi εμφανίζουν την κατάσταση του δικτύου του εκτυπωτή.

- **• Απενεργοποιημένη** σημαίνει κάτι από τα παρακάτω:
	- **–** Ο εκτυπωτής είναι απενεργοποιημένος ή βρίσκεται σε διαδικασία ενεργοποίησης.
	- **–** Ο εκτυπωτής δεν είναι συνδεδεμένος σε ασύρματο δίκτυο και βρίσκεται σε λειτουργία εξοικονόμησης ενέργειας. Σε λειτουργία εξοικονόμησης ενέργειας η φωτεινή ένδειξη λειτουργίας αναβοσβήνει.
- **• Σταθερά πορτοκαλί** σημαίνει κάτι από τα παρακάτω:
	- **–** Δεν έχει γίνει ακόμη διαμόρφωση του εκτυπωτή για ασύρματο δίκτυο.
	- **–** Ο εκτυπωτής έχει διαμορφωθεί για σύνδεση ad hoc, αλλά προς το παρόν δεν επικοινωνεί με άλλη συσκευή ad hoc.
- **• Πορτοκαλί που αναβοσβήνει** σημαίνει κάτι από τα παρακάτω:
	- **–** Ο εκτυπωτής βρίσκεται εκτός του εύρους που εξυπηρετεί το σημείο ασύρματης πρόσβασης (ασύρματος δρομολογητής).
	- **–** Ο εκτυπωτής προσπαθεί να επικοινωνήσει με το σημείο ασύρματης πρόσβασης, αλλά το σημείο ασύρματης πρόσβασης είναι απενεργοποιημένο ή δεν λειτουργεί σωστά.
	- **–** Είτε ο διαμορφωμένος εκτυπωτής είτε το σημείο ασύρματης πρόσβασης απενεργοποιήθηκε και ενεργοποιήθηκε εκ νέου, συνεπώς ο εκτυπωτής προσπαθεί να αποκαταστήσει την επικοινωνία με το δίκτυο.
	- **–** Οι ρυθμίσεις ασύρματης σύνδεσης του εκτυπωτή ενδέχεται να μην ισχύουν πλέον.
- **• Πράσινο** σημαίνει ότι ο εκτυπωτής είναι συνδεδεμένος σε ασύρματο δίκτυο και είναι έτοιμος για χρήση.

## **Ειδικές οδηγίες εγκατάστασης ασύρματου δικτύου**

Οι παρακάτω οδηγίες αφορούν πελάτες εκτός της Βορείου Αμερικής που χρησιμοποιούν box ασύρματης ευρυζωνικής σύνδεσης. Ορισμένα παραδείγματα τέτοιων box είναι τα LiveBox, AliceBox, N9UF Box, FreeBox και Club Internet.

### **Πριν ξεκινήσετε**

- **•** Βεβαιωθείτε ότι το box σας έχει ενεργοποιημένη την ασύρματη λειτουργία και έχει ρυθμιστεί να λειτουργεί σε ασύρματο δίκτυο. Για περισσότερες πληροφορίες σχετικά με τη ρύθμιση παραμέτρων για ασύρματη λειτουργία του box, ανατρέξτε στην τεκμηρίωση που το συνοδεύει.
- **•** Βεβαιωθείτε ότι το box σας έχει ενεργοποιηθεί και ότι ο υπολογιστής σας βρίσκεται σε λειτουργία και είναι συνδεδεμένος σε ασύρματο δίκτυο.

#### **Προσθήκη του εκτυπωτή σε ασύρματο δίκτυο.**

**1** Ρυθμίστε τον εκτυπωτή για ασύρματη δικτύωση σύμφωνα με τις οδηγίες εγκατάστασης που τον συνοδεύουν.

Σταματήστε όταν εμφανιστεί προτροπή για να επιλέξετε ένα δίκτυο.

**2** Εάν στο πίσω μέρος του box υπάρχει κουμπί αντιστοίχισης/καταγραφής, πατήστε το πριν επιλέξετε κάποιο δίκτυο.

**Σημείωση:** Αφού πατήσετε το κουμπί αντιστοίχισης/καταγραφής, έχετε στη διάθεσή σας πέντε λεπτά για να ολοκληρώσετε την εγκατάσταση του εκτυπωτή.

**3** Επιστρέψτε στην οθόνη του υπολογιστή.

Από τη λίστα ασύρματων δικτύων που εμφανίζεται, επιλέξτε το δίκτυό σας και κάντε κλικ στην επιλογή **Συνέχεια**.

Εάν το ασύρματο δίκτυό σας δεν εμφανίζεται στη λίστα:

**α** Συνδεθείτε σε άλλο ασύρματο δίκτυο.

#### **Για χρήστες των Windows**

Κάντε κλικ στην επιλογή **Δίκτυο που δεν περιλαμβάνεται στη λίστα**.

#### **Για χρήστες Macintosh**

Επιλέξτε **Other Wireless Network** από τη λίστα, και στη συνέχεια επιλέξτε **Continue**.
**β** Εισαγάγετε τα στοιχεία του ασύρματου δικτύου σας.

**Σημείωση:** Για να βρείτε το κλειδί WEP, WPA ή WPA2, ανατρέξτε στο κάτω μέρος του box, την τεκμηρίωση που το συνοδεύει ή στη σελίδα Web του κατασκευαστή του. Εάν το κλειδί του ασύρματου δικτύου έχει ήδη αλλάξει, χρησιμοποιήστε το κλειδί που δημιουργήθηκε.

**4** Ακολουθήστε τις οδηγίες που εμφανίζονται στην οθόνη του υπολογιστή.

### **Εκχώρηση στατικής διεύθυνσης IP**

Στα περισσότερα ασύρματα δίκτυα, μια διεύθυνση IP εκχωρείται αυτόματα στον εκτυπωτή μέσω DHCP.

- **1** Ολοκληρώστε την εγκατάσταση μέσω ασύρματου δικτύου και περιμένετε έως ότου ο εκτυπωτής λάβει μια διεύθυνση DHCP από το διακομιστή DHCP στο δίκτυο.
- **2** Εκτυπώστε τη σελίδα εγκατάστασης δικτύου για να δείτε ποια διεύθυνση ΙΡ έχει εκχωρηθεί στον εκτυπωτή.
- **3** Ανοίξτε ένα πρόγραμμα περιήγησης στο Web και πληκτρολογήστε τη διεύθυνση ΙΡ του εκτυπωτή στο πεδίο διεύθυνσης. Πατήστε **Enter**.

**Σημείωση:** Εάν χρησιμοποιείτε διακομιστή μεσολάβησης, τότε απενεργοποιήστε τον προσωρινά για να φορτώσετε σωστά τη σελίδα Web του εκτυπωτή.

- **4** Κάντε κλικ στην επιλογή **Διαμόρφωση** > **TCP/IP** > **Ορισμός στατικής διεύθυνσης IP**.
- **5** Στο πεδίο "Διεύθυνση", πληκτρολογήστε τη διεύθυνση IP που θέλετε να εκχωρήσετε στον εκτυπωτή και στη συνέχεια κάντε κλικ στην επιλογή **Υποβολή**.

Για επιβεβαίωση, πληκτρολογήστε τη στατική διεύθυνση IP στο πεδίο της διεύθυνσης του προγράμματος περιήγησης στο Web και στη συνέχεια πατήστε **Enter**.

Για περισσότερες πληροφορίες, επικοινωνήστε με τον υπεύθυνο υποστήριξης του συστήματός σας.

### **Αλλαγή ρυθμίσεων ασύρματης λειτουργίας μετά την εγκατάσταση**

Για να αλλάξετε τις ρυθμίσεις ασύρματης λειτουργίας του εκτυπωτή, όπως το διαμορφωμένο δίκτυο και το κλειδί ασφαλείας, ακολουθήστε τις παρακάτω οδηγίες:

#### **Για χρήστες των Windows**

- **1** Κάντε κλικ στο κουμπί ή στο κουμπί **Έναρξη**.
- **2** Κάντε κλικ στην επιλογή **Όλα τα προγράμματα** ή **Προγράμματα** και στη συνέχεια, επιλέξτε το φάκελο του προγράμματος εκτυπωτή από τη λίστα.
- **3** Ακολουθήστε τη διαδρομή:

**Αρχική σελίδα εκτυπωτή** > επιλέξτε τον εκτυπωτή σας > καρτέλα **Ρυθμίσεις** > **Βοηθητικό πρόγραμμα ρύθμισης ασύρματης λειτουργίας**

**4** Ακολουθήστε τις οδηγίες που εμφανίζονται στην οθόνη του υπολογιστή.

#### **Για χρήστες Macintosh**

**1** Από το Finder, μεταβείτε στις επιλογές:

**Applications** > επιλέξτε το φάκελο του εκτυπωτή σας

**2** Κάντε διπλό κλικ στο **Wireless Setup Assistant**.

**3** Ακολουθήστε τις οδηγίες που εμφανίζονται στην οθόνη του υπολογιστή.

## **Ασύρματη εγκατάσταση για προχωρημένους**

### **Δημιουργία ασύρματου δικτύου ad hoc**

Μπορείτε να εγκαταστήσετε ένα δίκτυο ad hoc εάν:

- **•** Δεν διαθέτετε σημείο πρόσβασης ή ασύρματο δρομολογητή
- **•** Δεν έχετε ήδη ασύρματο δίκτυο (αλλά έχετε προσαρμογέα ασύρματου δικτύου για τον υπολογιστή σας)
- **•** Θέλετε να εγκαταστήσετε ένα αυτόνομο δίκτυο μεταξύ του εκτυπωτή και ενός υπολογιστή με προσαρμογέα ασύρματου δικτύου

#### **Σημειώσεις:**

- **•** Πριν ξεκινήσετε, βεβαιωθείτε ότι ο προσαρμογέας ασύρματου δικτύου έχει συνδεθεί σωστά στον υπολογιστή σας και λειτουργεί.
- **•** Ο συνιστώμενος τρόπος για να εγκαταστήσετε το ασύρματο δίκτυο είναι να χρησιμοποιήσετε σημείο ασύρματης πρόσβασης (ασύρματο δρομολογητή). Αυτή η ρύθμιση δικτύου αποκαλείται *δίκτυο υποδομής*.
- **•** Εάν ο υπολογιστής σας διαθέτει *MyWi-Fi* ή *Wi-Fi Direct*, τότε μπορείτε να δημιουργήσετε απευθείας συνδέσεις στον ασύρματο εκτυπωτή σας. Για περισσότερες πληροφορίες, ανατρέξτε στην τεκμηρίωση που συνόδευε τον υπολογιστή σας.
- **•** Ο εκτυπωτής μπορεί να επικοινωνεί μόνο με ένα ασύρματο δίκτυο κάθε φορά. Η ρύθμιση παραμέτρων του εκτυπωτή για ένα ασύρματο δίκτυο ad hoc δεν θα επιτρέψει τη λειτουργία του σε οποιοδήποτε άλλο ασύρματο δίκτυο, είτε ad hoc είτε υποδομής.

#### **Στα Windows Vista ή μεταγενέστερες εκδόσεις**

- **1** Κάντε κλικ στις επιλογές > **Πίνακας Ελέγχου** > **Δίκτυο και Internet** > **Κέντρο δικτύου και κοινής χρήσης**.
- **2** Κάντε κλικ στις επιλογές **Ρύθμιση σύνδεσης ή δικτύου** > **Εγκατάσταση ασύρματου ad hoc (υπολογιστή-σε-υπολογιστή) δικτύου** > **Επόμενο**.
- **3** Ακολουθήστε τις οδηγίες για την εγκατάσταση ενός ασύρματου δικτύου ad hoc. Κατά τη διάρκεια της εγκατάστασης:
	- **α** Δημιουργήστε ένα όνομα δικτύου ή SSID για το δίκτυο μεταξύ του υπολογιστή και του εκτυπωτή σας.
	- **β** Καταγράψτε το όνομα του δικτύου σας. Βεβαιωθείτε ότι το έχετε αντιγράψει με ακρίβεια, συμπεριλαμβανομένων των κεφαλαίων χαρακτήρων που ενδέχεται να υπάρχουν.
	- **γ** Μεταβείτε στη λίστα "Τύπος ασφάλειας", επιλέξτε **WPA2-Ατομικό** ή **WEP** και, στη συνέχεια, δημιουργήστε μια φράση πρόσβασης WPA ή ένα κλειδί WEP.

Η φράση πρόσβασης WPΑ πρέπει να είναι:

- **•** Από 8 έως 63 χαρακτήρες ASCII. Τους χαρακτήρες ASCII αποτελούν γράμματα, αριθμοί και σύμβολα που υπάρχουν σε ένα πληκτρολόγιο. Στη φράση πρόσβασης WPA πραγματοποιείται διάκριση πεζών-κεφαλαίων σε χαρακτήρες ASCII. *ή*
- **•** Ακριβώς 64 δεκαεξαδικοί χαρακτήρες. Οι δεκαεξαδικοί χαρακτήρες είναι: A-F, a-f και 0-9.

Τα κλειδιά WEP πρέπει να είναι:

- **•** Ακριβώς 5 ή 13 χαρακτήρες ASCII. Τους χαρακτήρες ASCII αποτελούν γράμματα, αριθμοί και σύμβολα που υπάρχουν σε ένα πληκτρολόγιο. *ή*
- **•** Ακριβώς 10 ή 26 δεκαεξαδικοί χαρακτήρες. Οι δεκαεξαδικοί χαρακτήρες είναι: A-F, a-f και 0-9.
- **δ** Καταγράψτε τον κωδικό πρόσβασης του δικτύου σας. Βεβαιωθείτε ότι το έχετε αντιγράψει με ακρίβεια, συμπεριλαμβανομένων των κεφαλαίων χαρακτήρων που ενδέχεται να υπάρχουν.

Τα Windows Vista θα ενεργοποιήσουν το δίκτυο ad hoc αυτόματα. Θα εμφανιστεί στο παράθυρο διαλόγου "Σύνδεση σε δίκτυο", κάτω από την ενότητα "Διαθέσιμα δίκτυα", που υποδεικνύει πως ο υπολογιστής είναι διαμορφωμένος για χρήση στο δίκτυο ad hoc.

- **4** Κλείστε τον Πίνακα Ελέγχου των Windows και όλα τα υπόλοιπα παράθυρα.
- **5** Τοποθετήστε το CD του λογισμικού εγκατάστασης και ακολουθήστε τις οδηγίες για την εγκατάσταση της ασύρματης λειτουργίας.

**Σημείωση:** Μην συνδέετε τα καλώδια εγκατάστασης ή δικτύου έως ότου σας ζητηθεί να το κάνετε από το λογισμικό εγκατάστασης.

- **6** Μόλις εμφανιστούν τα διαθέσιμα δίκτυα, καταχωρίστε το όνομα δικτύου και τα στοιχεία ασφαλείας που δημιουργήσατε. Το πρόγραμμα εγκατάστασης θα ρυθμίσει τις παραμέτρους του εκτυπωτή για χρήση με τον υπολογιστή σας.
- **7** Φυλάξτε ένα αντίγραφο του ονόματος δικτύου και των στοιχείων ασφαλείας σε ασφαλές μέρος για μελλοντική αναφορά.

**Σημείωση:** Ενδέχεται, μετά την επανεκκίνηση, να χρειαστεί να επανασυνδέσετε τους υπολογιστές με Windows Vista στο δίκτυο ad hoc.

#### **Στα Windows XP**

- **1** Κάντε κλικ στο κουμπί **Έναρξη** > **Πίνακας Ελέγχου** > **Συνδέσεις δικτύου και Internet** > **Συνδέσεις δικτύου**.
- **2** Κάντε δεξί κλικ στο εικονίδιο της σύνδεσης ασύρματου δικτύου.
- **3** Κάντε κλικ στην επιλογή **Ενεργοποίηση**, εάν εμφανιστεί στο αναδυόμενο μενού.

**Σημείωση:** Εάν εμφανιστεί η επιλογή "Απενεργοποίηση", η ασύρματη σύνδεση είναι ήδη ενεργοποιημένη.

- **4** Κάντε δεξί κλικ στο εικονίδιο **Συνδέσεις ασύρματου δικτύου**.
- **5** Κάντε κλικ στην καρτέλα **Ιδιότητες** > **Ασύρματα δίκτυα**.

**Σημείωση:** Εάν δεν εμφανιστεί η καρτέλα "Ασύρματα δίκτυα", ο υπολογιστής σας διαθέτει λογισμικό τρίτου κατασκευαστή που ελέγχει τις ρυθμίσεις ασύρματης λειτουργίας. Πρέπει να χρησιμοποιήσετε το λογισμικό αυτό για να ρυθμίσετε το ασύρματο δίκτυο ad hoc. Για περισσότερες πληροφορίες, ανατρέξτε στην τεκμηρίωση του λογισμικού τρίτου κατασκευαστή.

- **6** Επιλέξτε το πλαίσιο ελέγχου **Χρήση των Windows για ρύθμιση παραμέτρων του ασύρματου δικτύου μου**.
- **7** Στην περιοχή "Προτιμώμενα δίκτυα", διαγράψτε τα υπάρχοντα δίκτυα.

Επιλέξτε ένα δίκτυο και στη συνέχεια κάντε κλικ στην επιλογή **Κατάργηση** για να διαγράψετε το δίκτυο από τη λίστα.

- **8** Κάντε κλικ στο κουμπί **Προσθήκη** για να δημιουργήσετε ένα δίκτυο ad hoc.
- **9** Στο πλαίσιο "Όνομα δικτύου (SSID)", πληκτρολογήστε το όνομα που θέλετε να δώσετε στο ασύρματο δίκτυο.
- **10** Σημειώστε το όνομα δικτύου που επιλέξατε ώστε να ανατρέχετε σε αυτό όταν εκτελείτε τη ρύθμιση ασύρματης λειτουργίας. Βεβαιωθείτε ότι το έχετε αντιγράψει με ακρίβεια, συμπεριλαμβανομένων των κεφαλαίων χαρακτήρων που ενδέχεται να υπάρχουν.
- **11** Εάν στη λίστα εμφανιστεί η επιλογή "Έλεγχος ταυτότητας δικτύου", τότε επιλέξτε **Άνοιγμα**.
- **12** Στη λίστα "Κρυπτογράφηση δεδομένων", επιλέξτε **WEP**.
- **13** Εάν είναι απαραίτητο, καταργήστε την επιλογή του πλαισίου ελέγχου "Αυτόματη παροχή κλειδιού".
- **14** Στο πλαίσιο "Κλειδί δικτύου", πληκτρολογήστε ένα κλειδί WEP.
- **15** Σημειώστε το κλειδί WEP που επιλέξατε ώστε να ανατρέχετε σε αυτό όταν εκτελείτε ασύρματη εγκατάσταση. Βεβαιωθείτε ότι το έχετε αντιγράψει με ακρίβεια, συμπεριλαμβανομένων των κεφαλαίων χαρακτήρων που ενδέχεται να υπάρχουν.
- **16** Στο πλαίσιο "Επιβεβαίωση κλειδιού δικτύου", πληκτρολογήστε το ίδιο κλειδί WEP.
- **17** Επιλέξτε **Αυτό είναι ένα δίκτυο υπολογιστής-προς-υπολογιστή (ad hoc), ασύρματα σημεία πρόσβασης δεν χρησιμοποιούνται**.
- **18** Κάνε κλικ στην επιλογή **OK** δύο φορές για να κλείσετε τα δύο ανοιχτά παράθυρα.
- **19** Για την αναγνώριση των νέων ρυθμίσεων από τον υπολογιστή σας ενδέχεται να απαιτηθούν μερικά λεπτά. Για να ελέγξετε την κατάσταση του δικτύου:
	- **α** Κάντε δεξί κλικ στο εικονίδιο **Συνδέσεις ασύρματου δικτύου**.
	- **β** Επιλέξτε **Προβολή διαθέσιμων ασύρματων δικτύων**.
		- **•** Εάν το δίκτυο αναγράφεται στη λίστα αλλά ο υπολογιστής δεν είναι συνδεδεμένος, επιλέξτε το δίκτυο ad hoc και, στη συνέχεια, κάντε κλικ στο κουμπί **Σύνδεση**.
		- **•** Εάν το δίκτυο δεν εμφανίζεται, περιμένετε ένα λεπτό και, στη συνέχεια, κάντε κλικ στο κουμπί **Ανανέωση λίστας δικτύων**.
- **20** Τοποθετήστε το CD του λογισμικού εγκατάστασης και ακολουθήστε τις οδηγίες για την εγκατάσταση της ασύρματης λειτουργίας.

**Σημείωση:** *Μην* συνδέετε τα καλώδια εγκατάστασης ή δικτύου έως ότου σας ζητηθεί να το κάνετε από το λογισμικό εγκατάστασης.

- **21** Μόλις εμφανιστούν τα διαθέσιμα δίκτυα, καταχωρίστε το όνομα δικτύου και τα στοιχεία ασφαλείας που δημιουργήσατε. Το πρόγραμμα εγκατάστασης θα ρυθμίσει τις παραμέτρους του εκτυπωτή για χρήση με τον υπολογιστή σας.
- **22** Φυλάξτε ένα αντίγραφο του ονόματος δικτύου και των στοιχείων ασφαλείας σε ασφαλές μέρος για μελλοντική αναφορά.

#### **Στα Windows 2000**

**•** Ανατρέξτε στην τεκμηρίωση που συνόδευε τον προσαρμογέα του ασύρματου δικτύου σας για πληροφορίες σχετικά με τη ρύθμιση παραμέτρων ενός δικτύου ad hoc με τα Windows 2000.

#### **Για χρήστες Macintosh**

**1** Μεταβείτε στις ρυθμίσεις Airport:

#### **Σε Mac OS X έκδοση 10.5 ή μεταγενέστερες**

Από το μενού Apple, μεταβείτε στις επιλογές:

#### **System Preferences** > **Network** > **AirPort**

#### **Για το λειτουργικό σύστημα Mac OS X έκδοση 10.4 και προγενέστερα λειτουργικά συστήματα**

Από το Finder, μεταβείτε στις επιλογές:

#### **Applications** > **Internet Connect** > **AirPort**

- **2** Από το αναδυόμενο μενού "Network Name" ή "Network menu" επιλέξτε **Create Network**.
- **3** Δημιουργήστε ένα όνομα για το δίκτυο ad hoc και, στη συνέχεια, κάντε κλικ στην επιλογή **OK**.

**Σημείωση:** Φυλάξτε το όνομα του δικτύου και τον κωδικό πρόσβασης σε ασφαλές μέρος για μελλοντική αναφορά.

### **Προσθήκη εκτυπωτή σε υπάρχον ασύρματο δίκτυο ad hoc**

**Σημείωση:** Ο εκτυπωτής μπορεί να επικοινωνεί μόνο με ένα ασύρματο δίκτυο κάθε φορά. Η ρύθμιση παραμέτρων του εκτυπωτή για ένα ασύρματο δίκτυο ad hoc θα το καταργήσει από οποιοδήποτε άλλο ασύρματο δίκτυο, είτε ad hoc είτε υποδομής, για το οποίο είναι διαμορφωμένο.

#### **Για χρήστες των Windows**

- **1** Κάντε κλικ στο κουμπί ή στο κουμπί **Έναρξη**.
- **2** Κάντε κλικ στην επιλογή **Όλα τα προγράμματα** ή **Προγράμματα** και στη συνέχεια, επιλέξτε το φάκελο του προγράμματος εκτυπωτή από τη λίστα.
- **3** Ακολουθήστε τη διαδρομή:

**Αρχική σελίδα εκτυπωτή** > επιλέξτε τον εκτυπωτή σας > καρτέλα **Ρυθμίσεις** > **Βοηθητικό πρόγραμμα ρύθμισης ασύρματης λειτουργίας**

**4** Ακολουθήστε τις οδηγίες που εμφανίζονται στην οθόνη του υπολογιστή.

**Σημείωση:** Ενδέχεται να χρειαστεί να επανασυνδέσετε υπολογιστές με Windows Vista στο δίκτυο ad hoc μετά την επανεκκίνηση.

#### **Για χρήστες Macintosh**

**1** Από το Finder, μεταβείτε στις επιλογές:

**Applications** > επιλέξτε το φάκελο του εκτυπωτή σας

- **2** Κάντε διπλό κλικ στο **Wireless Setup Assistant**.
- **3** Ακολουθήστε τις οδηγίες που εμφανίζονται στην οθόνη του υπολογιστή.

### **Διαμόρφωση του εκτυπωτή με ασύρματο τρόπο χρησιμοποιώντας WPS (μόνο Windows)**

Με τη ρύθμιση *Wi-Fi Protected Setup* (WPS), είναι εύκολη η προσθήκη υπολογιστών ή εκτυπωτών στο ασύρματο δίκτυό σας καθώς γίνεται αυτόματα εντοπισμός και διαμόρφωση του SSID και της φράσης πρόσβασης WPA.

- **1** Βεβαιωθείτε ότι το σημείο πρόσβασης (ασύρματος δρομολογητής) υποστηρίζει τη λειτουργία WPS.
- **2** Τοποθετήστε το CD λογισμικού εγκατάστασης και ακολουθήστε τις οδηγίες που εμφανίζονται στην οθόνη του υπολογιστή.

#### **Σημειώσεις:**

- **•** Εάν χρησιμοποιείτε τη μέθοδο PIN για να προσθέσετε τον εκτυπωτή σας με χρήση WPS, βεβαιωθείτε ότι έχετε πληκτρολογήσει και τα οκτώ ψηφία όταν θα σας ζητηθεί να καταχωρίσετε τον αριθμό PIN.
- **•** Προκειμένου να χρησιμοποιήσετε WPS για τη διαμόρφωση του εκτυπωτή με ασύρματο τρόπο, όλες οι συσκευές στο ασύρματο δίκτυό σας πρέπει να υποστηρίζουν WPS. Εάν οποιαδήποτε συσκευή στο δίκτυό σας δεν υποστηρίζει WPS, τότε, όταν σας ζητηθεί, πρέπει να πληκτρολογήσετε το SSID και τις πληροφορίες ασφαλείας.

#### **Εναλλαγή μεταξύ της σύνδεσης USB και των ασύρματων συνδέσεων (μόνο Windows)**

Μπορείτε να αλλάξετε τον τρόπο με τον οποίο αποκτάτε πρόσβαση στον εκτυπωτή σας ανάλογα με τις ανάγκες σας. Οι ακόλουθες διαδικασίες προϋποθέτουν τη διαμόρφωση του εκτυπωτή σας για έναν τύπο σύνδεσης και την εγκατάσταση των προγραμμάτων οδήγησης του εκτυπωτή στον υπολογιστή. Ανατρέξτε στα σχετικά θέματα αναφορικά με την αντιμετώπιση προβλημάτων σε συγκεκριμένους τύπους σύνδεσης, εάν αντιμετωπίσετε δυσκολίες κατά τη ρύθμιση των παραμέτρων.

#### **Εναλλαγή σε ασύρματη σύνδεση**

- **1** Κάντε κλικ στο κουμπί ή στο κουμπί **Έναρξη**.
- **2** Επιλέξτε **Όλα τα προγράμματα** ή **Προγράμματα** και στη συνέχεια, επιλέξτε το φάκελο του προγράμματος εκτυπωτή από τη λίστα.
- **3** Ακολουθήστε τη διαδρομή:

**Αρχική σελίδα εκτυπωτή** > επιλέξτε τον εκτυπωτή σας > καρτέλα **Ρυθμίσεις** > **Βοηθητικό πρόγραμμα ρύθμισης ασύρματης λειτουργίας**

**4** Ακολουθήστε τις οδηγίες που εμφανίζονται στην οθόνη του υπολογιστή.

**Σημείωση:** Δεν χρειάζεται να αποσυνδέσετε το καλώδιο USB που συνδέει τον εκτυπωτή με τον υπολογιστή κατά τη διαμόρφωση των παραμέτρων ασύρματης πρόσβασης.

#### **Εναλλαγή σε τοπική σύνδεση (USB)**

- **1** Συνδέστε το καλώδιο USB στον υπολογιστή και τον εκτυπωτή.
- **2** Περιμένετε λίγο έως ότου τα Windows εντοπίσουν το πρόγραμμα οδήγησης και ολοκληρώσουν την εγκατάσταση του εκτυπωτή.

**Σημείωση:** Μπορείτε να συνεχίσετε τη χρήση του εκτυπωτή ασύρματα.

### **Εναλλαγή μεταξύ της σύνδεσης USB και των ασύρματων συνδέσεων (μόνο Macintosh)**

Μπορείτε να αλλάξετε τον τρόπο με τον οποίο αποκτάτε πρόσβαση στον εκτυπωτή σας ανάλογα με τις ανάγκες σας. Οι πιο κάτω διαδικασίες προϋποθέτουν τη διαμόρφωση του εκτυπωτή σας για έναν τύπο σύνδεσης. Εάν αντιμετωπίσετε δυσκολίες κατά τη ρύθμιση των παραμέτρων, ανατρέξτε στα σχετικά θέματα αναφορικά με την αντιμετώπιση προβλημάτων σε συγκεκριμένους τύπους σύνδεσης.

#### **Εναλλαγή σε ασύρματη σύνδεση**

- **1** Κλείστε όλες τις ανοιχτές εφαρμογές.
- **2** Από την τοποθεσία Web του εκτυπωτή, πραγματοποιήστε λήψη του πιο πρόσφατου προγράμματος εγκατάστασης.
- **3** Κάντε διπλό κλικ στην επιλογή **Dell Extras** > **Dell Setup Assistant**.
- **4** Ακολουθήστε τις οδηγίες που εμφανίζονται στην οθόνη του υπολογιστή για να διαμορφώσετε τον εκτυπωτή σε δίκτυο ασύρματης σύνδεσης.

**Σημείωση:** Δεν χρειάζεται να αποσυνδέσετε το καλώδιο USB που συνδέει τον εκτυπωτή με τον υπολογιστή κατά τη διαμόρφωση των παραμέτρων ασύρματης πρόσβασης.

#### **Εναλλαγή σε τοπική σύνδεση (USB)**

- **1** Συνδέστε το ένα άκρο του καλωδίου USB στη θύρα USB στην πίσω πλευρά του εκτυπωτή. Συνδέστε το άλλο άκρο σε μια θύρα USB στον υπολογιστή.
- **2** Προσθέστε τον εκτυπωτή:

#### **Σε Mac OS X έκδοση 10.5 ή μεταγενέστερες**

- **α** Από το μενού Apple, μεταβείτε στις επιλογές:
- **System Preferences** > **Print & Fax**
- **β** Κάντε κλικ στην επιλογή **+**.
- **γ** Κάντε κλικ στην καρτέλα **Default** > επιλέξτε τον εκτυπωτή σας > **Add**.

#### **Για το λειτουργικό σύστημα Mac OS X έκδοση 10.4 και προγενέστερα λειτουργικά συστήματα**

- **α** Από το Finder, επιλέξτε **Utilities**.
- **β** Κάντε διπλό κλικ στην επιλογή **Printer Setup Utility** ή **Print Center**.
- **γ** Από το παράθυρο διαλόγου "Printer List", επιλέξτε τον εκτυπωτή που θέλετε να χρησιμοποιήσετε και στη συνέχεια κάντε κλικ στην επιλογή **Add**.
- **δ** Από το παράθυρο διαλόγου "Printer Browser", επιλέξτε τον εκτυπωτή σας και στη συνέχεια κάντε κλικ στην επιλογή **Add**.
- **3** Θα δημιουργηθεί μια δεύτερη ουρά εκτύπωσης. Καταργήστε την ουρά ασύρματης σύνδεσης, εάν δεν θέλετε να επαναφέρετε την πρόσβαση του εκτυπωτή μέσω ασύρματης σύνδεσης.

### **Κοινή χρήση εκτυπωτή σε περιβάλλον Windows**

- **1** Προετοιμασία των υπολογιστών για κοινή χρήση του εκτυπωτή:
	- **α** Μέσω της «Περιοχής δικτύου», ενεργοποιήστε την «Κοινή χρήση αρχείων και εκτυπωτών» σε όλους τους υπολογιστές που χρησιμοποιούν τον εκτυπωτή. Ανατρέξτε στην τεκμηρίωση των Windows για οδηγίες σχετικά με την ενεργοποίηση της λειτουργίας «Κοινή χρήση αρχείων και εκτυπωτών».
	- **β** Εγκαταστήστε το λογισμικό του εκτυπωτή σε όλους τους υπολογιστές που θα χρησιμοποιούν τον εκτυπωτή.
- **2** Προσδιορίστε τον εκτυπωτή:
	- **α** Στον υπολογιστή που είναι συνδεδεμένος στον εκτυπωτή, προβείτε σε μία από τις παρακάτω ενέργειες:
		- 1 Κάντε κλικ στο κουμπί **ο** ή κάντε κλικ στο πλήκτρο **Έναρξη** και στη συνέχεια στην επιλογή **Εκτέλεση**.
		- **2** Στο πλαίσιο Έναρξη αναζήτησης ή Εκτέλεση, πληκτρολογήστε **control printers**.
		- **3** Πατήστε **Enter** ή κάντε κλικ στο **OK**.
	- **β** Κάντε δεξί κλικ στο όνομα του εκτυπωτή σας.
	- **γ** Κάντε κλικ στην επιλογή **Κοινή χρήση** ή την επιλογή **Ιδιότητες εκτυπωτή**.
	- **δ** Από την καρτέλα «Κοινή χρήση», επιλέξτε **Κοινή χρήση αυτού του εκτυπωτή** ή **Κοινόχρηστο ως**.
	- **ε** Εκχωρήστε ένα χαρακτηριστικό όνομα και στη συνέχεια κάντε κλικ στο **ΟΚ**.
- **3** Εντοπίστε τον εκτυπωτή από τον απομακρυσμένο υπολογιστή:

**Σημείωση:** Ο απομακρυσμένος υπολογιστής είναι αυτός που δεν έχει συνδεθεί με τον εκτυπωτή.

- **α** Κάντε ένα από τα εξής:
	- 1 Κάντε κλικ στο κουμπί <sup>κα</sup>ι ή κάντε κλικ στο πλήκτρο **Έναρξη** και στη συνέχεια στην επιλογή **Εκτέλεση**.
	- **2** Στο πλαίσιο Έναρξη αναζήτησης ή Εκτέλεση, πληκτρολογήστε **control printers**.
	- **3** Πατήστε **Enter** ή κάντε κλικ στο **OK**.
- **β** Κάντε δεξί κλικ στο όνομα του εκτυπωτή σας.
- **γ** Κάντε κλικ στην επιλογή **Ιδιότητες** ή **Ιδιότητες εκτυπωτή**.
- **δ** Επιλέξτε **Θύρες** > **Προσθήκη θύρας** > **Τοπική θύρα** > **Νέα θύρα**.
- **ε** Πληκτρολογήστε το **Όνομα θύρας σύμφωνα με τη σύμβαση ονομασίας UNC**, το οποίο αποτελείται από το όνομα διακομιστή και το χαρακτηριστικό όνομα εκτυπωτή που καθορίστηκε στο βήμα 2 στη σελίδα 80. Το όνομα πρέπει να έχει τη μορφή **\\διακομιστής\εκτυπωτής**.
- **στ** Κάντε κλικ στο κουμπί **ΟΚ**.
- **ζ** Επιλέξτε **Κλείσιμο** στο παράθυρο διαλόγου «Θύρες εκτυπωτή».
- **η** Βεβαιωθείτε ότι η νέα θύρα έχει επιλεγεί στην καρτέλα «Θύρες» και επιλέξτε **Εφαρμογή**.
- **θ** Κάντε κλικ στο κουμπί **ΟΚ**.

### **Κοινή χρήση εκτυπωτή σε περιβάλλον Macintosh**

- **1** Από το Finder, επιλέξτε **Help** > **Mac Help**.
- **2** Στο πεδίο "Search", πληκτρολογήστε **sharing the printer on a network** και πατήστε **return**.
- **3** Επιλέξτε μόνο *ένα* από τα παρακάτω:
	- **• Sharing your printer with Mac OS X users**—Επιτρέπει σε άλλους υπολογιστές Macintosh στο δίκτυο με Mac OS X έκδοσης 10.4 ή μεταγενέστερης τη χρήση οποιουδήποτε εκτυπωτή είναι συνδεδεμένος με τον δικό σας υπολογιστή Macintosh.
	- **• Sharing your printer with Windows users**—Επιτρέπει σε υπολογιστές στο δίκτυο που τρέχουν Windows τη χρήση οποιουδήποτε εκτυπωτή είναι συνδεδεμένος με τον δικό σας υπολογιστή Macintosh.
- **4** Ακολουθήστε τις οδηγίες που εμφανίζονται στην οθόνη του υπολογιστή.

**Σημείωση:** Οι χρήστες των Windows πρέπει να διαβάσουν την τεκμηρίωση των Windows για πληροφορίες σχετικά με την προσθήκη ενός εκτυπωτή δικτύου που είναι συνδεδεμένος σε υπολογιστή Macintosh.

## **Συνήθεις ερωτήσεις για τη σύνδεση σε δίκτυο**

### **Τι είναι η προστατευμένη πρόσβαση Wi-Fi Protected Setup;**

Η λειτουργία Wi-Fi Protected Setup (WPS) είναι μια απλή και ασφαλής διαμόρφωση που σας επιτρέπει να δημιουργήσετε ένα ασύρματο οικιακό δίκτυο και να ενεργοποιήσετε την ασφάλεια δικτύου χωρίς να απαιτείται προηγούμενη γνώση τεχνολογίας Wi-Fi. Δεν είναι πλέον απαραίτητο να διαμορφώσετε το όνομα δικτύου (SSID) και το κλειδί WEP ή τη φράση WPA συσκευών δικτύου.

**Σημείωση:** Η λειτουργία WPS υποστηρίζει μόνο δίκτυα που επικοινωνούν μέσω σημείων πρόσβασης (ασύρματοι δρομολογητές).

Ο εκτυπωτής υποστηρίζει τις ακόλουθες μεθόδους για τη σύνδεση σε ασύρματο δίκτυο:

- **•** *Personal Identification Number* (PIN)—Ένας αριθμός PIN του εκτυπωτή εισάγεται στις ασύρματες ρυθμίσεις του σημείου πρόσβασης.
- **•** *Ρύθμιση παραμέτρων κουμπιού* (PBC)—Γίνεταιπάτημα κουμπιών τόσο στον εκτυπωτή όσο και στο σημείο πρόσβασης εντός μιας δεδομένης χρονικής περιόδου.

Αναζητήστε οποιοδήποτε από αυτά τα σημεία αναγνώρισης για να δείτε εάν το σημείο πρόσβασής σας έχει πιστοποίηση WPS:

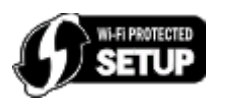

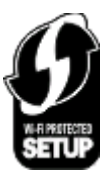

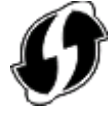

Μπορείτε να βρείτε αυτά τα λογότυπα WPS στο πλάι, στο πίσω μέρος ή στην κορυφή του σημείου πρόσβασής σας.

Για περισσότερες πληροφορίες για πρόσβαση στις ασύρματες ρυθμίσεις και προσδιορισμό της δυνατότητας WPS του σημείου πρόσβασής σας, ανατρέξτε στην τεκμηρίωση που συνόδευε το σημείο πρόσβασης ή επικοινωνήστε με τον υπεύθυνο για την υποστήριξη του συστήματός σας.

### **Πού θα βρω το κλειδί WEP ή τη φράση πρόσβασης WPA;**

- **•** Επικοινωνήστε με τον υπεύθυνο υποστήριξης συστήματος.
	- **–** Το άτομο που εγκατέστησε το δίκτυό σας συνήθως διατηρεί στο αρχείο του το κλειδί WEP ή τη φράση πρόσβασης WPA.
	- **–** Εάν το ασύρματο δίκτυό σας έχει εγκατασταθεί από *παροχέα υπηρεσιών Internet* (ISP), ενδέχεται να βρείτε τις πληροφορίες στην τεκμηρίωση που σας παρείχε.
- **•** Ανατρέξτε στην τεκμηρίωση που συνόδευε το σημείο πρόσβασης (ασύρματο δρομολογητή).

Εάν χρησιμοποιούνται οι προεπιλεγμένες ρυθμίσεις στο σημείο πρόσβασής σας, μπορείτε να βρείτε πληροφορίες στην τεκμηρίωση.

- **•** Προβολή των ρυθμίσεων ασφαλείας στο σημείο πρόσβασης.
	- **1** Ανοίξτε το πρόγραμμα περιήγησης στο Web και στη συνέχεια πληκτρολογήστε τη διεύθυνση IP του σημείου πρόσβασης στο πεδίο διεύθυνσης.

#### **Σημειώσεις:**

- **–** Για να εξασφαλίσετε τη διεύθυνση IP του σημείου πρόσβασης, ανατρέξτε στην τεκμηρίωση που το συνόδευε ή επικοινωνήστε με τον υπεύθυνο υποστήριξης του συστήματός σας.
- **–** Εάν χρησιμοποιείτε διακομιστή μεσολάβησης, τότε απενεργοποιήστε τον προσωρινά για να φορτώσετε σωστά την ιστοσελίδα του εκτυπωτή.
- **2** Όταν σας ζητηθεί, καταχωρίστε το όνομα χρήστη και τον κωδικό πρόσβασης για το σημείο πρόσβασης.

**Σημείωση:** Το κλειδί WEP και η φράση πρόσβασης WPA δεν είναι ίδια με τον κωδικό πρόσβασης του σημείου ασύρματης πρόσβασης. Ο κωδικός σάς επιτρέπει πρόσβαση στις ρυθμίσεις του σημείου ασύρματης πρόσβασης. Το κλειδί WEP ή η φράση πρόσβασης WPA επιτρέπει σε εκτυπωτές και υπολογιστές να συνδεθούν στο ασύρματο δίκτυό σας.

**3** Αναζητήστε το κλειδί WEP ή τη φράση πρόσβασης WPA.

### **Τι είναι το SSID;**

Το *Service Set Identifier* (SSID) είναι το όνομα που προσδιορίζει ένα ασύρματο δίκτυο. Όλες οι συσκευές στο δίκτυο πρέπει να γνωρίζουν το SSID του ασύρματου δικτύου, διαφορετικά δεν θα μπορούν να επικοινωνούν μεταξύ τους. Το ασύρματο δίκτυο μεταδίδει συνήθως το SSID, ώστε να μπορούν οι ασύρματες συσκευές της περιοχής να συνδέονται με αυτό. Μερικές φορές για λόγους ασφαλείας, δεν γίνεται μετάδοση του SSID.

Ένα SSID μπορεί να περιέχει το πολύ 32 αλφαριθμητικούς χαρακτήρες.

#### **Πού βρίσκεται το SSID;**

**•** Δείτε τις ρυθμίσεις του σημείου πρόσβασης (ασύρματου δρομολογητή).

Τα περισσότερα σημεία πρόσβασης διαθέτουν ενσωματωμένο διακομιστή Web, στον οποίο έχετε πρόσβαση με τη χρήση ενός προγράμματος περιήγησης στο Web.

**•** Ελέγξτε τον υπολογιστή σας για να δείτε εάν εγκαταστάθηκε ένα πρόγραμμα με τον προσαρμογέα ασύρματου δικτύου.

Πολλοί προσαρμογείς δικτύου παρέχουν μια εφαρμογή λογισμικού που σας επιτρέπει να προβάλετε τις ρυθμίσεις ασύρματου δικτύου του υπολογιστή σας, συμπεριλαμβανομένου του SSID.

Εάν δεν μπορείτε να εντοπίσετε το SSID χρησιμοποιώντας μία από αυτές τις μεθόδους, επικοινωνήστε με τον υπεύθυνο υποστήριξης του συστήματός σας.

### **Τι είναι το δίκτυο;**

Το δίκτυο είναι ένα σύνολο συσκευών όπως υπολογιστές, εκτυπωτές, διανομείς Ethernet, σημεία ασύρματης πρόσβασης και δρομολογητές συνδεδεμένες μεταξύ τους για επικοινωνία μέσω καλωδίων ή μέσω ασύρματης σύνδεσης. Ένα δίκτυο μπορεί να είναι ενσύρματο, ασύρματο ή σχεδιασμένο για σύνδεση τόσο με ενσύρματες όσο και με ασύρματες συσκευές.

### **Πώς μπορώ να δω ποιόν τύπο ασφάλειας χρησιμοποιεί το δίκτυό μου;**

**•** Επικοινωνήστε με τον υπεύθυνο υποστήριξης συστήματος.

Ο υπεύθυνος που εγκατέστησε το δίκτυό σας συνήθως διατηρεί τα στοιχεία ασύρματης σύνδεσής σας.

- **•** Ανατρέξτε στην τεκμηρίωση που συνόδευε το σημείο πρόσβασης (ασύρματο δρομολογητή).
- **•** Ελέγξτε τους χαρακτήρες του κωδικού πρόσβασης που χρησιμοποιείτε για πρόσβαση στο ασύρματο δίκτυό σας.

Εάν δεν χρησιμοποιείτε κωδικό πρόσβασης, χρησιμοποιήστε την επιλογή **Χωρίς ασφάλεια**.

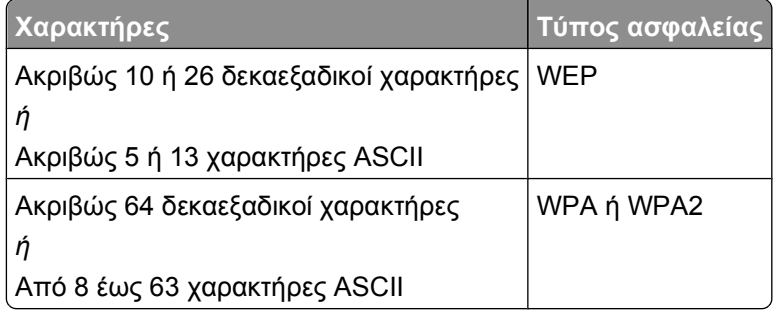

#### **Σημειώσεις:**

- **–** Οι δεκαεξαδικοί χαρακτήρες είναι: A-F, a-f και 0-9.
- **–** Τους χαρακτήρες ASCII αποτελούν γράμματα, αριθμοί και σύμβολα που υπάρχουν σε ένα πληκτρολόγιο.
- **•** Προβολή των ρυθμίσεων ασφαλείας στο σημείο πρόσβασης.
	- **1** Ανοίξτε το πρόγραμμα περιήγησης στο Web και στη συνέχεια πληκτρολογήστε τη διεύθυνση IP του σημείου πρόσβασης στο πεδίο διεύθυνσης.

#### **Σημειώσεις:**

- **–** Για να εξασφαλίσετε τη διεύθυνση IP του σημείου πρόσβασης, ανατρέξτε στην τεκμηρίωση που το συνόδευε ή επικοινωνήστε με τον υπεύθυνο υποστήριξης του συστήματός σας.
- **–** Εάν χρησιμοποιείτε διακομιστή μεσολάβησης, τότε απενεργοποιήστε τον προσωρινά για να φορτώσετε σωστά την ιστοσελίδα του εκτυπωτή.
- **2** Όταν σας ζητηθεί, καταχωρίστε το όνομα χρήστη και τον κωδικό πρόσβασης για το σημείο πρόσβασης.

**Σημείωση:** Το κλειδί WEP και η φράση πρόσβασης WPA δεν είναι ίδια με τον κωδικό πρόσβασης του σημείου ασύρματης πρόσβασης. Ο κωδικός σάς επιτρέπει πρόσβαση στις ρυθμίσεις του σημείου ασύρματης πρόσβασης. Το κλειδί WEP ή η φράση πρόσβασης WPA επιτρέπει σε εκτυπωτές και υπολογιστές να συνδεθούν στο ασύρματο δίκτυό σας.

**3** Αναζητήστε το κλειδί WEP ή τη φράση πρόσβασης WPA.

### **Πώς γίνεται η διαμόρφωση των οικιακών δικτύων;**

Για να είναι δυνατή η επικοινωνία μεταξύ επιτραπέζιων υπολογιστών, φορητών υπολογιστών και εκτυπωτών μέσω δικτύου, πρέπει να είναι συνδεδεμένοι με καλώδια ή/και να έχουν ενσωματωμένους ή εγκατεστημένους ασύρματους προσαρμογείς δικτύου.

Υπάρχουν αρκετοί διαφορετικοί τρόποι για τη ρύθμιση ενός δικτύου. Πιο κάτω παρουσιάζονται τέσσερα συνήθη παραδείγματα.

**Σημείωση:** Οι εκτυπωτές στα παρακάτω διαγράμματα αντιπροσωπεύουν εκτυπωτές με ενσωματωμένους εσωτερικούς διακομιστές εκτύπωσης ώστε να μπορούν να επικοινωνήσουν μέσω δικτύου.

#### **Παραδείγματα ασύρματου δικτύου**

#### **Σενάριο 1: Μεικτές ενσύρματες και ασύρματες συνδέσεις σε ένα δίκτυο με πρόσβαση Internet**

- **•** Όλοι οι υπολογιστές και εκτυπωτές συνδέονται στο δίκτυο μέσω δρομολογητή με δυνατότητες Ethernet και ασύρματου δικτύου.
- **•** Ορισμένοι υπολογιστές και εκτυπωτές συνδέονται μέσω ασύρματης σύνδεσης στο δρομολογητή. Άλλοι συνδέονται μέσω ενσύρματης σύνδεσης.
- **•** Το δίκτυο συνδέεται στο Internet μέσω DSL ή καλωδιακού modem.

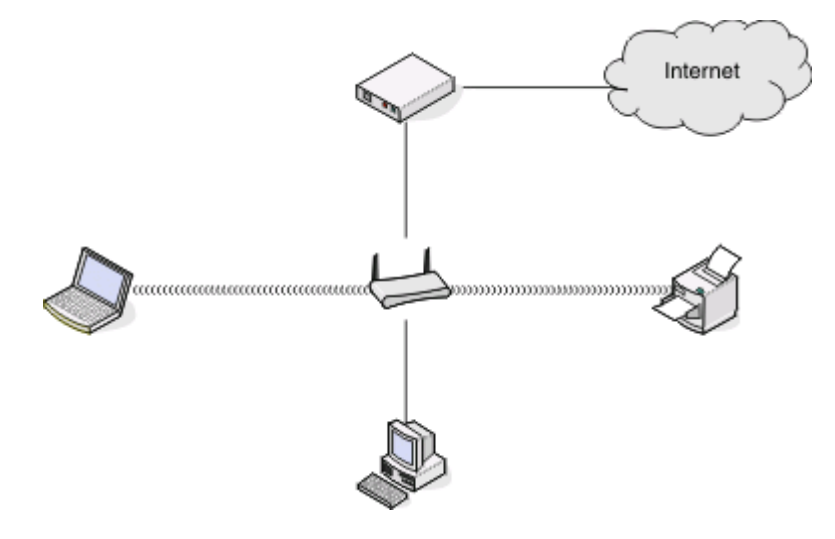

#### **Σενάριο 2: Ασύρματο δίκτυο με πρόσβαση στο Internet**

- **•** Όλοι οι υπολογιστές και εκτυπωτές συνδέονται στο δίκτυο χρησιμοποιώντας σημείο ασύρματης πρόσβασης ή ασύρματο δρομολογητή.
- **•** Το σημείο ασύρματης πρόσβασης συνδέει το δίκτυο στο Internet μέσω DSL ή καλωδιακού modem.

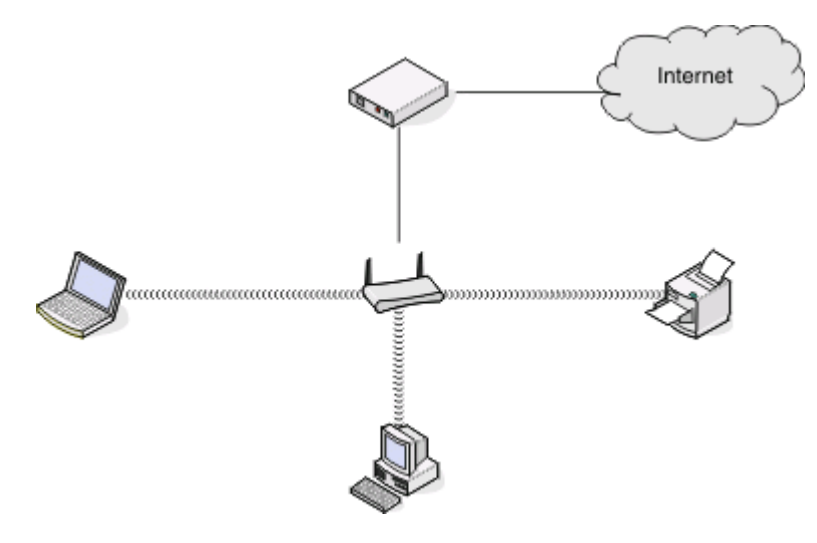

#### **Σενάριο 3: Ασύρματο δίκτυο χωρίς πρόσβαση στο Internet**

- **•** Οι υπολογιστές και οι εκτυπωτές συνδέονται στο δίκτυο χρησιμοποιώντας ένα σημείο ασύρματης πρόσβασης.
- **•** Το δίκτυο δεν συνδέεται στο Internet.

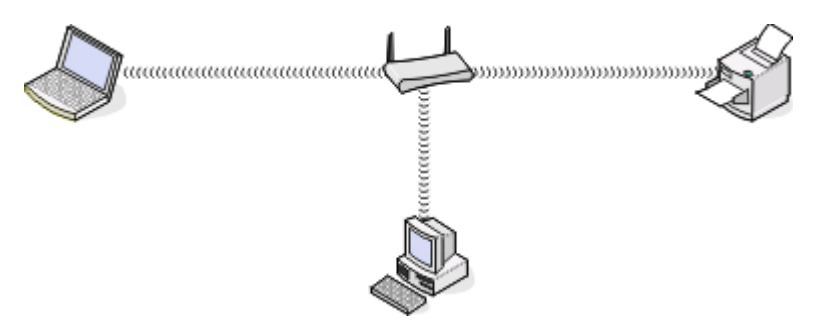

#### **Σενάριο 4: Ο υπολογιστής συνδέεται ασύρματα σε εκτυπωτή χωρίς πρόσβαση στο Internet**

- **•** Ένας υπολογιστής συνδέεται απευθείας σε εκτυπωτή χωρίς ενδιάμεσο ασύρματο δρομολογητή.
- **•** Αυτή η διαμόρφωση αναφέρεται ως *δίκτυο ad hoc*.
- **•** Το δίκτυο δεν συνδέεται στο Internet.

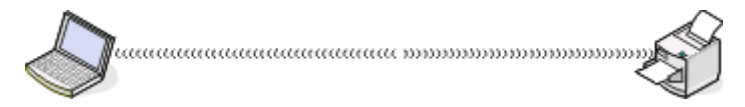

**Σημείωση:** Οι περισσότεροι υπολογιστές μπορούν να συνδεθούν μόνο με ένα ασύρματο δίκτυο κάθε φορά. Εάν έχετε πρόσβαση στο Internet μέσω ασύρματης σύνδεσης, θα χάσετε την πρόσβαση στο Internet εάν είστε συνδεδεμένοι σε δίκτυο ad hoc.

### **Γιατί χρειάζομαι καλώδιο εγκατάστασης;**

Όταν εγκαθιστάτε τον εκτυπωτή στο ασύρματο δίκτυο, θα χρειαστεί να συνδέσετε προσωρινά τον εκτυπωτή σε υπολογιστή χρησιμοποιώντας το καλώδιο εγκατάστασης. Αυτή η προσωρινή σύνδεση χρησιμοποιείται για τη διαμόρφωση των ρυθμίσεων ασύρματης λειτουργίας του εκτυπωτή.

### **Πώς μπορώ να συνδέσω το καλώδιο εγκατάστασης;**

Το καλώδιο εγκατάστασης συνδέεται σε θύρα USB στον υπολογιστή και στην υποδοχή σύνδεσης τετράγωνου σχήματος στην πίσω πλευρά του εκτυπωτή. Αυτή η σύνδεση σας δίνει τη δυνατότητα να ρυθμίσετε τις παραμέτρους του εκτυπωτή για εγκατάσταση σε δίκτυο ή τοπικά.

**1** Συνδέστε το μεγάλο, ορθογώνιο ακροδέκτη σε οποιαδήποτε θύρα USB του υπολογιστή σας. Οι θύρες USB μπορεί να βρίσκονται στην μπροστινή ή την πίσω πλευρά του υπολογιστή και μπορεί να εμφανίζουν οριζόντια ή κατακόρυφη διάταξη.

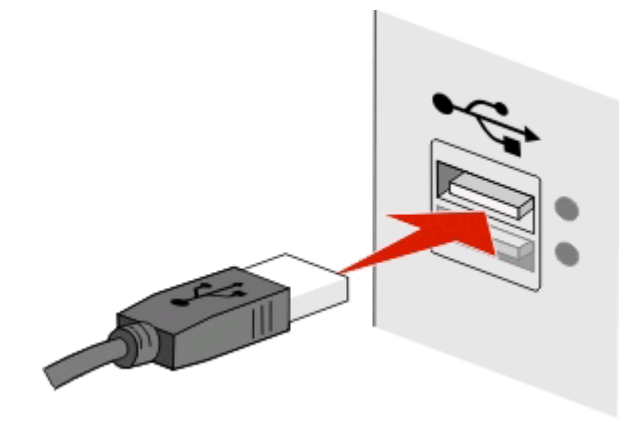

**2** Συνδέστε τη μικρή, τετράγωνη υποδοχή σύνδεσης στο πίσω μέρος του εκτυπωτή.

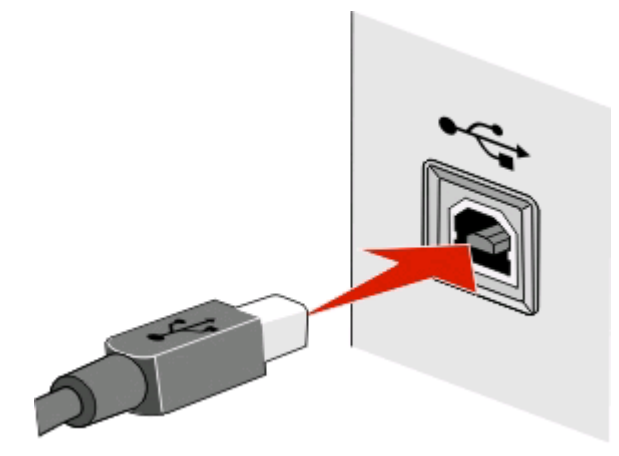

**3** Συνεχίστε ακολουθώντας τις οδηγίες που εμφανίζονται στην οθόνη.

#### **Σε τι διαφέρουν τα δίκτυα υποδομής και τα δίκτυα ad hoc;**

Τα ασύρματα δίκτυα μπορούν να λειτουργήσουν με μία από δύο λειτουργίες: υποδομή ή ad hoc.

Στη *λειτουργία υποδομής*, όλες οι συσκευές ενός ασύρματου δικτύου επικοινωνούν μεταξύ τους μέσω ενός ασύρματου δρομολογητή (σημείο ασύρματης πρόσβασης).

Στη *λειτουργία ad hoc*, ένας υπολογιστής που διαθέτει ασύρματο προσαρμογέα δικτύου επικοινωνεί απευθείας με τον εκτυπωτή που είναι εξοπλισμένος με ασύρματο διακομιστή εκτυπώσεων.

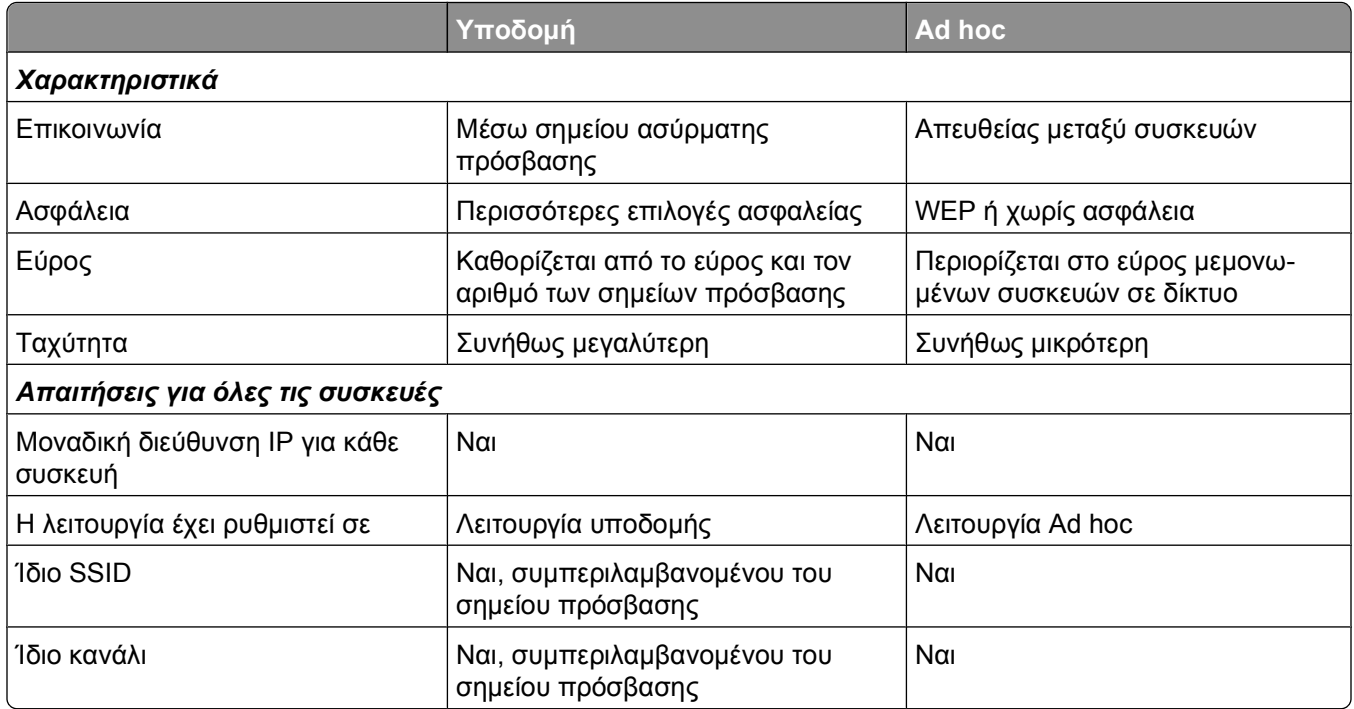

Συνιστούμε την εγκατάσταση δικτύου σε λειτουργία υποδομής χρησιμοποιώντας το CD εγκατάστασης. Στη λειτουργία υποδομής παρέχεται:

- **•** Αυξημένη ασφάλεια δικτύου
- **•** Αυξημένη αξιοπιστία
- **•** Ταχύτερη απόδοση
- **•** Ευκολότερη εγκατάσταση

### **Εντοπισμός της ισχύος σήματος**

Οι ασύρματες συσκευές διαθέτουν ενσωματωμένες κεραίες που μεταδίδουν και λαμβάνουν ραδιοφωνικά σήματα. Η ισχύς σήματος που αναφέρεται στη σελίδα εγκατάστασης δικτύου του εκτυπωτή υποδεικνύει την ισχύ λήψης ενός μεταδιδόμενου σήματος. Η ισχύς σήματος μπορεί να επηρεαστεί από πολλούς παράγοντες. Ένας παράγοντας είναι οι παρεμβολές από άλλες ασύρματες συσκευές ή άλλες συσκευές όπως είναι οι φούρνοι μικροκυμάτων. Ένας άλλος παράγοντας είναι η απόσταση. Όσο μεγαλύτερη είναι η απόσταση μεταξύ των δύο ασύρματων συσκευών, τόσο πιο πιθανό είναι το σήμα επικοινωνίας να είναι ασθενέστερο.

Η ισχύς του σήματος που λαμβάνει ο υπολογιστής σας μπορεί επίσης να επηρεάσει τη συνδεσιμότητα του εκτυπωτή με το δίκτυο κατά τη ρύθμιση των παραμέτρων. Όταν εγκαταστήσατε στον υπολογιστή σας τον προσαρμογέα ασύρματης σύνδεσης, το λογισμικό του προσαρμογέα τοποθέτησε πιθανώς ένα εικονίδιο στη γραμμή εργασιών σας. Εάν κάνετε διπλό κλικ σ' αυτό το εικονίδιο, θα σας δείξει πόσο ισχυρό είναι το ασύρματο σήμα που λαμβάνει ο υπολογιστής από το δίκτυο.

Για να βελτιώσετε την ποιότητα του σήματος, απομακρύνετε τις πηγές παρεμβολών ή/και μετακινήστε τις ασύρματες συσκευές πιο κοντά στο σημείο ασύρματης πρόσβασης (ασύρματος δρομολογητής).

### **Πώς μπορώ να βελτιώσω την ισχύ του σήματος ασύρματης σύνδεσης;**

Γενικά, ένας λόγος για τον οποίο οι ασύρματοι εκτυπωτές συχνά δεν μπορούν να επικοινωνήσουν σε δίκτυο είναι η κακή ποιότητα του ασύρματου σήματος. Εάν το σήμα είναι πολύ ασθενές, πολύ αλλοιωμένο ή εμποδίζεται από κάποιο αντικείμενο, δεν μπορεί να μεταφέρει πληροφορίες μεταξύ του σημείου ασύρματης πρόσβασης και του εκτυπωτή. Για να διαπιστώσετε αν ο εκτυπωτής λαμβάνει ισχυρό σήμα από το σημείο πρόσβασης, εκτυπώστε μια σελίδα εγκατάστασης δικτύου. Το πεδίο "Ποιότητα" υποδεικνύει τη σχετική ισχύ του ασύρματου σήματος που λαμβάνει ο εκτυπωτής. Ωστόσο, συχνά παρατηρούνται περιοδικές πτώσεις της ισχύος του σήματος και, παρότι η ποιότητα του σήματος φαίνεται υψηλή, μπορεί να επιδεινώνεται υπό ορισμένες συνθήκες.

Εάν πιστεύετε ότι τα προβλήματα ισχύος του σήματος οφείλονται στην επικοινωνία μεταξύ σημείου πρόσβασης (ασύρματος δρομολογητής) και εκτυπωτή, δοκιμάστε μία ή περισσότερες από τις παρακάτω λύσεις:

#### **Σημειώσεις:**

- **•** Οι παρακάτω λύσεις αφορούν δίκτυα υποδομής. Εάν χρησιμοποιείτε δίκτυο ad hoc, θα πρέπει να προσαρμόσετε τον εκτυπωτή όταν η λύση προτείνει προσαρμογή του σημείου πρόσβασης.
- **•** Τα δίκτυα ad hoc έχουν πολύ μικρότερη εμβέλεια από τα δίκτυα υποδομής. Δοκιμάστε να μετακινήσετε τον εκτυπωτή πιο κοντά στον υπολογιστή, εάν νομίζετε ότι υπάρχει πρόβλημα επικοινωνίας μεταξύ τους.

#### **Μετακινήστε τον εκτυπωτή πιο κοντά στο σημείο πρόσβασης**

Εάν ο εκτυπωτής βρίσκεται πολύ μακριά από το σημείο πρόσβασης, δεν θα είναι δυνατή η επικοινωνία του με άλλες συσκευές στο δίκτυο. Στα περισσότερα ασύρματα δίκτυα για εσωτερικούς χώρους, η μέγιστη απόσταση μεταξύ του σημείου πρόσβασης και του εκτυπωτή είναι περίπου 30 μέτρα (100 πόδια). Αυτή η απόσταση μπορεί να είναι μεγαλύτερη ή μικρότερη, ανάλογα με τη διάταξη του δικτύου και τους περιορισμούς λόγω του σημείου πρόσβασης.

#### **Απομακρύνετε τυχόν εμπόδια μεταξύ του σημείου πρόσβασης και του εκτυπωτή**

Το ασύρματο σήμα από το σημείο πρόσβασης περνά μέσα από τα περισσότερα αντικείμενα. Οι περισσότεροι τοίχοι, πατώματα, έπιπλα και άλλα αντικείμενα δεν εμποδίζουν το ασύρματο σήμα. Ωστόσο, ορισμένα υλικά, όπως υλικά που περιλαμβάνουν μέταλλα και σκυρόδεμα, εμφανίζουν πολύ υψηλή πυκνότητα και το σήμα δεν μπορεί να περάσει μέσα από αυτά. Ορίστε τη διάταξη του εκτυπωτή και του σημείου πρόσβασης έτσι ώστε το σήμα να μην εμποδίζεται από τέτοιου είδους αντικείμενα.

#### **Απομακρύνετε τις πηγές παρεμβολών**

Υπάρχουν άλλοι τύποι ραδιοσυχνοτήτων που ενδέχεται να προκαλέσουν προβλήματα στο ασύρματο σήμα του δικτύου, με αποτέλεσμα να έχετε προβλήματα εκτύπωσης που εμφανίζονται κατά διαστήματα.

- **•** Απενεργοποιήστε ενδεχόμενες πηγές παρεμβολών, όπου αυτό είναι δυνατόν.
- **•** Κατά την εκτύπωση μέσω ασύρματου δικτύου, αποφύγετε τη χρήση φούρνων μικροκυμάτων, ασύρματων τηλεφώνων (αλλά όχι κινητών τηλεφώνων), συσκευών παρακολούθησης μωρού, σχεδόν οποιασδήποτε οικιακής συσκευής κουζίνας, ασύρματου εξοπλισμού παρακολούθησης ή οποιασδήποτε συσκευής που περιλαμβάνει μοτέρ.
- **•** Εάν στο χώρο λειτουργεί και άλλο ασύρματο δίκτυο, αλλάξτε τον αριθμό ασύρματου καναλιού στο σημείο πρόσβασης.
- **•** Μην τοποθετείτε το σημείο πρόσβασης επάνω σε εκτυπωτή ή άλλη ηλεκτρονική συσκευή. Αυτές οι συσκευές μπορούν επίσης να προκαλέσουν παρεμβολές στο ασύρματο σήμα.

### **Ορίστε τη διάταξη του δικτύου με τρόπο ώστε να περιορίσετε την απορρόφηση του σήματος**

Ακόμη και όταν το ασύρματο σήμα περνάει μέσα από κάποιο αντικείμενο, παρατηρείται ελαφρά εξασθένηση. Εάν το σήμα περάσει μέσα από πολλά αντικείμενα, μπορεί να εξασθενήσει σημαντικά. Όλα τα αντικείμενα απορροφούν μέρος του ασύρματου σήματος όταν το σήμα περνά μέσα από αυτά και ορισμένα είδη αντικειμένων απορροφούν αρκετό, ώστε να δημιουργήσουν προβλήματα επικοινωνίας. Τοποθετήστε το σημείο πρόσβασης όσο πιο ψηλά γίνεται στο δωμάτιο, ώστε να αποφεύγεται η απορρόφηση σήματος.

#### **Πώς μπορώ να βεβαιωθώ ότι ο υπολογιστής και ο εκτυπωτής μου είναι συνδεδεμένοι στο ίδιο ασύρματο δίκτυο;**

Εάν ο εκτυπωτής δεν είναι συνδεδεμένος στο ίδιο ασύρματο δίκτυο με τον υπολογιστή σας, δεν θα μπορείτε να πραγματοποιείτε εκτυπώσεις μέσω ασύρματου δικτύου. Το SSID του εκτυπωτή πρέπει να ταιριάζει με το SSID του υπολογιστή, εάν ο υπολογιστής είναι ήδη συνδεδεμένος στο ασύρματο δίκτυο.

#### **Για χρήστες των Windows**

- **1** Εξασφαλίστε το SSID του δικτύου στο οποίο είναι συνδεδεμένος ο υπολογιστής:
	- **α** Πληκτρολογήστε τη διεύθυνση IP του σημείου πρόσβασης (ασύρματου δρομολογητή) στο πεδίο της διεύθυνσης Web του προγράμματος περιήγησης που χρησιμοποιείτε.

Εάν δεν γνωρίζετε τη διεύθυνση IP του σημείου πρόσβασης:

- **1** Κάντε κλικ στο κουμπί ω ή κάντε κλικ στο κουμπί **Έναρξη** και στη συνέχεια στην επιλογή **Εκτέλεση**.
- **2** Στο πλαίσιο "Έναρξη αναζήτησης" ή "Εκτέλεση", πληκτρολογήστε **cmd**.
- **3** Πατήστε **Enter** ή κάντε κλικ στην επιλογή **OK**.
- **4** Πληκτρολογήστε **ipconfig** και στη συνέχεια, πατήστε **Enter**. Ελέγξτε την ενότητα "Σύνδεση ασύρματου δικτύου":
	- **•** Η καταχώρηση "Προεπιλεγμένη πύλη" είναι συνήθως το σημείο πρόσβασης.
	- **•** Η διεύθυνση IP εμφανίζεται ως τέσσερα σύνολα αριθμών που χωρίζονται από τελείες, όπως 192.168.2.134.
- **β** Πληκτρολογήστε το όνομα χρήστη και τον κωδικό πρόσβασης του δρομολογητή, όταν σας ζητηθεί.
- **γ** Κάντε κλικ στην επιλογή **ΟΚ**.
- **δ** Στην ενότητα "Ρυθμίσεις ασύρματης λειτουργίας", αναζητήστε το SSID.
- **ε** Σημειώστε το SSID.

**Σημείωση:** Βεβαιωθείτε ότι το έχετε αντιγράψει με ακρίβεια, συμπεριλαμβανομένων των κεφαλαίων χαρακτήρων που ενδέχεται να υπάρχουν.

- **2** Εξασφαλίστε το SSID του δικτύου στο οποίο είναι συνδεδεμένος ο εκτυπωτής:
	- **α** Από τον εκτυπωτή, εκτυπώστε μια σελίδα ρύθμισης δικτύου.
	- **β** Στην ενότητα "Ασύρματο δίκτυο", αναζητήστε το **SSID**.
- **3** Συγκρίνετε το SSID του υπολογιστή με το SSID του εκτυπωτή.

Εάν τα SSID είναι ίδια, τότε ο υπολογιστής και ο εκτυπωτής είναι συνδεδεμένοι στο ίδιο ασύρματο δίκτυο.

Εάν τα SSID δεν είναι ίδια, εκτελέστε πάλι το βοηθητικό πρόγραμμα για να ρυθμίσετε τον εκτυπωτή στο ασύρματο δίκτυο που εξυπηρετείται από τον υπολογιστή.

#### **Για χρήστες Macintosh με σταθμό βάσης AirPort**

#### **Σε Mac OS X έκδοση 10.5 ή μεταγενέστερες**

**1** Από το μενού Apple, μεταβείτε στις επιλογές:

#### **System Preferences** > **Network** > **AirPort**

Το SSID του δικτύου στο οποίο συνδέεται ο υπολογιστής, εμφανίζεται στο αναπτυσσόμενο μενού "Network Name".

**2** Σημειώστε το SSID.

#### **Για το λειτουργικό σύστημα Mac OS X έκδοση 10.4 και προγενέστερα λειτουργικά συστήματα**

**1** Από το Finder, μεταβείτε στις επιλογές:

#### **Applications** > **Internet Connect** > **AirPort**

Το SSID του δικτύου στο οποίο συνδέεται ο υπολογιστής, εμφανίζεται στο αναπτυσσόμενο μενού Network.

**2** Σημειώστε το SSID.

#### **Για χρήστες Macintosh με σημείο ασύρματης πρόσβασης**

**1** Πληκτρολογήστε τη διεύθυνση IP του σημείου πρόσβασης στο πεδίο της διεύθυνσης Web του προγράμματος περιήγησης που χρησιμοποιείτε και, στη συνέχεια, συνεχίστε με το βήμα 2.

Εάν δεν γνωρίζετε τη διεύθυνση IP του σημείου πρόσβασης, τότε κάντε τα εξής:

**α** Από το μενού Apple, μεταβείτε στις επιλογές:

#### **System Preferences** > **Network** > **AirPort**

- **β** Κάντε κλικ στην επιλογή **Advanced** ή **Configure**.
- **γ** Επιλέξτε **TCP/IP**.

Η καταχώρηση "Router" είναι συνήθως το σημείο ασύρματης πρόσβασης.

- **2** Πληκτρολογήστε το όνομα χρήστη και τον κωδικό πρόσβασης, όταν σας ζητηθεί και στη συνέχεια κάντε κλικ στο **OK**.
- **3** Στην ενότητα "Wireless settings", αναζητήστε το SSID.
- **4** Σημειώστε το SSID, τον τύπο ασφαλείας και το κλειδί WEP/τη φράση πρόσβασης WPA, εάν εμφανίζονται.

#### **Σημειώσεις:**

- **•** Βεβαιωθείτε ότι αντιγράψατε τις πληροφορίες δικτύου με ακρίβεια, συμπεριλαμβανομένων των κεφαλαίων χαρακτήρων που ενδέχεται να υπάρχουν.
- **•** Φυλάξτε το SSID και το κλειδί WEP/τη φράση πρόσβασης WPA σε ασφαλές μέρος για μελλοντική αναφορά.

### **Μπορώ να χρησιμοποιήσω τον εκτυπωτή μου σε σύνδεση USB και, ταυτόχρονα, σε σύνδεση δικτύου;**

Ναι, ο εκτυπωτής υποστηρίζει ταυτόχρονες συνδέσεις USB και δικτύου. Η ρύθμιση των παραμέτρων του εκτυπωτή μπορεί να γίνει με τους εξής τρόπους:

- **•** Τοπική σύνδεση (σύνδεση σε υπολογιστή χρησιμοποιώντας καλώδιο USB)
- **•** Ασύρματο δίκτυο
- **•** Ασύρματο δίκτυο και τοπική σύνδεση ταυτόχρονα

### **Τι είναι η διεύθυνση MAC;**

Μια διεύθυνση Media Access Control (MAC) είναι ένα αναγνωριστικό 48-bit που σχετίζεται με το υλικό των συσκευών του δικτύου. Η διεύθυνση MAC μπορεί επίσης να καλείται φυσική διεύθυνση, γιατί συνδέεται με το υλικό μιας συσκευής και όχι με το λογισμικό. Η διεύθυνση MAC εμφανίζεται ως δεκαεξαδικός αριθμός με αυτή τη μορφή: 01-23-45-67-89-AB.

Η διεύθυνση MAC μιας συσκευής δικτύου μπορεί να αλλάξει, ωστόσο αυτό δεν αποτελεί κοινή πρακτική. Για αυτόν το λόγο, οι διευθύνσεις MAC θεωρούνται μόνιμες. Οι διευθύνσεις IP αλλάζουν εύκολα, έτσι οι διευθύνσεις MAC αποτελούν πιο αξιόπιστη μέθοδο αναγνώρισης μιας συγκεκριμένης συσκευής σε δίκτυο.

Οι δρομολογητές με δυνατότητα ασφαλείας, επιτρέπουν ενδεχομένως το φιλτράρισμα των διευθύνσεων MAC στα δίκτυα. Με αυτόν τον τρόπο είναι δυνατή η πρόσβαση μιας διαχειριζόμενης λίστας συσκευών στο δίκτυο, οι οποίες αναγνωρίζονται από τις διευθύνσεις MAC κι αποτρέπει την πρόσβαση από ανεπιθύμητες συσκευές. Εάν το δίκτυό σας χρησιμοποιεί φιλτράρισμα διευθύνσεων MAC, μην ξεχάσετε να προσθέσετε τη διεύθυνση MAC του εκτυπωτή στη λίστα επιτρεπόμενων συσκευών.

### **Πώς μπορώ να βρω τη διεύθυνση MAC;**

Οι περισσότερες συσκευές δικτύου διαθέτουν ένα μοναδικό αναγνωριστικό αριθμό υλικού για να ξεχωρίζουν από άλλες συσκευές στο δίκτυο. Αυτός ονομάζεται διεύθυνση *Media Access Control* (MAC).

Κατά την εγκατάσταση του εκτυπωτή σε ένα δίκτυο, βεβαιωθείτε ότι θα επιλέξετε τον εκτυπωτή με τη σωστή διεύθυνση MAC.

Η ετικέτα διεύθυνσης MAC βρίσκεται στο εσωτερικό του εκτυπωτή.

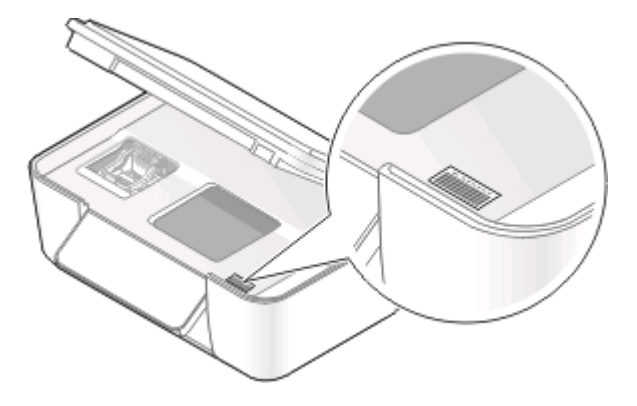

Η διεύθυνση MAC του εσωτερικού διακομιστή εκτύπωσης αποτελείται από μια σειρά γραμμάτων και αριθμών. Οι άλλες συσκευές ορισμένες φορές χρησιμοποιούν ένα τύπο διεύθυνσης MAC που αποκαλείται *Universally Administered Address (UAA)*.

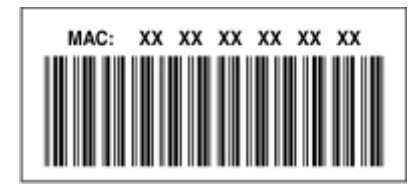

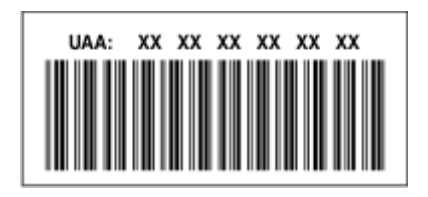

**Σημείωση:** Μπορείτε να ορίσετε μια λίστα διευθύνσεων MAC σε σημείο πρόσβασης (δρομολογητή) ώστε μόνο οι συσκευές με διευθύνσεις MAC που ταιριάζουν θα έχουν δυνατότητα λειτουργίας στο δίκτυο. Αυτό ονομάζεται *φίλτρο MAC*. Εάν το φιλτράρισμα MAC είναι ενεργοποιημένο στο σημείο πρόσβασης και θέλετε να προσθέσετε έναν εκτυπωτή στο δίκτυό σας, τότε η διεύθυνση MAC του εκτυπωτή πρέπει να συμπεριλαμβάνεται στη λίστα φίλτρων MAC.

### **Τι είναι η διεύθυνση IP;**

Η διεύθυνση IP είναι ένας μοναδικός αριθμός που χρησιμοποιείται από συσκευές (όπως ασύρματος εκτυπωτής, υπολογιστής ή σημείο ασύρματης πρόσβασης) σε δίκτυο IP για τον εντοπισμό και την μεταξύ τους επικοινωνία. Οι συσκευές σε δίκτυο IP μπορούν να επικοινωνούν μεταξύ τους μόνο εάν διαθέτουν μοναδικές και έγκυρες διευθύνσεις IP. Μοναδική διεύθυνση IP σημαίνει ότι δύο συσκευές στο ίδιο δίκτυο δεν διαθέτουν την ίδια διεύθυνση IP.

Η διεύθυνση IP είναι μια ομάδα τεσσάρων αριθμών που διαχωρίζονται από τελείες. Παράδειγμα μιας διεύθυνσης IP είναι 192.168.100.110.

### **Τι είναι το TCP/IP;**

Η λειτουργία των δικτύων οφείλεται στο γεγονός ότι υπολογιστές, εκτυπωτές καθώς και άλλες συσκευές μπορούν να ανταλλάσσουν δεδομένα μεταξύ τους είτε μέσω καλωδίων είτε μέσω ασύρματων σημάτων. Αυτή η μεταφορά δεδομένων επιτυγχάνεται με τη βοήθεια ορισμένων συνόλων κανόνων μεταφοράς δεδομένων που ονομάζονται *πρωτόκολλα*. Το πρωτόκολλο είναι ένα είδος γλώσσας και, όπως όλες οι γλώσσες, διέπεται από κανόνες που επιτρέπουν στους συμμετέχοντες να επικοινωνούν μεταξύ τους.

Οι διάφοροι τύποι δικτύων χρησιμοποιούν διαφορετικά πρωτόκολλα, ωστόσο ο πιο διαδεδομένος τύπος είναι το *Transmission Control Protocol/Internet Protocol* (TCP/IP). Το TCP/IP χρησιμοποιείται για την αποστολή δεδομένων μέσω Internet καθώς και μέσω των περισσότερων εταιρικών και οικιακών δικτύων.

Καθώς οι υπολογιστές δεν επικοινωνούν με λέξεις αλλά βασίζονται στη χρήση αριθμών, το TCP/IP απαιτεί για κάθε συσκευή συνδεδεμένη σε δίκτυο που επικοινωνεί με τη χρήση TCP/IP να διαθέτει μια διεύθυνση IP. Ουσιαστικά, οι διευθύνσεις IP είναι μοναδικά ονόματα υπολογιστών σε αριθμητική μορφή, τα οποία χρησιμοποιούνται για τη μεταφορά δεδομένων εντός ενός δικτύου. Οι διευθύνσεις IP παρέχουν στο TCP/IP τη δυνατότητα να επιβεβαιώνει τα αιτήματα για δεδομένα και τη λήψη δεδομένων από διάφορες συσκευές του δικτύου.

### **Πώς μπορώ να εντοπίσω τις διευθύνσεις IP;**

#### **Για χρήστες των Windows**

- **1** Κάντε κλικ στο κουμπί ή κάντε κλικ στο κουμπί **Έναρξη** και στη συνέχεια στην επιλογή **Εκτέλεση**.
- **2** Στο πλαίσιο "Έναρξη αναζήτησης" ή "Εκτέλεση", πληκτρολογήστε **cmd**.
- **3** Πατήστε **Enter** ή κάντε κλικ στην επιλογή **OK**.
- **4** Πληκτρολογήστε **ipconfig** και στη συνέχεια, πατήστε **Enter**.

Η διεύθυνση IP εμφανίζεται ως τέσσερα σύνολα αριθμών που χωρίζονται από τελείες, όπως 192.168.0.100.

#### **Για χρήστες Macintosh**

- **1** Από το μενού Apple, μεταβείτε στις επιλογές: **About This Mac** > **More Info**
- **2** Από το τμήμα "Contents", επιλέξτε **Network**.
- **3** Εάν συνδέεστε μέσω ασύρματου δικτύου, από τη λίστα "Active Services", επιλέξτε **AirPort**.

#### **Εντοπισμός της διεύθυνσης IP του εκτυπωτή**

- **•** Από τον εκτυπωτή, εκτυπώστε μια σελίδα ρύθμισης δικτύου. Στην ενότητα TCP/IP, αναζητήστε το στοιχείο **Address**.
- **•** Δείτε τις ρυθμίσεις του εκτυπωτή.
	- **1** Από τον πίνακα ελέγχου του εκτυπωτή, μεταβείτε στην επιλογή: > **Ρύθμιση δικτύου** > **TCP/IP**
	- **2** Αναζητήστε το στοιχείο **IP Address**.

### **Πώς εκχωρούνται οι διευθύνσεις IP;**

Η διεύθυνση IP μπορεί να εκχωρηθεί αυτόματα από το δίκτυο με χρήση DHCP. Εφόσον ο εκτυπωτής εγκατασταθεί σε έναν υπολογιστή, ο υπολογιστής στέλνει όλες τις εργασίες εκτύπωσης μέσω δικτύου στον εκτυπωτή που χρησιμοποιεί αυτή τη διεύθυνση.

Εάν η διεύθυνση IP δεν εκχωρείται αυτόματα, κατά τη ρύθμιση ασύρματης λειτουργίας θα σας ζητηθεί να καταχωρήσετε μια διεύθυνση με μη αυτόματο τρόπο και να παράσχετε άλλες πληροφορίες δικτύου μετά την επιλογή του εκτυπωτή σας από τη διαθέσιμη λίστα.

### **Τι είναι ο αριθμός ευρετηρίου κλειδιού;**

Ένα σημείο πρόσβασης (ασύρματος δρομολογητής) μπορεί να ρυθμιστεί με έως και τέσσερα κλειδιά WEP. Ωστόσο χρησιμοποιείται μόνο ένα κλειδί τη φορά στο δίκτυο. Τα κλειδιά είναι αριθμημένα και ο αριθμός ενός κλειδιού ονομάζεται αριθμός ευρετηρίου κλειδιού. Όλες οι συσκευές στο ασύρματο δίκτυο θα πρέπει να είναι ρυθμισμένες ώστε να χρησιμοποιούν τον ίδιο αριθμό ευρετηρίου κλειδιού σε περίπτωση που στο σημείο πρόσβασης ρυθμίζονται πολλά κλειδιά WEP.

Επιλέξτε τον ίδιο αριθμό ευρετηρίου κλειδιού στον εκτυπωτή σας με αυτόν που χρησιμοποιείτε στο σημείο πρόσβασης.

# **Συντήρηση του εκτυπωτή**

## **Συντήρηση κασετών μελανιού**

Εκτός από τις παρακάτω εργασίες που μπορείτε να εκτελέσετε, ο εκτυπωτής σας εκτελεί αυτόματα έναν κύκλο συντήρησης σε εβδομαδιαία βάση, εάν είναι συνδεδεμένος σε πρίζα. Θα εξέλθει για σύντομο διάστημα από τη δυνατότητα Εξοικονόμησης ενέργειας ή θα ενεργοποιηθεί προσωρινά αν είναι απενεργοποιημένος.

### **Έλεγχος της στάθμης του μελανιού**

#### **Χρήση του πίνακα ελέγχου του εκτυπωτή**

- **1** Από τον πίνακα ελέγχου του εκτυπωτή, πατήστε το το κουμπί ...
- **2** Πατήστε το κουμπί επάνω ή κάτω βέλους για να μεταβείτε στην επιλογή **Συντήρηση** και στη συνέχεια πατήστε <sup>...</sup>
- **3** Πατήστε ξανά το κουμπί για να ορίσετε την επιλογή **Έλεγχος στάθμης μελανιού**.

#### **Χρήση του λογισμικού του εκτυπωτή**

#### **Για χρήστες των Windows**

- **1** Κάντε κλικ στο κουμπί ή στο κουμπί **Έναρξη**.
- **2** Κάντε κλικ στην επιλογή **Όλα τα προγράμματα** ή **Προγράμματα** και στη συνέχεια, επιλέξτε το φάκελο του προγράμματος εκτυπωτή από τη λίστα.
- **3** Επιλέξτε **Αρχική σελίδα εκτυπωτή**.
- **4** Επιλέξτε τον εκτυπωτή σας από την αναπτυσσόμενη λίστα εκτυπωτών.
- **5** Στην καρτέλα Συντήρηση, κάντε κλικ στην επιλογή **Έλεγχος στάθμης μελανιών**.

#### **Για χρήστες Macintosh**

- **1** Στην επιφάνεια εργασίας Finder, κάντε διπλό κλικ στο ντοσιέ του εκτυπωτή.
- **2** Επιλέξτε **Printer Utility** από τη λίστα.
- **3** Ελέγξτε τη στάθμη μελανιού από την καρτέλα Maintenance.

#### **Ευθυγράμμιση της κεφαλής εκτύπωσης**

Εάν οι χαρακτήρες ή οι γραμμές στις εικόνες του εκτυπωτή σας εμφανίζονται τραχείς ή κυματιστοί, θα πρέπει να ευθυγραμμίσετε την κεφαλή εκτύπωσης.

#### **Χρήση του πίνακα ελέγχου του εκτυπωτή**

- **1** Τοποθετήστε απλό χαρτί.
- **2** Από τον πίνακα ελέγχου του εκτυπωτή, πατήστε το το κουμπί ...
- **3** Πατήστε το κουμπί επάνω ή κάτω βέλους για να μεταβείτε στην επιλογή **Συντήρηση** και στη συνέχεια πατήστε .
- **4** Πατήστε τα κουμπιά πάνω και κάτω βέλους για να μεταβείτε στην επιλογή **Ευθυγράμμιση εκτυπωτή** και πατήστε το κουμπί <sup>οκ</sup>.

Εκτυπώνεται μια σελίδα ευθυγράμμισης.

**Σημείωση:** Μην αφαιρείτε τη σελίδα ευθυγράμμισης μέχρι να ολοκληρωθεί η εκτύπωση.

#### **Χρήση του λογισμικού του εκτυπωτή**

#### **Για χρήστες των Windows**

- **1** Τοποθετήστε απλό χαρτί.
- **2** Κάντε κλικ στο κουμπί ή στο κουμπί **Έναρξη**.
- **3** Κάντε κλικ στην επιλογή **Όλα τα προγράμματα** ή **Προγράμματα** και στη συνέχεια, επιλέξτε το φάκελο του προγράμματος εκτυπωτή από τη λίστα.
- **4** Επιλέξτε **Αρχική σελίδα εκτυπωτή**.
- **5** Επιλέξτε τον εκτυπωτή σας από την αναπτυσσόμενη λίστα εκτυπωτών.
- **6** Από την καρτέλα Συντήρηση, κάντε κλικ στην επιλογή **Ευθυγράμμιση κασετών**.
- **7** Ακολουθήστε τις οδηγίες που εμφανίζονται στην οθόνη του υπολογιστή.

#### **Για χρήστες Macintosh**

- **1** Τοποθετήστε απλό χαρτί.
- **2** Στην επιφάνεια εργασίας Finder, κάντε διπλό κλικ στο ντοσιέ του εκτυπωτή.
- **3** Επιλέξτε **Printer Utility** από τη λίστα.
- **4** Από την καρτέλα Maintenance στο παράθυρο διαλόγου Printer Utility, επιλέξτε **Print Alignment Page**.
- **5** Ακολουθήστε τις οδηγίες που εμφανίζονται στην οθόνη του υπολογιστή.

Εάν ευθυγραμμίσατε τις κασέτες για να βελτιώσετε την ποιότητα εκτύπωσης, επαναλάβετε την εκτύπωση του εγγράφου. Εάν η ποιότητα εκτύπωσης δεν βελτιώθηκε, καθαρίστε τα ακροφύσια των κεφαλών εκτύπωσης.

### **Καθαρισμός των ακροφυσίων της κεφαλής εκτύπωσης**

Η κακή ποιότητα εκτύπωσης ορισμένες φορές οφείλεται σε φραγμένα ακροφύσια της κεφαλής εκτύπωσης. Καθαρίστε τα ακροφύσια της κεφαλής εκτύπωσης για να βελτιώσετε την ποιότητα των εκτυπώσεών σας.

#### **Σημειώσεις:**

- **•** Για τον καθαρισμό των ακροφυσίων της κεφαλής εκτύπωσης χρησιμοποιείται μελάνι, επομένως να τα καθαρίζετε μόνο όταν είναι απαραίτητο.
- **•** Κατά το βαθύ καθαρισμό, χρησιμοποιείται ακόμα μεγαλύτερη ποσότητα μελανιού, επομένως φροντίστε να χρησιμοποιήσετε αρχικά την επιλογή Καθαρισμός κεφαλής εκτύπωσης για εξοικονόμηση μελανιού.
- **•** Εάν το επίπεδο του μελανιού είναι χαμηλό, τότε πριν καθαρίσετε τα ακροφύσια κεφαλής εκτύπωσης, πρέπει να αντικαταστήσετε τις κασέτες μελανιού.

#### **Χρήση του πίνακα ελέγχου του εκτυπωτή**

- **1** Από τον πίνακα ελέγχου του εκτυπωτή, πατήστε το το κουμπί  $\mathbb{R}$ .
- **2** Πατήστε το κουμπί επάνω ή κάτω βέλους για να μεταβείτε στην επιλογή **Συντήρηση** και στη συνέχεια πατήστε .
- **3** Πατήστε το κουμπί αριστερού ή δεξιού βέλους για να μεταβείτε στην επιλογή **Καθαρισμός κεφαλής εκτύπωσης** και στη συνέχεια πατήστε **ακ**.

Εκτυπώνεται μια σελίδα καθαρισμού.

#### **Χρήση του λογισμικού του εκτυπωτή**

#### **Για χρήστες των Windows**

- **1** Κάντε κλικ στο κουμπί ή στο κουμπί **Έναρξη**.
- **2** Κάντε κλικ στην επιλογή **Όλα τα προγράμματα** ή **Προγράμματα** και στη συνέχεια, επιλέξτε το φάκελο του προγράμματος εκτυπωτή από τη λίστα.
- **3** Επιλέξτε **Αρχική σελίδα εκτυπωτή**.
- **4** Επιλέξτε τον εκτυπωτή σας από την αναπτυσσόμενη λίστα εκτυπωτών.
- **5** Από την καρτέλα Συντήρηση, επιλέξτε **Καθαρισμός κασετών**.

#### **Για χρήστες Macintosh**

- **1** Στην επιφάνεια εργασίας Finder, κάντε διπλό κλικ στο ντοσιέ του εκτυπωτή.
- **2** Επιλέξτε **Printer Utility** από τη λίστα.
- **3** Από την καρτέλα Maintenance, επιλέξτε **Clean Print Nozzles**. Εκτυπώνεται μια σελίδα καθαρισμού.

## **Καθαρισμός της εξωτερικής επιφάνειας του εκτυπωτή**

**1** Βεβαιωθείτε ότι ο εκτυπωτής είναι απενεργοποιημένος και αποσυνδεδεμένος από την πρίζα.

**ΠΡΟΣΟΧΗ—ΚΙΝΔΥΝΟΣ ΗΛΕΚΤΡΟΠΛΗΞΙΑΣ:** Για να αποφύγετε τον κίνδυνο ηλεκτροπληξίας κατά τον καθαρισμό της εξωτερικής επιφάνειας του εκτυπωτή, αποσυνδέστε το καλώδιο τροφοδοσίας από την πρίζα και αποσυνδέστε όλα τα καλώδια σύνδεσης με τον εκτυπωτή, πριν να προχωρήσετε.

- **2** Αφαιρέστε όλο το χαρτί από τον εκτυπωτή.
- **3** Βρέξτε με νερό ένα καθαρό πανί χωρίς χνούδι.

**ΠΡΟΣΟΧΗ—ΠΙΘΑΝΟΤΗΤΑ ΒΛΑΒΗΣ:** Μην χρησιμοποιείτε οικιακά καθαριστικά ή απορρυπαντικά, καθώς ενδέχεται να προκαλέσουν φθορά στον εκτυπωτή.

**4** Σκουπίστε μόνο το εξωτερικό του εκτυπωτή και φροντίστε να αφαιρέσετε τυχόν κατάλοιπα μελανιού που έχουν συσσωρευτεί στη θήκη εξόδου χαρτιού.

**ΠΡΟΣΟΧΗ—ΠΙΘΑΝΟΤΗΤΑ ΒΛΑΒΗΣ:** Η χρήση υγρού πανιού για τον καθαρισμό του εσωτερικού ενδέχεται να προκαλέσει φθορά στον εκτυπωτή σας.

**5** Βεβαιωθείτε ότι ο εκτυπωτής είναι στεγνός πριν αρχίσετε μια νέα εργασία εκτύπωσης.

## **Καθαρισμός της γυάλινης επιφάνειας του σαρωτή**

- **1** Βρέξτε με νερό ένα καθαρό πανί χωρίς χνούδι.
- **2** Σκουπίστε απαλά τη γυάλινη επιφάνεια του σαρωτή για να την καθαρίσετε.

**Σημείωση:** Βεβαιωθείτε πως το μελάνι ή το διορθωτικό υγρό που υπάρχει στο χαρτί είναι στεγνό πριν τοποθετήσετε το χαρτί στη γυάλινη επιφάνεια του σαρωτή.

# **Αντιμετώπιση προβλημάτων**

## **Πριν από την αντιμετώπιση προβλημάτων**

Χρησιμοποιήστε αυτή τη λίστα ελέγχου για να επιλύσετε τα περισσότερα προβλήματα του εκτυπωτή:

- **•** Βεβαιωθείτε ότι το καλώδιο τροφοδοσίας είναι συνδεδεμένο με τον εκτυπωτή και σε ηλεκτρική πρίζα που λειτουργεί.
- **•** Ο εκτυπωτής δεν έχει συνδεθεί σε προστασία από υπέρταση, σε τροφοδοτικά αδιάλειπτης λειτουργίας ή σε καλώδια επέκτασης.
- **•** Βεβαιωθείτε ότι ο εκτυπωτής βρίσκεται σε λειτουργία.
- **•** Βεβαιωθείτε ότι ο εκτυπωτής είναι καλά συνδεδεμένος στον κεντρικό υπολογιστή, στο διακομιστή εκτύπωσης ή σε άλλο σημείο πρόσβασης στο δίκτυο.
- **•** Ελέγξτε τον εκτυπωτή για μηνύματα σφάλματος και επιλύστε τυχόν σφάλματα.
- **•** Αναζητήστε τυχόν μηνύματα εμπλοκής χαρτιού και αποκαταστήστε τυχόν εμπλοκές.
- **•** Ελέγξτε τις κασέτες μελανιού και τοποθετήστε νέες κασέτες εκτύπωσης εάν είναι απαραίτητο.
- **•** Χρησιμοποιήστε το Κέντρο εξυπηρέτησης για να εντοπίσετε και να λύσετε το πρόβλημα (μόνο στα Windows)
- **•** Απενεργοποιήστε τον εκτυπωτή, περιμένετε 10 δευτερόλεπτα, και στη συνέχεια ενεργοποιήστε τον.

## **Χρήση του Κέντρου εξυπηρέτησης για την επίλυση προβλημάτων εκτυπωτή**

Το Κέντρο εξυπηρέτησης παρέχει βοήθεια αντιμετώπισης προβλημάτων βήμα προς βήμα και περιέχει συνδέσεις για εργασίες συντήρησης εκτυπωτή και για υποστήριξη πελατών.

Για να ανοίξετε το Κέντρο εξυπηρέτησης, χρησιμοποιήστε μία από τις παρακάτω μεθόδους:

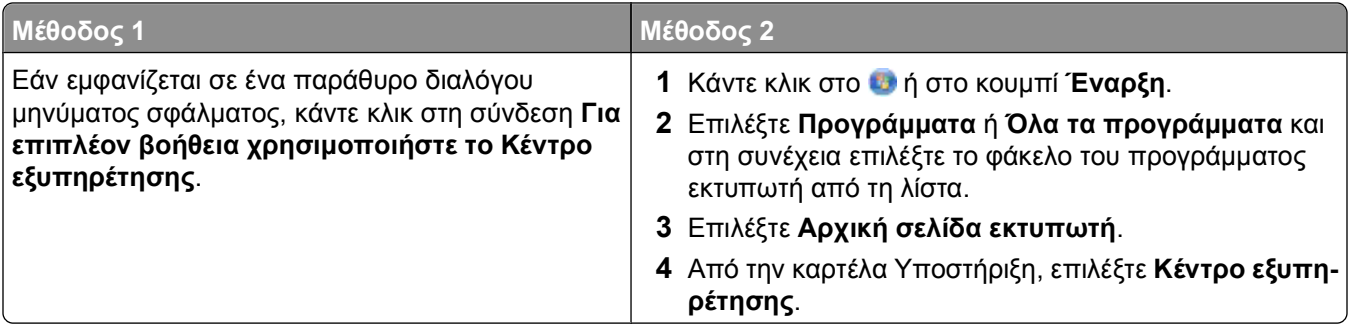

## **Εάν το πρόβλημά σας δεν λύνεται με την Αντιμετώπιση προβλημάτων**

Επισκεφθείτε την τοποθεσία μας στο Web στη διεύθυνση **[support.dell.com](http://support.dell.com)** για να βρείτε τα παρακάτω:

- **•** Ζωντανή ηλεκτρονική τεχνική υποστήριξη
- **•** Αριθμούς επικοινωνίας για τηλεφωνική τεχνική υποστήριξη

## **Αντιμετώπιση προβλημάτων εγκατάστασης**

- **•** "Στην οθόνη εμφανίζεται εσφαλμένη γλώσσα" στη σελίδα 99
- **•** "Σφάλματα κεφαλής εκτύπωσης" στη σελίδα 99
- **•** "Δεν έγινε η [εγκατάσταση](#page-101-0) του λογισμικού" στη σελίδα 102
- **•** "Η εργασία εκτύπωσης δεν [εκτυπώνεται](#page-101-0) ή λείπουν σελίδες" στη σελίδα 102
- **•** "Ο [εκτυπωτής](#page-102-0) εκτυπώνει κενές σελίδες" στη σελίδα 103
- **•** "Ο εκτυπωτής είναι [απασχολημένος](#page-103-0) ή δεν αποκρίνεται" στη σελίδα 104
- **•** "Δεν είναι δυνατή η διαγραφή εγγράφων από την ουρά [εκτύπωσης](#page-104-0)" στη σελίδα 105
- **•** "Δεν είναι δυνατή η [εκτύπωση](#page-104-0) μέσω USB" στη σελίδα 105

### **Στην οθόνη εμφανίζεται εσφαλμένη γλώσσα**

Αν η λίστα "Πριν τη διαδικασία αντιμετώπισης προβλημάτων" δεν μπορεί να λύσει το πρόβλημα, τότε δοκιμάστε ένα ή περισσότερα από τα παρακάτω:

#### **Αλλάξτε τη γλώσσα από τα μενού του εκτυπωτή**

- **1** Από τον πίνακα ελέγχου του εκτυπωτή, πατήστε το το κουμπί  $\mathbb{R}$ .
- **2** Πατήστε τα κουμπιά βέλους για να πραγματοποιήσετε κύλιση στην επιλογή **Προεπιλογές** και στη συνέχεια πατήστε το κουμπί ΟΚ.
- **3** Πατήστε τα κουμπιά βέλους για να πραγματοποιήσετε κύλιση στην επιλογή **Ρυθμίσεις προεπιλογών** και στη συνέχεια πατήστε το κουμπί **...**
- **4** Πατήστε τα κουμπιά βέλους για να πραγματοποιήσετε κύλιση στην επιλογή **Χρήση εργοστασιακών** και στη συνέχεια πατήστε το κουμπί Οκ.
- **5** Ολοκληρώστε την αρχική ρύθμιση του εκτυπωτή.

### **Αλλάξτε τη γλώσσα με τη χρήση συνδυασμού κουμπιών (εάν δεν μπορείτε να διαβάσετε την τρέχουσα γλώσσα)**

**1** Απενεργοποιήστε τον εκτυπωτή.

**Σημείωση:** Εάν έχετε ρυθμίσει το χρονικό όριο Εξοικονόμησης ενέργειας στο μενού Ρύθμιση παραμέτρων, τότε πατήστε και κρατήστε πατημένο για τρία δευτερόλεπτα το κουμπί (b για να απενεργοποιήσετε τον εκτυπωτή.

**2** Πιέστε και κρατήστε πατημένο το πλήκτρο  $\circledcirc$  και **Χ** και στη συνέχεια πατήστε και απελευθερώστε το πλήκτρο ψ για να ενεργοποιήσετε τον εκτυπωτή.

**Σημείωση:** Μην αφήσετε το κουμπί ή το κουμπί μέχρι στην οθόνη να εμφανιστεί η επιλογή **Επιλογή γλώσσας**, η οποία υποδεικνύει πως έχει γίνει επαναφορά των ρυθμίσεων του εκτυπωτή.

**3** Ολοκληρώστε την αρχική ρύθμιση του εκτυπωτή.

#### **Σφάλματα κεφαλής εκτύπωσης**

Αν η λίστα "Πριν τη διαδικασία αντιμετώπισης προβλημάτων" δεν μπορεί να λύσει το πρόβλημα, τότε δοκιμάστε ένα ή περισσότερα από τα παρακάτω:

### **Αφαιρέστε και επανατοποθετήστε την κεφαλή εκτύπωσης**

**1** Ανοίξτε τον εκτυπωτή και σηκώστε την ασφάλεια.

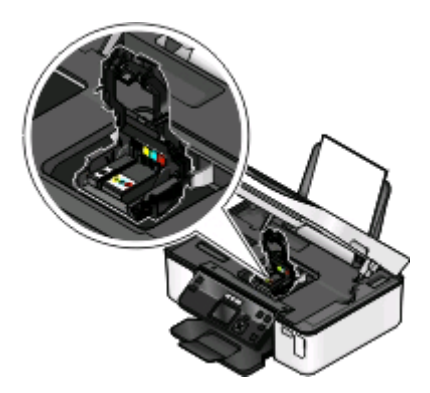

**2** Αφαιρέστε την κεφαλή εκτύπωσης.

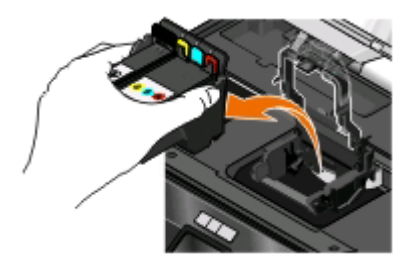

**ΠΡΟΣΟΧΗ—ΠΙΘΑΝΟΤΗΤΑ ΒΛΑΒΗΣ:** Μην αγγίζετε το φίλτρο μελανιού ή τα ακροφύσια της κεφαλής εκτύπωσης.

- **3** Καθαρίστε τις επαφές με ένα καθαρό ύφασμα που δεν αφήνει χνούδι.
	- **•** Στην κεφαλή εκτύπωσης

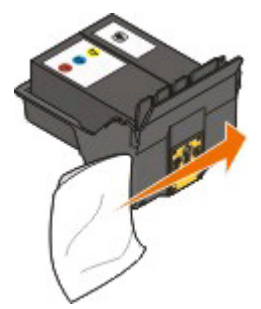

Αντιμετώπιση προβλημάτων **100**

**•** Στο φορέα της κεφαλής εκτύπωσης

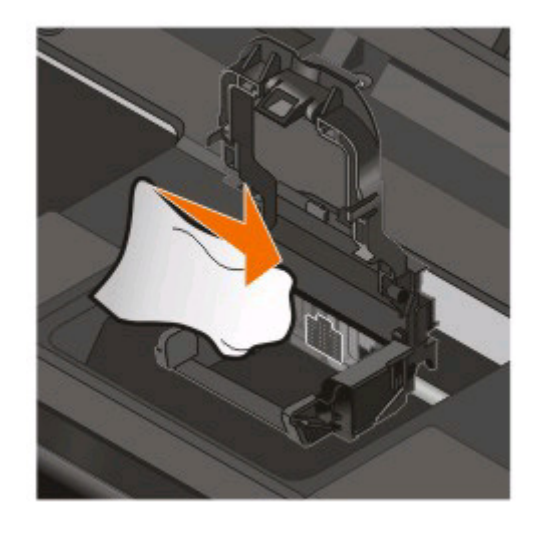

**ΠΡΟΣΟΧΗ—ΠΙΘΑΝΟΤΗΤΑ ΒΛΑΒΗΣ:** Μην αγγίζετε το φίλτρο μελανιού ή τα ακροφύσια της κεφαλής εκτύπωσης.

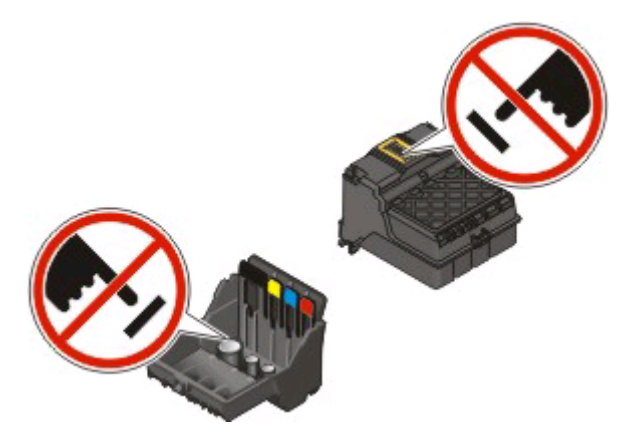

**4** Τοποθετήστε την κεφαλή εκτύπωσης και στη συνέχεια κλείστε την ασφάλεια μέχρι να ακουστεί *κλικ*.

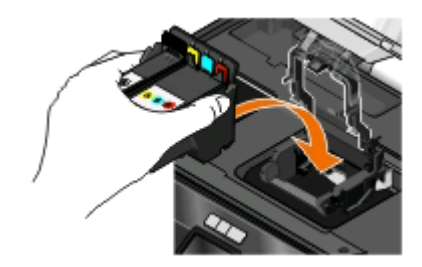

**5** Κλείστε τον εκτυπωτή.

**Σημείωση:** Αν η αφαίρεση και επανατοποθέτηση της κεφαλής εκτύπωσης δεν επιλύσει το σφάλμα, τότε επικοινωνήστε με την υποστήριξη πελατών.

### <span id="page-101-0"></span>**Δεν έγινε η εγκατάσταση του λογισμικού**

Εάν, κατά την αποστολή μιας εργασίας εκτύπωσης, αντιμετωπίσατε προβλήματα κατά την εγκατάσταση ή εάν ο εκτυπωτής σας δεν εμφανίζεται στη λίστα μέσα στο φάκελο Εκτυπωτών ή ως επιλογή εκτύπωσης, μπορείτε να δοκιμάσετε να απεγκαταστήσετε και να εγκαταστήσετε πάλι το λογισμικό.

Πριν εγκαταστήσετε πάλι το λογισμικό, κάνετε τα παρακάτω:

### **Βεβαιωθείτε ότι ο υπολογιστής σας ικανοποιεί τις ελάχιστες απαιτήσεις συστήματος που αναγράφονται στη συσκευασία του εκτυπωτή**

#### **Πριν την εγκατάσταση του λογισμικού, απενεργοποιήστε προσωρινά τα προγράμματα ασφαλείας των WINDOWS**

### **Ελέγξτε τη σύνδεση USB**

- **1** Ελέγξτε το καλώδιο USB για εμφανείς βλάβες. Εάν το καλώδιο είναι κατεστραμμένο, χρησιμοποιήστε καινούργιο.
- **2** Συνδέστε το τετράγωνο άκρο του καλωδίου USB στην πίσω πλευρά του εκτυπωτή.
- **3** Συνδέστε το ορθογώνιο άκρο του καλωδίου USB στη θύρα USB του υπολογιστή. Η θύρα USB φέρει το σύμβολο USB  $\bullet \leftrightarrow$

**Σημείωση:** Εάν συνεχίσετε να έχετε προβλήματα, δοκιμάστε μια άλλη θύρα USB στον υπολογιστή. Ενδέχεται να έχετε συνδεθεί με ελαττωματική θύρα.

### **Επανασυνδέστε το τροφοδοτικό του εκτυπωτή**

- **1** Απενεργοποιήστε τον εκτυπωτή και, στη συνέχεια, αποσυνδέστε το καλώδιο τροφοδοσίας από την πρίζα.
- **2** Αφαιρέστε απαλά το τροφοδοτικό από τον εκτυπωτή και έπειτα επανασυνδέστε το.
- **3** Συνδέστε το καλώδιο τροφοδοσίας στην πρίζα τοίχου και ενεργοποιήστε τον εκτυπωτή.

### **Η εργασία εκτύπωσης δεν εκτυπώνεται ή λείπουν σελίδες**

Αν η λίστα "Πριν τη διαδικασία αντιμετώπισης προβλημάτων" δεν μπορεί να λύσει το πρόβλημα, τότε δοκιμάστε ένα ή περισσότερα από τα παρακάτω:

### **Βεβαιωθείτε ότι οι κασέτες εκτύπωσης έχουν τοποθετηθεί σωστά**

- **1** Ενεργοποιήστε τον εκτυπωτή και, στη συνέχεια, ανοίξτε τον εκτυπωτή.
- **2** Βεβαιωθείτε πως έχετε εγκαταστήσει σωστά τις κασέτες.

Οι κασέτες πρέπει να *ασφαλίσουν* στην υποδοχή της κεφαλής εκτύπωσης αντίστοιχου χρώματος.

**3** Κλείστε τον εκτυπωτή.

### <span id="page-102-0"></span>**Επιλέξτε τον εκτυπωτή σας από το διάλογο Εκτύπωση πριν στείλετε την εργασία εκτύπωσης**

### **Βεβαιωθείτε ότι η εργασία εκτύπωσης δεν έχει τεθεί σε παύση**

#### **Βεβαιωθείτε ότι ο εκτυπωτής έχει οριστεί ως προεπιλεγμένος εκτυπωτής**

### **Συνδέστε ξανά το καλώδιο τροφοδοσίας του εκτυπωτή**

- **1** Απενεργοποιήστε τον εκτυπωτή και, στη συνέχεια, αποσυνδέστε το καλώδιο τροφοδοσίας από την πρίζα.
- **2** Αφαιρέστε απαλά το τροφοδοτικό από τον εκτυπωτή και έπειτα επανασυνδέστε το.
- **3** Συνδέστε το καλώδιο τροφοδοσίας στην πρίζα τοίχου και ενεργοποιήστε τον εκτυπωτή.

#### **Αφαιρέστε και συνδέστε ξανά το καλώδιο USB ΠΟΥ ΕΊΝΑΙ ΣΥΝΔΕΔΕΜΈΝΟ ΜΕ ΤΟΝ ΕΚΤΥΠΩΤΉ ΣΑΣ**

### **Ελέγξτε τη σύνδεση USB**

- **1** Ελέγξτε το καλώδιο USB για εμφανείς βλάβες. Εάν το καλώδιο είναι κατεστραμμένο, χρησιμοποιήστε καινούργιο.
- **2** Συνδέστε το τετράγωνο άκρο του καλωδίου USB στην πίσω πλευρά του εκτυπωτή.
- **3** Συνδέστε το ορθογώνιο άκρο του καλωδίου USB στη θύρα USB του υπολογιστή.

Η θύρα USB φέρει το σύμβολο USB

**Σημείωση:** Εάν συνεχίσετε να έχετε προβλήματα, δοκιμάστε μια άλλη θύρα USB στον υπολογιστή. Ενδέχεται να έχετε πραγματοποιήσει σύνδεση σε ελαττωματική θύρα.

#### **Αφαιρέστε και επανεγκαταστήστε το λογισμικό του εκτυπωτή.**

### **Ο εκτυπωτής εκτυπώνει κενές σελίδες**

Το φαινόμενο αυτό πιθανόν να προκαλείται από κασέτες μελανιού που δεν έχουν εγκατασταθεί σωστά.

### **Επανεγκαταστήστε τις κασέτες μελανιού και προβείτε σε βαθύ καθαρισμό και ευθυγράμμιση της κεφαλής εκτύπωσης**

**1** Τοποθετήστε ξανά τις κασέτες μελανιού. Για περισσότερες πληροφορίες, ανατρέξτε στην ενότητα "[Αντικατάσταση](#page-11-0) κασετών μελανιού" στη σελίδα 12.

Εάν οι κασέτες δεν ταιριάζουν, βεβαιωθείτε ότι η κεφαλή εκτύπωσης έχει τοποθετηθεί σωστά και δοκιμάστε να τις τοποθετήσετε ξανά.

**2** Τοποθετήστε απλό χαρτί.

- <span id="page-103-0"></span>**3** Από τον πίνακα ελέγχου του εκτυπωτή, πατήστε το το κουμπί  $\mathbb{R}$ .
- **4** Πατήστε τα κουμπιά βέλους για να πραγματοποιήσετε κύλιση στην επιλογή **Συντήρηση** και στη συνέχεια πατήστε **...**
- **5** Πατήστε τα κουμπιά βέλους για να μεταβείτε στην επιλογή **Βαθύς καθαρισμός κεφαλής εκτύπωσης** και πατήστε το κουμπί Οκ.

Εκτυπώνεται μια σελίδα καθαρισμού.

**6** Πατήστε τα κουμπιά βέλους για να μεταβείτε στην επιλογή **Ευθυγράμμιση εκτυπωτή** και πατήστε το κουμπί <sup>οκ</sup>.

Εκτυπώνεται μια σελίδα ευθυγράμμισης.

#### **Σημειώσεις:**

- **•** Μην αφαιρείτε τη σελίδα ευθυγράμμισης μέχρι να ολοκληρωθεί η εκτύπωση.
- **•** Μην εκτελείτε διαδοχικούς βαθείς καθαρισμούς.
- **•** Εάν το πρόβλημα επιμείνει μετά από ένα βαθύ καθαρισμό, επικοινωνήστε με το τμήμα Υποστήριξης πελατών.

### **Ο εκτυπωτής είναι απασχολημένος ή δεν αποκρίνεται**

Εάν η λίστα ελέγχου "Πριν από την αντιμετώπιση προβλημάτων" δεν έλυσε το πρόβλημα, δοκιμάστε ένα ή περισσότερα από τα παρακάτω:

### **Βεβαιωθείτε ότι ο εκτυπωτής δεν βρίσκεται σε λειτουργία Εξοικονόμησης ενέργειας**

Εάν η φωτεινή ένδειξη λειτουργίας αναβοσβήνει με αργό ρυθμό, ο εκτυπωτής βρίσκεται σε λειτουργία εξοικονόμησης ενέργειας. Πατήστε το ψ για να επαναφέρετε τον εκτυπωτή.

Εάν ο εκτυπωτής δεν εξέρχεται από τη λειτουργία εξοικονόμησης ενέργειας, επαναφέρετε την ισχύ:

- **1** Αποσυνδέστε το καλώδιο τροφοδοσίας από την πρίζα τοίχου και περιμένετε για 10 δευτερόλεπτα.
- **2** Συνδέστε το καλώδιο τροφοδοσίας στην πρίζα τοίχου και ενεργοποιήστε τον εκτυπωτή.

Εάν το πρόβλημα παραμένει, δείτε την τοποθεσία μας στο Web για ενημερώσεις στο λογισμικό ή το υλικολογισμικό του εκτυπωτή σας.

#### **Συνδέστε ξανά το καλώδιο τροφοδοσίας του εκτυπωτή**

- **1** Απενεργοποιήστε τον εκτυπωτή και, στη συνέχεια, αποσυνδέστε το καλώδιο τροφοδοσίας από την πρίζα.
- **2** Αφαιρέστε απαλά το τροφοδοτικό από τον εκτυπωτή και έπειτα επανασυνδέστε το.
- **3** Συνδέστε το καλώδιο τροφοδοσίας στην πρίζα τοίχου και ενεργοποιήστε τον εκτυπωτή.

### <span id="page-104-0"></span>**Δεν είναι δυνατή η διαγραφή εγγράφων από την ουρά εκτύπωσης**

Εάν έχετε εργασίες που παραμένουν στην ουρά εκτύπωσης και δεν μπορείτε να τις διαγράψετε για να εκτυπώσετε άλλες εργασίες, τότε ο εκτυπωτής και ο υπολογιστής μπορεί να μην επικοινωνούν.

### **Επανεκκινήστε τον υπολογιστή και δοκιμάστε ξανά**

### **Δεν είναι δυνατή η εκτύπωση μέσω USB**

Αν η λίστα "Πριν τη διαδικασία αντιμετώπισης προβλημάτων" δεν μπορεί να λύσει το πρόβλημα, τότε δοκιμάστε ένα ή περισσότερα από τα παρακάτω:

### **Ελέγξτε τη σύνδεση USB**

- **1** Ελέγξτε το καλώδιο USB για εμφανείς βλάβες. Εάν το καλώδιο είναι κατεστραμμένο, χρησιμοποιήστε καινούργιο.
- **2** Συνδέστε το τετράγωνο άκρο του καλωδίου USB στην πίσω πλευρά του εκτυπωτή.
- **3** Συνδέστε το ορθογώνιο άκρο του καλωδίου USB στη θύρα USB του υπολογιστή. Η θύρα USB φέρει το σύμβολο USB  $\leftarrow$

**Σημείωση:** Εάν συνεχίσετε να έχετε προβλήματα, δοκιμάστε μια άλλη θύρα USB στον υπολογιστή. Ενδέχεται να έχετε συνδεθεί με ελαττωματική θύρα.

#### **Βεβαιωθείτε ότι η θύρα USB ΕΊΝΑΙ ΕΝΕΡΓΟΠΟΙΗΜΈΝΗ ΣΤΑ WINDOWS**

- **1** Κάντε κλικ στο κουμπί ή κάντε κλικ στο πλήκτρο **Έναρξη** και στη συνέχεια στην επιλογή **Εκτέλεση**.
- **2** Στο πλαίσιο "Έναρξη αναζήτησης" ή "Εκτέλεση", πληκτρολογήστε **devmgmt.msc**.
- **3** Πατήστε **Enter** ή κάντε κλικ στην επιλογή **OK**.

Ανοίγει η Διαχείριση συσκευών.

**4** Κάντε κλικ στο σύμβολο συν (**+**) δίπλα στην ένδειξη Ελεγκτές ενιαίου σειριακού διαύλου (USB). Εάν στη λίστα περιλαμβάνονται τα στοιχεία "Κεντρικός ελεγκτής USB" και "Ριζικός διανομέας (hub) USB", η θύρα USB είναι ενεργοποιημένη.

Για περισσότερες πληροφορίες, δείτε την τεκμηρίωση του υπολογιστή.

### **Απεγκαταστήστε και εγκαταστήστε ξανά το λογισμικό του εκτυπωτή**

## **Αντιμετώπιση προβλημάτων τροφοδοσίας και εμπλοκής χαρτιού**

- **•** "Εμπλοκή χαρτιού στον [εκτυπωτή](#page-105-0)" στη σελίδα 106
- **•** "[Εμπλοκή](#page-105-0) χαρτιού στο στήριγμα του χαρτιού" στη σελίδα 106
- **•** "Εμπλοκή χαρτιού στη μονάδα [εκτύπωσης](#page-105-0) διπλής όψης" στη σελίδα 106
- **•** "Κακή [τροφοδοσία](#page-107-0) χαρτιού ή μέσων ειδικού τύπου" στη σελίδα 108

### <span id="page-105-0"></span>**Εμπλοκή χαρτιού στον εκτυπωτή**

**Σημείωση:** Τα εξαρτήματα στο εσωτερικό του εκτυπωτή είναι εύθραυστα. Αποφύγετε να ακουμπάτε αυτά τα εξαρτήματα κατά την αποκατάσταση εμπλοκών, αν δεν είναι απαραίτητο.

- **1** Πατήστε ψ για να απενεργοποιήσετε τον εκτυπωτή.
- **2** Ελέγξτε τη θήκη χαρτιού ή ανασηκώστε τη μονάδα σαρωτή για να ελέγξετε για εμπλοκή χαρτιού.

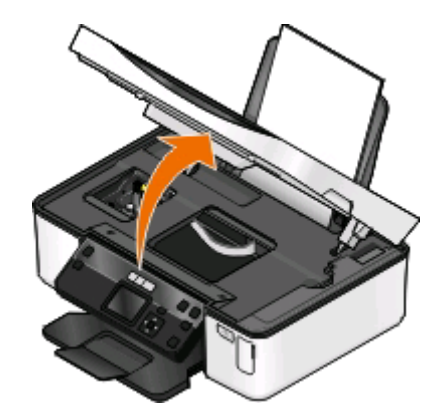

**3** Πιάστε σταθερά το χαρτί και στη συνέχεια τραβήξτε το προσεκτικά προς τα έξω.

**Σημείωση:** Προσέξτε να μη σχίσετε το χαρτί κατά την αφαίρεσή του.

**4** Πατήστε  $\Phi$  για να ενεργοποιήσετε ξανά τον εκτυπωτή.

#### **Εμπλοκή χαρτιού στο στήριγμα του χαρτιού**

**Σημείωση:** Τα εξαρτήματα στο εσωτερικό του εκτυπωτή είναι εύθραστα. Αποφύγετε να ακουμπάτε αυτά τα εξαρτήματα κατά την αποκατάσταση εμπλοκών, αν δεν είναι απαραίτητο.

- **1** Πατήστε ψ για να απενεργοποιήσετε τον εκτυπωτή.
- **2** Πιάστε σταθερά το χαρτί και στη συνέχεια τραβήξτε το προσεκτικά προς τα έξω.

**Σημείωση:** Προσέξτε να μη σχίσετε το χαρτί κατά την αφαίρεσή του.

**3** Πατήστε ψ για να ενεργοποιήσετε ξανά τον εκτυπωτή.

### **Εμπλοκή χαρτιού στη μονάδα εκτύπωσης διπλής όψης**

**Σημείωση:** Τα εξαρτήματα στο εσωτερικό του εκτυπωτή είναι εύθραυστα. Αποφύγετε να ακουμπάτε αυτά τα εξαρτήματα κατά την αποκατάσταση εμπλοκών, αν δεν είναι απαραίτητο.

**1** Πιέστε προς τα κάτω την ασφάλεια της μονάδας εκτύπωσης διπλής όψης και τραβήξτε προς τα έξω τη μονάδα διπλής όψης.

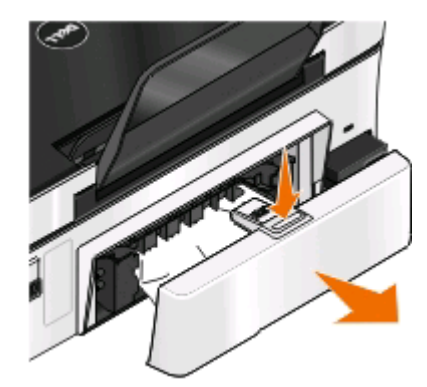

**ΠΡΟΣΟΧΗ—ΠΙΘΑΝΟΤΗΤΑ ΤΡΑΥΜΑΤΙΣΜΟΥ:** Η περιοχή πίσω από το κάλυμμα μονάδας εκτύπωσης διπλής όψης διαθέτει προεξέχοντα στοιχεία ως μέρος της διαδρομής χαρτιού. Προς αποφυγή τραυματισμού, να είστε προσεκτικοί όταν πλησιάζετε αυτή την περιοχή για να αφαιρέσετε το χαρτί που έχει εμπλακεί.

**2** Πιάστε σταθερά το χαρτί και στη συνέχεια τραβήξτε το προσεκτικά προς τα έξω.

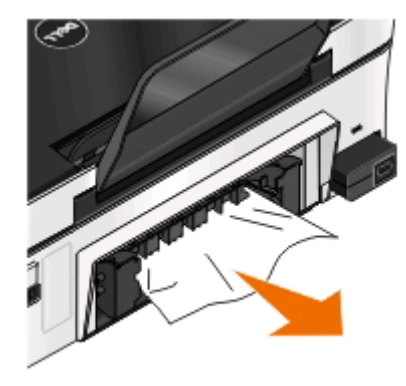

**Σημείωση:** Προσέξτε να μη σχίσετε το χαρτί κατά την αφαίρεσή του.

**3** Επανεγκαταστήστε τη μονάδα εκτύπωσης διπλής όψης.

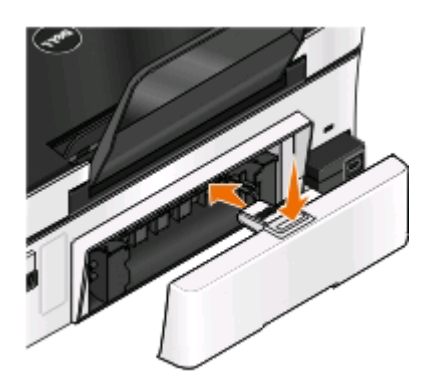

- **4** Επιλέξτε**ΤΕΛΟΣ** ή , ανάλογα με το μοντέλο εκτυπωτή.
- **5** Από τον υπολογιστή σας, συνεχίστε την εργασία εκτύπωσης.

### <span id="page-107-0"></span>**Κακή τροφοδοσία χαρτιού ή μέσων ειδικού τύπου**

Εάν παρατηρείται κακή τροφοδοσία ή παραμόρφωση του χαρτιού ή των μέσων ειδικού τύπου ή εάν τροφοδοτούνται ή κολλάνε μεταξύ τους πολλά φύλλα, δοκιμάστε τις παρακάτω λύσεις. Εφαρμόστε μία ή περισσότερες από τις εξής λύσεις:

### **Ελέγξτε την κατάσταση του χαρτιού**

Χρησιμοποιήστε μόνο καινούργιο, ατσαλάκωτο χαρτί.

### **Ελέγξτε την τροφοδοσία του χαρτιού**

- **•** Τοποθετήστε λιγότερα φύλλα χαρτιού στον εκτυπωτή.
- **•** Τοποθετήστε το χαρτί με την πλευρά εκτύπωσης προς τα πάνω. (Εάν δεν είστε βέβαιοι ποια είναι η εκτυπώσιμη πλευρά, ανατρέξτε στις οδηγίες που συνοδεύουν το χαρτί).
- **•** Ελέγξτε τις οδηγίες τοποθέτησης για το χαρτί ή τα ειδικά μέσα σας.

#### **Αφαιρέστε κάθε σελίδα μόλις εκτυπωθεί**

#### **Προσαρμόστε τους οδηγούς χαρτιού για να ταιριάζουν με το χαρτί που έχει τοποθετηθεί**

## **Αντιμετώπιση προβλημάτων εκτύπωσης**

- **•** "Χαμηλή ποιότητα στα άκρα της σελίδας" στη σελίδα 108
- **•** "Λωρίδες ή γραμμές σε μια [εκτυπωμένη](#page-108-0) εικόνα" στη σελίδα 109
- **•** "Η ταχύτητα [εκτύπωσης](#page-109-0) είναι αργή" στη σελίδα 110
- **•** "Ο [υπολογιστής](#page-109-0) είναι αργός κατά την εκτύπωση" στη σελίδα 110

### **Χαμηλή ποιότητα στα άκρα της σελίδας**

Αν η λίστα "Πριν τη διαδικασία αντιμετώπισης προβλημάτων" δεν μπορεί να λύσει το πρόβλημα, τότε δοκιμάστε ένα ή περισσότερα από τα παρακάτω:

### **Ελέγξτε τις ελάχιστες ρυθμίσεις εκτύπωσης**

Χρησιμοποιήστε τις ελάχιστες ρυθμίσεις περιθωρίων εκτύπωσης, εκτός εάν χρησιμοποιείτε τη λειτουργία χωρίς περίγραμμα:

- **•** Αριστερό και δεξιό περίγραμμα:
	- **–** 6,35 χιλ. (0,25 ίν.) για μέγεθος χαρτιού letter
	- **–** 3,37 χιλ. (0,133 ίν.) για όλα τα μεγέθη χαρτιού εκτός από το letter
- **•** Επάνω περίγραμμα: 1,7 χιλ. (0,067 ίν.)
- **•** Κάτω περίγραμμα: 12,7 χιλ. (0,5 ίν.)
## **Επιλέξτε τη λειτουργία εκτύπωσης "Χωρίς περίγραμμα"**

#### **Για χρήστες των Windows**

- **1** Έχοντας ανοιχτό ένα έγγραφο ή μια φωτογραφία, κάντε κλικ στην επιλογή **Αρχείο** > **Εκτύπωση**.
- **2** Επιλέξτε **Ιδιότητες**, **Προτιμήσεις**, **Επιλογές** ή **Ρύθμιση**.
- **3** Από την περιοχή Επιλογές χαρτιού της καρτέλας "Ρύθμιση εκτύπωσης", επιλέξτε **Χωρίς περιθώρια**.

#### **Για χρήστες Macintosh**

**1** Αφού ανοίξετε μια φωτογραφία, επιλέξτε **File** > **Page Setup**.

Εάν δεν υπάρχει το στοιχείο "Page Setup" στο μενού "File", μεταβείτε στο βήμα 2. Ειδάλλως, προσδιορίστε τις ρυθμίσεις εκτύπωσης που θέλετε:

- **α** Από το αναδυόμενο μενού "Settings", επιλέξτε **Page Attributes**.
- **β** Από το αναδυόμενο μενού "Format for", επιλέξτε τον εκτυπωτή σας.
- **γ** Από το αναδυόμενο μενού "Paper Size", επιλέξτε τον τύπο χαρτιού που έχει "(Borderless)" στο όνομά του.

Για παράδειγμα, εάν έχετε τοποθετήσει μία κάρτα φωτογραφιών 4 x 6, επιλέξτε **US 4 x 6 in (Borderless)**.

- **δ** Επιλέξτε έναν προσανατολισμό και στη συνέχεια κάντε κλικ στην επιλογή **OK**.
- **2** Από τη γραμμή μενού, επιλέξτε **File** > **Print**.

Εάν έχετε ήδη ορίσει το συγκεκριμένο εκτυπωτή, μέγεθος χαρτιού και προσανατολισμό στο βήμα 1, τότε ενδέχεται να πρέπει να επιλέξετε ξανά τον εκτυπωτή σας από το αναδυόμενο μενού Printer πριν προχωρήσετε στο βήμα 3. Ειδάλλως ορίστε αυτές τις ρυθμίσεις:

- **α** Από το αναδυόμενο μενού "Printer", επιλέξτε τον εκτυπωτή σας.
- **β** Από το αναδυόμενο μενού "Paper Size", επιλέξτε τον τύπο χαρτιού που έχει "(Borderless)" στο όνομά του.

Για παράδειγμα, εάν έχετε τοποθετήσει μία κάρτα φωτογραφιών 4 x 6, επιλέξτε **US 4 x 6 in (Borderless)**.

- **γ** Επιλέξτε προσανατολισμό.
- **3** Εάν είναι απαραίτητο, επιλέξτε **Advanced**.
- **4** Από το αναδυόμενο μενού επιλογών εκτύπωσης, επιλέξτε **Print Settings** ή **Quality & Media**.
	- **•** Από το αναδυόμενο μενού "Paper Type", επιλέξτε έναν τύπο χαρτιού.
	- **•** Από το αναδυόμενο μενού "Print Quality", επιλέξτε **Best** ή **Photo**.
- **5** Κάντε κλικ στην επιλογή **Print**.

#### **Λωρίδες ή γραμμές σε μια εκτυπωμένη εικόνα**

Εάν η λίστα ελέγχου "Πριν από την αντιμετώπιση προβλημάτων" δεν έλυσε το πρόβλημα, δοκιμάστε ένα ή περισσότερα από τα παρακάτω:

## **Ελέγξτε τη στάθμη του μελανιού**

Αντικαταστήστε τις κασέτες μελανιού που έχουν χαμηλή στάθμη ή είναι κενές.

## **Ορίστε υψηλότερη ποιότητα εκτύπωσης από το λογισμικό εκτυπωτή**

#### **Βεβαιωθείτε πως έχετε εγκαταστήσει σωστά τις κασέτες μελανιού**

#### **Ευθυγραμμίστε την κεφαλή εκτύπωσης**

#### **Εκτελέστε καθαρισμό ή βαθύ καθαρισμό των ακροφυσίων της κεφαλής εκτύπωσης**

**Σημείωση:** Εάν με αυτές τις λύσεις δεν αφαιρούνται οι λωρίδες ή οι γραμμές από την εκτυπωμένη εικόνα, επικοινωνήστε με την τεχνική υποστήριξη.

#### **Η ταχύτητα εκτύπωσης είναι αργή**

Εάν η λίστα ελέγχου "Πριν από την αντιμετώπιση προβλημάτων" δεν έλυσε το πρόβλημα, δοκιμάστε ένα ή περισσότερα από τα παρακάτω:

#### **Μεγιστοποιήστε την ταχύτητα επεξεργασίας του υπολογιστή**

- **•** Κλείστε όλες τις εφαρμογές που δεν χρησιμοποιείτε.
- **•** Μειώστε τον αριθμό και το μέγεθος των γραφικών και των εικόνων στο έγγραφο.
- **•** Καταργήστε από το σύστημά σας όσο το δυνατόν περισσότερες γραμματοσειρές που δεν χρησιμοποιείτε.

#### **Προσθέστε μνήμη**

Εξετάστε το ενδεχόμενο να αγοράσετε περισσότερη μνήμη RAM.

#### **Ορίστε χαμηλότερη ποιότητα εκτύπωσης από το λογισμικό εκτυπωτή**

**Επιλέξτε μη αυτόματα ένα τύπο χαρτιού που ταιριάζει με τον τύπο χαρτιού που χρησιμοποιείτε**

**Απεγκαταστήστε και εγκαταστήστε ξανά το λογισμικό του εκτυπωτή**

#### **Ο υπολογιστής είναι αργός κατά την εκτύπωση**

Οι πιθανές λύσεις είναι οι εξής. Επιλέξτε ένα από τα παρακάτω:

#### **Εάν χρησιμοποιείτε σύνδεση USB, ΔΟΚΙΜΆΣΤΕ ΆΛΛΟ ΚΑΛΏΔΙΟ USB**

## <span id="page-110-0"></span>**Εάν είστε σε δίκτυο, επαναφέρετε την ισχύ του σημείου πρόσβασης (δρομολογητής)**

- **1** Αφαιρέστε το καλώδιο ρεύματος από το σημείο πρόσβασης.
- **2** Περιμένετε για δέκα δευτερόλεπτα και έπειτα εισάγετε το καλώδιο τροφοδοσίας.

# **Αντιμετώπιση προβλημάτων αντιγραφής και σάρωσης**

- **•** "Το αντιγραφικό ή ο σαρωτής δεν αποκρίνεται" στη σελίδα 111
- **•** "Η μονάδα σαρωτή δεν κλείνει" στη σελίδα 111
- **•** "Κακή ποιότητα αντιγράφου ή κακή ποιότητα σαρωμένης εικόνας" στη σελίδα 111
- **•** "Μερικά αντίγραφα ή σαρώσεις εγγράφων ή [φωτογραφιών](#page-111-0)" στη σελίδα 112
- **•** "Η σάρωση δεν ήταν [επιτυχής](#page-111-0)" στη σελίδα 112
- **•** "Η σάρωση καθυστερεί υπερβολικά ή έχει ως αποτέλεσμα να μην [ανταποκρίνεται](#page-112-0) ο υπολογιστής" στη [σελίδα](#page-112-0) 113
- **•** "Δεν είναι δυνατή η σάρωση σε [υπολογιστή](#page-112-0) μέσω δικτύου" στη σελίδα 113

## **Το αντιγραφικό ή ο σαρωτής δεν αποκρίνεται**

Αν η λίστα "Πριν τη διαδικασία αντιμετώπισης προβλημάτων" δεν μπορεί να λύσει το πρόβλημα, τότε δοκιμάστε ένα ή περισσότερα από τα παρακάτω:

## **Ορίστε τον συγκεκριμένο εκτυπωτή ως προεπιλεγμένο εκτυπωτή**

## **Απεγκαταστήστε και εγκαταστήστε ξανά το λογισμικό του εκτυπωτή**

## **Η μονάδα σαρωτή δεν κλείνει**

- **1** Ανασηκώστε τη μονάδα σαρωτή.
- **2** Αφαιρέστε οποιοδήποτε αντικείμενο εμποδίζει το κλείσιμο της μονάδας σαρωτή.
- **3** Χαμηλώστε τη μονάδα σαρωτή.

## **Κακή ποιότητα αντιγράφου ή κακή ποιότητα σαρωμένης εικόνας**

Εάν η λίστα ελέγχου "Πριν από την αντιμετώπιση προβλημάτων" δεν έλυσε το πρόβλημα, δοκιμάστε ένα ή περισσότερα από τα παρακάτω:

## **Καθαρίστε τη γυάλινη επιφάνεια του σαρωτή**

## **Προσαρμόστε την ποιότητα σάρωσης του λογισμικού του εκτυπωτή**

<span id="page-111-0"></span>**Δείτε τις συμβουλές για την αντιγραφή, σάρωση και τη βελτίωση της ποιότητας εκτύπωσης**

**Χρησιμοποιήστε μια πιο καθαρή έκδοση του αρχικού εγγράφου ή εικόνας**

**Βεβαιωθείτε ότι το έγγραφο ή η φωτογραφία είναι τοποθετημένη με την όψη προς τα κάτω στη σωστή γωνία της γυάλινης επιφάνειας του σαρωτή.**

#### **Μερικά αντίγραφα ή σαρώσεις εγγράφων ή φωτογραφιών**

Εάν η λίστα ελέγχου "Πριν από την αντιμετώπιση προβλημάτων" δεν έλυσε το πρόβλημα, δοκιμάστε ένα ή περισσότερα από τα παρακάτω:

**Βεβαιωθείτε ότι το έγγραφο ή η φωτογραφία είναι τοποθετημένη με την όψη προς τα κάτω στη σωστή γωνία της γυάλινης επιφάνειας του σαρωτή.**

**Επιλέξτε ένα μέγεθος χαρτιού από το λογισμικό του εκτυπωτή το οποίο ταιριάζει με το χαρτί που έχει τοποθετηθεί.**

**Βεβαιωθείτε ότι η ρύθμιση Αρχικό μέγεθος ταιριάζει με το μέγεθος του εγγράφου που σαρώνετε**

## **Η σάρωση δεν ήταν επιτυχής**

Αν η λίστα "Πριν τη διαδικασία αντιμετώπισης προβλημάτων" δεν μπορεί να λύσει το πρόβλημα, τότε δοκιμάστε ένα ή περισσότερα από τα παρακάτω:

## **Ελέγξτε τη σύνδεση USB**

- **1** Ελέγξτε το καλώδιο USB για εμφανείς βλάβες. Εάν το καλώδιο είναι κατεστραμμένο, χρησιμοποιήστε καινούργιο.
- **2** Συνδέστε το τετράγωνο άκρο του καλωδίου USB στην πίσω πλευρά του εκτυπωτή.
- **3** Συνδέστε το ορθογώνιο άκρο του καλωδίου USB στη θύρα USB του υπολογιστή. Η θύρα USB φέρει το σύμβολο USB

**Σημείωση:** Εάν συνεχίσετε να έχετε προβλήματα, δοκιμάστε μια άλλη θύρα USB στον υπολογιστή. Ενδέχεται να έχετε συνδεθεί σε ελαττωματική θύρα.

## **Επανεκκινήστε τον υπολογιστή**

#### <span id="page-112-0"></span>**Η σάρωση καθυστερεί υπερβολικά ή έχει ως αποτέλεσμα να μην ανταποκρίνεται ο υπολογιστής**

Εάν η λίστα ελέγχου "Πριν από την αντιμετώπιση προβλημάτων" δεν έλυσε το πρόβλημα, δοκιμάστε ένα ή περισσότερα από τα παρακάτω:

## **Κλείστε τα άλλα προγράμματα λογισμικού που δεν χρησιμοποιούνται**

#### **Χρησιμοποιήστε χαμηλότερη ανάλυση σάρωσης**

## **Δεν είναι δυνατή η σάρωση σε υπολογιστή μέσω δικτύου**

Εάν η λίστα ελέγχου "Πριν από την αντιμετώπιση προβλημάτων" δεν έλυσε το πρόβλημα, δοκιμάστε ένα ή περισσότερα από τα παρακάτω:

#### **Βεβαιωθείτε πως ο εκτυπωτής και ο υπολογιστής προορισμού είναι συνδεδεμένοι στο ίδιο δίκτυο.**

**Βεβαιωθείτε ότι το λογισμικό του εκτυπωτή είναι εγκατεστημένο στον υπολογιστή προορισμού**

## **Αντιμετώπιση προβλημάτων κάρτας μνήμης**

- **•** "Λίστα ελέγχου αντιμετώπισης προβλημάτων κάρτας μνήμης" στη σελίδα 113
- **•** "Δεν συμβαίνει τίποτα όταν [τοποθετείται](#page-113-0) κάρτα μνήμης" στη σελίδα 114
- **•** "Δεν είναι δυνατή η [εκτύπωση](#page-113-0) εγγράφων από κάρτα μνήμης ή μονάδα flash" στη σελίδα 114
- **•** "Οι φωτογραφίες δεν [μεταφέρονται](#page-114-0) από κάρτα μνήμης μέσω ασύρματου δικτύου" στη σελίδα 115

## **Λίστα ελέγχου αντιμετώπισης προβλημάτων κάρτας μνήμης**

Πριν από την αντιμετώπιση προβλημάτων, χρησιμοποιήστε την παρακάτω λίστα ελέγχου για να επιλύσετε τα περισσότερα προβλήματα κάρτας μνήμης:

- **•** Βεβαιωθείτε ότι ο τύπος της κάρτας μνήμης που χρησιμοποιείτε μπορεί να χρησιμοποιηθεί στον εκτυπωτή.
- **•** Βεβαιωθείτε ότι η κάρτα μνήμης δεν έχει βλάβη.
- **•** Βεβαιωθείτε ότι η κάρτα μνήμης περιλαμβάνει υποστηριζόμενους τύπους αρχείων.

#### <span id="page-113-0"></span>**Δεν συμβαίνει τίποτα όταν τοποθετείται κάρτα μνήμης**

Εάν η λίστα ελέγχου "Πριν από την αντιμετώπιση προβλημάτων κάρτας μνήμης" δεν έλυσε το πρόβλημα, δοκιμάστε ένα ή περισσότερα από τα παρακάτω:

#### **Τοποθετήστε ξανά την κάρτα μνήμης**

Ενδέχεται να τοποθετήσατε την κάρτα μνήμης με υπερβολικά αργές κινήσεις. Αφαιρέστε και τοποθετήστε γρήγορα ξανά την κάρτα μνήμης.

## **Ελέγξτε τη σύνδεση USB**

- **1** Ελέγξτε το καλώδιο USB για εμφανείς βλάβες. Εάν το καλώδιο είναι κατεστραμμένο, χρησιμοποιήστε καινούργιο.
- **2** Συνδέστε το τετράγωνο άκρο του καλωδίου USB στην πίσω πλευρά του εκτυπωτή.
- **3** Συνδέστε το ορθογώνιο άκρο του καλωδίου USB στη θύρα USB του υπολογιστή. Η θύρα USB φέρει το σύμβολο USB  $\leftarrow$

**Σημείωση:** Εάν συνεχίσετε να έχετε προβλήματα, δοκιμάστε μια άλλη θύρα USB στον υπολογιστή. Ενδέχεται να έχετε συνδεθεί σε ελαττωματική θύρα.

## **Ελέγξτε τη σύνδεση δικτύου**

Εάν ο εκτυπωτής και ο υπολογιστής συνδέονται μέσω δικτύου, βεβαιωθείτε ότι επικοινωνούν ο σωστός κεντρικός υπολογιστής με τη σωστή συσκευή. Επιλέξτε τον εκτυπωτή από τον υπολογιστή ή τον υπολογιστή από τον εκτυπωτή.

#### **Δεν είναι δυνατή η εκτύπωση εγγράφων από κάρτα μνήμης ή μονάδα flash**

Εάν η λίστα ελέγχου "Πριν από την αντιμετώπιση προβλημάτων κάρτας μνήμης" δεν έλυσε το πρόβλημα, δοκιμάστε τα παρακάτω:

## **Ελέγξτε τη σύνδεση USB**

- **1** Ελέγξτε το καλώδιο USB για εμφανείς βλάβες. Εάν το καλώδιο είναι κατεστραμμένο, χρησιμοποιήστε καινούργιο.
- **2** Συνδέστε το τετράγωνο άκρο του καλωδίου USB στην πίσω πλευρά του εκτυπωτή.
- **3** Συνδέστε το ορθογώνιο άκρο του καλωδίου USB στη θύρα USB του υπολογιστή.

Η θύρα USB φέρει το σύμβολο USB  $\bullet \leftrightarrow$ 

**Σημείωση:** Εάν συνεχίσετε να έχετε προβλήματα, δοκιμάστε μια άλλη θύρα USB στον υπολογιστή. Ενδέχεται να έχετε συνδεθεί σε ελαττωματική θύρα.

#### **Ελέγξτε τη σύνδεση δικτύου**

Εάν ο εκτυπωτής και ο υπολογιστής συνδέονται μέσω δικτύου, βεβαιωθείτε ότι επικοινωνούν ο σωστός κεντρικός υπολογιστής με τη σωστή συσκευή. Επιλέξτε τον εκτυπωτή από τον υπολογιστή ή τον υπολογιστή από τον εκτυπωτή.

Αντιμετώπιση προβλημάτων

#### <span id="page-114-0"></span>**Οι φωτογραφίες δεν μεταφέρονται από κάρτα μνήμης μέσω ασύρματου δικτύου**

Εάν η λίστα ελέγχου "Πριν από την αντιμετώπιση προβλημάτων κάρτας μνήμης" δεν έλυσε το πρόβλημα, δοκιμάστε ένα ή περισσότερα από τα παρακάτω:

#### **Βεβαιωθείτε ότι και ο εκτυπωτής και ο υπολογιστής προορισμού είναι ενεργοποιημένοι και έτοιμοι.**

#### **Επιλέξτε το σωστό όνομα υπολογιστή από τη λίστα στον εκτυπωτή**

#### **Βεβαιωθείτε ότι το ασύρματο δίκτυο είναι συνδεδεμένο και ενεργό**

Εάν η ασύρματη σύνδεση είναι εκτός λειτουργίας, χρησιμοποιήστε ένα καλώδιο USB για να συνδέσετε τον εκτυπωτή στον υπολογιστή.

## **Αντιμετώπιση προβλημάτων ασύρματου δικτύου**

- **•** "Λίστα ελέγχου αντιμετώπισης προβλημάτων ασύρματου δικτύου" στη σελίδα 115
- **•** "Επαναφορά των ρυθμίσεων ασύρματης σύνδεσης στις [προεπιλεγμένες](#page-115-0) εργοστασιακές ρυθμίσεις" στη [σελίδα](#page-115-0) 116
- **•** "Δεν είναι δυνατή η εκτύπωση μέσω [ασύρματου](#page-116-0) δικτύου" στη σελίδα 117
- **•** "Το κουμπί Συνέχεια δεν είναι [διαθέσιμο](#page-120-0)" στη σελίδα 121
- **•** "Δεν είναι δυνατή η εκτύπωση και υπάρχει τείχος [προστασίας](#page-121-0) στον υπολογιστή" στη σελίδα 122
- **•** "H φωτεινή ένδειξη Wi-Fi δεν είναι [αναμμένη](#page-122-0)" στη σελίδα 123
- **•** "Η φωτεινή ένδειξη Wi-Fi είναι πράσινη, αλλά ο εκτυπωτής δεν εκτυπώνει (μόνο στα [Windows\)"](#page-122-0) στη [σελίδα](#page-122-0) 123
- **•** "η φωτεινή ένδειξη Wi-Fi είναι σταθερά [πορτοκαλί](#page-123-0)" στη σελίδα 124
- **•** "Η φωτεινή ένδειξη Wi-Fi αναβοσβήνει πορτοκαλί κατά την [εγκατάσταση](#page-124-0)" στη σελίδα 125
- **•** "Δεν έχει γίνει [εγκατάσταση](#page-129-0) ασύρματου διακομιστή εκτυπώσεων" στη σελίδα 130
- **•** "Κατά την ασύρματη εκτύπωση εμφανίζεται το μήνυμα "Η [επικοινωνία](#page-129-0) δεν είναι εφικτή"" στη σελίδα 130
- **•** "Κατά τη σύνδεση στο Εικονικό Ιδιωτικό Δίκτυο (VPN) διακόπηκε η [επικοινωνία](#page-131-0) με τον εκτυπωτή" στη [σελίδα](#page-131-0) 132
- **•** "Επίλυση περιοδικών [προβλημάτων](#page-132-0) ασύρματης επικοινωνίας" στη σελίδα 133

#### **Λίστα ελέγχου αντιμετώπισης προβλημάτων ασύρματου δικτύου**

Προτού ξεκινήσετε τη διαδικασία αντιμετώπισης προβλημάτων του ασύρματου εκτυπωτή, επαληθεύστε τα εξής:

- **•** Ο εκτυπωτής, ο υπολογιστής καιτο σημείο ασύρματης πρόσβασης είναι συνδεδεμένα και ενεργοποιημένα.
- **•** Το ασύρματο δίκτυο λειτουργεί κανονικά.

Δοκιμάστε αν έχετε πρόσβαση σε άλλους υπολογιστές του ασύρματου δικτύου.

Εάν το δίκτυό σας έχει πρόσβαση στο Internet, προσπαθήστε να συνδεθείτε στο Internet μέσω ασύρματης σύνδεσης.

Αντιμετώπιση προβλημάτων

<span id="page-115-0"></span>**•** Το SSID είναι σωστό.

Εκτυπώστε μια σελίδα εγκατάστασης δικτύου για να επαληθεύσετε το SSID που χρησιμοποιεί ο εκτυπωτής.

Εάν δεν είστε βέβαιοι ότι το SSID είναι σωστό, τότε εκτελέστε ξανά τη ρύθμιση ασύρματης λειτουργίας.

**•** Το κλειδί WEP ή η φράση πρόσβασης WPA είναι σωστά (εάν το δίκτυό σας είναι ασφαλές).

Συνδεθείτε στο σημείο ασύρματης πρόσβασης (ασύρματο δρομολογητή) και ελέγξτε τις ρυθμίσεις ασφαλείας.

Το κλειδί ασφαλείας είναι σαν τον κωδικό πρόσβασης. Όλες οι συσκευές στο ίδιο ασύρματο δίκτυο που χρησιμοποιούν WEP, WPA ή WPA2 χρησιμοποιούν από κοινού το ίδιο κλειδί ασφαλείας.

Εάν δεν είστε βέβαιοι ότι οι πληροφορίες ασφαλείας είναι σωστές, εκτελέστε ξανά τη ρύθμιση ασύρματης λειτουργίας.

**•** Ο εκτυπωτής και ο υπολογιστής βρίσκονται εντός του εύρους του ασύρματου δικτύου.

Στα περισσότερα δίκτυα, ο εκτυπωτής και ο υπολογιστής πρέπει να βρίσκονται εντός 30 μέτρων (100 ποδιών) από το σημείο ασύρματης πρόσβασης (ασύρματο δρομολογητή).

- **•** Η φωτεινή ένδειξη Wi-Fi είναι αναμμένη με σταθερό πράσινο φως.
- **•** Το πρόγραμμα οδήγησης του εκτυπωτή είναι εγκατεστημένο στον υπολογιστή από τον οποίο εκτελείται μια εργασία.
- **•** Έχει επιλεγεί η σωστή θύρα εκτυπωτή.
- **•** Βεβαιωθείτε ότι ο υπολογιστής και ο εκτυπωτής είναι συνδεδεμένοι στο ίδιο ασύρματο δίκτυο.
- **•** Ο εκτυπωτής έχει τοποθετηθεί μακριά από εμπόδια ή ηλεκτρονικές συσκευές, οι οποίες ενδέχεται να επηρεάζουν το ασύρματο σήμα.

Βεβαιωθείτε ότι ανάμεσα στον εκτυπωτή καιτο σημείο ασύρματης πρόσβασης δεν υπάρχουν στύλοι, τοίχοι ή κολώνες που να περιέχουν μέταλλο ή μπετόν.

Πολλές συσκευές μπορούν να επηρεάσουν το ασύρματο σήμα, μεταξύ αυτών οι συσκευές παρακολούθησης μωρού, οι ηλεκτροκινητήρες, τα ασύρματα τηλέφωνα, οι κάμερες συστημάτων ασφαλείας, άλλα ασύρματα δίκτυα και ορισμένες συσκευές Bluetooth.

#### **Επαναφορά των ρυθμίσεων ασύρματης σύνδεσης στις προεπιλεγμένες εργοστασιακές ρυθμίσεις**

- **1** Από τον πίνακα ελέγχου του εκτυπωτή, πατήστε  $\mathbb{R}$ .
- **2** Πατήστε τα κουμπιά βέλους για να πραγματοποιήσετε κύλιση στην επιλογή **Ρύθμιση δικτύου** και στη συνέχεια πατήστε <sup>οκ</sup>.
- **3** Πατήστε τα κουμπιά βέλους για να πραγματοποιήσετε κύλιση στην επιλογή **Επαναφορά του προσαρμογέα δικτύου στις εργοστασιακές προεπιλογές** και στη συνέχεια πατήστε .
- **4** Πατήστε τα κουμπιά βέλους για να πραγματοποιήσετε κύλιση στην επιλογή **Ναι** και στη συνέχεια πατήστε **OK**

Πραγματοποιείται επαναφορά των ρυθμίσεων ασύρματης σύνδεσης του εκτυπωτή στις προεπιλεγμένες εργοστασιακές ρυθμίσεις. Για να το εξακριβώσετε, εκτυπώστε μια σελίδα εγκατάστασης δικτύου.

## <span id="page-116-0"></span>**Δεν είναι δυνατή η εκτύπωση μέσω ασύρματου δικτύου**

Εάν αντιμετωπίσατε προβλήματα κατά την εγκατάσταση ή εάν ο εκτυπωτής σας δεν εμφανίζεται στο φάκελο εκτυπωτών ή ως επιλογή εκτύπωσης κατά την αποστολή μιας εργασίας εκτύπωσης, δοκιμάστε να απεγκαταστήσετε και να εγκαταστήσετε πάλι το λογισμικό.

Πριν επανεγκαταστήσετε το λογισμικό, δείτε τη λίστα ελέγχου αντιμετώπισης προβλημάτων και στη συνέχεια ακολουθήστε τα παρακάτω:

#### **Απενεργοποιήστε το σημείο πρόσβασης (ασύρματο δρομολογητή) και ενεργοποιήστε το ξανά**

Περιμένετε ένα λεπτό για να ενεργοποιηθεί ξανά η σύνδεση του εκτυπωτή και του υπολογιστή. Με αυτόν τον τρόπο ορισμένες φορές ανανεώνονται οι συνδέσεις δικτύου και επιλύονται τα προβλήματα συνδεσιμότητας.

#### **Αποσυνδεθείτε από την περίοδο λειτουργίας VPN**

Όταν είστε συνδεδεμένοι σε άλλο δίκτυο μέσω σύνδεσης VPN, δεν θα μπορείτε να αποκτήσετε πρόσβαση στον εκτυπωτή μέσω του ασύρματου δικτύου σας. Τερματίστε την περίοδο λειτουργίας VPN και προσπαθήστε να εκτυπώσετε πάλι.

#### **Βεβαιωθείτε ότι η λειτουργία επίδειξης είναι απενεργοποιημένη**

Ορισμένες λειτουργίες του εκτυπωτή δεν είναι διαθέσιμες όταν είναι ενεργοποιημένη η λειτουργία επίδειξης.

Από τον πίνακα ελέγχου του εκτυπωτή, μεταβείτε στην επιλογή:

#### > **Λειτουργία επίδειξης** > **Απενεργοποίηση** > αποθηκεύστε τη ρύθμιση

#### **Ελέγξτε το κλειδί WEP <sup>Ή</sup> ΤΗ ΦΡΆΣΗ ΠΡΌΣΒΑΣΗΣ WPA**

Εάν στο σημείο πρόσβασής σας χρησιμοποιείται ασφάλεια WEP, το κλειδί WEP θα πρέπει να περιλαμβάνει:

- **•** Ακριβώς 10 ή 26 δεκαεξαδικούς χαρακτήρες. Οι δεκαεξαδικοί χαρακτήρες είναι: A-F, a-f και 0-9.
	- *ή*
- **•** Ακριβώς 5 ή 13 χαρακτήρες ASCII. Τους χαρακτήρες ASCII αποτελούν γράμματα, αριθμοί και σύμβολα που υπάρχουν σε ένα πληκτρολόγιο. Υπάρχει διάκριση πεζών-κεφαλαίων σε χαρακτήρες ASCII σε ένα κλειδί WEP.

Εάν το σημείο πρόσβασης χρησιμοποιεί ασφάλεια WPA ή WPA2, η φράση πρόσβασης WPA θα πρέπει να έχει μέγεθος:

- **•** Ακριβώς 64 δεκαεξαδικούς χαρακτήρες. Οι δεκαεξαδικοί χαρακτήρες είναι: A-F, a-f και 0-9.
	- *ή*
- **•** Από 8 έως 63 χαρακτήρες ASCII. Τους χαρακτήρες ASCII αποτελούν γράμματα, αριθμοί και σύμβολα που υπάρχουν σε ένα πληκτρολόγιο. Στη φράση πρόσβασης WPA πραγματοποιείται διάκριση πεζώνκεφαλαίων σε χαρακτήρες ASCII.

**Σημείωση:** Εάν δεν γνωρίζετε αυτές τις πληροφορίες, ανατρέξτε στην τεκμηρίωση που συνόδευε το ασύρματο δίκτυο ή επικοινωνήστε με το άτομο που εγκατέστησε το ασύρματο δίκτυο.

## **Ελέγξτε εάν το σημείο πρόσβασης έχει κουμπί αντιστοίχισης/ καταγραφής**

Στα box ασύρματης ευρυζωνικής σύνδεσης στην Ευρώπη, τη Μέση Ανατολή και την Αφρική όπως LiveBox, AliceBox, N9UF Box, FreeBox ή Club Internet μπορεί να πρέπει να πατήσετε το κουμπί αντιστοίχισης/καταγραφής όταν προσθέτετε τον εκτυπωτή στο ασύρματο δίκτυο.

Εάν χρησιμοποιείτε ένα από αυτά τα box και χρειάζεστε περισσότερες πληροφορίες, τότε ανατρέξτε στην τεκμηρίωση που συνόδευε το box ή επικοινωνήστε με τον *πάροχο υπηρεσιών Internet* (ISP).

#### **Μετακινήστε το σημείο πρόσβασής σας μακριά από άλλες ηλεκτρονικές συσκευές**

Ενδέχεται να υπάρχουν προσωρινές παρεμβολές από ηλεκτρονικές συσκευές, όπως φούρνους μικροκυμάτων ή άλλες οικιακές συσκευές, ασύρματα τηλέφωνα, συσκευές παρακολούθησης μωρού και κάμερες συστημάτων ασφαλείας. Βεβαιωθείτε ότι το σημείο πρόσβασης δεν βρίσκεται πολύ κοντά στις συσκευές αυτές.

#### **Μετακινήστε τον υπολογιστή ή/και τον εκτυπωτή πιο κοντά στο σημείο ασύρματης πρόσβασης**

Το εύρος του ασύρματου δικτύου σας εξαρτάται από πολλούς παράγοντες, συμπεριλαμβανομένων των δυνατοτήτων του σημείου πρόσβασης και των προσαρμογέων δικτύου που χρησιμοποιείτε. Εάν έχετε προβλήματα κατά την εκτύπωση, δοκιμάστε να τοποθετήσετε τον υπολογιστή και τον εκτυπωτή σε απόσταση όχι μεγαλύτερη από 30 μέτρα.

## **Ελέγξτε την ποιότητα του σήματος ασύρματης σύνδεσης**

Εκτυπώστε μια σελίδα ρύθμισης δικτύου και ελέγξτε την ποιότητα σήματος. Εάν η ποιότητα σήματος αναφέρεται ως καλή ή εξαιρετική, τότε το πρόβλημα προκαλείται από κάποιον άλλον παράγοντα.

## **Ελέγξτε τις ρυθμίσεις ασφαλείας για προχωρημένους**

- **•** Εάν χρησιμοποιείτε φίλτρο διευθύνσεων MAC (Media Access Control) για να περιορίσετε την πρόσβαση στο ασύρματο δίκτυο, πρέπει να προσθέσετε τη διεύθυνση MAC του εκτυπωτή στη λίστα των επιτρεπόμενων διευθύνσεων για σύνδεση στο σημείο πρόσβασης.
- **•** Εάν ρυθμίσετε το σημείο πρόσβασης ώστε να εκδίδει έναν περιορισμένο αριθμό διευθύνσεων IP, τότε πρέπει να το αλλάξετε έτσι ώστε να είναι δυνατή η προσθήκη του εκτυπωτή.

**Σημείωση:** Εάν δεν γνωρίζετε πώς να κάνετε αυτές τις αλλαγές, ανατρέξτε στην τεκμηρίωση που συνόδευε το σημείο πρόσβασης ή επικοινωνήστε με το άτομο που εγκατέστησε το ασύρματο δίκτυο.

#### **Βεβαιωθείτε ότι ο εκτυπωτής σας είναι συνδεδεμένος με το σημείο πρόσβασης**

- **•** Ανοίξτε το πρόγραμμα περιήγησης στο Web και δοκιμάστε να αποκτήσετε πρόσβαση σε οποιαδήποτε τοποθεσία για να δείτε αν έχετε πρόσβαση στο Internet.
- **•** Εάν υπάρχουν άλλοι υπολογιστές ή πόροι στο ασύρματο δίκτυο, ελέγξτε εάν είναι δυνατή η πρόσβαση σε αυτούς από τον υπολογιστή σας.

#### **Βεβαιωθείτε πως ο υπολογιστής και ο εκτυπωτής είναι συνδεδεμένοι στο ίδιο ασύρματο δίκτυο**

Εάν ο εκτυπωτής δεν είναι συνδεδεμένος στο ίδιο ασύρματο δίκτυο με τον υπολογιστή σας, δεν θα μπορείτε να πραγματοποιείτε εκτυπώσεις μέσω ασύρματου δικτύου. Το SSID του εκτυπωτή πρέπει να ταιριάζει με το SSID του υπολογιστή, εάν ο υπολογιστής είναι ήδη συνδεδεμένος στο ασύρματο δίκτυο.

#### **Για χρήστες των Windows**

- **1** Εξασφαλίστε το SSID του δικτύου στο οποίο είναι συνδεδεμένος ο υπολογιστής.
	- **α** Στο πεδίο διεύθυνσης του προγράμματος περιήγησης, πληκτρολογήστε τη διεύθυνση IP του σημείου ασύρματης πρόσβασης που χρησιμοποιείτε.

Εάν δεν γνωρίζετε τη διεύθυνση IP του σημείου πρόσβασης:

- 1 Κάντε κλικ στο κουμπί **ου** ή κάντε κλικ στο πλήκτρο **Έναρξη** και στη συνέχεια στην επιλογή **Εκτέλεση**.
- **2** Στο πλαίσιο "Έναρξη αναζήτησης" ή "Εκτέλεση", πληκτρολογήστε **cmd**.
- **3** Πατήστε **Enter** ή επιλέξτε **OK**.
- **4** Πληκτρολογήστε **ipconfig** και στη συνέχεια, πατήστε **Enter**. Ελέγξτε την ενότητα "Σύνδεση ασύρματου δικτύου":
	- **•** Η καταχώρηση "Προεπιλεγμένη πύλη" είναι συνήθως το σημείο πρόσβασης.
	- **•** Η διεύθυνση IP εμφανίζεται ως τέσσερα σύνολα αριθμών που χωρίζονται από τελείες, όπως 192.168.2.134.
- **β** Πληκτρολογήστε το όνομα χρήστη και τον κωδικό πρόσβασης για το σημείο πρόσβασης, όταν σας ζητηθεί.
- **γ** Κάντε κλικ στην επιλογή **ΟΚ**.
- **δ** Στην ενότητα "Wireless settings", αναζητήστε το SSID.
- **ε** Σημειώστε το SSID.

**Σημείωση:** Βεβαιωθείτε ότι το έχετε αντιγράψει με ακρίβεια, συμπεριλαμβανομένων των κεφαλαίων χαρακτήρων που ενδέχεται να υπάρχουν.

- **2** Εξασφαλίστε το SSID του δικτύου στο οποίο είναι συνδεδεμένος ο εκτυπωτής:
	- **α** Από τον εκτυπωτή, εκτυπώστε μια σελίδα ρύθμισης δικτύου.
	- **β** Στην ενότητα "Ασύρματο δίκτυο", αναζητήστε το **SSID**.
- **3** Συγκρίνετε το SSID του υπολογιστή με το SSID του εκτυπωτή.

Εάν τα SSID είναι ίδια, τότε ο υπολογιστής και ο εκτυπωτής είναι συνδεδεμένοι στο ίδιο ασύρματο δίκτυο.

Εάν τα SSID δεν είναι ίδια, εκτελέστε πάλι το βοηθητικό πρόγραμμα για να ρυθμίσετε τον εκτυπωτή στο ασύρματο δίκτυο που εξυπηρετείται από τον υπολογιστή.

#### **Για χρήστες Macintosh με σταθμό βάσης AirPort**

#### **Σε Mac OS X έκδοση 10.5 ή μεταγενέστερες**

**1** Από το μενού Apple, μεταβείτε στις επιλογές:

#### **System Preferences** > **Network** > **AirPort**

Το SSID του δικτύου στο οποίο συνδέεται ο υπολογιστής, εμφανίζεται στο αναπτυσσόμενο μενού "Network Name".

**2** Σημειώστε το SSID.

#### **Για το λειτουργικό σύστημα Mac OS X έκδοση 10.4**

**1** Από το Finder, μεταβείτε στις επιλογές:

#### **Applications** > **Internet Connect** > **AirPort**

Το SSID του δικτύου στο οποίο συνδέεται ο υπολογιστής, εμφανίζεται στο αναπτυσσόμενο μενού Network.

**2** Σημειώστε το SSID.

#### **Για χρήστες Macintosh με σημείο ασύρματης πρόσβασης**

**1** Πληκτρολογήστε τη διεύθυνση IP του σημείου πρόσβασης στο πεδίο της διεύθυνσης Web του προγράμματος περιήγησης που χρησιμοποιείτε και συνεχίστε με το βήμα 2.

Εάν δεν γνωρίζετε τη διεύθυνση IP του σημείου πρόσβασης, τότε κάντε τα εξής:

**α** Από το μενού Apple, μεταβείτε στις επιλογές:

#### **System Preferences** > **Network** > **AirPort**

- **β** Κάντε κλικ στην επιλογή **Advanced** ή **Configure**.
- **γ** Επιλέξτε **TCP/IP**.

Η καταχώρηση "Router" είναι συνήθως το σημείο ασύρματης πρόσβασης.

- **2** Πληκτρολογήστε το όνομα χρήστη και τον κωδικό πρόσβασης, όταν σας ζητηθεί και στη συνέχεια κάντε κλικ στο **OK**.
- **3** Στην ενότητα "Wireless settings", αναζητήστε το SSID.
- **4** Σημειώστε το SSID, τον τύπο ασφαλείας και το κλειδί WEP/τη φράση πρόσβασης WPA, εάν εμφανίζονται.

#### **Σημειώσεις:**

- **•** Βεβαιωθείτε ότι αντιγράψατε τις πληροφορίες δικτύου με ακρίβεια, συμπεριλαμβανομένων των κεφαλαίων χαρακτήρων που ενδέχεται να υπάρχουν.
- **•** Φυλάξτε το SSID και το κλειδί WEP/τη φράση πρόσβασης WPA σε ασφαλές μέρος για μελλοντική αναφορά.

#### **Βεβαιωθείτε ότι το ΛΣ που χρησιμοποιείτε είναι συμβατό με ασύρματη εκτύπωση μέσω AIRPORT (Μόνο MACINTOSH)**

Ο εκτυπωτής υποστηρίζει ασύρματη εκτύπωση μέσω σταθμών βάσης AirPort μόνο για Mac OS X 10.5 ή επόμενες εκδόσεις.

## <span id="page-120-0"></span>**Το κουμπί Συνέχεια δεν είναι διαθέσιμο**

Δοκιμάστε τις παρακάτω λύσεις με τη σειρά που εμφανίζονται μέχρι το κουμπί Συνέχεια να ενεργοποιηθεί και να μπορείτε να κάνετε κλικ σε αυτό:

#### **Ελέγξτε εάν το καλώδιο USB ΕΊΝΑΙ ΣΥΝΔΕΔΕΜΈΝΟ ΚΑΛΆ ΣΤΙΣ ΘΎΡΕΣ USB ΣΤΟΝ ΥΠΟΛΟΓΙΣΤΉ ΚΑΙ ΤΟΝ ΕΚΤΥΠΩΤΉ.**

Οι θύρες USB έχουν το σύμβολο  $\overrightarrow{ }$ .

#### **Βεβαιωθείτε ότι ο εκτυπωτής είναι συνδεδεμένος στην πρίζα και ενεργοποιημένος**

Βεβαιωθείτε ότι το κουμπί ψείναι αναμμένο. Εάν έχετε μόλις ανάψει τον εκτυπωτή, ενδέχεται να πρέπει να αποσυνδέσετε το καλώδιο USB και να το επανασυνδέσετε.

#### **Βεβαιωθείτε ότι η θύρα USB ΣΤΟΝ ΥΠΟΛΟΓΙΣΤΉ ΛΕΙΤΟΥΡΓΕΊ**

Ελέγξτε τη θύρα USB συνδέοντας άλλες συσκευές σε αυτή. Εάν μπορείτε να χρησιμοποιήσετε με επιτυχία άλλες συσκευές από τη θύρα, τότε η θύρα λειτουργεί.

Εάν η θύρα USB στον υπολογιστή δεν λειτουργεί τότε δοκιμάστε να χρησιμοποιήσετε τις άλλες θύρες USB στον υπολογιστή.

#### **Βεβαιωθείτε ότι το καλώδιο USB ΛΕΙΤΟΥΡΓΕΊ.**

Χρησιμοποιήστε ένα άλλο καλώδιο USB. Εάν χρησιμοποιήστε καλώδιο με μήκος πάνω από 3 μέτρα (10 πόδια) δοκιμάστε να χρησιμοποιήσετε καλώδιο μικρότερου μήκους.

#### **Βεβαιωθείτε ότι χρησιμοποιείτε το σωστό CD ΓΙΑ ΤΟ ΜΟΝΤΈΛΟ ΕΚΤΥΠΩΤΉ ΣΑΣ**

Συγκρίνετε το μοντέλο εκτυπωτή στο CD με το μοντέλο εκτυπωτή στον υπολογιστή. Οι αριθμοί θα πρέπει να είναι ακριβώς ίδιοι ή να ανήκουν στο ίδιο series.

Εάν έχετε αμφιβολίες, αναζητήστε ενημερωμένη έκδοση του λογισμικού του εκτυπωτή στην τοποθεσία μας στο Web. Για περισσότερες πληροφορίες δείτε την ενότητα "Εγκατάσταση του λογισμικού εκτυπωτή" στον *Οδηγό χρήσης*. Μπορείτε να έχετε πρόσβαση στον *Οδηγό χρήσης* από το σύνδεσμο στο κάτω μέρος της οθόνης εγκατάστασης.

#### **Συνδέστε ξανά το καλώδιο τροφοδοσίας**

- **1** Απενεργοποιήστε τον εκτυπωτή.
- **2** Αποσυνδέστε το καλώδιο τροφοδοσίας από την πρίζα.
- **3** Αποσυνδέστε το καλώδιο τροφοδοσίας από το πίσω μέρος του εκτυπωτή και έπειτα επανασυνδέστε το.
- **4** Συνδέστε πάλι το καλώδιο τροφοδοσίας στην πρίζα.
- **5** Ενεργοποιήστε τον εκτυπωτή και συνεχίστε την εγκατάσταση στον υπολογιστή.

#### <span id="page-121-0"></span>**Δοκιμάστε να εκτελέστε ξανά το πρόγραμμα εγκατάστασης.**

- **1** Κλείστε το πρόγραμμα εγκατάστασης.
- **2** Αφαιρέστε το CD και επανεκκινήστε τον υπολογιστή.
- **3** Τοποθετήστε το CD και εκτελέστε ξανά το πρόγραμμα εγκατάστασης.

#### **Σημειώσεις:**

- **•** Όταν φτάσετε στην οθόνη **Λογισμικό ήδη εγκατεστημένο**, βεβαιωθείτε ότι έχετε ορίσει την επιλογή **Εγκατάσταση εκτυπωτή**.
- **•** Εάν έχετε ήδη ρυθμίσει τον εκτυπωτή σας, επιλέξτε **Πρόσθετος υπολογιστής** όταν φτάσετε στην οθόνη **Ρύθμιση νέου εκτυπωτή;** για να παραλείψετε τον οδηγό ρύθμισης υλικού.

#### **Βεβαιωθείτε ότι ο υπολογιστής μπορεί να αναγνωρίσει τη δραστηριότητα USB ΣΤΗ ΘΎΡΑ USB.**

Ανοίξτε τη Διαχείριση συσκευών για να ελέγξετε εάν παρουσιάζει δραστηριότητα όποτε συνδέεται μια συσκευή USB στη θύρα USB:

- 1 Κάντε κλικ στο κουμπί **ου** ή κάντε κλικ στο πλήκτρο **Έναρξη** και στη συνέχεια στην επιλογή **Εκτέλεση**.
- **2** Στο πλαίσιο "Έναρξη αναζήτησης" ή "Εκτέλεση", πληκτρολογήστε **devmgmt.msc**.
- **3** Πατήστε **Enter** ή κάντε κλικ στην επιλογή **OK**.

Ανοίγει η Διαχείριση συσκευών.

- **4** Παρακολουθείτε το παράθυρο της Διαχείρισης συσκευών κατά τη σύνδεση ενός καλωδίου USB ή άλλης συσκευής στη θύρα USB. Το παράθυρο ανανεώνεται όταν η Διαχείριση συσκευών αναγνωρίζει τη σύνδεση USB.
	- **•** Εάν υπάρχει δραστηριότητα στη Διαχείριση συσκευών αλλά δεν είχε λειτουργήσει καμία από τις προηγούμενες λύσεις, επικοινωνήστε με την Υποστήριξη πελατών.
	- **•** Εάν δεν υπάρχει δραστηριότητα στη Διαχείριση συσκευών, ενδέχεται να υπάρχει πρόβλημα με την υποστήριξη USB στον υπολογιστή σας. Ο υπολογιστής θα πρέπει να αναγνωρίζει τη σύνδεση USB προκειμένου να λειτουργήσει η εγκατάσταση.

#### **Δεν είναι δυνατή η εκτύπωση και υπάρχει τείχος προστασίας στον υπολογιστή**

Τα τείχη προστασίας τρίτων κατασκευαστών (όχι της Microsoft) είναι δυνατό να παρεμβληθούν με τις εκτυπώσεις μέσω ασύρματου δικτύου. Εάν ο εκτυπωτής και ο υπολογιστής έχουν ρυθμιστεί σωστά και λειτουργεί το δίκτυο ασύρματης σύνδεσης, αλλά ο εκτυπωτής δεν εκτυπώνει μέσω ασύρματης σύνδεσης, ένα τείχος προστασίας μπορεί να προκαλεί το πρόβλημα. Εάν υπάρχει τείχος προστασίας (όχι το τείχος προστασίας των Windows) στον υπολογιστή, δοκιμάστε να εφαρμόσετε ένα ή περισσότερα από τα εξής:

- **•** Ενημερώστε το τείχος προστασίας με την πιο πρόσφατα διαθέσιμη ενημέρωση από τον κατασκευαστή. Ανατρέξτε στην τεκμηρίωση που συνοδεύει το τείχος προστασίας για σχετικές οδηγίες.
- **•** Εάν από τα προγράμματα ζητείται πρόσβαση στο τείχος προστασίας όταν εγκαθιστάτε τον εκτυπωτή ή προσπαθείτε να εκτυπώσετε, βεβαιωθείτε ότι επιτρέπετε την εκτέλεση αυτών των προγραμμάτων.
- **•** Απενεργοποιήστε προσωρινά το τείχος προστασίας και εγκαταστήστε τον εκτυπωτή ασύρματης λειτουργίας στον υπολογιστή. Ενεργοποιήστε πάλι το τείχος προστασίας, όταν θα έχετε ολοκληρώσει την εγκατάσταση της ασύρματης σύνδεσης.

## <span id="page-122-0"></span>**H φωτεινή ένδειξη Wi-Fi δεν είναι αναμμένη**

#### **Ελέγξτε την τροφοδοσία**

Εάν η φωτεινή ένδειξη Wi-Fi δεν είναι αναμμένη, βεβαιωθείτε ότι η φωτεινή ένδειξη Φ είναι αναμμένη. Εάν η φωτεινή ένδειξη ψ δεν είναι αναμμένη, δείτε τα παρακάτω:

- **•** Βεβαιωθείτε ότι ο εκτυπωτής είναι συνδεδεμένος στην πρίζα και είναι ενεργοποιημένος.
- **•** Βεβαιωθείτε πως ο εκτυπωτής είναι συνδεδεμένος σε πρίζα που λειτουργεί.
- **•** Εάν ο εκτυπωτής είναι συνδεδεμένος σε πολύπριζο, βεβαιωθείτε ότι είναι ενεργοποιημένο και ότι λειτουργεί.

#### **Η φωτεινή ένδειξη Wi-Fi είναι πράσινη, αλλά ο εκτυπωτής δεν εκτυπώνει (μόνο στα Windows)**

Εάν ολοκληρώσατε τη ρύθμιση παραμέτρων ασύρματης εκτύπωσης και όλες οι ρυθμίσεις φαίνονται σωστές, αλλά ο εκτυπωτής δεν εκτυπώνει, δοκιμάστε μία από τις παρακάτω λύσεις:

#### **Περιμένετε να ολοκληρωθεί η εγκατάσταση ασύρματης λειτουργίας**

Μην προσπαθήσετε να εκτυπώσετε, να αφαιρέσετε το CD εγκατάστασης ή να αποσυνδέσετε το καλώδιο εγκατάστασης μέχρι να εμφανιστεί η οθόνη "Επιτυχής ρύθμιση ασύρματης λειτουργίας".

#### **Ενεργοποιήστε τον εκτυπωτή**

Βεβαιωθείτε ότι ο εκτυπωτής είναι ενεργοποιημένος:

- **1** Κάντε κλικ στο κουμπί ή κάντε κλικ στο πλήκτρο **Έναρξη** και στη συνέχεια στην επιλογή **Εκτέλεση**.
- **2** Στο πλαίσιο "Έναρξη αναζήτησης" ή "Εκτέλεση", πληκτρολογήστε **control printers**.
- **3** Πατήστε **Enter** ή κάντε κλικ στην επιλογή **OK**.

Ανοίγει ο φάκελος του εκτυπωτή.

- **4** Κάντε δεξί κλικ στο νέο εκτυπωτή. Από το μενού επιλέξτε **Χρήση εκτυπωτή με διαδικτυακά**.
- **5** Κλείστε το παράθυρο "Εκτυπωτές" ή "Εκτυπωτές και φαξ" και επαναλάβετε την εκτύπωση.

#### **Επιλέξτε τον ασύρματο εκτυπωτή**

Ίσως χρειαστεί να επιλέξετε τον εκτυπωτή ασύρματης σύνδεσης από τον υπολογιστή σας, ώστε να χρησιμοποιήσετε τον εκτυπωτή με ασύρματο τρόπο.

- **1** Κάντε κλικ στο κουμπί ή κάντε κλικ στο πλήκτρο **Έναρξη** και στη συνέχεια στην επιλογή **Εκτέλεση**.
- **2** Στο πλαίσιο "Έναρξη αναζήτησης" ή "Εκτέλεση", πληκτρολογήστε **control printers**.
- **3** Πατήστε **Enter** ή κάντε κλικ στην επιλογή **OK**. Ανοίγει ο φάκελος του εκτυπωτή.
- **4** Κάντε δεξί κλικ στον εκτυπωτή στο φάκελο με το αντίστοιχο όνομα και αριθμό μοντέλο και την ένδειξη "(Δίκτυο)."
- <span id="page-123-0"></span>**5** Επιλέξτε από το μενού **Χρήση εκτυπωτή διαδικτυακά**.
- **6** Κλείστε το παράθυρο "Εκτυπωτές" ή "Εκτυπωτές και φαξ" και επαναλάβετε την εκτύπωση.

#### **Επιλέξτε τη θύρα ασύρματης σύνδεσης**

Εάν είχατε προηγουμένως ρυθμίσει τον εκτυπωτή σας ως τοπικά συνδεδεμένο, τότε ίσως χρειαστεί να επιλέξετε τον εκτυπωτή ασύρματης σύνδεσης, ώστε να χρησιμοποιήσετε τον εκτυπωτή με ασύρματο τρόπο.

- **1** Κάντε κλικ στο κουμπί ή κάντε κλικ στο πλήκτρο **Έναρξη** και στη συνέχεια στην επιλογή **Εκτέλεση**.
- **2** Στο πλαίσιο "Έναρξη αναζήτησης" ή "Εκτέλεση", πληκτρολογήστε **control printers**.
- **3** Πατήστε **Enter** ή κάντε κλικ στην επιλογή **OK**.

Ανοίγει ο φάκελος του εκτυπωτή.

- **4** Κάντε δεξί κλικ στον εκτυπωτή και επιλέξτε από το μενού **Ιδιότητες**.
- **5** Κάντε κλικ στην καρτέλα **Θύρες**.
- **6** Εντοπίστε την επιλεγμένη θύρα. Δίπλα στην επιλεγμένη θύρα υπάρχει σημάδι επιλογής στη στήλη "Θύρα".
- **7** Εάν η στήλη "Περιγραφή" της επιλεγμένης θύρας υποδεικνύει ότι πρόκειται για θύρα USB, πραγματοποιήστε κύλιση στη λίστα και επιλέξτε τη θύρα με την ένδειξη "Θύρα εκτυπωτή" στη στήλη "Περιγραφή". Δείτε το μοντέλο εκτυπωτή στη στήλη "Εκτυπωτής" για να βεβαιωθείτε ότι έχετε επιλέξει τη σωστή θύρα εκτυπωτή.
- **8** Επιλέξτε **OK** και στη συνέχεια προσπαθήστε να εκτυπώσετε ξανά.

#### **η φωτεινή ένδειξη Wi-Fi είναι σταθερά πορτοκαλί**

Όταν η φωτεινή ένδειξη Wi-Fi είναι πορτοκαλί, ενδέχεται να υποδεικνύει ότι ο εκτυπωτής:

- **•** Δεν είναι διαμορφωμένος για χρήση σε λειτουργία υποδομής
- **•** Αναμένει πραγματοποίηση σύνδεσης ad hoc σε άλλη ασύρματη συσκευή
- **•** Εκτός σύνδεσης σε ασύρματο δίκτυο

Ο εκτυπωτής ενδέχεται να μη μπορεί να συνδεθεί στο δίκτυο εξαιτίας παρεμβολών ή της απόστασής του από το σημείο ασύρματης πρόσβασης (ασύρματο δρομολογητή) ή μέχρι να αλλαχθούν οι ρυθμίσεις του.

Οι πιθανές λύσεις είναι οι εξής. Εφαρμόστε μία ή περισσότερες από τις εξής λύσεις:

#### **Ελέγξτε το όνομα του δικτύου**

Βεβαιωθείτε ότι το δίκτυό σας δεν έχει το ίδιο όνομα με κάποιο άλλο κοντινό δίκτυο. Για παράδειγμα, εάν τόσο εσείς όσο και ο γείτονάς σας χρησιμοποιείτε το προεπιλεγμένο από τον κατασκευαστή όνομα δικτύου, ο εκτυπωτής σας μπορεί να συνδέεται στο δίκτυο του γείτονά σας.

Εάν δεν χρησιμοποιείτε μοναδικό όνομα δικτύου, συμβουλευτείτε την τεκμηρίωση για το σημείο ασύρματης πρόσβασης (ασύρματο δρομολογητή) για να μάθετε πώς να ορίσετε ένα όνομα δικτύου.

Εάν ορίσετε ένα νέο όνομα δικτύου, πρέπει να ορίσετε το ίδιο όνομα δικτύου για το SSID του εκτυπωτή και του υπολογιστή.

## <span id="page-124-0"></span>**Ελέγξτε τα κλειδιά ασφαλείας**

#### **Εάν χρησιμοποιείτε ασφάλεια WEP**

Ένα έγκυρο κλειδί WEP έχει μέγεθος:

- **•** Ακριβώς 10 ή 26 δεκαεξαδικούς χαρακτήρες. Δεξαεξαδικοί χαρακτήρες είναι οι A-F, a-f και 0-9. *ή*
- **•** Ακριβώς 5 ή 13 χαρακτήρες ASCII. Τους χαρακτήρες ASCII αποτελούν γράμματα, αριθμοί και σύμβολα που υπάρχουν σε ένα πληκτρολόγιο.

#### **Εάν χρησιμοποιείτε ασφάλεια WPA**

Μια έγκυρη φράση πρόσβασης WPA έχει μέγεθος:

**•** Από 8 έως 63 χαρακτήρες ASCII. Υπάρχει διάκριση πεζών-κεφαλαίων σε χαρακτήρες ASCII στις φράσεις πρόσβασης WPA.

*ή*

**•** Ακριβώς 64 δεκαεξαδικούς χαρακτήρες. Δεξαεξαδικοί χαρακτήρες είναι οι A-F, a-f και 0-9.

Εάν το ασύρματο δίκτυό σας δεν χρησιμοποιεί ασφάλεια, δεν θα έχετε κλειδί ασφαλείας. Η χρήση ασύρματου δικτύου χωρίς ασφάλεια δεν συνιστάται, γιατί επιτρέπει τη χρήση των πόρων του δικτύου σας από παρείσακτους χωρίς τη συγκατάθεσή σας.

#### **Μετακινήστε τον υπολογιστή ή/και τον εκτυπωτή πιο κοντά στο σημείο ασύρματης πρόσβασης (ασύρματο δρομολογητή)**

Η δυνατή απόσταση ανάμεσα στις συσκευές σε δίκτυα 802.11b ή 802.11g είναι 100 μέτρα ενώ η εμβέλεια του ασύρματου δικτύου έχει τη δυνατότητα να διπλασιαστεί στα δίκτυα 802.11n. Το εύρος του ασύρματου δικτύου σας εξαρτάται από πολλούς παράγοντες συμπεριλαμβανομένων των δυνατοτήτων του δρομολογητή και των προσαρμογέων δικτύου σας. Εάν έχετε προβλήματα κατά την εκτύπωση, δοκιμάστε να τοποθετήσετε τον υπολογιστή και τον εκτυπωτή σε απόσταση όχι μεγαλύτερη από 30 μέτρα.

Η ισχύς σήματος του δικτύου βρίσκεται στη σελίδα εγκατάστασης δικτύου του εκτυπωτή.

## **Ελέγξτε τη διεύθυνση MAC**

Εάν το δίκτυο χρησιμοποιεί φίλτρο διευθύνσεων MAC, μη ξεχάσετε να συμπεριλάβετε τη διεύθυνση MAC του εκτυπωτή στη λίστα φίλτρων διευθύνσεων MAC. Αυτό θα δώσει στον εκτυπωτή τη δυνατότητα να λειτουργεί στο δίκτυο.

#### **Η φωτεινή ένδειξη Wi-Fi αναβοσβήνει πορτοκαλί κατά την εγκατάσταση**

Όταν η φωτεινή ένδειξη Wi-Fi αναβοσβήνει πορτοκαλί, υποδεικνύει ότι ο εκτυπωτής έχει ρυθμιστεί για ασύρματη λειτουργία σε δίκτυο αλλά δεν μπορεί να συνδεθεί στο δίκτυο για το οποίο έχει διαμορφωθεί. Ο εκτυπωτής ενδέχεται να μη μπορεί να συνδεθεί στο δίκτυο εξαιτίας παρεμβολών ή της απόστασής του από το σημείο ασύρματης πρόσβασης (ασύρματο δρομολογητή) ή μέχρι να αλλαχθούν οι ρυθμίσεις του.

Εφαρμόστε μία ή περισσότερες από τις εξής λύσεις:

#### **Βεβαιωθείτε ότι το σημείο πρόσβασης είναι ενεργοποιημένο**

Ελέγξτε το σημείο πρόσβασης και, εάν είναι απαραίτητο, ενεργοποιήστε το.

#### **Μετακινήστε το σημείο πρόσβασής σας για να ελαχιστοποιήσετε την παρεμβολή**

Ενδέχεται να υπάρχουν προσωρινές παρεμβολές από άλλες συσκευές, όπως φούρνοι μικροκυμάτων ή άλλες οικιακές συσκευές, ασύρματα τηλέφωνα, συσκευές παρακολούθησης μωρού και κάμερες συστημάτων ασφαλείας. Βεβαιωθείτε ότι το σημείο πρόσβασης δεν βρίσκεται πολύ κοντά στις συσκευές αυτές.

#### **Μετακινήστε τον υπολογιστή ή/και τον εκτυπωτή πιο κοντά στο σημείο ασύρματης πρόσβασης**

Η δυνατή απόσταση ανάμεσα στις συσκευές σε δίκτυα 802.11b ή 802.11g είναι 100 μέτρα (300 πόδια) ενώ η εμβέλεια του ασύρματου δικτύου έχει τη δυνατότητα να διπλασιαστεί στα δίκτυα 802.11n. Το εύρος του ασύρματου δικτύου σας εξαρτάται από πολλούς παράγοντες, συμπεριλαμβανομένων των δυνατοτήτων του σημείου πρόσβασης και των προσαρμογέων ασύρματου δικτύου που χρησιμοποιείτε. Εάν έχετε προβλήματα κατά την εκτύπωση, δοκιμάστε να τοποθετήσετε τον υπολογιστή και τον εκτυπωτή σε απόσταση όχι μεγαλύτερη από 30 μέτρα.

Η ισχύς σήματος του δικτύου βρίσκεται στη σελίδα εγκατάστασης του δικτύου.

#### **Ελέγξτε το κλειδί WEP <sup>Ή</sup> ΤΗ ΦΡΆΣΗ ΠΡΌΣΒΑΣΗΣ WPA**

Εάν στο σημείο πρόσβασής σας χρησιμοποιείται ασφάλεια WEP, το κλειδί WEP θα πρέπει να περιλαμβάνει:

- **•** Ακριβώς 10 ή 26 δεκαεξαδικούς χαρακτήρες. Οι δεκαεξαδικοί χαρακτήρες είναι: A-F, a-f και 0-9. *ή*
- **•** Ακριβώς 5 ή 13 χαρακτήρες ASCII. Τους χαρακτήρες ASCII αποτελούν γράμματα, αριθμοί και σύμβολα που υπάρχουν σε ένα πληκτρολόγιο.

Εάν το σημείο πρόσβασης χρησιμοποιεί ασφάλεια WPA ή WPA2, η φράση πρόσβασης WPA θα πρέπει να έχει μέγεθος:

**•** Ακριβώς 64 δεκαεξαδικούς χαρακτήρες. Οι δεκαεξαδικοί χαρακτήρες είναι: A-F, a-f και 0-9.

*ή*

**•** Από 8 έως 63 χαρακτήρες ASCII. Τους χαρακτήρες ASCII αποτελούν γράμματα, αριθμοί και σύμβολα που υπάρχουν σε ένα πληκτρολόγιο. Στη φράση πρόσβασης WPA πραγματοποιείται διάκριση πεζώνκεφαλαίων σε χαρακτήρες ASCII.

**Σημείωση:** Εάν δεν γνωρίζετε αυτές τις πληροφορίες, ανατρέξτε στην τεκμηρίωση που συνόδευε το ασύρματο δίκτυο ή επικοινωνήστε με το άτομο που εγκατέστησε το ασύρματο δίκτυο.

#### **Ελέγξτε τη διεύθυνση MAC**

Εάν το δίκτυο χρησιμοποιεί φίλτρο διευθύνσεων MAC, μη ξεχάσετε να συμπεριλάβετε τη διεύθυνση MAC του εκτυπωτή στη λίστα φίλτρων διευθύνσεων MAC. Αυτό θα δώσει στον εκτυπωτή τη δυνατότητα να λειτουργεί στο δίκτυο. Για περισσότερες πληροφορίες, ανατρέξτε στην ενότητα "Πώς [μπορώ](#page-90-0) να βρω τη [διεύθυνση](#page-90-0) MAC;" στη σελίδα 91.

#### **Εκτελέστε PING στο σημείο πρόσβασης για να βεβαιωθείτε ότι το δίκτυο λειτουργεί**

#### **Για χρήστες των Windows**

- **1** Εξασφαλίστε τη διεύθυνση IP του σημείου πρόσβασης.
	- **α** Κάντε κλικ στο κουμπί **ου** ή κάντε κλικ στο κουμπί **Έναρξη** και στη συνέχεια στην επιλογή **Εκτέλεση**.
	- **β** Στο πλαίσιο "Έναρξη αναζήτησης" ή "Εκτέλεση", πληκτρολογήστε **cmd**.
	- **γ** Πατήστε **Enter** ή κάντε κλικ στην επιλογή **OK**.
	- **δ** Πληκτρολογήστε **ipconfig** και στη συνέχεια, πατήστε **Enter**.
		- **•** Η καταχώρηση "Προεπιλεγμένη πύλη" είναι συνήθως το σημείο πρόσβασης.
		- **•** Η διεύθυνση IP εμφανίζεται ως τέσσερα σύνολα αριθμών που χωρίζονται από τελείες, όπως 192.168.2.134.
- **2** Εκτελέστε ping στο σημείο πρόσβασης:
	- **α** Κάντε κλικ στο κουμπί <sup>3</sup> ή κάντε κλικ στο κουμπί **Έναρξη** και στη συνέχεια στην επιλογή **Εκτέλεση**.
	- **β** Στο πλαίσιο "Έναρξη αναζήτησης" ή "Εκτέλεση", πληκτρολογήστε **cmd**.
	- **γ** Πατήστε **Enter** ή κάντε κλικ στην επιλογή **OK**.
	- **δ** Πληκτρολογήστε **ping**, εισαγάγετε διάστημα και πληκτρολογήστε τη διεύθυνση IP του σημείου πρόσβασης. Για παράδειγμα:
		- **ping 192.168.1.100**
	- **ε** Πατήστε **Enter**.
- **3** Ελέγξτε για να δείτε κατά πόσον ανταποκρίνεται το σημείο πρόσβασης:
	- **•** Εάν το σημείο πρόσβασης ανταποκριθεί, τότε θα δείτε να εμφανίζονται αρκετές σειρές που αρχίζουν με τη φράση "Απάντηση από".

Ο εκτυπωτής είναι πιθανό να μη συνδέθηκε στο ασύρματο δίκτυο. Απενεργοποιήστε τον εκτυπωτή, πραγματοποιήστε επανεκκίνηση και, στη συνέχεια, προσπαθήστε να συνδεθείτε ξανά.

**•** Εάν το σημείο πρόσβασης δεν ανταποκριθεί, εμφανίζεται το μήνυμα "Εξαντλήθηκε το χρονικό όριο της αίτησης".

Δοκιμάστε τα εξής:

- **α** Κάντε κλικ στο κουμπί **ου** ή κάντε κλικ στο κουμπί **Έναρξη** και στη συνέχεια στην επιλογή **Εκτέλεση**.
- **β** Στο πλαίσιο "Έναρξη αναζήτησης" ή "Εκτέλεση", πληκτρολογήστε **ncpa.cpl** και στη συνέχεια πατήστε **Enter**.
- **γ** Πατήστε **Enter** ή επιλέξτε **OK**.
- **δ** Επιλέξτε την κατάλληλη σύνδεση από αυτές που εμφανίζονται.
- **ε** Κάντε δεξί κλικ στη σύνδεση και στη συνέχεια στην επιλογή **Επιδιόρθωση** ή **Διάγνωση**.

#### **Για χρήστες Macintosh**

**1** Βεβαιωθείτε ότι το AirPort είναι ενεργοποιημένο:

Από το μενού Apple, μεταβείτε στις επιλογές:

**System Preferences** > **Network**

Η φωτεινή ένδειξη της κατάστασης του AirPort πρέπει να είναι πράσινη.

#### **Σημειώσεις:**

- **•** Η κίτρινη ένδειξη σημαίνει ότι η θύρα είναι ενεργή αλλά δεν είναι συνδεδεμένη.
- **•** Η κόκκινη ένδειξη σημαίνει ότι η θύρα δεν έχει διαμορφωθεί.
- **2** Εξασφαλίστε τη διεύθυνση IP του σημείου πρόσβασης:
	- **α** Από το μενού Apple, μεταβείτε στις επιλογές: **About This Mac** > **More Info**
	- **β** Από το τμήμα Contents, επιλέξτε **Network**.
	- **γ** Από τη λίστα Active Services, επιλέξτε **AirPort**. Στο κάτω τμήμα του παραθύρου εμφανίζονται λεπτομέρειες για τη σύνδεση AirPort.
	- **δ** Σημειώστε την καταχώριση Router. Η καταχώρηση "Router" είναι συνήθως το σημείο ασύρματης πρόσβασης.
- **3** Εκτελέστε ping στο σημείο πρόσβασης:
	- **α** Από το Finder, μεταβείτε στις επιλογές: **Utilities** > **Network Utility** > καρτέλα **Ping**
	- **β** Στο πεδίο διευθύνσεων δικτύου, πληκτρολογήστε τη διεύθυνση IP του σημείου πρόσβασης. Για παράδειγμα:

**10.168.1.101**

- **γ** Επιλέξτε **Ping**.
- **4** Εάν το σημείο πρόσβασης ανταποκριθεί, τότε θα δείτε αρκετές σειρές που εμφανίζουν τον αριθμό των byte που λαμβάνονται από το σημείο πρόσβασης. Έτσι επιβεβαιώνεται ότι ο υπολογιστής σας είναι συνδεδεμένος στο σημείο ασύρματης πρόσβασης.

Εάν δεν ανταποκριθεί το σημείο πρόσβασης, δεν εμφανίζεται τίποτα. Μπορείτε να χρησιμοποιήσετε το Network Diagnostics για να επιλύσετε το πρόβλημα.

#### **Βεβαιωθείτε ότι ο υπολογιστής σας μπορεί να επικοινωνήσει με τον εκτυπωτή**

#### **Για χρήστες των Windows**

- **1** Εξασφαλίστε τη διεύθυνση IP του εκτυπωτή.
	- **α** Από τον εκτυπωτή, εκτυπώστε μια σελίδα ρύθμισης δικτύου. Για περισσότερες πληροφορίες, ανατρέξτε στον *Οδηγό χρήσης*.
	- **β** Στην ενότητα TCP/IP, αναζητήστε το στοιχείο **Διεύθυνση**.
- **2** Κάντε κλικ στο κουμπί ή κάντε κλικ στο κουμπί **Έναρξη** και στη συνέχεια στην επιλογή **Εκτέλεση**.
- **3** Στο πλαίσιο "Έναρξη αναζήτησης" ή "Εκτέλεση", πληκτρολογήστε **cmd**.
- **4** Πατήστε **Enter** ή κάντε κλικ στην επιλογή **OK**.
- **5** Πληκτρολογήστε **ping** και στη συνέχεια ένα κενό και τη διεύθυνση IP του εκτυπωτή. Για παράδειγμα: **ping 192.168.1.100**
- **6** Πατήστε **Enter**.

**7** Εάν ο εκτυπωτής ανταποκριθεί, τότε θα δείτε αρκετές σειρές που εμφανίζουν τον αριθμό των byte που λαμβάνονται από τον εκτυπωτή. Με αυτό τον τρόπο επιβεβαιώνεται η επικοινωνία του υπολογιστή με τον εκτυπωτή.

Εάν ο εκτυπωτής δεν ανταποκριθεί, εμφανίζεται το μήνυμα "Εξαντλήθηκε το χρονικό όριο της αίτησης".

- **•** Ο υπολογιστής σας μπορεί να μην είναι συνδεδεμένος στο δίκτυο.
- **•** Μπορεί να χρειάζεται να αλλάξετε τις ρυθμίσεις του εκτυπωτή σας. Εκτελέστε ξανά το Βοηθητικό πρόγραμμα ρύθμισης ασύρματης λειτουργίας.

#### **Για χρήστες Macintosh**

- **1** Εξασφαλίστε τη διεύθυνση IP του εκτυπωτή.
	- **α** Από τον εκτυπωτή, εκτυπώστε μια σελίδα ρύθμισης δικτύου. Για περισσότερες πληροφορίες, ανατρέξτε στον *Οδηγό χρήσης*.
	- **β** Στην ενότητα TCP/IP, αναζητήστε το στοιχείο **Διεύθυνση**.
- **2** Από το Finder, μεταβείτε στις επιλογές:

#### **Utilities** > **Network Utility** > καρτέλα **Ping**

- **3** Πληκτρολογήστε τη διεύθυνση IP του εκτυπωτή στο πεδίο διευθύνσεων δικτύου. Για παράδειγμα: **10.168.1.101**
- **4** Επιλέξτε **Ping**.
- **5** Εάν ο εκτυπωτής ανταποκριθεί, τότε θα δείτε αρκετές σειρές που εμφανίζουν τον αριθμό των byte που λαμβάνονται από τον εκτυπωτή. Αυτό σημαίνει ότι επιβεβαιώνεται η επικοινωνία του υπολογιστή με τον εκτυπωτή.

Εάν ο εκτυπωτής δεν ανταποκριθεί, δεν εμφανίζεται τίποτα.

- **•** Ο υπολογιστής σας μπορεί να μην είναι συνδεδεμένος στο δίκτυο. Μπορείτε να χρησιμοποιήσετε το Network Diagnostics για να επιλύσετε το πρόβλημα.
- **•** Μπορεί να χρειάζεται να αλλάξετε τις ρυθμίσεις του εκτυπωτή σας. Εκτελέστε ξανά το Wireless Setup Assistant.

#### **Επαναλάβετε τη ρύθμιση του εκτυπωτή για ασύρματη πρόσβαση**

Εάν οι ρυθμίσεις ασύρματης λειτουργίας έχουν αλλάξει, τότε πρέπει να εκτελέσετε ξανά τη ρύθμιση ασύρματης λειτουργίας του εκτυπωτή. Μπορεί να αλλάξατε τις ρυθμίσεις κλειδιού WEP ή WPA, καναλιών ή άλλες ρυθμίσεις δικτύου μη αυτόματα, ή μπορεί να επαναφέρατε το σημείο πρόσβασης στις εργοστασιακές προεπιλογές.

Η επανεκτέλεση της ρύθμισης ασύρματης λειτουργίας μπορεί επίσης να επιλύσει προβλήματα που οφείλονται σε σφάλματα ρύθμισης παραμέτρων ασύρματου δικτύου.

#### **Σημειώσεις:**

- **•** Εάν αλλάξετε τις ρυθμίσεις δικτύου, τότε αλλάξτε τις σε όλες τις συσκευές δικτύου πριν τις αλλάξετε στο σημείο πρόσβασης.
- **•** Εάν αλλάξατε ήδη τις ρυθμίσεις ασύρματου δικτύου στο σημείο πρόσβασης, πρέπει να τις αλλάξετε σε όλες τις συσκευές δικτύου πριν να είναι δυνατή η προβολή τους στο δίκτυο.

#### <span id="page-129-0"></span>**Για χρήστες των Windows**

- **1** Κάντε κλικ στο κουμπί ή στο κουμπί **Έναρξη**.
- **2** Κάντε κλικ στην επιλογή **Όλα τα προγράμματα** ή **Προγράμματα** και στη συνέχεια, επιλέξτε το φάκελο του προγράμματος εκτυπωτή από τη λίστα.
- **3** Ακολουθήστε τη διαδρομή:

**Αρχική σελίδα εκτυπωτή** > επιλέξτε τον εκτυπωτή σας > καρτέλα **Ρυθμίσεις** > **Βοηθητικό πρόγραμμα ρύθμισης ασύρματης λειτουργίας**

**Σημείωση:** Μπορεί να σας ζητηθεί να συνδέσετε ξανά τον εκτυπωτή στον υπολογιστή χρησιμοποιώντας το καλώδιο εγκατάστασης ως μέρος της διαδικασίας εγκατάστασης.

**4** Ακολουθήστε τις οδηγίες που εμφανίζονται στην οθόνη του υπολογιστή.

#### **Για χρήστες Macintosh**

**1** Από το Finder, μεταβείτε στις επιλογές:

**Applications** > επιλέξτε το φάκελο του εκτυπωτή σας

- **2** Κάντε διπλό κλικ στο **Wireless Setup Assistant**.
- **3** Ακολουθήστε τις οδηγίες που εμφανίζονται στην οθόνη του υπολογιστή.

#### **Δεν έχει γίνει εγκατάσταση ασύρματου διακομιστή εκτυπώσεων**

Στη διάρκεια της εγκατάστασης θα εμφανιστεί ενδεχομένως ένα μήνυμα το οποίο θα υποδεικνύει ότι στον εκτυπωτή δεν έχει γίνει εγκατάσταση ασύρματου διακομιστή εκτυπώσεων. Εάν είστε βέβαιοι ότι ο εκτυπωτής έχει τη δυνατότητα ασύρματης εκτύπωσης, δοκιμάστε ένα από τα παρακάτω:

#### **Ελέγξτε την τροφοδοσία**

Βεβαιωθείτε ότι η φωτεινή ένδειξη ψ είναι ενεργοποιημένη.

#### **Κατά την ασύρματη εκτύπωση εμφανίζεται το μήνυμα "Η επικοινωνία δεν είναι εφικτή"**

Εφαρμόστε μία ή περισσότερες από τις εξής λύσεις:

#### **Βεβαιωθείτε ότι ο υπολογιστής και ο εκτυπωτής σας διαθέτουν έγκυρες διευθύνσεις IP ΓΙΑ ΤΟ ΔΊΚΤΥΟ**

Εάν χρησιμοποιείτε φορητό υπολογιστή και έχετε ενεργοποιήσει ρυθμίσεις εξοικονόμησης ενέργειας, το μήνυμα "Η επικοινωνία δεν είναι εφικτή" θα εμφανιστεί ενδεχομένως στην οθόνη του υπολογιστή σας όταν προσπαθήσετε να πραγματοποιήσετε ασύρματη εκτύπωση. Αυτό μπορεί να συμβεί εάν ο σκληρός δίσκος του φορητού υπολογιστή έχει απενεργοποιηθεί.

Εάν εμφανιστεί αυτό το μήνυμα, περιμένετε μερικά δευτερόλεπτα και προσπαθήστε ξανά να εκτυπώσετε. Ο φορητός υπολογιστής και ο εκτυπωτής χρειάζονται μερικά δευτερόλεπτα για να ενεργοποιηθούν και να ξανασυνδεθούν στο ασύρματο δίκτυο.

Εάν αυτό το μήνυμα εμφανιστεί ξανά ενώ περιμένατε αρκετά ώστε ο εκτυπωτής και ο φορητός υπολογιστής να συνδεθούν στο δίκτυο, ενδεχομένως υπάρχει πρόβλημα με το ασύρματο δίκτυο.

Αντιμετώπιση προβλημάτων

Βεβαιωθείτε ότι ο φορητός υπολογιστής και ο εκτυπωτής διαθέτουν διευθύνσεις IP:

#### **Για χρήστες των Windows**

- 1 Κάντε κλικ στο κουμπί **το** ή κάντε κλικ στο πλήκτρο **Έναρξη** και στη συνέχεια στην επιλογή **Εκτέλεση**.
- **2** Στο πλαίσιο "Έναρξη αναζήτησης" ή "Εκτέλεση", πληκτρολογήστε **cmd**.
- **3** Πατήστε **Enter** ή κάντε κλικ στην επιλογή **OK**.
- **4** Πληκτρολογήστε **ipconfig** και στη συνέχεια, πατήστε **Enter**.

Η διεύθυνση IP εμφανίζεται ως τέσσερα σύνολα αριθμών που χωρίζονται από τελείες, όπως 192.168.0.100.

#### **Για χρήστες Macintosh**

**1** Από το μενού Apple, μεταβείτε στις επιλογές:

#### **About This Mac** > **More Info**

- **2** Από το τμήμα "Contents", επιλέξτε **Network**.
- **3** Εάν συνδέεστε μέσω ασύρματου δικτύου, από τη λίστα Active Services, επιλέξτε **AirPort**. Η καταχώρηση "Router" είναι συνήθως το σημείο ασύρματης πρόσβασης.

#### **Εντοπισμός της διεύθυνσης IP του εκτυπωτή**

- **•** Από τον εκτυπωτή, εκτυπώστε μια σελίδα ρύθμισης δικτύου. Στην ενότητα TCP/IP, αναζητήστε το στοιχείο **Address**.
- **•** Δείτε τις ρυθμίσεις του εκτυπωτή.
	- **1** Από τον πίνακα ελέγχου του εκτυπωτή, μεταβείτε στην επιλογή:
		- > **Network Setup** > **TCP/IP**
	- **2** Αναζητήστε το στοιχείο **IP Address**.

Εάν ο εκτυπωτής ή/και ο φορητός υπολογιστής δεν διαθέτει διεύθυνση IP, ή εάν κάποια από τις δύο συσκευές διαθέτει διεύθυνση 169.254.x.y (όπου x και y είναι δύο οποιοιδήποτε αριθμοί από 0 μέχρι 255):

- **1** Τερματίστε τη λειτουργία της συσκευής που δεν διαθέτει έγκυρη διεύθυνση IP (του φορητού υπολογιστή, του εκτυπωτή ή και των δύο).
- **2** Ενεργοποιήστε ξανά τη συσκευή ή τις συσκευές και ελέγξτε πάλι τις διευθύνσεις IP.

Εάν ο φορητός υπολογιστής ή/και ο εκτυπωτής εξακολουθεί να μην διαθέτει έγκυρη διεύθυνση IP, υπάρχει πρόβλημα με το ασύρματο δίκτυο. Δοκιμάστε τα εξής:

- **•** Βεβαιωθείτε ότι είναι ενεργοποιημένο και λειτουργεί το σημείο πρόσβασης (ασύρματος δρομολογητής) που διαθέτετε.
- **•** Απομακρύνετε τυχόν αντικείμενα που ενδέχεται να εμποδίζουν το σήμα.
- **•** Απενεργοποιήστε προσωρινά τυχόν μη απαραίτητες ασύρματες συσκευές στο δίκτυό σας και θέσετε σε παύση τις οποιεσδήποτε ενέργειες που επιβαρύνουν το δίκτυο, όπως μεγάλες μεταφορές αρχείων ή δικτυακά παιχνίδια. Εάν το δίκτυο είναι υπερβολικά απασχολημένο είναι πιθανό ο εκτυπωτής να μη λαμβάνει τη διεύθυνση IP στον προβλεπόμενο χρόνο.
- **•** Βεβαιωθείτε ότι ο διακομιστής DHCP σας, που ενδέχεται να είναι επίσης ο ασύρματος δρομολογητής σας, λειτουργεί και έχει διαμορφωθεί για να εκχωρεί διευθύνσεις IP. Εάν δεν είστε σίγουροι πώς να το κάνετε αυτό, ανατρέξτε στην τεκμηρίωση που συνόδευε τον ασύρματο δρομολογητή.

<span id="page-131-0"></span>Εάν ο εκτυπωτής και ο υπολογιστής διαθέτουν έγκυρες διευθύνσεις IP και το δίκτυο λειτουργεί σωστά, συνεχίστε την αντιμετώπιση προβλημάτων.

## **Βεβαιωθείτε ότι η ασύρματη θύρα είναι επιλεγμένη**

**Σημείωση:** Αυτή η λύση αφορά μόνο τους χρήστες Windows.

- **1** Κάντε κλικ στο κουμπί ή κάντε κλικ στο κουμπί **Έναρξη** και στη συνέχεια στην επιλογή **Εκτέλεση**.
- **2** Στο πλαίσιο "Έναρξη αναζήτησης" ή "Εκτέλεση", πληκτρολογήστε **control printers**.
- **3** Πατήστε **Enter** ή κάντε κλικ στην επιλογή **OK**.
- **4** Κάντε δεξί κλικ στον εκτυπωτή και επιλέξτε από το μενού **Ιδιότητες** ή **Ιδιότητες εκτυπωτή**.
- **5** Κάντε κλικ στην καρτέλα **Θύρες**.
- **6** Εντοπίστε την επιλεγμένη θύρα. Δίπλα στην επιλεγμένη θύρα υπάρχει σημάδι επιλογής στην περιοχή "Θύρα".
- **7** Εάν η περιοχή "Περιγραφή" της επιλεγμένης θύρας υποδεικνύει ότι πρόκειται για θύρα USB, πραγματοποιήστε κύλιση στη λίστα και επιλέξτε τη θύρα με την ένδειξη "Θύρα εκτυπωτή" στην περιοχή "Περιγραφή". Δείτε το μοντέλο εκτυπωτή στην περιοχή "Εκτυπωτής" για να βεβαιωθείτε ότι έχετε επιλέξει τη σωστή θύρα εκτυπωτή.
- **8** Επιλέξτε **OK** και στη συνέχεια προσπαθήστε να εκτυπώσετε ξανά.

#### **Βεβαιωθείτε ότι η αμφίδρομη επικοινωνία είναι ενεργοποιημένη**

**Σημείωση:** Αυτή η λύση αφορά μόνο τους χρήστες Windows.

- **1** Κάντε κλικ στο κουμπί ή κάντε κλικ στο κουμπί **Έναρξη** και στη συνέχεια στην επιλογή **Εκτέλεση**.
- **2** Στο πλαίσιο "Έναρξη αναζήτησης" ή "Εκτέλεση", πληκτρολογήστε **control printers**.
- **3** Πατήστε **Enter** ή κάντε κλικ στην επιλογή **OK**.
- **4** Κάντε δεξί κλικ στον εκτυπωτή και επιλέξτε από το μενού **Ιδιότητες** ή **Ιδιότητες εκτυπωτή**.
- **5** Κάντε κλικ στην καρτέλα **Θύρες**.
- **6** Κάντε κλικ στο πλαίσιο δίπλα στην επιλογή **Ενεργοποίηση υποστήριξης αμφίδρομης επικοινωνίας** εάν δεν είναι ήδη ενεργοποιημένο.
- **7** Επιλέξτε **Εφαρμογή** > **OK** και, στη συνέχεια προσπαθήστε να εκτυπώσετε ξανά.

#### **Κατά τη σύνδεση στο Εικονικό Ιδιωτικό Δίκτυο (VPN) διακόπηκε η επικοινωνία με τον εκτυπωτή**

Όταν συνδέεστε στα περισσότερα *Εικονικά Ιδιωτικά Δίκτυα* (VPN), η σύνδεσή σας σε κάποιο ασύρματο εκτυπωτή στο τοπικό σας δίκτυο θα διακόπτεται. Στα περισσότερα δίκτυα VPN η ταυτόχρονη επικοινωνία επιτρέπεται μόνο με το VPN και κανένα άλλο δίκτυο. Εάν θέλετε να έχετε τη δυνατότητα να συνδέετε ταυτόχρονα το τοπικό σας δίκτυο σε ένα δίκτυο VPN, ο υπεύθυνος για την υποστήριξη του συστήματος VPN πρέπει να επιτρέψει τη λειτουργία split tunneling. Λάβετε υπόψη ότι ορισμένοι οργανισμοί δεν επιτρέπουν το split tunneling για λόγους ασφαλείας ή εξαιτίας τεχνικών κωλυμάτων.

#### <span id="page-132-0"></span>**Επίλυση περιοδικών προβλημάτων ασύρματης επικοινωνίας**

Ενδέχεται να παρατηρήσετε ότι ο εκτυπωτής λειτουργεί για λίγο και έπειτα παύει να λειτουργεί αν και δεν φαίνεται να έχει αλλάξει κάτι στο ασύρματο δίκτυό σας.

Υπάρχουν πολλά διαφορετικά ζητήματα που μπορούν να διακόψουν τις επικοινωνίες δικτύου και σε ορισμένες περιπτώσεις υπάρχουν περισσότερα από ένα προβλήματα ταυτόχρονα. Εφαρμόστε μία ή περισσότερες από τις εξής λύσεις:

#### **Αποσυνδεθείτε από όλα τα δίκτυα VPN ΕΝΏ ΠΡΟΣΠΑΘΕΊΤΕ ΝΑ ΧΡΗΣΙΜΟΠΟΙΉΣΕΤΕ**

#### **ΤΟ ΑΣΎΡΜΑΤΟ ΔΊΚΤΥΟ**

Στα περισσότερα Εικονικά Ιδιωτικά Δίκτυα (VPN) δεν είναι δυνατή η ταυτόχρονη επικοινωνία του υπολογιστή με το VPN και με κάποιο άλλο δίκτυο. Αποσυνδεθείτε από το VPN πριν να εγκαταστήσετε το πρόγραμμα οδήγησης στον υπολογιστή ή πριν να εκτελέσετε τη ρύθμιση της ασύρματης λειτουργίας στον υπολογιστή.

Για να ελέγξετε εάν ο υπολογιστής είναι συνδεδεμένος σε ένα VPN, ανοίξτε το λογισμικό υπολογιστήπελάτη VPN και ελέγξτε τις συνδέσεις VPN που έχετε ορίσει. Εάν δεν έχετε εγκατεστημένο λογισμικό προγράμματος-πελάτη VPN, ελέγξτε τις συνδέσεις με μη αυτόματο τρόπο χρησιμοποιώντας το πρόγραμμα πελάτη Windows VPN.

Εάν θέλετε να έχετε τη δυνατότητα να συνδέετε ταυτόχρονα το τοπικό σας δίκτυο σε ένα δίκτυο VPN, ο υπεύθυνος για την υποστήριξη του συστήματος VPN πρέπει να επιτρέψει τη λειτουργία split tunneling. Λάβετε υπόψη ότι ορισμένοι οργανισμοί δεν επιτρέπουν το split tunneling για λόγους ασφαλείας ή εξαιτίας τεχνικών κωλυμάτων.

#### **Απενεργοποιήστε το σημείο πρόσβασης (ασύρματο δρομολογητή) και ενεργοποιήστε το ξανά**

Περιμένετε ένα λεπτό για να ενεργοποιηθεί ξανά η σύνδεση του εκτυπωτή και του υπολογιστή. Με αυτόν τον τρόπο ορισμένες φορές ανανεώνονται οι συνδέσεις δικτύου και επιλύονται τα προβλήματα συνδεσιμότητας.

#### **Μειώστε το φόρτο δικτύου**

Εάν το ασύρματο δίκτυο είναι υπερβολικά απασχολημένο, ενδέχεται να υπάρχουν προβλήματα στην επικοινωνία μεταξύ του υπολογιστή και του εκτυπωτή. Ορισμένες αιτίες μεγάλου φόρτου ενός ασύρματου δικτύου μπορεί να είναι ενδεικτικά:

- **•** Η μεταφορά μεγάλων αρχείων μέσω του δικτύου
- **•** Δικτυακά παιχνίδια
- **•** Εφαρμογές ομότιμης ανταλλαγής αρχείων
- **•** Ροή βίντεο
- **•** Ταυτόχρονη λειτουργία υπερβολικά πολλών υπολογιστών στο ασύρματο δίκτυο

## **Εξαλείψτε τις πηγές παρεμβολών**

Ορισμένες κοινές οικιακές συσκευές είναι πιθανό να διαταράξουν τις επικοινωνίες δικτύου. Διαταραχές στις ασύρματες επικοινωνίες δικτύου μπορούν να προκληθούν από ασύρματα τηλέφωνα (αλλά όχι κινητά τηλέφωνα), φούρνους μικροκυμάτων, συσκευές παρακολούθησης μωρού, σχεδόν οποιαδήποτε οικιακή συσκευή κουζίνας, ασύρματο εξοπλισμό παρακολούθησης, γειτονικά ασύρματα δίκτυα και οποιαδήποτε συσκευή που περιλαμβάνει οθόνη.

Ενεργοποιήστε τυχόν πιθανές πηγές παρεμβολών για να δείτε αν προκαλούν τοπρόβλημα. Εάν προκαλούν το πρόβλημα, απομακρύνετε τη συσκευή από το ασύρματο δίκτυο.

#### **Αλλάξτε το κανάλι που χρησιμοποιεί το σημείο ασύρματης πρόσβασης.**

Ορισμένες φορές μπορείτε να εξαλείψετε τις παρεμβολές από άγνωστες πηγές αλλάζοντας το κανάλι στο οποίο εκπέμπει το σημείο πρόσβασής σας. Υπάρχουν τρία διακριτά κανάλια σε κάθε δρομολογητή. Ανατρέξτε στην τεκμηρίωση που συνόδευε το δρομολογητή σας για να προσδιορίσετε ποια είναι τα τρία διαθέσιμα κανάλια. Παρέχονται και άλλα κανάλια ως επιλογές αλλά συμπίπτουν. Εάν ένας δρομολογητής έχει ρυθμιστεί για να χρησιμοποιεί τις προεπιλεγμένες ρυθμίσεις, αλλάξτε τη ρύθμιση καναλιού για να χρησιμοποιήσετε ένα διαφορετικό διακριτό κανάλι. Ανατρέξτε στο εγχειρίδιο που συνόδευε το σημείο πρόσβασης εάν δεν είστε σίγουροι για το πώς μπορείτε να αλλάξετε το κανάλι.

#### **Διαμορφώστε το σημείο πρόσβασης με μοναδικό SSID**

Πολλά ασύρματα δίκτυα χρησιμοποιούν το SSID που είχε διαμορφώσει αρχικά ο κατασκευαστής. Η χρήση του προεπιλεγμένου SSID μπορεί να προκαλέσει προβλήματα όταν λειτουργούν περισσότερα από ένα δίκτυα στην ίδια περιοχή με το ίδιο SSID. Ο εκτυπωτής ή ο υπολογιστής ενδέχεται να προσπαθήσει να συνδεθεί σε λάθος δίκτυο αν και θα εμφανίζεται ότι προσπαθεί να συνδεθεί στο σωστό δίκτυο.

Για να αποφύγετε αυτόν τον τύπο παρεμβολής, αλλάξτε το SSID στο σημείο πρόσβασής σας από το προεπιλεγμένο. Ανατρέξτε στο εγχειρίδιο που συνόδευε το σημείο πρόσβασης εάν δεν είστε σίγουροι για το πώς μπορείτε να αλλάξετε το SSID.

**Σημείωση:** Πρέπει να αλλάξετε το SSID σε όλες τις άλλες συσκευές που έχουν πρόσβαση στο ασύρματο δίκτυό σας εάν μπορείτε να αλλάξετε το SSID του σημείου πρόσβασης.

#### **Εκχωρήστε στατικές διευθύνσεις IP ΣΕ ΌΛΕΣ ΤΙΣ ΣΥΣΚΕΥΈΣ ΣΤΟ ΔΊΚΤΥΟ**

Τα περισσότερα ασύρματα δίκτυα χρησιμοποιούν ασύρματο διακομιστή DHCP (Dynamic Host Configuration Protocol) ενσωματωμένο στον ασύρματο δρομολογητή για να εκχωρήσουν διευθύνσεις IP στους πελάτες στο ασύρματο δίκτυο. Οι διευθύνσεις DHCP εκχωρούνται όταν απαιτείται, όπως όταν προστίθεται μια νέα συσκευή στο ασύρματο δίκτυο όταν ενεργοποιείται. Οι ασύρματες συσκευές πρέπει να αποστέλλουν μια αίτηση στο δρομολογητή και να λαμβάνουν μια διεύθυνση IP σε απάντηση προκειμένου να λειτουργούν στο δίκτυο. Καθώς ο ασύρματος δρομολογητής εκτελεί πολλές άλλες εργασίες πέρα από την εκχώρηση διευθύνσεων, ορισμένες φορές δεν αποκρίνεται αρκετά γρήγορα με μια διεύθυνση. Η συσκευή που την αιτείται ορισμένες φορές παραιτείται πριν λάβει μια διεύθυνση.

Εκχωρήστε στατικές διευθύνσεις IP στις συσκευές στο δίκτυό σας για να επιλύσετε αυτό το πρόβλημα.

Για να εκχωρήσετε μια στατική διεύθυνση IP στον εκτυπωτή:

- **1** Ολοκληρώστε την εγκατάσταση μέσω ασύρματου δικτύου και περιμένετε έως ότου ο εκτυπωτής λάβει μια διεύθυνση DHCP από το διακομιστή DHCP στο δίκτυο.
- **2** Εκτυπώστε τη σελίδα εγκατάστασης δικτύου για να δείτε ποια διεύθυνση ΙΡ έχει εκχωρηθεί στον εκτυπωτή.
- **3** Ανοίξτε ένα πρόγραμμα περιήγησης στο Web και πληκτρολογήστε τη διεύθυνση ΙΡ του εκτυπωτή στο πεδίο διεύθυνσης. Πατήστε **Enter**.
- **4** Κάντε κλικ στην επιλογή **Διαμόρφωση** > **TCP/IP** > **Ορισμός στατικής διεύθυνσης IP**.
- **5** Στο πεδίο "Διεύθυνση", πληκτρολογήστε τη διεύθυνση IP που θέλετε να εκχωρήσετε στον εκτυπωτή και στη συνέχεια κάντε κλικ στην επιλογή **Υποβολή**.

Επιβεβαιώστε ότι η διεύθυνση IP ενημερώνεται, πληκτρολογώντας τη στατική διεύθυνση IP στο πεδίο διευθύνσεων του προγράμματος περιήγησης και ελέγχοντας αν επαναφορτώνεται η ιστοσελίδα του εκτυπωτή. Για περισσότερες πληροφορίες σχετικά με την εκχώρηση στατικών διευθύνσεων IP, ανατρέξτε στην τεκμηρίωση που συνοδεύει το δρομολογητή και το λειτουργικό σας σύστημα.

#### **Ελέγξτε για γνωστά θέματα του σημείου πρόσβασης**

Ορισμένοι δρομολογητές παρουσιάζουν καταγεγραμμένα ελαττώματα που έχουν αναγνωριστεί και επιλυθεί από τους κατασκευαστές τους. Επισκεφθείτε την εταιρική τοποθεσία Web του κατασκευαστή του δρομολογητή. Αναζητήστε ενημερώσεις υλικολογισμικού και άλλες συμβουλές από τον κατασκευαστή. Ανατρέξτε στην τεκμηρίωση που συνόδευε τον ασύρματο δρομολογητή εάν δεν είστε σίγουροι για το πώς μπορείτε να επισκεφθείτε την τοποθεσία Web του κατασκευαστή.

#### **Αναζητήστε ενημερώσεις του ασύρματου προσαρμογέα δικτύου**

Εάν αντιμετωπίζετε προβλήματα κατά την εκτύπωση από ένα συγκεκριμένο εκτυπωτή, επισκεφθείτε την τοποθεσία Web του κατασκευαστή της κάρτας προσαρμογέα ασύρματου δικτύου που χρησιμοποιείται σε αυτόν τον υπολογιστή. Είναι πιθανό να υπάρχει κάποιο ενημερωμένο πρόγραμμα οδήγησης που επιλύσει το πρόβλημα.

#### **Αλλάξτε όλες τις συσκευές δικτύου στον ίδιο τύπο**

Παρότι είναι δυνατό να χρησιμοποιηθούν ταυτόχρονα συσκευές 802.11b, 802.11g και 802.11n στο ίδιο ασύρματο δίκτυο, οι πιο γρήγορες συσκευές ορισμένες φορές εμποδίζουν την επικοινωνία των πιο αργών.

Ενεργοποιήστε μόνο τις συσκευές δικτύου ίδιου τύπου και δείτε αν θα βελτιωθούν οι επικοινωνίες δικτύου. Εάν αυτό επιλύσει το πρόβλημα μπορείτε να αναβαθμίσετε τις παλαιότερες συσκευές σας με νέους προσαρμογείς ασύρματου δικτύου.

## **Αγοράστε νέο δρομολογητή**

Εάν ο δρομολογητής σας είναι αρκετών χρόνων μπορεί να μην είναι πλήρως συμβατός με τις νεότερες ασύρματες συσκευές στο δίκτυό σας. Εξετάστε το ενδεχόμενο αγοράς ενός νεότερου δρομολογητή που να είναι πλήρως συμβατός με τις προδιαγραφές 802.11 IEEE.

# **Σημειώσεις**

## **Πληροφορίες προϊόντος**

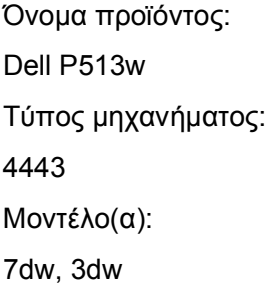

#### **Σημείωση σχετικά με την έκδοση**

Αύγουστος 2010

Το παρόν εγχειρίδιο είναι πιθανό να περιέχει ανακριβή τεχνικά στοιχεία ή τυπογραφικά σφάλματα. Οι περιεχόμενες πληροφορίες υπόκεινται σε περιοδικές αλλαγές. Οι δε αλλαγές ενσωματώνονται σε μεταγενέστερες εκδόσεις. Βελτιώσεις ή αλλαγές στα προϊόντα ή στα προγράμματα που περιγράφονται μπορούν να πραγματοποιηθούν οποτεδήποτε.

## **Σημειώσεις σχετικά με τη χορήγηση αδειών χρήσης**

Τα ακόλουθα έγγραφα είναι δυνατό να προβληθούν από το CD του λογισμικού εγκατάστασης.

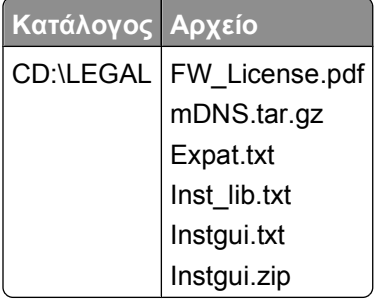

## **Επίπεδα εκπομπής ήχου**

Οι ακόλουθες μετρήσεις έγιναν σύμφωνα με τις προδιαγραφές του ISO 7779 και αναφέρθηκαν σύμφωνα με τις προδιαγραφές του ISO 9296.

**Σημείωση:** Ορισμένες λειτουργίες ενδέχεται να μην είναι διαθέσιμες για το προϊόν σας.

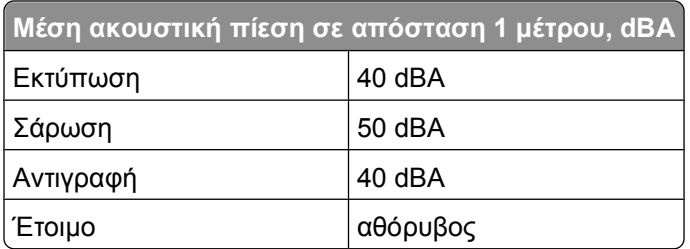

## **Πληροφορίες σχετικά με τη θερμοκρασία**

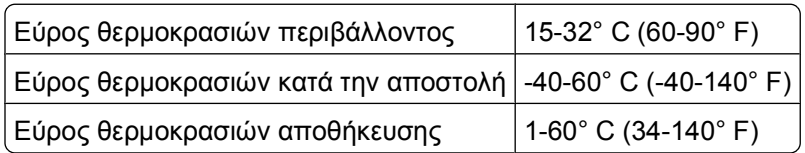

## **Απόρριψη προϊόντος**

Μην πραγματοποιείτε απόρριψη του εκτυπωτή και των αναλωσίμων με τον ίδιο τρόπο που απορρίπτετε τα κανονικά οικιακά απόβλητα. Συμβουλευτείτε τις τοπικές αρχές για πληροφορίες σχετικά με τις επιλογές απόρριψης και ανακύκλωσης.

## **Σημείωση σχετικά με την μπαταρία**

Το παρόν προϊόν περιέχει υπερχλωρικό άλας. Ενδέχεται να απαιτείται ειδικός χειρισμός. Για περισσότερες πληροφορίες, μεταβείτε στη διεύθυνση **<http://www.dtsc.ca.gov/hazardouswaste/perchlorate/>**.

## **Κατανάλωση ενέργειας**

#### **Κατανάλωση ενέργειας του προϊόντος**

Στον ακόλουθο πίνακα παρουσιάζονται τα χαρακτηριστικά κατανάλωσης ενέργειας του προϊόντος.

**Σημείωση:** Ορισμένες λειτουργίες ενδέχεται να μην είναι διαθέσιμες για το προϊόν σας.

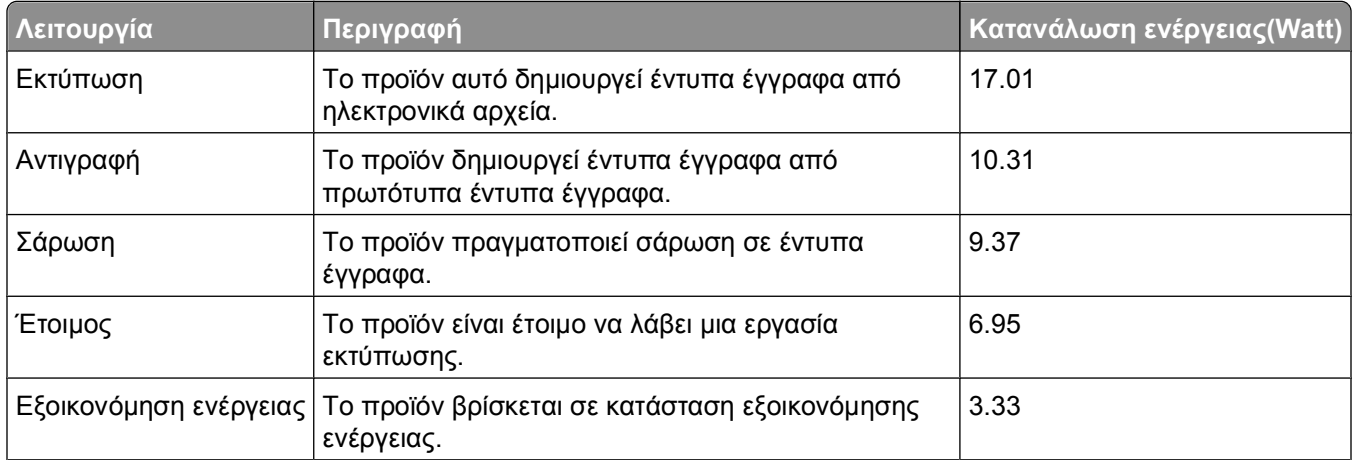

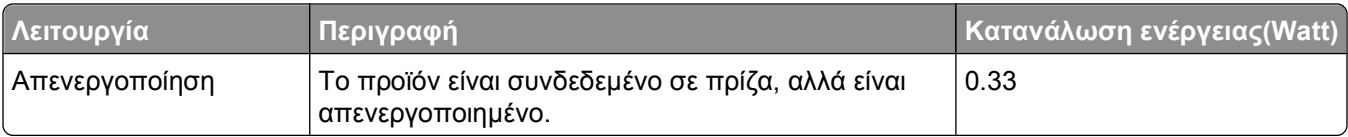

Τα επίπεδα κατανάλωσης ενέργειας που περιγράφονται στον προηγούμενο πίνακα αφορούν τη μέση κατανάλωση σε ορισμένο χρονικό διάστημα. Η κατανάλωση ενέργειας σε μια συγκεκριμένη στιγμή μπορεί να είναι σημαντικά μεγαλύτερη.

#### **Εξοικονόμηση ενέργειας**

Το παρόν προϊόν έχει σχεδιαστεί ώστε να υποστηρίζει μια κατάσταση λειτουργίας κατά την οποία μειώνεται η κατανάλωση ενέργειας (Κατάσταση εξοικονόμησης ενέργειας). Η κατάσταση εξοικονόμησης ενέργειας του εκτυπωτή αντιστοιχεί στην κατάσταση αναστολής. Με την κατάσταση εξοικονόμησης ενέργειας μειώνεται η κατανάλωση ενέργειας όταν ο εκτυπωτής είναι αδρανής για μεγάλο χρονικό διάστημα. Η κατάσταση εξοικονόμησης ενέργειας τίθεται αυτόματα σε λειτουργία, εφόσον δεν γίνεται χρήση του προϊόντος για συγκεκριμένο χρονικό διάστημα, το οποίο ονομάζεται χρονικό όριο εξοικονόμησης ενέργειας.

Η εργοστασιακή ρύθμιση για το χρονικό όριο εξοικονόμησης ενέργειας για το προϊόν αυτό είναι (σε λεπτά): 10

Χρησιμοποιώντας τα μενού διαμόρφωσης, μπορείτε να προσαρμόσετε τη ρύθμιση χρονικού ορίου εξοικονόμησης ανάμεσα στο 1 λεπτό και 240 λεπτά. Ορίζοντας τη ρύθμιση χρονικού ορίου εξοικονόμησης σε μια χαμηλή τιμή μειώνεται η κατανάλωση ενέργειας αλλά ενδέχεται να αυξηθεί ο χρόνος απόκρισης του προϊόντος. Ορίζοντας την τιμή χρονικού ορίου εξοικονόμησης σε μια υψηλή τιμή διατηρείται μια υψηλή απόκριση αλλά καταναλώνεται περισσότερη ενέργεια.

#### **Κατάσταση απενεργοποίησης**

Εάν όταν είναι απενεργοποιημένο αυτό το προϊόν εξακολουθεί να καταναλώνει ενέργεια, θα πρέπει να αποσυνδέσετε το καλώδιο τροφοδοσίας από την πρίζα προκειμένου να σταματήσει τελείως η κατανάλωση ενέργειας.

#### **Συνολική κατανάλωση ενέργειας**

Ορισμένες φορές είναι χρήσιμο να υπολογίζετε τη συνολική κατανάλωση ενέργειας του προϊόντος. Δεδομένου ότι η χρέωση της κατανάλωσης ηλεκτρικού ρεύματος υπολογίζεται με βάση τη μονάδα Watt, για να υπολογίσετε τη συνολική κατανάλωση ενέργειας θα πρέπει να πολλαπλασιάσετε την ενέργεια που καταναλώνεται με το χρόνο παραμονής του προϊόντος σε κάθε κατάσταση λειτουργίας. Η συνολική κατανάλωση ενέργειας του προϊόντος είναι το άθροισμα της ενέργειας που καταναλώνει σε κάθε κατάσταση λειτουργίας.

## **Συμμόρφωση με τις οδηγίες της Ευρωπαϊκής Κοινότητας (ΕΚ)**

Το παρόν προϊόν συμμορφώνεται με τις προδιαγραφές προστασίας των οδηγιών 2004/108/ΕΚ, 2006/95/ΕΚ και 2005/32/ΕΚ του Συμβουλίου της ΕΕ για την προσέγγιση και την εναρμόνιση της νομοθεσίας των κρατών μελών της που αφορά στη συμβατότητα σχετικά με την εκπομπή ηλεκτρομαγνητικής ακτινοβολίας και την ασφάλεια ηλεκτρικών συσκευών σχεδιασμένων για χρήση εντός συγκεκριμένων ορίων τάσης καθώς και για την οικολογική σχεδίαση όσον αφορά τα προϊόντα που καταναλώνουν ενέργεια.

Κατασκευαστής αυτού του προϊόντος είναι η: Lexmark International, Inc., 740 West New Circle Road, Lexington, KY, 40550 ΗΠΑ. Εξουσιοδοτημένος αντιπρόσωπος είναι η: Lexmark International Technology Hungária Kft., 8 Lechner Ödön fasor, Millennium Tower III, 1095 Budapest ΟΥΓΓΑΡΙΑ. Η δήλωση συμμόρφωσης με τις απαιτήσεις των Οδηγιών είναι διαθέσιμη κατόπιν αιτήματος από τον Εξουσιοδοτημένο αντιπρόσωπο.

Το προϊόν αυτό πληροί τα όρια της Κλάσης B του προτύπου EN 55022 και τις προδιαγραφές ασφαλείας του προτύπου EN 60950.

## **Σημειώσεις περί κανονισμών για τον τερματικό εξοπλισμό**

#### **τηλεπικοινωνιών**

Η παρούσα ενότητα περιέχει πληροφορίες σχετικά με τους κανονισμούς που αφορούν στα προϊόντα που περιλαμβάνουν τερματικό εξοπλισμό τηλεπικοινωνιών όπως το φαξ.

## **Σημείωση προς τους χρήστες της Ευρωπαϊκής Ένωσης**

Προϊόντα τα οποία φέρουν την ένδειξη CE συμμορφώνονται με τις προδιαγραφές προστασίας των οδηγιών 2004/108/ΕΚ, 2006/95/ΕΚ και 1999/5/ΕΚ του Συμβουλίου της ΕΚ για την προσέγγιση και την εναρμόνιση της νομοθεσίας των κρατών μελών της που αφορά στην ηλεκτρομαγνητική συμβατότητα και την ασφάλεια του ηλεκτρικού εξοπλισμού, ο οποίος είναι σχεδιασμένος για χρήση εντός συγκεκριμένων ορίων τάσης καθώς και για το ραδιοφωνικό εξοπλισμό και τον τερματικό εξοπλισμό τηλεπικοινωνιών.

Η συμμόρφωση της συσκευής υποδηλώνεται με την ένδειξη CE.

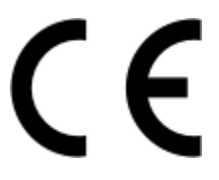

Κατασκευαστής αυτού του προϊόντος είναι η: Lexmark International, Inc., 740 West New Circle Road, Lexington, KY, 40550 ΗΠΑ. Εξουσιοδοτημένος αντιπρόσωπος είναι η: Lexmark International Technology Hungária Kft., 8 Lechner Ödön fasor, Millennium Tower III, 1095 Budapest ΟΥΓΓΑΡΙΑ. Η δήλωση συμμόρφωσης με τις απαιτήσεις των Οδηγιών είναι διαθέσιμη κατόπιν αιτήματος από τον Εξουσιοδοτημένο αντιπρόσωπο.

Ανατρέξτε στον πίνακα στο τέλος της ενότητας Σημειώσεων για επιπλέον πληροφορίες συμμόρφωσης.

#### **Σημειώσεις περί κανονισμών για ασύρματα προϊόντα**

Η παρούσα ενότητα περιέχει τις εξής πληροφορίες σχετικά με τους κανονισμούς που αφορούν στα ασύρματα προϊόντα που περιέχουν πομπούς για παράδειγμα, χωρίς να περιορίζονται όμως σε κάρτες ασύρματου δικτύου ή σε συσκευές ανάγνωσης καρτών προσέγγισης (proximity card).

#### **Έκθεση στην ακτινοβολία ραδιοφωνικών σημάτων**

Το ποσό της εκλυόμενης από τη συσκευή ισχύoς είναι πολύ κατώτερο από τα όρια έκθεσης σε ραδιοσυχνότητες που έχει θέσει η FCC και άλλοι ρυθμιστικοί φορείς. Πρέπει να διατηρηθεί μια ελάχιστη απόσταση 20 cm (8 ίντσες) ανάμεσα στην κεραία και τους ανθρώπους, ώστε να πληροί το προϊόν αυτό τις απαιτήσεις σχετικά με την έκθεση στην ακτινοβολία ραδιοφωνικών σημάτων της FCC ή άλλοι κανονιστικοί φορείς.

## **Notice to users in Brazil**

Este equipamento opera em carater secundario, isto e, nao tem direito a protecao contra interferencia prejudicial, mesmo de estacoes do mesmo tipo, e nao pode causar interferencia a sistemas operando em carater primario. (Res.ANATEL 282/2001).

## **Industry Canada (Canada)**

This device complies with Industry Canada specification RSS-210. Operation is subject to the following two conditions: (1) this device may not cause interference, and (2) this device must accept any interference, including interference that may cause undesired operation of the device.

This device has been designed to operate only with the antenna provided. Use of any other antenna is strictly prohibited per regulations of Industry Canada.

To prevent radio interference to the licensed service, this device is intended to be operated indoors and away from windows to provide maximum shielding. Equipment (or its transmit antenna) that is installed outdoors is subject to licensing.

The installer of this radio equipment must ensure that the antenna is located or pointed such that it does not emit RF fields in excess of Health Canada limits for the general population; consult Safety Code 6, obtainable from Health Canada's Web site www.hc-sc.gc.ca/rpb.

The term "IC:" before the certification/registration number only signifies that the Industry Canada technical specifications were met.

#### **Industry Canada (Canada)**

Cet appareil est conforme à la norme RSS-210 d'Industry Canada. Son fonctionnement est soumis aux deux conditions suivantes :

(1) cet appareil ne doit pas provoquer d'interférences et (2) il doit accepter toute interférence reçue, y compris celles risquant d'altérer son fonctionnement.

Cet appareil a été conçu pour fonctionner uniquement avec l'antenne fournie. L'utilisation de toute autre antenne est strictement interdite par la réglementation d'Industry Canada.

En application des réglementations d'Industry Canada, l'utilisation d'une antenne de gain supérieur est strictement interdite.

Pour empêcher toute interférence radio au service faisant l'objet d'une licence, cet appareil doit être utilisé à l'intérieur et loin des fenêtres afin de garantir une protection optimale.

Si le matériel (ou son antenne d'émission) est installé à l'extérieur, il doit faire l'objet d'une licence.

L'installateur de cet équipement radio doit veiller à ce que l'antenne soit implantée et dirigée de manière à n'émettre aucun champ HF dépassant les limites fixées pour l'ensemble de la population par Santé Canada. Reportez-vous au Code de sécurité 6 que vous pouvez consulter sur le site Web de Santé Canada www.hc-sc.gc.ca/rpb.

Le terme « IC » précédant le numéro de d'accréditation/inscription signifie simplement que le produit est conforme aux spécifications techniques d'Industry Canada.

## **Taiwan NCC RF notice statement**

NCC型式認證設備注意事項 台灣低功率射頻電機設備之使用注意事項

經型式認證合格之低功率射頻電機,非經許可,公司、商號或使用者均不得擅自變 更頻率、加大功率或變更原設計之特性及功能。

低功率射頻電機之使用不得影響飛航安全及干擾合法通信;經發現有干擾現象時, 應立即停用,並改善至無干擾時方得繼續使用,前項合法通信,指依電信規定作業 之無線電信·低功率射頻電機須忍受合法通信或工業、科學及醫療用電波輻射性電 機設備之干擾。

## **Σημείωση προς τους χρήστες της Ευρωπαϊκής Ένωσης**

Το παρόν προϊόν συμμορφώνεται με τις προδιαγραφές προστασίας των οδηγιών 2004/108/ΕΚ, 2006/95/ΕΚ και 2005/32/ΕΚ του Συμβουλίου της ΕΕ για την προσέγγιση και την εναρμόνιση της νομοθεσίας των κρατών μελών της που αφορά στη συμβατότητα σχετικά με την εκπομπή ηλεκτρομαγνητικής ακτινοβολίας και την ασφάλεια ηλεκτρικών συσκευών σχεδιασμένων για χρήση εντός συγκεκριμένων ορίων τάσης καθώς και για την οικολογική σχεδίαση όσον αφορά τα προϊόντα που καταναλώνουν ενέργεια.

Η συμμόρφωση της συσκευής υποδηλώνεται με την ένδειξη CE.

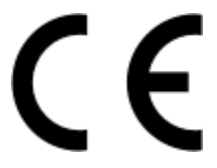

Κατασκευαστής αυτού του προϊόντος είναι η: Lexmark International, Inc., 740 West New Circle Road, Lexington, KY, 40550 ΗΠΑ. Εξουσιοδοτημένος αντιπρόσωπος είναι η: Lexmark International Technology Hungária Kft., 8 Lechner Ödön fasor, Millennium Tower III, 1095 Budapest ΟΥΓΓΑΡΙΑ. Η δήλωση συμμόρφωσης με τις απαιτήσεις των Οδηγιών είναι διαθέσιμη κατόπιν αιτήματος από τον Εξουσιοδοτημένο αντιπρόσωπο.

Το προϊόν αυτό πληροί τα όρια της Κλάσης B του προτύπου EN 55022 και τις προδιαγραφές ασφαλείας του προτύπου EN 60950.

Προϊόντα τα οποία διαθέτουν την επιλογή ασύρματης λειτουργίας LAN στα 2.4GHz συμμορφώνονται με τις προδιαγραφές προστασίας των οδηγιών 2004/108/ΕΚ, 2006/95/ΕΚ και 1999/5/ΕΚ του Συμβουλίου της ΕΚ για την προσέγγιση και την εναρμόνιση της νομοθεσίας των κρατών μελών της που αφορά στην ηλεκτρομαγνητική συμβατότητα και την ασφάλεια του ηλεκτρικού εξοπλισμού, ο οποίος είναι σχεδιασμένος για χρήση εντός συγκεκριμένων ορίων τάσης καθώς και για το ραδιοφωνικό εξοπλισμό και τον τερματικό εξοπλισμό τηλεπικοινωνιών.

Η συμμόρφωση της συσκευής υποδηλώνεται με την ένδειξη CE.

# C E O

Η λειτουργία επιτρέπεται σε όλες τις χώρες της ΕΕ και τις χώρες της Ευρωπαϊκής Ζώνης Ελεύθερων Συναλλαγών, περιορίζεται, ωστόσο, μόνο σε εσωτερική χρήση.

Κατασκευαστής αυτού του προϊόντος είναι η: Lexmark International, Inc., 740 West New Circle Road, Lexington, KY, 40550 ΗΠΑ. Εξουσιοδοτημένος αντιπρόσωπος είναι η: Lexmark International Technology Hungária Kft., 8 Lechner Ödön fasor, Millennium Tower III, 1095 Budapest ΟΥΓΓΑΡΙΑ. Η δήλωση

συμμόρφωσης με τις απαιτήσεις των Οδηγιών είναι διαθέσιμη κατόπιν αιτήματος από τον Εξουσιοδοτημένο αντιπρόσωπο.

Το παρόν προϊόν μπορεί να χρησιμοποιηθεί χωρίς περιορισμούς στις χώρες που αναφέρονται στον παρακάτω πίνακα.

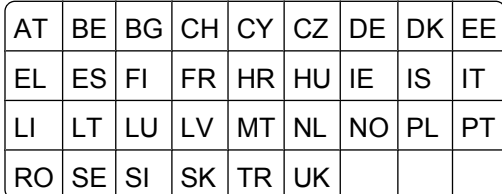

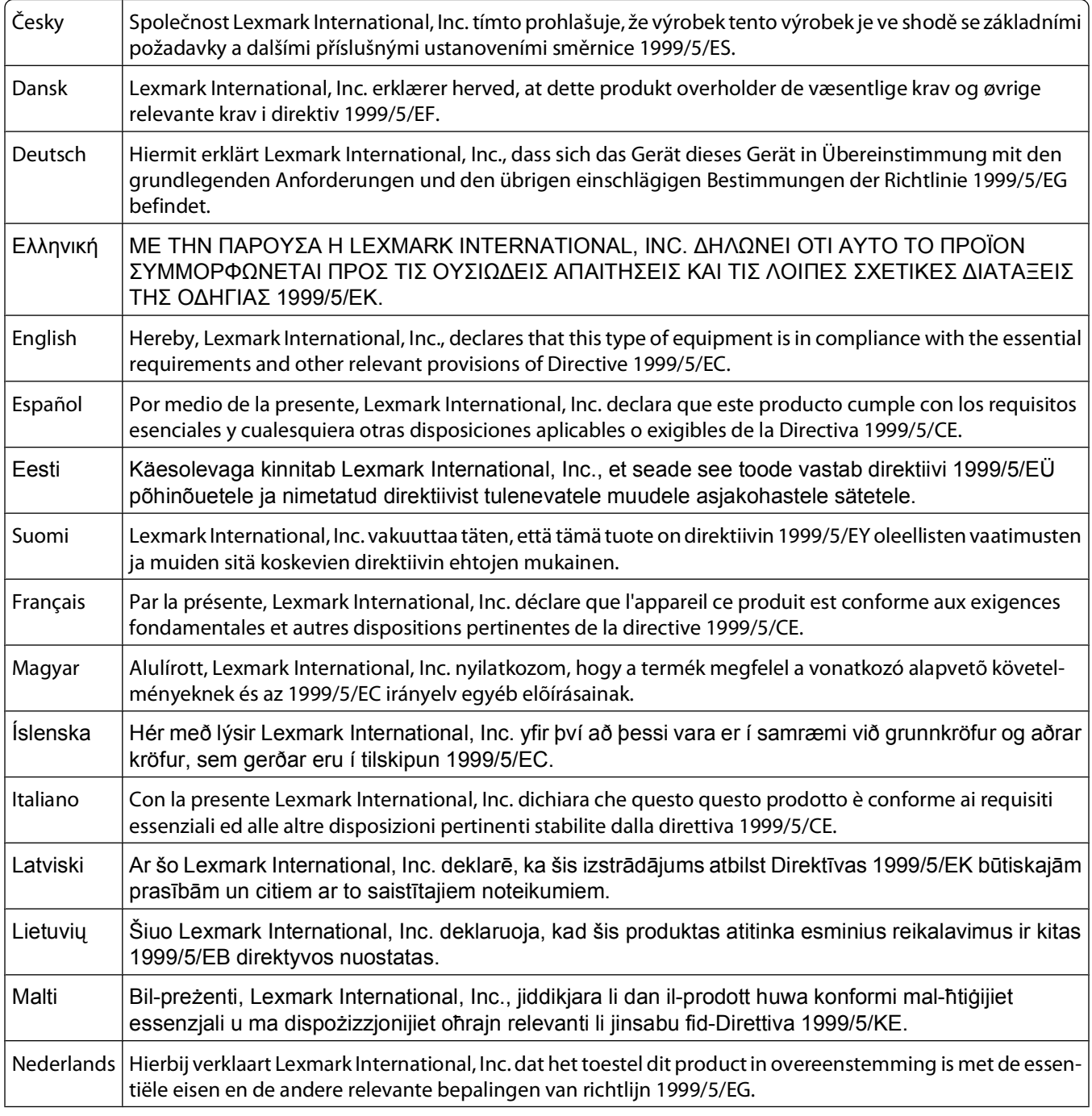

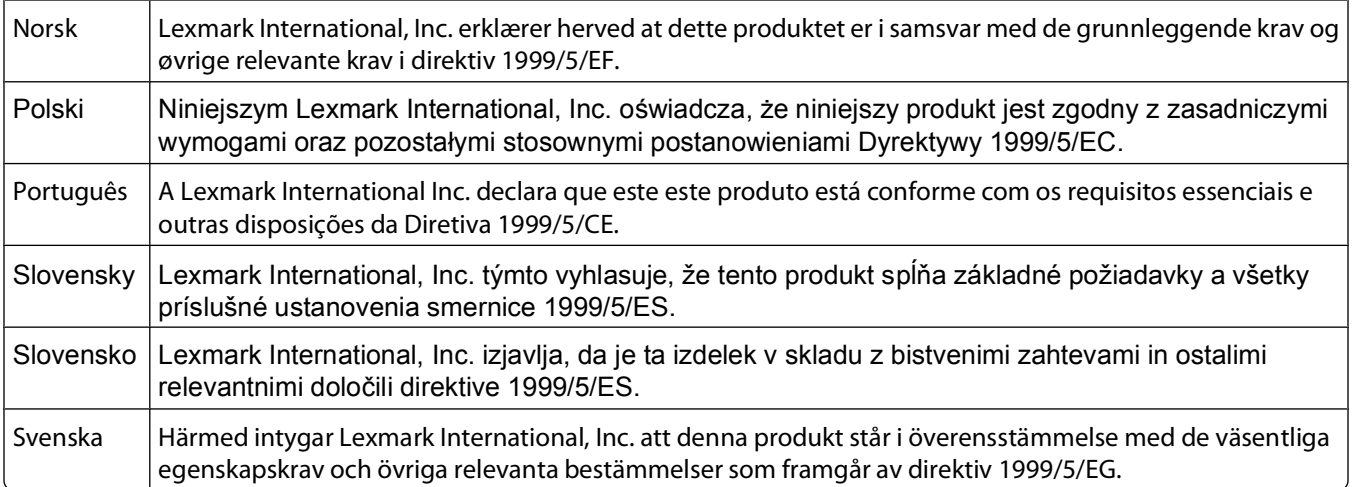

# **Ευρετήριο**

#### **A**

ad hoc SSID [74](#page-73-0) WEP [74](#page-73-0) AliceBox [72](#page-71-0)

#### **C**

Club Internet [72](#page-71-0)

**E**

Ethernet [91](#page-90-0)

#### **F**

FreeBox [72](#page-71-0)

#### **H**

HB ειδικές οδηγίες ρύθμισης ασύρματης λειτουργίας [72](#page-71-0)

#### **L**

LiveBox [72](#page-71-0)

#### **N**

N9UF Box [72](#page-71-0)

#### **P**

PDF δημιουργία από σάρωση [65](#page-64-0)

#### **S**

**SSID** ad hoc [74](#page-73-0) ασύρματο δίκτυο [82](#page-81-0) εντοπισμός [82](#page-81-0) εύρεση [89](#page-88-0)

#### **T**

TCP/IP [92](#page-91-0)

#### **U**

USB [78](#page-77-0)[, 91](#page-90-0) καλώδιο [86](#page-85-0)

#### **V**

VPN απώλεια σύνδεσης με τον εκτυπωτή [132](#page-131-0)

#### **W**

WEP [68](#page-67-0) ad hoc [74](#page-73-0) WPA [68](#page-67-0) WPA2 [68](#page-67-0) WPS [78](#page-77-0)

#### **Α**

ακροφύσια κεφαλής εκτύπωσης καθαρισμός [96](#page-95-0) ακύρωση εργασία αντιγραφής [60](#page-59-0) εργασία εκτύπωσης [53](#page-52-0) εργασία σάρωσης [67](#page-66-0) αλλαγή λειτουργίας εκτύπωσης [51](#page-50-0) αλλαγή προσωρινών ρυθμίσεων σε προεπιλεγμένες [17](#page-16-0) αλλαγή ρυθμίσεων ασύρματης λειτουργίας μετά την εγκατάσταση (Mac) [73](#page-72-0) αλλαγή ρυθμίσεων ασύρματης λειτουργίας μετά την εγκατάσταση (Windows) [73](#page-72-0) αλλαγή του χρονικού ορίου εξοικονόμησης ενέργειας [18](#page-17-0) ανακύκλωση [6](#page-5-0) προϊόντα Dell [14](#page-13-0) αντίγραφα δημιουργία [55](#page-54-0) αντίγραφα Σελίδες ανά φύλλο [59](#page-58-0) αντιγραφή [55](#page-54-0) αύξηση ή μείωση της φωτεινότητας ενός αντιγράφου [57](#page-56-0) έγγραφο διπλής όψης [56](#page-55-0) επανάληψη εικόνας [58](#page-57-0) και στις δύο πλευρές του χαρτιού [59,](#page-58-0) [60](#page-59-0) μεγέθυνση εικόνας [56](#page-55-0)

πολλές σελίδες εικόνων σε ένα φύλλο [59](#page-58-0) προσαρμογή ποιότητας [57](#page-56-0) Σελίδες ανά φύλλο [59](#page-58-0) σελιδοποίηση αντιγράφων [58](#page-57-0) σμίκρυνση εικόνας [56](#page-55-0) συμβουλές [55](#page-54-0) φωτογραφίες [56](#page-55-0) αντικατάσταση κασετών μελανιού [12](#page-11-0) αντιμετώπιση προβλημάτων ασύρματο δίκτυο [115](#page-114-0) έλεγχος εκτυπωτή που δεν ανταποκρίνεται [98](#page-97-0) επικοινωνία με την τεχνική υποστήριξη [98](#page-97-0) επίλυση βασικών προβλημάτων εκτυπωτή [98](#page-97-0) Κέντρο εξυπηρέτησης [98](#page-97-0) αντιμετώπιση προβλημάτων αντιγραφής η μονάδα σαρωτή δεν κλείνει [111](#page-110-0) αντιμετώπιση προβλημάτων αντιγραφής και σάρωσης δεν είναι δυνατή η σάρωση σε υπολογιστή μέσω δικτύου [113](#page-112-0) δεν εκτελούνται εργασίες αντιγραφής ή σάρωσης [111](#page-110-0) η σάρωση καθυστερεί υπερβολικά ή έχει ως αποτέλεσμα να μην ανταποκρίνεται ο υπολογιστής [113](#page-112-0) μη επιτυχής σάρωση [112](#page-111-0) σάρωση τμήματος εγγράφου ή φωτογραφίας [112](#page-111-0) χαμηλή ποιότητα σαρωμένης εικόνας [111](#page-110-0) αντιμετώπιση προβλημάτων ασύρματης λειτουργίας αλλαγή ρυθμίσεων ασύρματης λειτουργίας μετά την εγκατάσταση (Mac) [73](#page-72-0) αλλαγή ρυθμίσεων ασύρματης λειτουργίας μετά την εγκατάσταση (Windows) [73](#page-72-0)
εκτυπωτής και υπολογιστής σε διαφορετικά δίκτυα [89](#page-88-0) εκτυπωτής συνδεδεμένος σε ασύρματο δίκτυο που λειτουργεί με διακοπές [133](#page-132-0) η φωτεινή ένδειξη Wi-Fi δεν είναι αναμμένη [123](#page-122-0) η φωτεινή ένδειξη Wi-Fi είναι σταθερά πορτοκαλί [124](#page-123-0) η φωτεινή ένδειξη Wi-Fi εμφανίζει περιορισμένη σύνδεση [125](#page-124-0) οι φωτογραφίες δεν εκτυπώνονται από κάρτα μνήμης μέσω ασύρματου δικτύου [115](#page-114-0) αντιμετώπιση προβλημάτων εγκατάστασης δεν έγινε η εγκατάσταση του λογισμικού [102](#page-101-0) δεν είναι δυνατή η εκτύπωση μέσω USB [105](#page-104-0) η σελίδα δεν εκτυπώνεται [102](#page-101-0) ο εκτυπωτής δεν αποκρίνεται [104](#page-103-0) ο εκτυπωτής εκτυπώνει κενές σελίδες [103](#page-102-0) στην οθόνη εμφανίζεται εσφαλμένη γλώσσα [99](#page-98-0) σφάλμα κεφαλής εκτύπωσης [99](#page-98-0) αντιμετώπιση προβλημάτων εκτύπωσης δεν είναι δυνατή η διαγραφή εγγράφων από την ουρά εκτύπωσης [105](#page-104-0) η λειτουργία του εκτυπωτή επιβραδύνεται κατά την εκτύπωση [110](#page-109-0) λωρίδες ή γραμμές σε εκτυπωμένη εικόνα [109](#page-108-0) χαμηλή ποιότητα στα άκρα της σελίδας [108](#page-107-0) χαμηλή ταχύτητα εκτύπωσης [110](#page-109-0) αντιμετώπιση προβλημάτων εμπλοκής και κακής τροφοδοσίας χαρτιού εμπλοκή χαρτιού στη μονάδα εκτύπωσης διπλής όψης [106](#page-105-0) εμπλοκή χαρτιού στο στήριγμα χαρτιού [106](#page-105-0)

εμπλοκή χαρτιού στον εκτυπωτή [106](#page-105-0) χαρτί ή μέσα ειδικού τύπου [108](#page-107-0) αντιμετώπιση προβλημάτων κάρτας μνήμης δεν είναι δυνατή η εκτύπωση από μονάδα flash [114](#page-113-0) δεν συμβαίνει τίποτα όταν τοποθετείται κάρτα μνήμης [114](#page-113-0) λίστα ελέγχου [113](#page-112-0) αντιμετώπιση προβλημάτων, αντιγραφή η μονάδα σαρωτή δεν κλείνει [111](#page-110-0) αντιμετώπιση προβλημάτων, αντιγραφή και σάρωση δεν είναι δυνατή η σάρωση σε υπολογιστή μέσω δικτύου [113](#page-112-0) δεν εκτελούνται εργασίες αντιγραφής ή σάρωσης [111](#page-110-0) η σάρωση καθυστερεί υπερβολικά ή έχει ως αποτέλεσμα να μην ανταποκρίνεται ο υπολογιστής [113](#page-112-0) μη επιτυχής σάρωση [112](#page-111-0) σάρωση τμήματος εγγράφου ή φωτογραφίας [112](#page-111-0) χαμηλή ποιότητα σαρωμένης εικόνας [111](#page-110-0) αντιμετώπιση προβλημάτων, ασύρματη αλλαγή ρυθμίσεων ασύρματης λειτουργίας μετά την εγκατάσταση (Mac) [73](#page-72-0) αλλαγή ρυθμίσεων ασύρματης λειτουργίας μετά την εγκατάσταση (Windows) [73](#page-72-0) επίλυση προβλημάτων επικοινωνίας [133](#page-132-0) η φωτεινή ένδειξη Wi-Fi δεν είναι αναμμένη [123](#page-122-0) η φωτεινή ένδειξη Wi-Fi είναι σταθερά πορτοκαλί [124](#page-123-0) η φωτεινή ένδειξη Wi-Fi εμφανίζει περιορισμένη σύνδεση [125](#page-124-0) οι φωτογραφίες δεν εκτυπώνονται από κάρτα

μνήμης μέσω ασύρματου δικτύου [115](#page-114-0) αντιμετώπιση προβλημάτων, εγκατάσταση δεν έγινε η εγκατάσταση του λογισμικού [102](#page-101-0) δεν είναι δυνατή η εκτύπωση μέσω USB [105](#page-104-0) η σελίδα δεν εκτυπώνεται [102](#page-101-0) ο εκτυπωτής δεν αποκρίνεται [104](#page-103-0) ο εκτυπωτής εκτυπώνει κενές σελίδες [103](#page-102-0) στην οθόνη εμφανίζεται εσφαλμένη γλώσσα [99](#page-98-0) σφάλμα κεφαλής εκτύπωσης [99](#page-98-0) αντιμετώπιση προβλημάτων, εκτύπωση δεν είναι δυνατή η διαγραφή εγγράφων από την ουρά εκτύπωσης [105](#page-104-0) η λειτουργία του εκτυπωτή επιβραδύνεται κατά την εκτύπωση [110](#page-109-0) λωρίδες ή γραμμές σε εκτυπωμένη εικόνα [109](#page-108-0) χαμηλή ποιότητα στα άκρα της σελίδας [108](#page-107-0) χαμηλή ταχύτητα εκτύπωσης [110](#page-109-0) αντιμετώπιση προβλημάτων, εμπλοκή και κακή τροφοδοσία χαρτιού εμπλοκή χαρτιού στη μονάδα εκτύπωσης διπλής όψης [106](#page-105-0) εμπλοκή χαρτιού στο στήριγμα χαρτιού [106](#page-105-0) εμπλοκή χαρτιού στον εκτυπωτή [106](#page-105-0) χαρτί ή μέσα ειδικού τύπου [108](#page-107-0) αντιμετώπιση προβλημάτων, κάρτα μνήμης δεν είναι δυνατή η εκτύπωση από μονάδα flash [114](#page-113-0) δεν συμβαίνει τίποτα όταν τοποθετείται κάρτα μνήμης [114](#page-113-0) λίστα ελέγχου [113](#page-112-0) αντίστροφη σειρά σελίδων [35](#page-34-0) απλό χαρτί [28](#page-27-0)

αποθήκευση προεπιλεγμένων ρυθμίσεων χαρτιού [31](#page-30-0) απορρόφηση ασύρματου σήματος [88](#page-87-0) αποστολή e-mail σαρωμένα έγγραφα [64](#page-63-0) ασπρόμαυρη σάρωση [66](#page-65-0) ασύρματη λειτουργία [78](#page-77-0), [91](#page-90-0) αντιμετώπιση προβλημάτων [123,](#page-122-0) [132](#page-131-0) ο εκτυπωτής δεν εκτυπώνει [122](#page-121-0) ασύρματο δίκτυο SSID [82](#page-81-0) αντιμετώπιση προβλημάτων [115](#page-114-0) ασφάλεια [68](#page-67-0) δημιουργία ασύρματου δικτύου ad hoc με χρήση Windows [74](#page-73-0) δημιουργία δικτύου ad hoc με χρήση Macintosh [74](#page-73-0) επίλυση προβλημάτων επικοινωνίας [133](#page-132-0) ισχύς σήματος [87](#page-86-0) παρεμβολή [88](#page-87-0) πληροφορίες ασφαλείας [83](#page-82-0) πληροφορίες που απαιτούνται για τη ρύθμιση της ασύρματης εκτύπωσης [69](#page-68-0) προσθήκη εκτυπωτή σε υπάρχον δίκτυο ad hoc [77](#page-76-0) συνήθεις οικιακές διαμορφώσεις [84](#page-83-0) τύποι ασύρματων δικτύων [86](#page-85-0) ασύρματο δίκτυο ad hoc δημιουργία με χρήση Macintosh [74](#page-73-0) δημιουργία με χρήση Windows [74](#page-73-0) προσθήκη εκτυπωτή [77](#page-76-0) ασύρματο σήμα ισχύς [87](#page-86-0) ασύρματος διακομιστής εκτυπώσεων δεν έχει γίνει εγκατάσταση [130](#page-129-0) ασφάλεια ασύρματο δίκτυο [68](#page-67-0) ασφάλεια δικτύου [83](#page-82-0)

### **Β**

βαρύ ματ χαρτί [28](#page-27-0)

βελτίωση ποιότητας σάρωσης [66](#page-65-0)

### **Γ**

Γαλλία ειδικές οδηγίες ρύθμισης ασύρματης λειτουργίας [72](#page-71-0) γλώσσα αλλαγή [99](#page-98-0) γυάλινη επιφάνεια σαρωτή θέση [10](#page-9-0) καθαρισμός [97](#page-96-0)

# **Δ**

δεν έγινε η εγκατάσταση του λογισμικού [102](#page-101-0) δεν είναι δυνατή η διαγραφή εγγράφων από την ουρά εκτύπωσης [105](#page-104-0) δεν είναι δυνατή η εκτύπωση από μονάδα flash [114](#page-113-0) δεν είναι δυνατή η εκτύπωση μέσω USB [105](#page-104-0) δεν είναι δυνατή η σάρωση σε υπολογιστή μέσω δικτύου [113](#page-112-0) δεν είναι δυνατή η τοποθέτηση της κάρτας μνήμης [113](#page-112-0) δεν εκτελούνται εργασίες αντιγραφής ή σάρωσης [111](#page-110-0) δεν συμβαίνει τίποτα όταν τοποθετείται κάρτα μνήμης [114](#page-113-0) δεν υπάρχει ασύρματο δίκτυο [74](#page-73-0) διαφάνειες [30](#page-29-0) διεύθυνση IP [92](#page-91-0) ρύθμιση παραμέτρων [73](#page-72-0) διεύθυνση IP, εκχώρηση [93](#page-92-0) διεύθυνση MAC [91](#page-90-0) εύρεση [91](#page-90-0) δίκτυο ad hoc [86](#page-85-0) δίκτυο υποδομής [86](#page-85-0) δύο όψεων αντιγραφή, αυτόματη [59](#page-58-0) αντιγραφή, μη αυτόματη [60](#page-59-0) εκτύπωση, αυτόματη [47](#page-46-0) εκτύπωση, μη αυτόματη [49](#page-48-0) παράταση χρόνου στεγνώματος [47](#page-46-0)

# **Ε**

έγγραφα εκτύπωση [33](#page-32-0) σάρωση για επεξεργασία [63](#page-62-0) σάρωση με χρήση του πίνακα ελέγχου του εκτυπωτή [61](#page-60-0) τοποθέτηση στη γυάλινη επιφάνεια του σαρωτή [32](#page-31-0) εγκατάσταση εκτυπωτής δικτύου [93](#page-92-0) καλώδιο [86](#page-85-0) εγκατάσταση προαιρετικού λογισμικού [24](#page-23-0) Εικονικό Ιδιωτικό Δίκτυο [132](#page-131-0) εκτύπωση αντίστροφη σειρά σελίδων [35](#page-34-0) από φωτογραφική μηχανή PictBridge [44](#page-43-0) διπλής όψης [47](#page-46-0)[, 49](#page-48-0) έγγραφα [33](#page-32-0) έγγραφα από κάρτα μνήμης ή μονάδα flash [36](#page-35-0) ετικέτες [38](#page-37-0) και στις δύο πλευρές του χαρτιού [47,](#page-46-0) [49](#page-48-0) πολλές σελίδες σε ένα φύλλο [35](#page-34-0) πρώτα η τελευταία σελίδα [35](#page-34-0) σελίδα εγκατάστασης δικτύου [69](#page-68-0) σελιδοποίηση [34](#page-33-0) συμβουλές [33](#page-32-0) φάκελοι [37](#page-36-0) φωτογραφίες από συσκευή μνήμης μέσω του λογισμικού του εκτυπωτή [43](#page-42-0) φωτογραφίες από ψηφιακή φωτογραφική μηχανή με χρήση DPOF [46](#page-45-0) φωτογραφίες με χρήση του πίνακα ελέγχου του εκτυπωτή [41](#page-40-0) φωτογραφίες με χρήση του φύλλου δοκιμαστικής εκτύπωσης [45](#page-44-0) χαρτί μη τυποποιημένου μεγέθους [39](#page-38-0) εκτύπωση σε λειτουργία πρόχειρου [51](#page-50-0) εκτυπωτής κοινή χρήση [80](#page-79-0)

κοινή χρήση σε Windows [80](#page-79-0) εκτυπωτής δικτύου εγκατάσταση [93](#page-92-0) εκτυπωτής, ορισμός ως προεπιλεγμένος [50](#page-49-0) εκχώρηση διεύθυνσης IP [93](#page-92-0) ελάχιστες προδιαγραφές συστήματος [20](#page-19-0) έλεγχος στάθμη μελανιού [94](#page-93-0) έλεγχος εκτυπωτή που δεν ανταποκρίνεται [98](#page-97-0) εμπλοκή χαρτιού στη μονάδα εκτύπωσης διπλής όψης [106](#page-105-0) εμπλοκή χαρτιού στο στήριγμα χαρτιού [106](#page-105-0) εμπλοκή χαρτιού στον εκτυπωτή [106](#page-105-0) εναλλαγή από USB σε ασύρματο [78](#page-77-0) εναλλαγή από ασύρματο σε USB [78](#page-77-0) ένδειξη Wi-Fi η φωτεινή ένδειξη δεν είναι αναμμένη [123](#page-122-0) θέση [9](#page-8-0) περιγραφή χρωμάτων [71](#page-70-0) ενέργεια εξοικονόμηση [6](#page-5-0) ενημερώσεις λογισμικού έλεγχος [24](#page-23-0) ενεργοποίηση [24](#page-23-0) ενημέρωση λογισμικού εκτυπωτή [24](#page-23-0) ενημέρωση της λίστας εφαρμογών [66](#page-65-0) εντοπισμός SSID [82](#page-81-0) κλειδί WEP [82](#page-81-0) φράση πρόσβασης WPA [82](#page-81-0) εξαρτήματα θύρα τροφοδοτικού [10](#page-9-0) εξοικονόμηση ενέργειας χρήση της λειτουργίας Eco-Mode [18](#page-17-0) εξοικονόμηση ενέργειας, μελανιού και χαρτιού [6](#page-5-0) εξοικονόμηση χαρτιού χρήση της λειτουργίας Eco-Mode [18](#page-17-0)

εξωτερική επιφάνεια του εκτυπωτή καθαρισμός [97](#page-96-0) επανάληψη εικόνας [58](#page-57-0) επαναφορά εσωτερικός διακομιστής ασύρματων εκτυπώσεων στις εργοστασιακά επιλεγμένες ρυθμίσεις [116](#page-115-0) επαναφορά σε εργοστασιακές προεπιλογές [19](#page-18-0) επεξεργασία φωτογραφίες με χρήση του πίνακα ελέγχου του εκτυπωτή [42](#page-41-0) επικοινωνία διπλής κατεύθυνσης ενεργοποίηση [130](#page-129-0) επιλογή της θύρας ασύρματης σύνδεσης [130](#page-129-0) επίπεδα εκπομπής θορύβου [136](#page-135-0) επισκόπηση δικτύου [83](#page-82-0) εργασία αντιγραφής ακύρωση [60](#page-59-0) εργασία εκτύπωσης ακύρωση [53](#page-52-0) παύση [52](#page-51-0) συνέχιση [53](#page-52-0) εργασία σάρωσης ακύρωση [67](#page-66-0) εσωτερικός ασύρματος διακομιστής εκτυπώσεων επαναφορά στις προεπιλεγμένες εργοστασιακές ρυθμίσεις [116](#page-115-0) ετικέτες [29](#page-28-0) εκτύπωση [38](#page-37-0) ευθυγράμμιση της κεφαλής εκτύπωσης [94](#page-93-0) εύρεση διεύθυνση MAC [91](#page-90-0) πληροφορίες [7](#page-6-0) τεκμηρίωση [7](#page-6-0) τοποθεσία Web [7](#page-6-0) ευρετήριο κλειδιών [93](#page-92-0) ευχετήριες κάρτες [30](#page-29-0)

#### **Η**

Η επικοινωνία δεν είναι εφικτή μήνυμα [130](#page-129-0)

η λειτουργία του εκτυπωτή επιβραδύνεται κατά την εκτύπωση [110](#page-109-0) η μονάδα σαρωτή δεν κλείνει [111](#page-110-0) η σάρωση δεν ήταν επιτυχής [112](#page-111-0) η σάρωση καθυστερεί υπερβολικά ή έχει ως αποτέλεσμα να μην ανταποκρίνεται ο υπολογιστής [113](#page-112-0) η σελίδα δεν εκτυπώνεται [102](#page-101-0) η ταχύτητα εκτύπωσης είναι αργή [110](#page-109-0) η φωτεινή ένδειξη Wi-Fi είναι πράσινη ο εκτυπωτής δεν εκτυπώνει [123](#page-122-0) η φωτεινή ένδειξη Wi-Fi είναι σταθερά πορτοκαλί [124](#page-123-0) η φωτεινή ένδειξη Wi-Fi εμφανίζει περιορισμένη σύνδεση [125](#page-124-0)

## **Θ**

θήκη εξόδου χαρτιού θέση [10](#page-9-0) θύρα USB θέση [11](#page-10-0) θύρα τροφοδοτικού θέση [10](#page-9-0) θύρες PictBridge και USB θέση [10](#page-9-0)

# **Κ**

καθαρισμός ακροφυσίων κεφαλής εκτύπωσης [96](#page-95-0) καθαρισμός εξωτερικής επιφάνειας του εκτυπωτή [97](#page-96-0) κακή τροφοδοσία χαρτιού ή μέσων ειδικού τύπου [108](#page-107-0) κάλυμμα σαρωτή θέση [10](#page-9-0) καλώδιο USB [86](#page-85-0) εγκατάσταση [86](#page-85-0) κάρτα μνήμης εκτύπωση εγγράφων από [36](#page-35-0) εκτύπωση φωτογραφιών με χρήση του φύλλου δοκιμαστικής εκτύπωσης [45](#page-44-0)

σάρωση σε [62](#page-61-0) τοποθέτηση [40](#page-39-0) υποστηριζόμενοι τύποι [41](#page-40-0) κάρτες ευρετηρίου [30](#page-29-0) κάρτες φωτογραφιών [30](#page-29-0) κασέτες μελανιού αντικατάσταση [12](#page-11-0) παραγγελία [12](#page-11-0) κατάργηση εγκατάστασης λογισμικού εκτυπωτή [25](#page-24-0) Κέντρο εξυπηρέτησης [98](#page-97-0) κεφαλή εκτύπωσης ευθυγράμμιση [94](#page-93-0) θέση [11](#page-10-0) κλειδί WEP εντοπισμός [82](#page-81-0) ευρετήριο κλειδιών [93](#page-92-0) κλειδί ασφαλείας [83](#page-82-0) κοινή χρήση εκτυπωτή σε Windows [80](#page-79-0) κοινόχρηστη εκτύπωση [80](#page-79-0) κουμπιά πίνακας ελέγχου εκτυπωτή [15](#page-14-0) κωδικός πρόσβασης [83](#page-82-0)

### **Λ**

λειτουργία Eco-Mode χρήση [18](#page-17-0) λειτουργία εκτύπωσης αλλαγή [51](#page-50-0) λειτουργία προστατευμένης πρόσβασης Wi-Fi Protected Setup [78](#page-77-0) χρήση [81](#page-80-0) λήξη χρονικού ορίου απενεργοποίησης ρυθμίσεων [17](#page-16-0) λήξη χρονικού ορίου ρυθμίσεων απενεργοποίηση [17](#page-16-0) λίστα ελέγχου αντιμετώπιση προβλημάτων κάρτας μνήμης [113](#page-112-0) πριν από την αντιμετώπιση προβλημάτων [98](#page-97-0) λίστα εφαρμογών ενημέρωση [66](#page-65-0) λήψη [66](#page-65-0) λογισμικό Κέντρο εξυπηρέτησης [98](#page-97-0) λογισμικό εκτυπωτή κατάργηση εγκατάστασης [25](#page-24-0)

λογισμικό εκτυπωτή Macintosh χρήση [23](#page-22-0) λογισμικό των Windows Abbyy Sprint OCR [20](#page-19-0) Adobe Photo Album Starter Edition [20](#page-19-0) Αρχική σελίδα εκτυπωτή [20](#page-19-0) Βοηθητικό πρόγραμμα εγκατάστασης φαξ [20](#page-19-0) Βοηθητικό πρόγραμμα ρύθμισης ασύρματης λειτουργίας [20](#page-19-0) Γραμμή εργαλείων [20](#page-19-0) Κέντρο εξυπηρέτησης [20](#page-19-0) Λογισμικό εργαλείων διαχείρισης φαξ [20](#page-19-0) Πρόγραμμα γρήγορης μεταφοράς εικόνων [20](#page-19-0) Προτιμήσεις εκτύπωσης [20](#page-19-0) Σύστημα διαχείρισης μελανιού της Dell [20](#page-19-0) λογισμικό, προαιρετικό εύρεση, εγκατάσταση [24](#page-23-0) λογότυπο λειτουργίας προστατευμένης πρόσβασης Wi-Fi Protected Setup αναγνώριση [81](#page-80-0) λωρίδες ή γραμμές σε εκτυπωμένη εικόνα [109](#page-108-0)

### **Μ**

μεγέθυνση εικόνας [56](#page-55-0) μελάνι εξοικονόμηση [6](#page-5-0) μέσα εκτύπωσης ετικέτες [29](#page-28-0) ευχετήριες κάρτες [30](#page-29-0) μονάδα flash εκτύπωση εγγράφων από [36](#page-35-0) εκτύπωση φωτογραφιών με χρήση του φύλλου δοκιμαστικής εκτύπωσης [45](#page-44-0) σάρωση σε [62](#page-61-0) τοποθέτηση [40](#page-39-0) μονάδα εκτύπωσης διπλής όψης θέση [9](#page-8-0) μονάδα σαρωτή θέση [11](#page-10-0)

# **Ο**

ο εκτυπωτής δεν αποκρίνεται [104](#page-103-0) ο εκτυπωτής δεν εκτυπώνει ασύρματη λειτουργία [122](#page-121-0) ο εκτυπωτής δεν εκτυπώνει ασύρματα [123](#page-122-0) ο εκτυπωτής εκτυπώνει κενές σελίδες [103](#page-102-0) οδηγοί χαρτιού θέση [10](#page-9-0) οι φωτογραφίες δεν εκτυπώνονται από κάρτα μνήμης μέσω ασύρματου δικτύου [115](#page-114-0)

# **Π**

παράταση του χρόνου στεγνώματος για εκτυπώσεις διπλής όψης [48](#page-47-0) παρεμβολή ασύρματο δίκτυο [88](#page-87-0) παύση εργασία εκτύπωσης [52](#page-51-0) πίνακας ελέγχου εκτυπωτή θέση [10](#page-9-0) κουμπιά [15](#page-14-0) χρήση [15](#page-14-0) πληροφορίες εύρεση [7](#page-6-0) πληροφορίες ασφαλείας ασύρματο δίκτυο [83](#page-82-0) πληροφορίες που απαιτούνται για την εγκατάσταση του εκτυπωτή σας σε ασύρματο δίκτυο [69](#page-68-0) πληροφορίες σχετικά με την ασφάλεια [5](#page-4-0) ποιότητα αντιγραφής, προσαρμογή [57](#page-56-0) πολλά κλειδιά WEP [93](#page-92-0) προβλήματα εκτυπωτή, βασικές λύσεις [98](#page-97-0) προεπιλεγμένες εργοστασιακές ρυθμίσεις επαναφορά εσωτερικού ασύρματου διακομιστή εκτυπώσεων [116](#page-115-0) επαναφορά σε [19](#page-18-0) προεπιλεγμένες ρυθμίσεις χαρτιού αποθήκευση [31](#page-30-0)

προεπιλεγμένος εκτυπωτής, ρύθμιση [50](#page-49-0) προεπιλογές επαναφορά εργοστασιακών προεπιλογών [19](#page-18-0) προστατευτικό εξάρτημα χαρτιού θέση [10](#page-9-0) προσωρινές ρυθμίσεις αλλαγή σε προεπιλογή [17](#page-16-0) πρωτόκολλο [92](#page-91-0)

#### **Ρ**

ρυθμίσεις ασύρματης λειτουργίας αλλαγή μετά την εγκατάσταση (Mac) [73](#page-72-0) αλλαγή μετά την εγκατάσταση (Windows) [73](#page-72-0) ρύθμιση ασύρματης λειτουργίας πληροφορίες που απαιτούνται για [69](#page-68-0) ρύθμιση παραμέτρων διεύθυνση IP [73](#page-72-0) ρύθμιση του χρόνου στεγνώματος για εκτυπώσεις διπλής όψης [48](#page-47-0)

# **Σ**

σάρωση PIN [66](#page-65-0) ασπρόμαυρη εκτύπωση [66](#page-65-0) βελτίωση ποιότητας [66](#page-65-0) δημιουργία PDF από σάρωση [65](#page-64-0) έγγραφα για αποστολή με email [64](#page-63-0) έγγραφα για επεξεργασία [63](#page-62-0) με χρήση του πίνακα ελέγχου του εκτυπωτή [61](#page-60-0) σε δίκτυο [61](#page-60-0) σε κάρτα μνήμης [62](#page-61-0) σε μονάδα flash [62](#page-61-0) σε υπολογιστή [61](#page-60-0) συμβουλές [61](#page-60-0) φωτογραφίες για επεξεργασία [62](#page-61-0) σάρωση τμήματος εγγράφου ή φωτογραφίας [112](#page-111-0) σελίδα εγκατάστασης δικτύου εκτύπωση [69](#page-68-0) σελιδοποίηση αντιγράφων [58](#page-57-0)

σημειώσεις [136](#page-135-0)[, 137,](#page-136-0) [138](#page-137-0)[, 139,](#page-138-0)  [140,](#page-139-0) [141](#page-140-0)[, 142](#page-141-0) σημειώσεις FCC [139](#page-138-0) σημειώσεις εκπομπών [136,](#page-135-0) [138](#page-137-0)[, 139,](#page-138-0) [140](#page-139-0),  [141](#page-140-0) σημειώσεις σχετικά με τις τηλεπικοινωνίες [139](#page-138-0) σιδερότυπα [30](#page-29-0) σμίκρυνση εικόνας [56](#page-55-0) στάθμη μελανιού έλεγχος [94](#page-93-0) στην οθόνη εμφανίζεται εσφαλμένη γλώσσα [99](#page-98-0) στήριγμα χαρτιού θέση [9](#page-8-0) συμβατότητα ασύρματου δικτύου [68](#page-67-0) συμβουλές για αντιγραφή [55](#page-54-0) εκτύπωση [33](#page-32-0) σάρωση [61](#page-60-0) σύνδεση ρυθμίσεις παραμέτρων [91](#page-90-0) σύνδεση USB με σύνδεση δικτύου [91](#page-90-0) σύνδεση δικτύου με USB [91](#page-90-0) σύνδεση σε δίκτυο διευθύνσεις IP [93](#page-92-0) εύρεση της διεύθυνσης IP του εκτυπωτή [93](#page-92-0) εύρεση της διεύθυνσης IP του υπολογιστή [93](#page-92-0) κοινή χρήση εκτυπωτή με υπολογιστή Macintosh [80](#page-79-0) κοινή χρήση εκτυπωτή με υπολογιστή Windows [80](#page-79-0) συνέχιση εργασία εκτύπωσης [53](#page-52-0) συσκευές ασύρματο δίκτυο [88](#page-87-0) σφάλμα κατά τη χρήση κάρτας μνήμης [113](#page-112-0) σφάλμα κεφαλής εκτύπωσης [99](#page-98-0)

### **Τ**

ταχυδρομικές κάρτες [30](#page-29-0) τείχος προστασίας στον υπολογιστή [122](#page-121-0) τεκμηρίωση εύρεση [7](#page-6-0)

τεχνική υποστήριξη [98](#page-97-0) το πλήκτρο «συνέχεια» δεν είναι διαθέσιμο [121](#page-120-0) το πλήκτρο «συνέχεια» δεν λειτουργεί [121](#page-120-0) το πλήκτρο «συνέχεια» είναι απενεργοποιημένο [121](#page-120-0) τοποθεσία Web εύρεση [7](#page-6-0) τοποθέτηση έγγραφα στη γυάλινη επιφάνεια του σαρωτή [32](#page-31-0) φάκελοι [37](#page-36-0) τοποθέτηση κάρτας μνήμης ή μονάδας flash [40](#page-39-0) τοποθέτηση χαρτιού [27](#page-26-0) τύποι αρχείων υποστηριζόμενοι [41](#page-40-0)

# **Υ**

υποδοχή ασφαλείας θέση [9](#page-8-0) υποδοχή κάρτας μνήμης θέση [10](#page-9-0) υποστηριζόμενα λειτουργικά συστήματα [20](#page-19-0) υποστηριζόμενες κάρτες μνήμης και τύποι αρχείων [41](#page-40-0)

### **Φ**

φάκελοι [29](#page-28-0) εκτύπωση [37](#page-36-0) τοποθέτηση [37](#page-36-0) φιλτράρισμα διευθύνσεων MAC [91](#page-90-0) φράση πρόσβασης WPA εντοπισμός [82](#page-81-0) φύλλο δοκιμαστικής εκτύπωσης χρήση [45](#page-44-0) φωτογραφίες αντιγραφή φωτογραφιών [56](#page-55-0) αυτόματη βελτίωση [42](#page-41-0) δημιουργία αντιγράφων χωρίς περίγραμμα [56](#page-55-0) εκτύπωση από ψηφιακή φωτογραφική μηχανή με χρήση DPOF [46](#page-45-0) εκτύπωση με χρήση του πίνακα ελέγχου του εκτυπωτή [41](#page-40-0) εκτύπωση με χρήση του φύλλου δοκιμαστικής εκτύπωσης [45](#page-44-0)

επεξεργασία με χρήση του πίνακα ελέγχου του εκτυπωτή [42](#page-41-0) εφαρμογή χρωματικών εφέ [42](#page-41-0) μείωση φαινομένου κόκκινων ματιών [42](#page-41-0) περικοπή [42](#page-41-0) περιστροφή [42](#page-41-0) προσαρμογή φωτεινότητας [42](#page-41-0) προσθήκη πλαισίων [42](#page-41-0) σάρωση για επεξεργασία [62](#page-61-0) φωτογραφίες από συσκευή μνήμης εκτύπωση μέσω του λογισμικού του εκτυπωτή [43](#page-42-0) φωτογραφική μηχανή σύνδεση [44](#page-43-0) φωτογραφική μηχανή PictBridge, σύνδεση [44](#page-43-0) φωτογραφικό/γυαλιστερό χαρτί [30](#page-29-0)

#### χρόνος στεγνώματος για εκτυπώσεις διπλής όψης επιλογή δεδομένης ρύθμισης [48](#page-47-0) Χρόνος στεγνώματος εκτύπωσης δύο όψεων επιλογή δεδομένης ρύθμισης [48](#page-47-0)

## **Χ**

χαμηλή ποιότητα σαρωμένης εικόνας [111](#page-110-0) χαμηλή ποιότητα στα άκρα της σελίδας [108](#page-107-0) χαρτί εξοικονόμηση [6](#page-5-0) χαρτί banner [28](#page-27-0) χαρτί και μέσα απλό χαρτί [28](#page-27-0) βαρύ ματ χαρτί [28](#page-27-0) διαφάνειες [30](#page-29-0) κάρτες ευρετηρίου [30](#page-29-0) κάρτες φωτογραφιών [30](#page-29-0) σιδερότυπα [30](#page-29-0) ταχυδρομικές κάρτες [30](#page-29-0) φάκελοι [29](#page-28-0) φωτογραφικό/γυαλιστερό χαρτί [30](#page-29-0) χαρτί banner [28](#page-27-0) χαρτί μη τυποποιημένου μεγέθους εκτύπωση σε [39](#page-38-0) χρήση λογισμικό εκτυπωτή Macintosh [23](#page-22-0) χρονικό όριο εξοικονόμησης ενέργειας αλλαγή [18](#page-17-0)